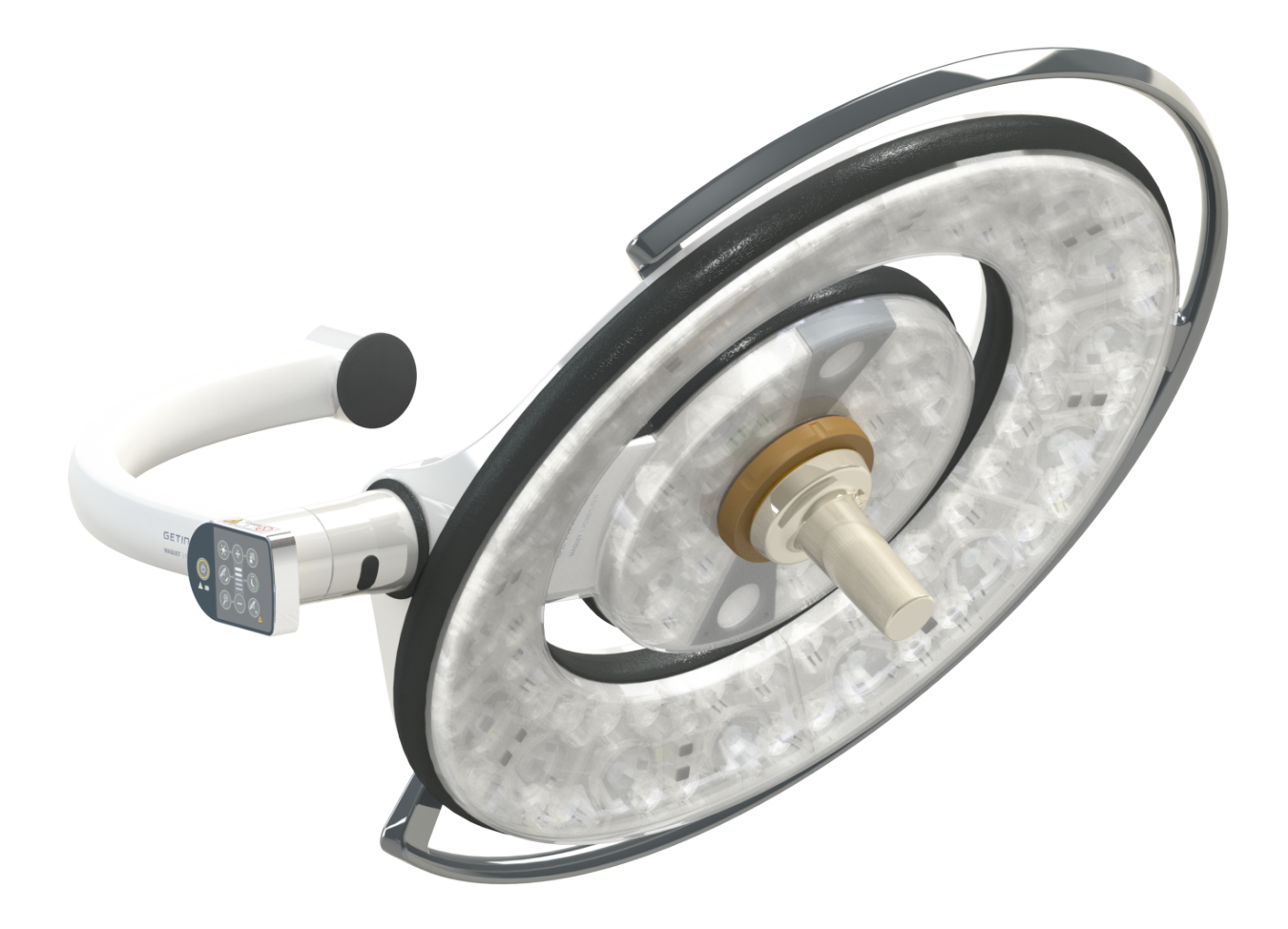

# Инструкция по применению

# **Maquet PowerLED II**

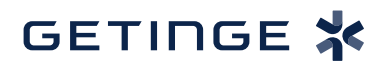

IFU 01811 RU 12 2024-06-26

#### **Авторское право**

Все права защищены. Любое копирование, адаптация или перевод запрещены без предварительного письменного разрешения, кроме случаев, предусмотренных законами об авторском праве. © Copyright 2024

Maquet SAS

#### **Возможные технические изменения**

В случае последующих доработок изделия иллюстрации и технические характеристики, представленные или используемые в настоящей инструкции, могут незначительно отличаться от реального состояния.

V12 26.06.2024

٠

# Содержание

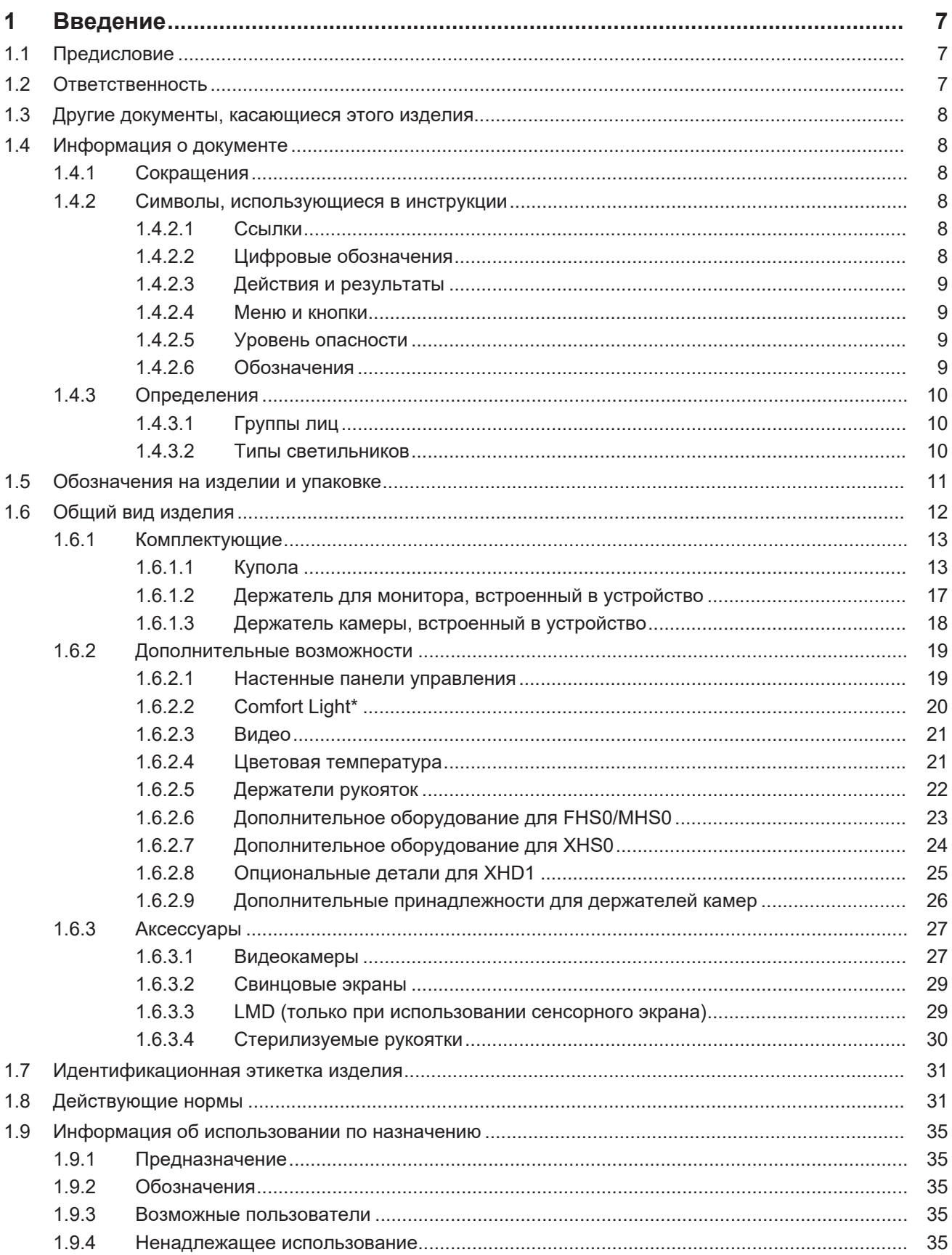

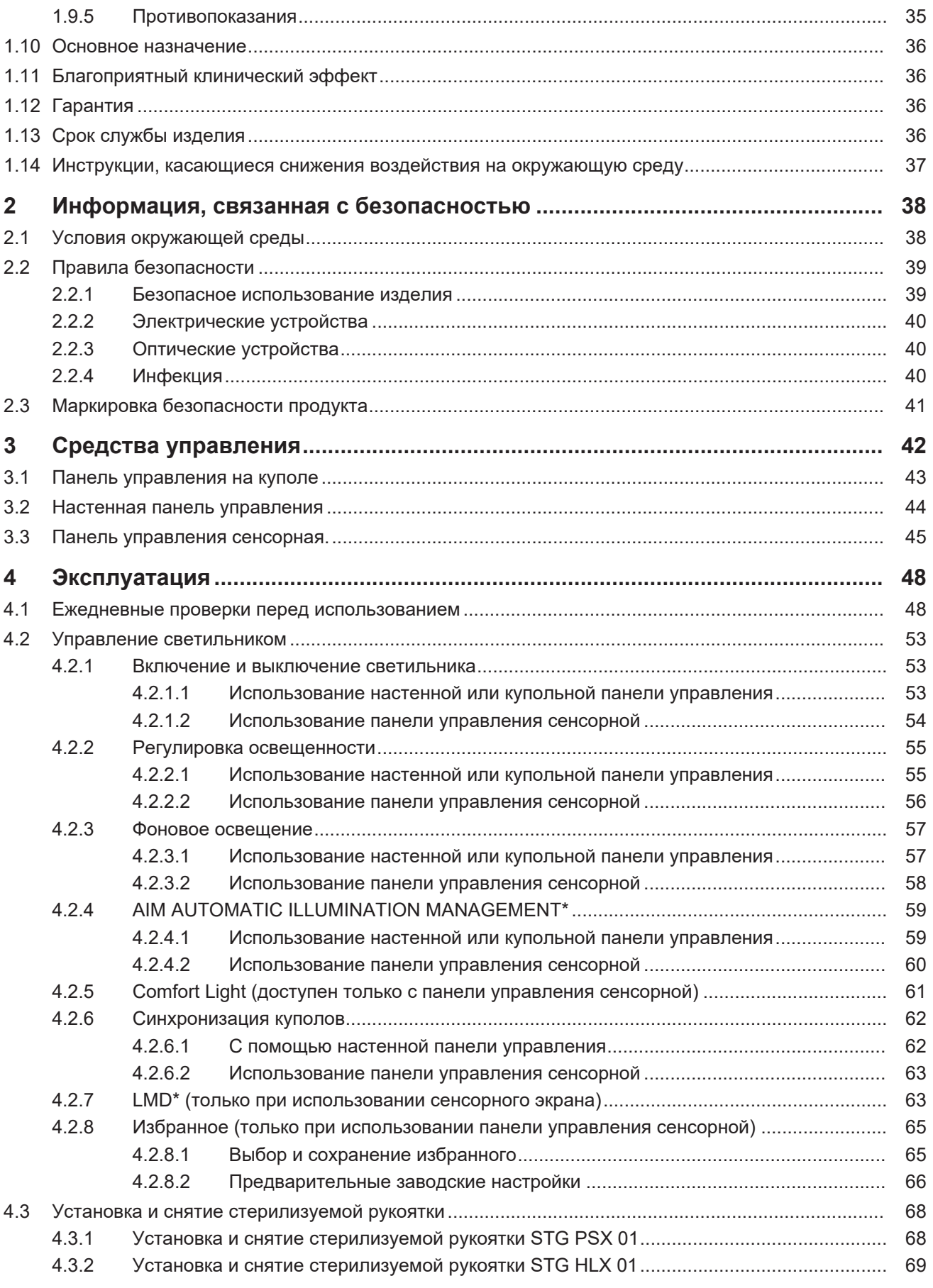

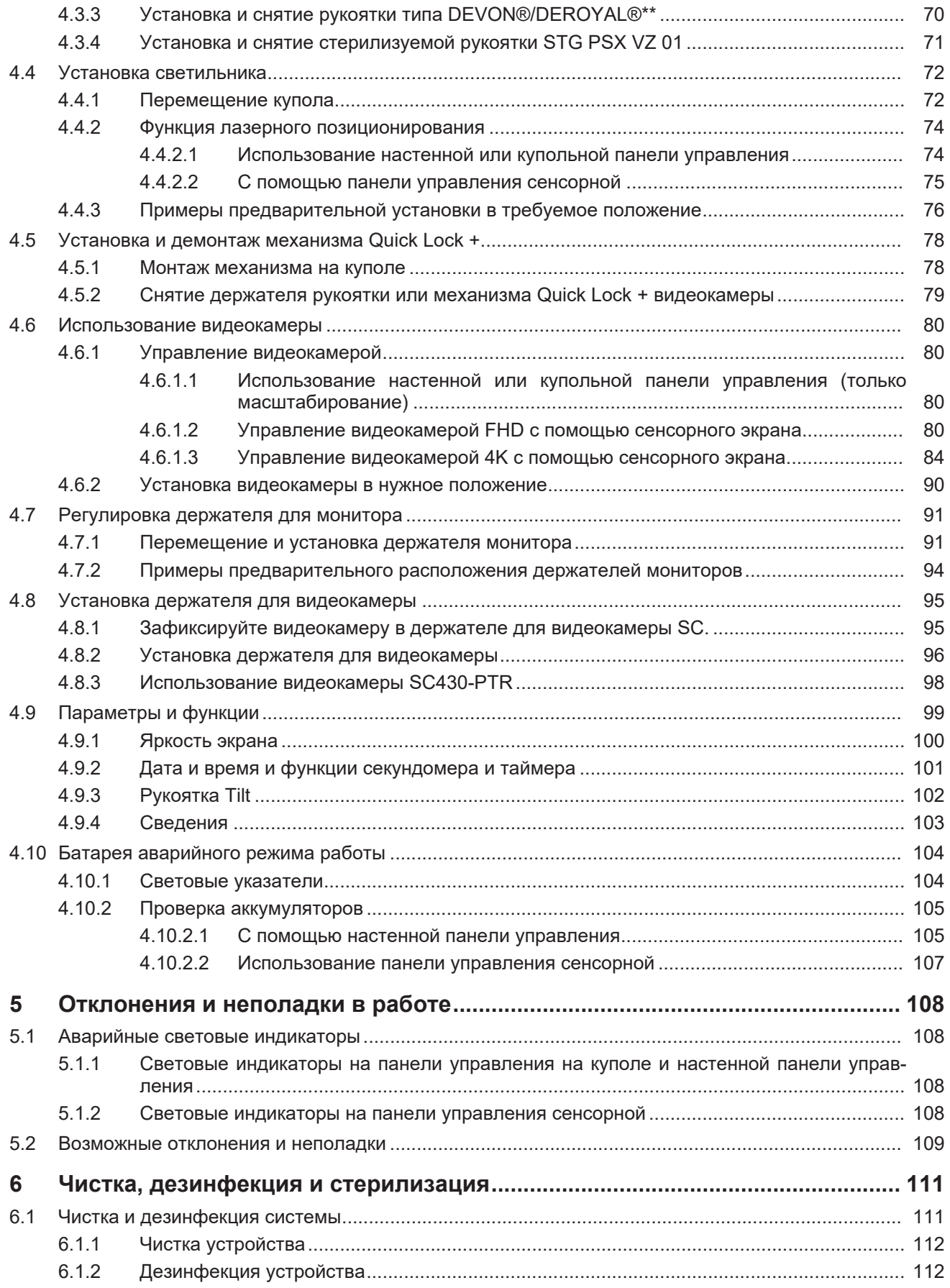

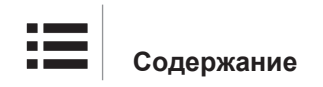

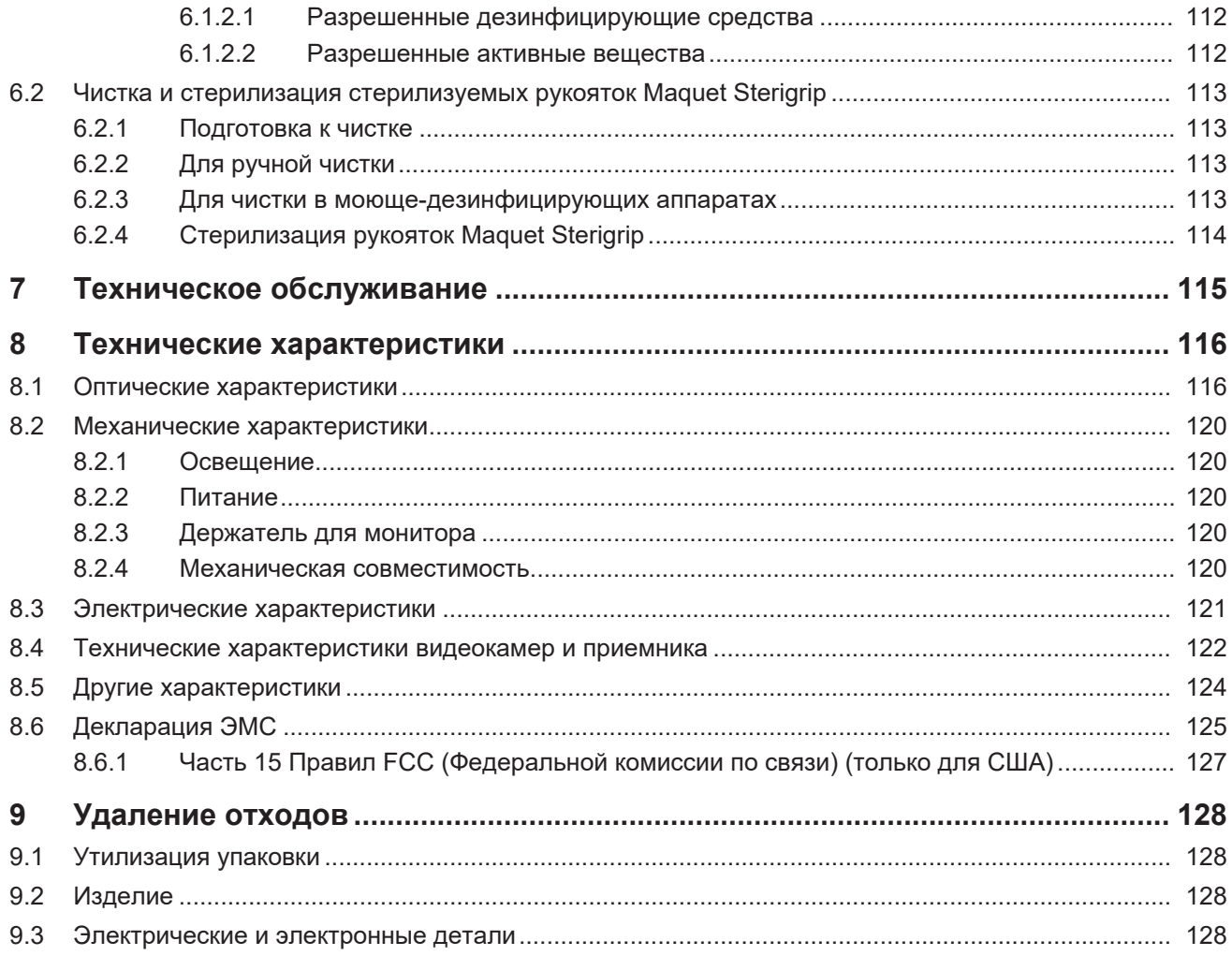

# <span id="page-6-0"></span>**1 Введение**

# **1.1 Предисловие**

<span id="page-6-1"></span>Ваше медицинское учреждение сделало выбор в пользу инновационной медицинской техники Getinge. Благодарим вас за оказанное доверие.

Компания Getinge является одним из первых в мире поставщиков медицинского оборудования для операционных, гибридных операционных, предоперационных, отделений интенсивной терапии, а также для перевозки пациентов. При разработке своих изделий компания Getinge всегда в первую очередь учитывает потребности медицинского персонала и пациентов. Компания Getinge создает оборудование для решения проблем больниц как в области безопасности, так и в области эффективности и экономии.

Компания Getinge специализируется на операционных осветительных приборах, подвесных потолочных консолях и мультимедийных системах и отводит центральное место качеству и инновациям, чтобы предоставлять пациентам и медицинскому персоналу лучшие решения. Светильники Getinge для операционных известны во всем мире благодаря своему дизайну и инновационной технологии.

# **1.2 Ответственность**

#### <span id="page-6-2"></span>**Модификации изделия**

Изделие может быть модифицировано только после предварительного получения согласия компании Getinge.

#### **Соответствующее использование устройства**

Компания Getinge не несет ответственности за прямой или косвенный ущерб, причиненный вследствие действий, которые не согласуются с указаниями, приведенными в настоящей инструкции по эксплуатации.

#### **Монтаж и техническое обслуживание**

Операции по монтажу, демонтажу и техническому обслуживанию должны выполняться только квалифицированным персоналом, назначенным компанией Getinge.

#### **Обучение работе с устройством**

Обучение должно проводиться непосредственно на устройстве под руководством специализированного персонала компании Getinge.

#### **Совместимость с другими медицинскими устройствами**

На систему можно устанавливать только те медицинские устройства, которые отвечают нормам МЭК 60601-1 или UL 60601-1.

Сведения о совместимости подробно изложены в главе [Технические характеристики](#page-115-0) [\[](#page-115-0)[8](#page-115-0) [Стр. 116\]](#page-115-0).

Совместимые дополнительные принадлежности подробно описаны в соответствующей главе.

#### **В случае происшествий**

О любом серьезном происшествии, возникшем из-за устройства, необходимо сообщить изготовителю и в компетентный орган государства-члена, в котором находится пользователь и (или) пациент.

# **1.3 Другие документы, касающиеся этого изделия**

- <span id="page-7-0"></span>Рекомендации по монтажу (№ ARD01816).
- Руководство по монтажу (№ ARD01814).
- Руководство по техническому обслуживанию (№ ARD01810)
- Руководство по ремонту (№ ARD01812)
- Руководство по демонтажу (№ ARD01815).

# **1.4 Информация о документе**

<span id="page-7-1"></span>Эта инструкция по эксплуатации предназначена для пользователей, использующих изделие ежедневно, руководителей персонала и сотрудников администрации больниц. Она создана с целью ознакомления пользователей с конструкцией изделия, техникой безопасности во время эксплуатации и принципом работы изделия. Инструкция составлена в определенном порядке и разделена на несколько отдельных глав.

#### **Примечание.**

- Перед первым использованием изделия внимательно прочтите всю инструкцию по эксплуатации.
- Всегда действуйте в соответствии с информацией, приведенной в инструкции по эксплуатации.
- Храните этот документ рядом с оборудованием.

# **1.4.1 Сокращения**

<span id="page-7-2"></span>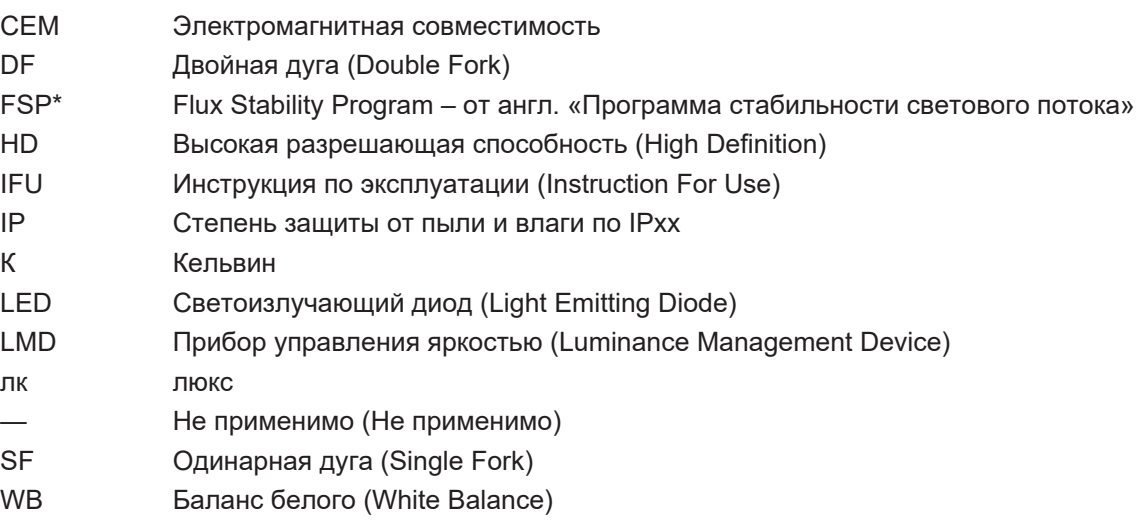

# **1.4.2 Символы, использующиеся в инструкции**

### **1.4.2.1 Ссылки**

<span id="page-7-4"></span><span id="page-7-3"></span>Ссылки на другие страницы в инструкции обозначаются символом « $\blacktriangleright$ ».

### **1.4.2.2 Цифровые обозначения**

<span id="page-7-5"></span>Цифровые обозначения иллюстраций и текста находятся внутри квадрата  $\lceil 1 \rceil$ .

### **1.4.2.3 Действия и результаты**

<span id="page-8-0"></span>Действия, которые должен выполнить пользователь, пронумерованы, а символ «>» обозначает результат действия.

#### **Пример.**

#### **Предпосылки:**

- Стерилизуемая рукоятка совместима с изделием.
- 1. Вставьте рукоятку в держатель.
	- Ø Раздастся щелчок.
- 2. Чтобы зафиксировать рукоятку, поворачивайте ее до второго щелчка.

#### **1.4.2.4 Меню и кнопки**

<span id="page-8-1"></span>Названия пунктов меню и кнопок выделены **жирным шрифтом**. **Пример.**

- 1. Нажмите кнопку **Save** (Сохранить).
	- Ø Внесенные изменения будут сохранены, и на экране откроется меню **Избранное**.

#### **1.4.2.5 Уровень опасности**

<span id="page-8-2"></span>В правилах безопасности описаны типы рисков и способы их предотвращения. Правила безопасности делятся на три уровня.

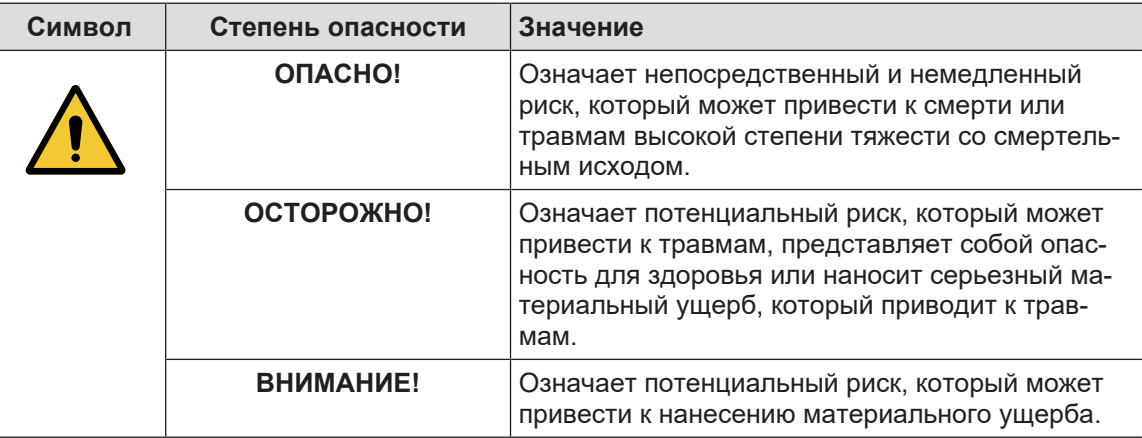

Табл. 1: Уровни опасности, приведенные в правилах безопасности

#### **1.4.2.6 Обозначения**

<span id="page-8-3"></span>

| Символ | Характер обозначения | Значение                                                                                                    |
|--------|----------------------|----------------------------------------------------------------------------------------------------|
|        | <b>УКАЗАНИЕ</b>      | Дополнительная помощь или полезная инфор-<br>мация, которая не содержит данных о рисках<br>травматизма или рисках материального ущерба. |
|        | СРЕДА                | Информация об утилизации и надлежащем уни-<br>чтожении отходов.                                                                         |

Табл. 2: Типы обозначений, представленные в документе

# <span id="page-9-0"></span>**1.4.3 Определения**

#### **1.4.3.1 Группы лиц**

#### <span id="page-9-1"></span>**Пользователи**

- Пользователями являются лица, имеющие право использовать оборудование в силу своей квалификации или после прохождения специальной подготовки у уполномоченного лица.
- Пользователи несут ответственность за безопасность использования оборудования, а также за соблюдение предусмотренных правил использования.

#### **Квалифицированные специалисты**

- К квалифицированным специалистам относятся лица, которые прошли специальное обучение в области медицинской техники или имеют профессиональный опыт и знания в сфере правил техники безопасности, связанных с выполняемыми задачами.
- В странах, где специалисты медико-технических профессий обязаны пройти сертификацию, для получения звания квалифицированного специалиста требуется разрешение.

#### **1.4.3.2 Типы светильников**

#### <span id="page-9-2"></span>**Светильники для малой хирургии**

Это простые светильники для освещения операционного поля пациента в операционной и предназначенные для упрощения проведения лечебных и диагностических операций, прерывание которых в случае отключения освещения не влечет за собой опасных для здоровья пациента последствий.

#### **Система операционного освещения**

Сочетание нескольких хирургических светильников, предназначенных для упрощения проведения лечебных и диагностических операций и эксплуатации в операционных. Система операционного освещения должна быть отказоустойчивой и должна обеспечивать соответствующее центральное освещение тела пациента даже в условиях первичной неисправности.

Пример: Комбинация из, как минимум, двух малых хирургических светильников представляет собой систему операционного освещения.

# **1.5 Обозначения на изделии и упаковке**

<span id="page-10-0"></span>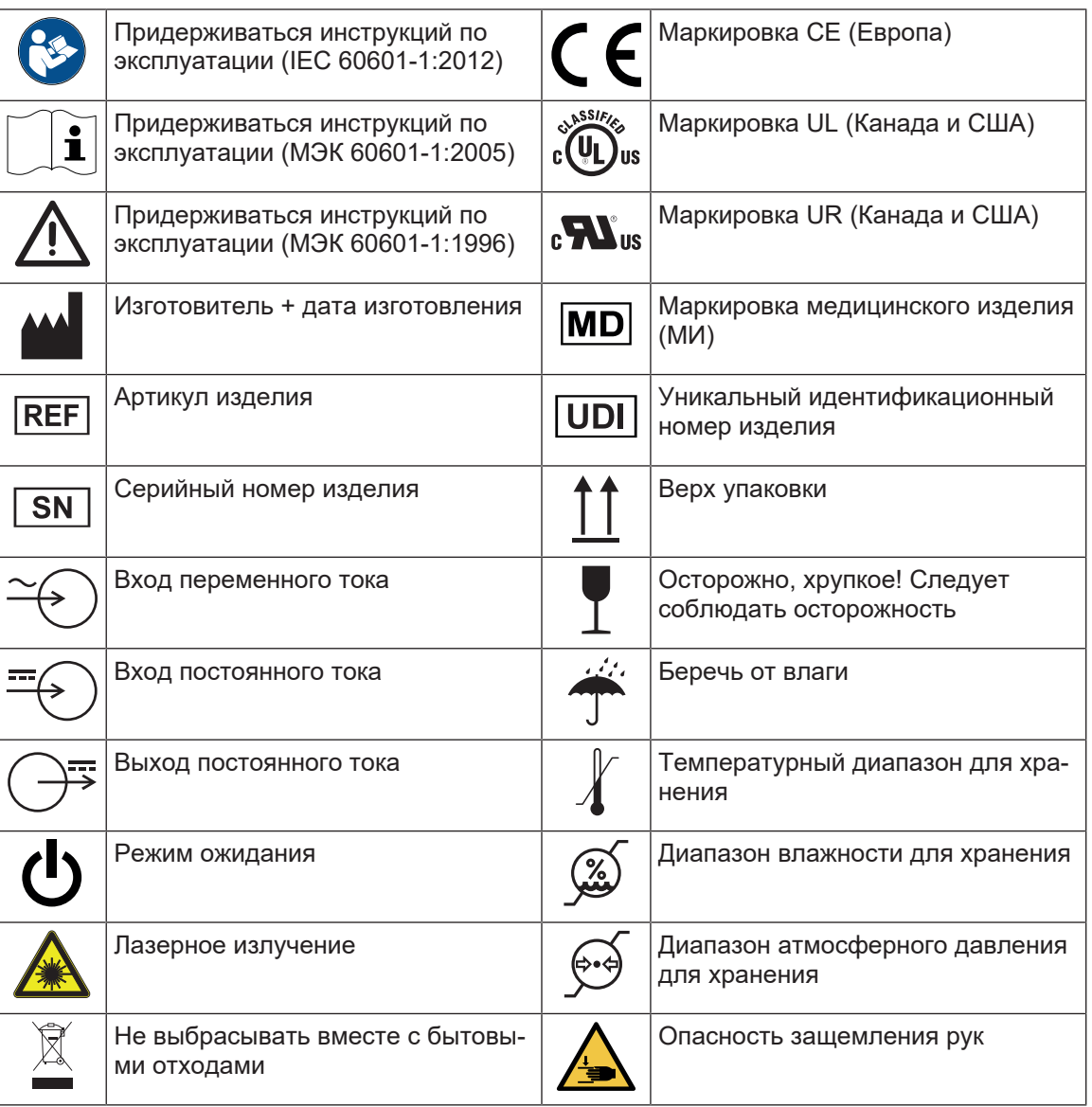

# **1.6 Общий вид изделия**

<span id="page-11-0"></span>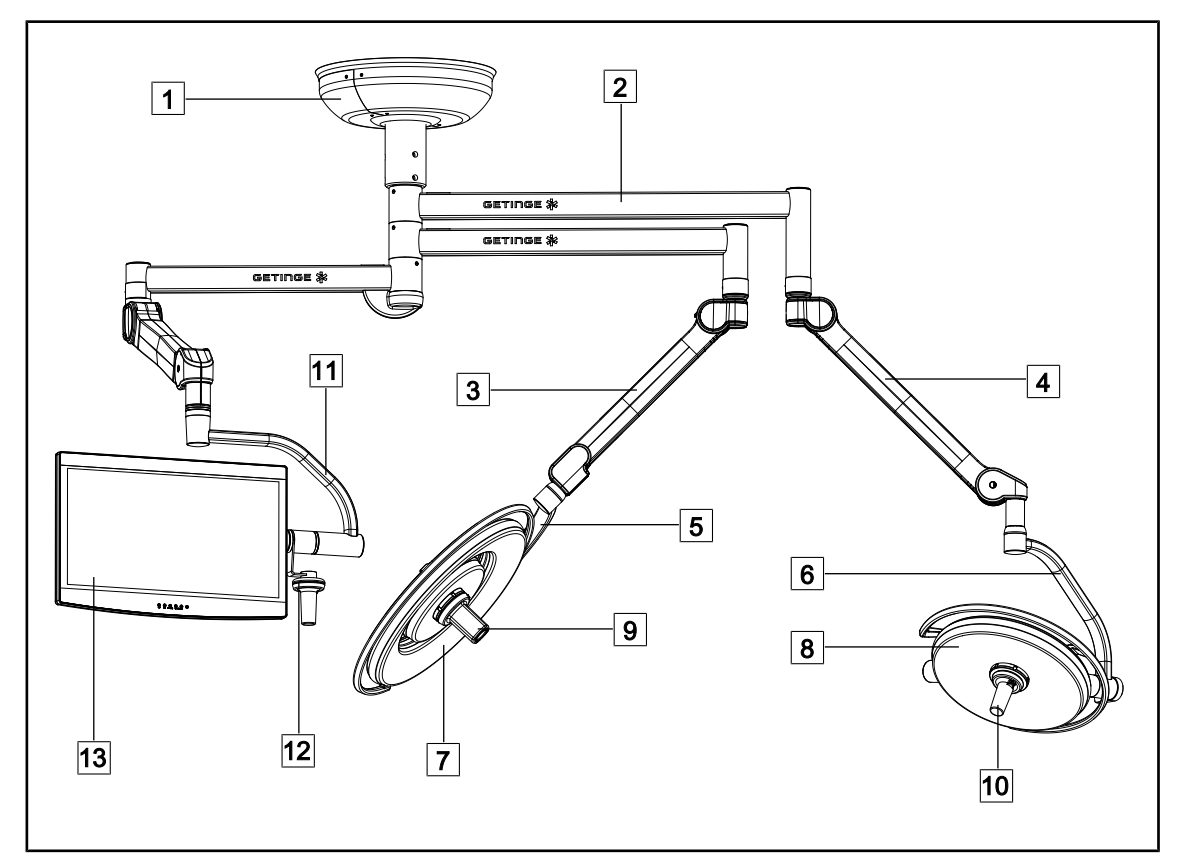

Рис. 1: Пример конфигурации

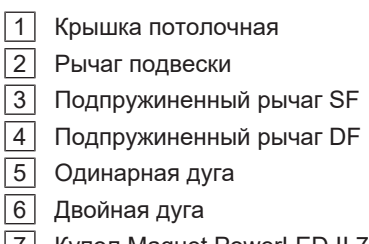

- Купол Maquet PowerLED II 700
- Купол Maquet PowerLED II 500
- Видеокамера
- Держатель стерилизуемой рукоятки
- Держатель для монитора
- Дополнительная рукоятка держателя монитора
- Монитор

### **1.6.1 Комплектующие**

#### **1.6.1.1 Купола**

<span id="page-12-1"></span><span id="page-12-0"></span>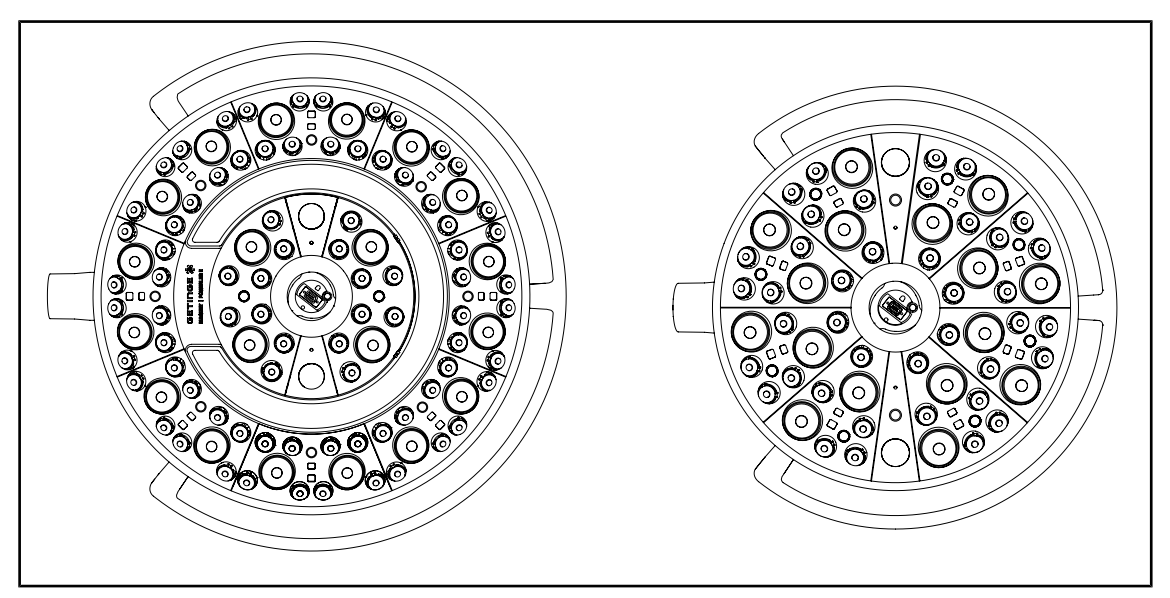

Рис. 2: Купола Maquet PowerLED II 700 и Maquet PowerLED II 500

Каждый купол содержит перечисленные ниже элементы:

- стерилизуемую рукоятку и ее держатель;
- панель управления в антибактериальной пленке
- внешняя рукоятка покрытая антибактериальной краской
- защитная оболочка от попадания пыли или жидкости, степень защиты IP44

Для каждого купола предусмотрены перечисленные ниже функции:

- режим Boost;
- изменение диаметра светового поля;
- AIM AUTOMATIC ILLUMINATION MANAGEMENT
- фоновое освещение с возможностью выбора из 6 цветов
- лазерное позиционирование.

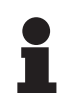

### **УКАЗАНИЕ**

Если конфигурация состоит из нескольких куполов, можно выполнить синхронизацию между ними, то есть привести их к одному и тому же состоянию, а также одновременно управлять ими. См. [Синхронизация куполов \[](#page-61-0)» [Стр. 62\]](#page-61-0)

Пленка ПВХ и краска, содержащие ионы серебра, покрывают наиболее часто используемые поверхности купола (кнопки, внешнюю рукоятку) для обеспечения антибактериальной защиты <sup>1</sup> между чистками. Во время выполнения чистки, а также во влажной среде ионы серебра высвобождаются. Ионы взаимодействуют с бактериями, блокируя метаболические процессы и/или нарушая механизм размножения последних, что приводит к их уничтожению.

<sup>1</sup> ISO 22196: 2011 - Измерение антибактериальной активности на поверхности пластмасс и других непористых материалов. Снижение количества золотистого стафилококка и кишечной палочки больше чем на LOG 2.

#### **Режим Boost**

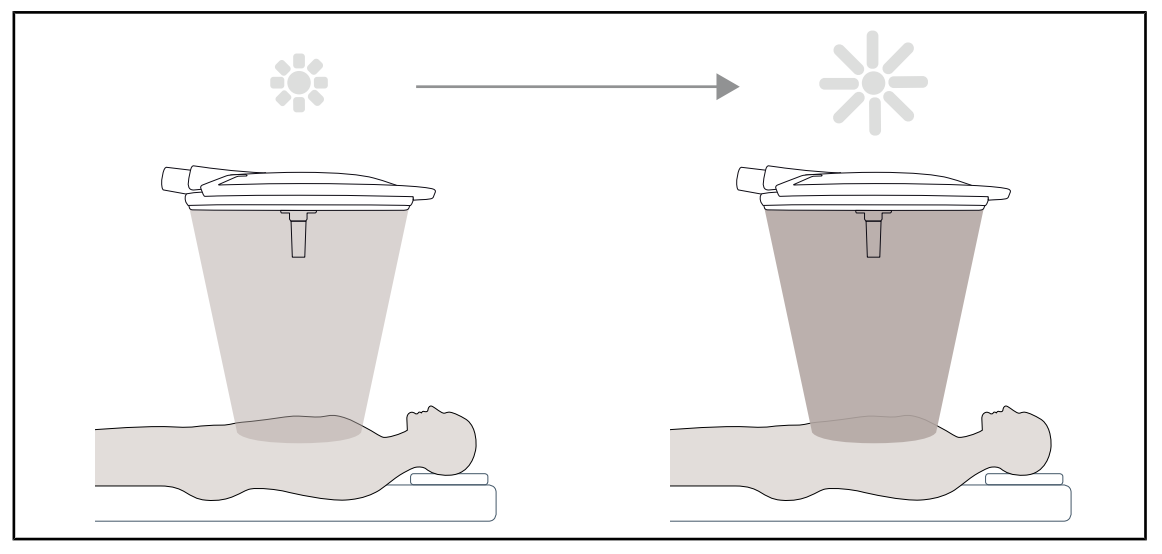

Рис. 3: Режим Boost

Режим Boost (использование резерва освещенности) предназначен для поднятия освещенности до максимального уровня, если этого требуют обстоятельства во время операции. Такой режим предусматривает увеличение освещенности, поэтому включается только при необходимости, а в стандартных условиях работы является излишним.

#### **Изменение диаметра светового пятна**

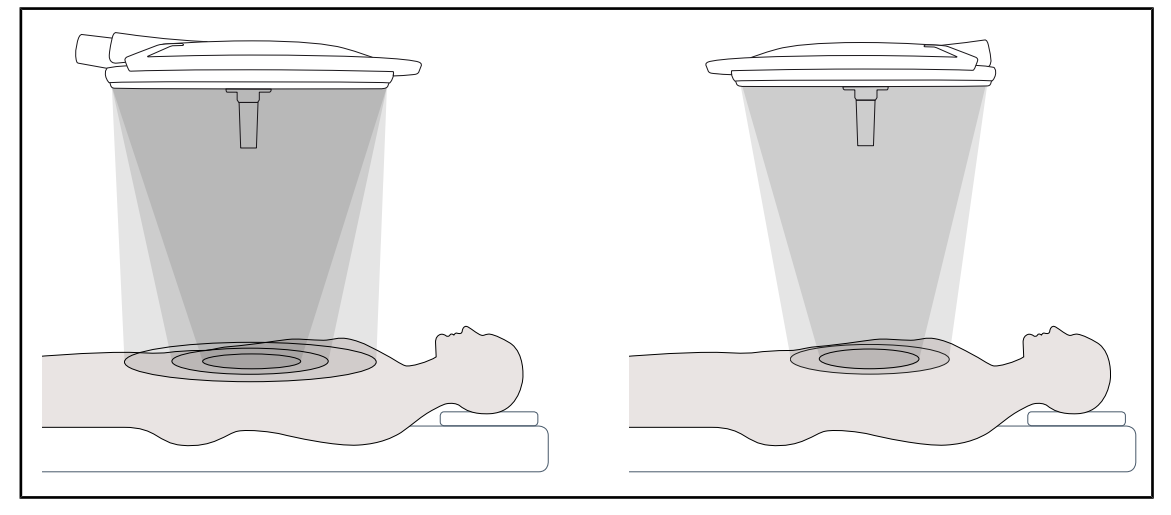

Рис. 4: Изменение диаметра светового поля

Благодаря функции изменения диаметра светового поля можно регулировать размер освещаемой зоны таким образом, чтобы он соответствовал размерам разреза. Система освещения Maquet PowerLED II позволяет выбрать диаметр светового поля из трех доступных вариантов для Maquet PowerLED II 700 (малый, средний и большой) и из двух вариантов для Maquet PowerLED II 500 (малый и средний).

#### **AIM AUTOMATIC ILLUMINATION MANAGEMENT**

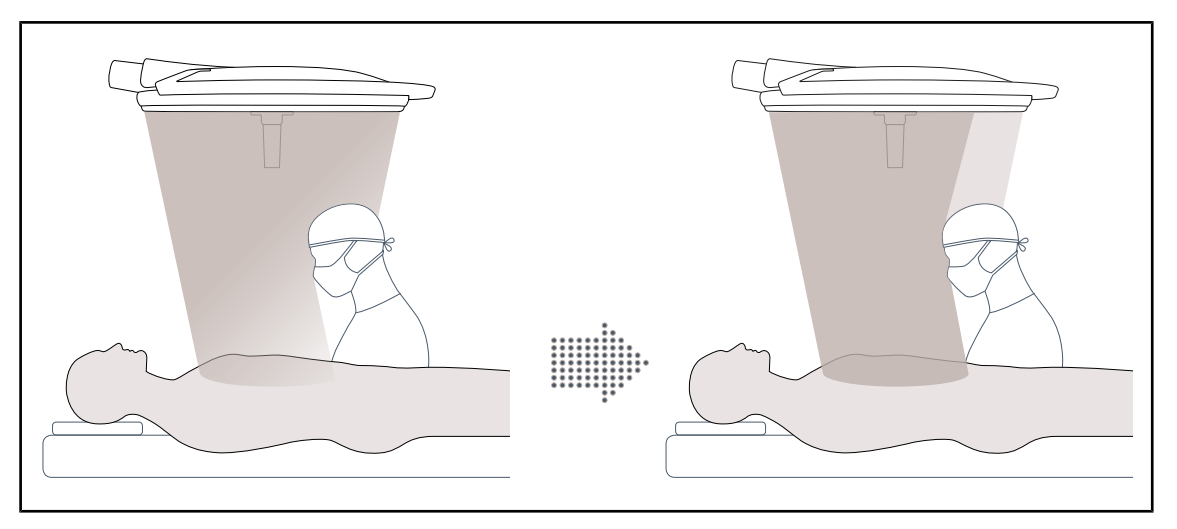

Рис. 5: Присутствие одного или двух хирургов

Эта функция обеспечивает автоматическую компенсацию потери освещенности, обусловленную наличием препятствий (головы и плеч членов операционной бригады) между куполом и операционным полем. Сила тока в закрытых светодиодах снижена, а сила тока в открытых светодиодах увеличена. Это необходимо для:

- стабилизации освещения на уровне операционного поля;
- предоставления свободы движений хирургической бригаде;
- улучшения условий работы хирурга.

#### **Фоновое освещение**

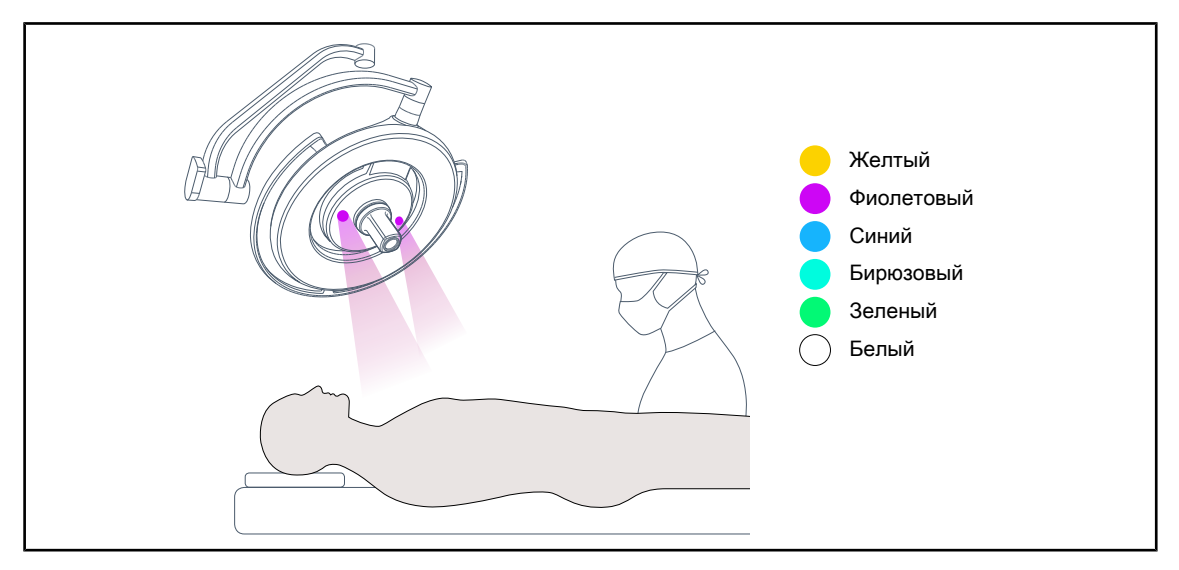

Рис. 6: Функция фонового освещения

Фоновое освещение предназначено для усиления контраста, что гарантирует высокую читаемость экранов во время проведения малоинвазивных процедур. Оно обеспечивает хирургической бригаде и анестезиологу минимально необходимое освещение во время проведения малоинвазивных процедур. Также оно создает спокойную расслабляющую атмосферу для пациента, способствуя снижению его стресса.

#### **Функция лазерного позиционирования**

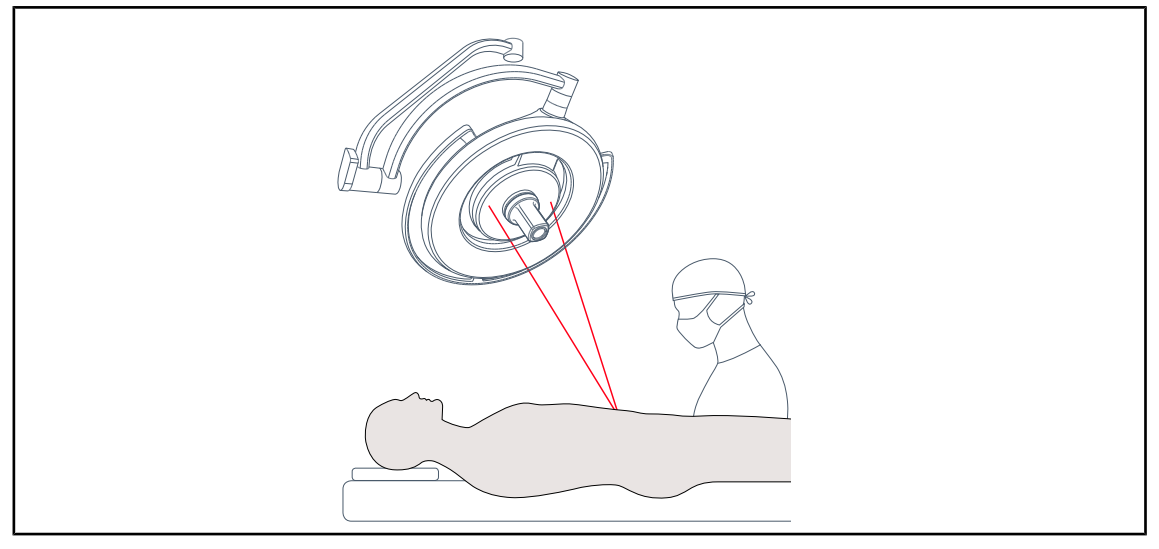

#### Рис. 7: Лазерное позиционирование

Данная функция обеспечивает идеальное позиционирование операционного светильника по отношению к разрезу. Кроме того, она создает оптимальные условия работы для хирурга, гарантируя максимальную освещенность рабочей зоны.

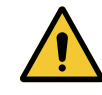

# **ОСТОРОЖНО!**

**Риск получения травм Длительное облучение лазером сетчатки глаза может привести к травмам роговицы.**

**Нельзя направлять лазерный луч в глаза пациента, если они не защищены. Нельзя смотреть непосредственно на лазерный луч.**

<span id="page-16-0"></span>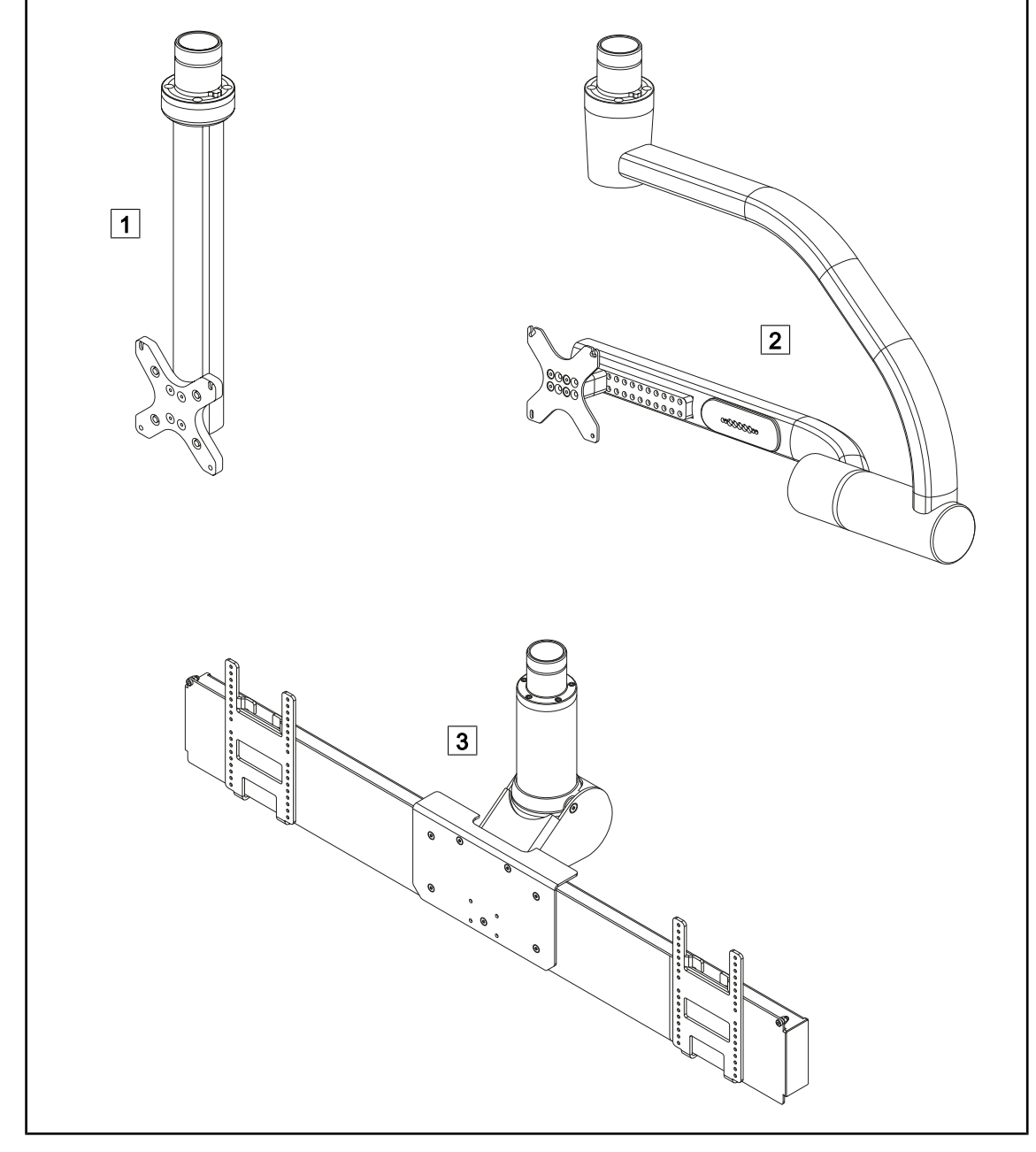

### **1.6.1.2 Держатель для монитора, встроенный в устройство**

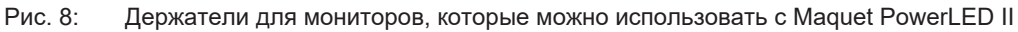

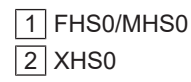

 $3$  XHD1

#### **1.6.1.3 Держатель камеры, встроенный в устройство**

#### <span id="page-17-0"></span>**Держатель для видеокамер SC05**

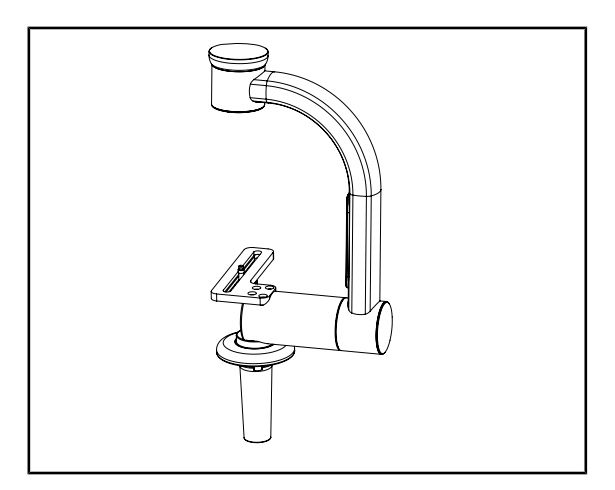

Рис. 9: Держатель для видеокамер SC05

#### **FHS0 с держателем для камеры**

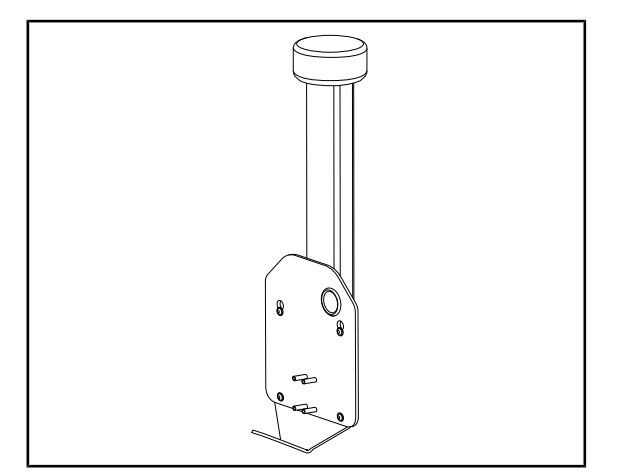

Рис. 10: CAMERA HOLDER PLATE

Этот держатель для видеокамеры предназначен для медицинских видеокамер высокого разрешения и передачи сложных сигналов благодаря большому диаметру. Видеокамера, установленная на этом держателе с помощью винта Kodak, вращается во всех направлениях для получения изображений операционной зоны под разными углами.

Пластину держателя для камеры CAMERA HOLDER PLATE PSX/HLX/DAX FH можно установить на держателе для монитора FHS0. Этот держатель для камеры предназначен для установки медицинских видеокамер высокого разрешения, которые можно подключить к интерфейсу VESA 100 × 100. Камеру, установленную на этом держателе, можно установить в оптимальное положение для получения изображений операционной зоны под разными углами.

# **1.6.2 Дополнительные возможности**

### **1.6.2.1 Настенные панели управления**

<span id="page-18-1"></span><span id="page-18-0"></span>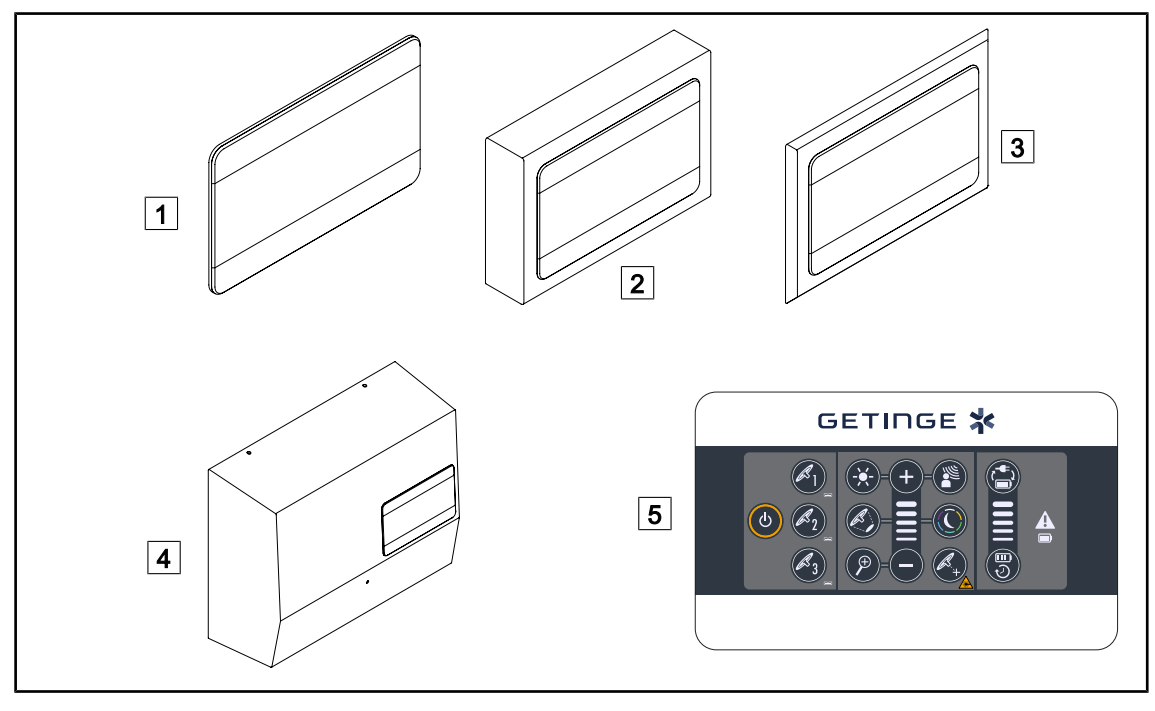

Рис. 11: Настенные кнопочные панели управления

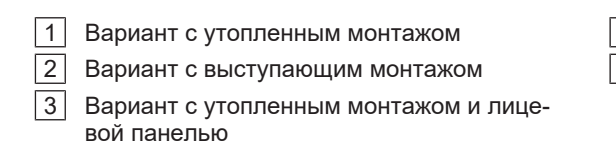

4 Вариант с блоком питания

5 Настенная кнопочная панель управления

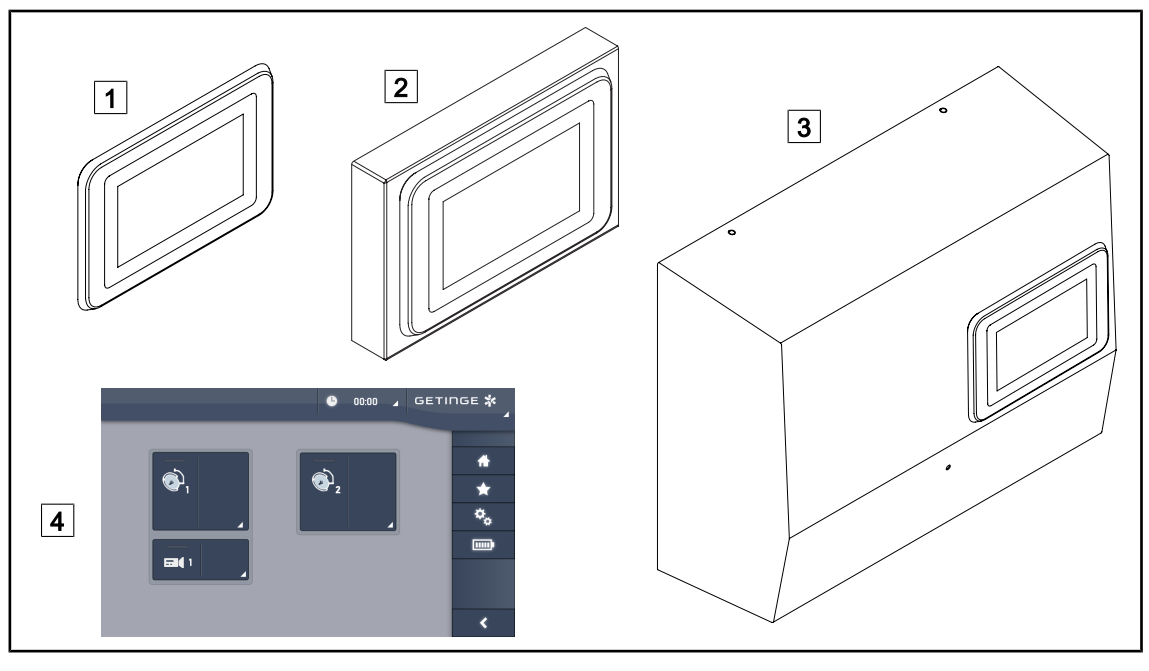

Рис. 12: Сенсорные экраны

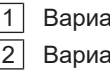

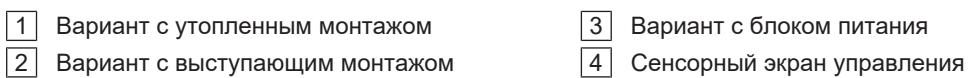

## **1.6.2.2 Comfort Light\***

<span id="page-19-0"></span>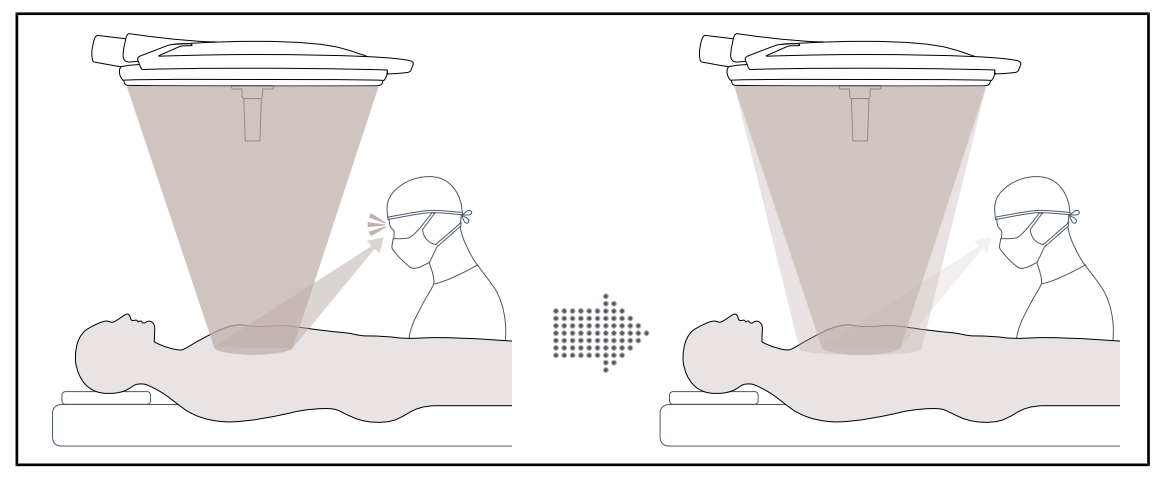

Рис. 13: Comfort Light

Данная функция позволяет сформировать световое поле низкой интенсивности вокруг основного операционного поля. Уменьшение светового контраста вследствие добавления данного периферического освещения позволяет улучшить условия работы и видимость для хирургической бригады, в частности благодаря снижению эффекта ослепления.

### **1.6.2.3 Видео**

<span id="page-20-0"></span>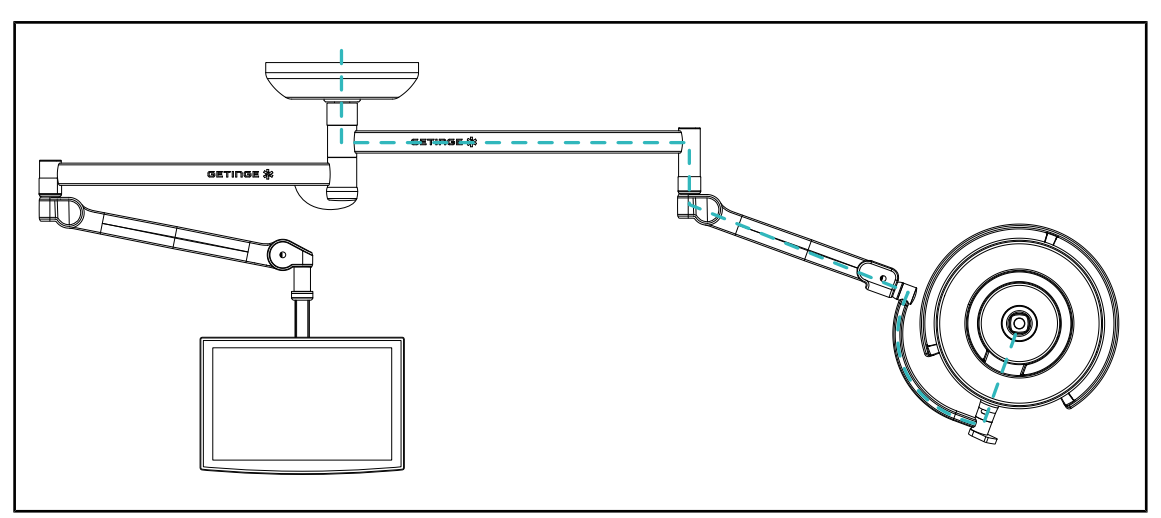

Рис. 14: Конфигурация с предварительно смонтированными кабелями

При наличии предварительно смонтированных видеокабелей Full HD, независимо от места расположения купола, видеосигнал от видеокамеры может быть подан на два разных экрана.

При наличии предварительно смонтированных видеокабелей 4K видеокамера устанавливается на самый нижний купол в конфигурации осветительной системы.

#### **1.6.2.4 Цветовая температура**

<span id="page-20-1"></span>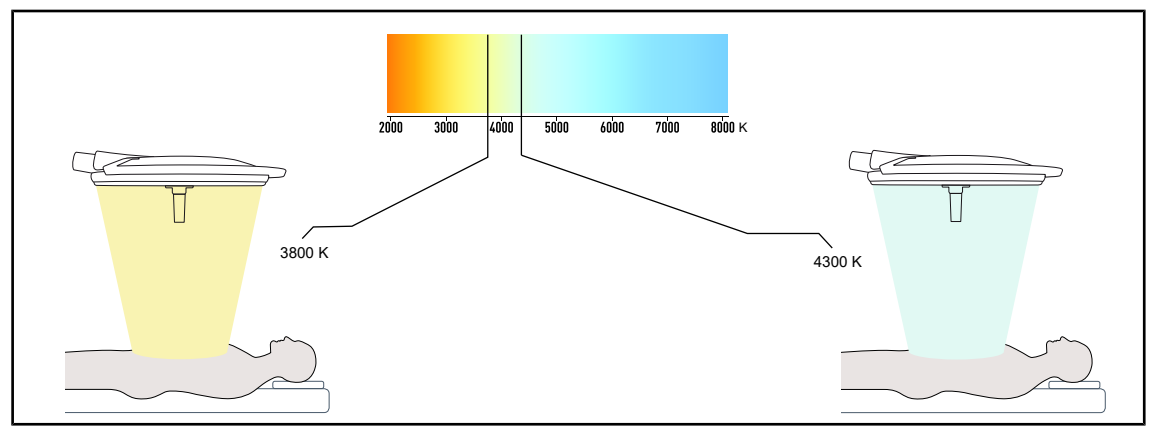

Рис. 15: Цветовая температура 3 800 K и 4 300 K

Операционный светильник Maquet PowerLED II доступен в двух версиях цветовой температуры: 3 800 K и 4 300 K.

#### **1.6.2.5 Держатели рукояток**

<span id="page-21-0"></span>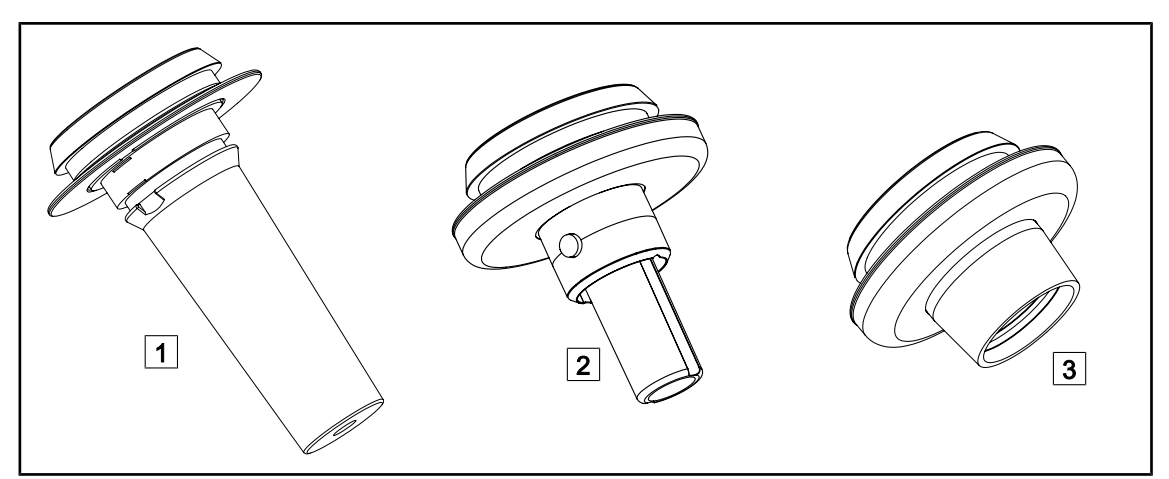

Рис. 16: Держатели рукояток для куполов Maquet PowerLED II

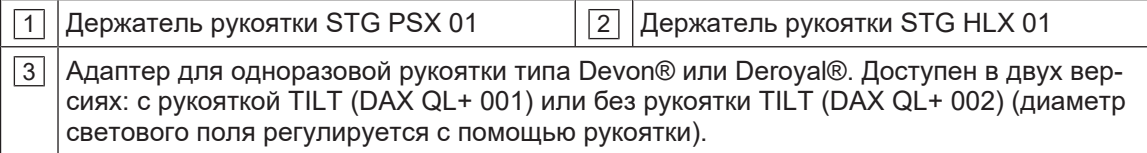

<span id="page-22-0"></span>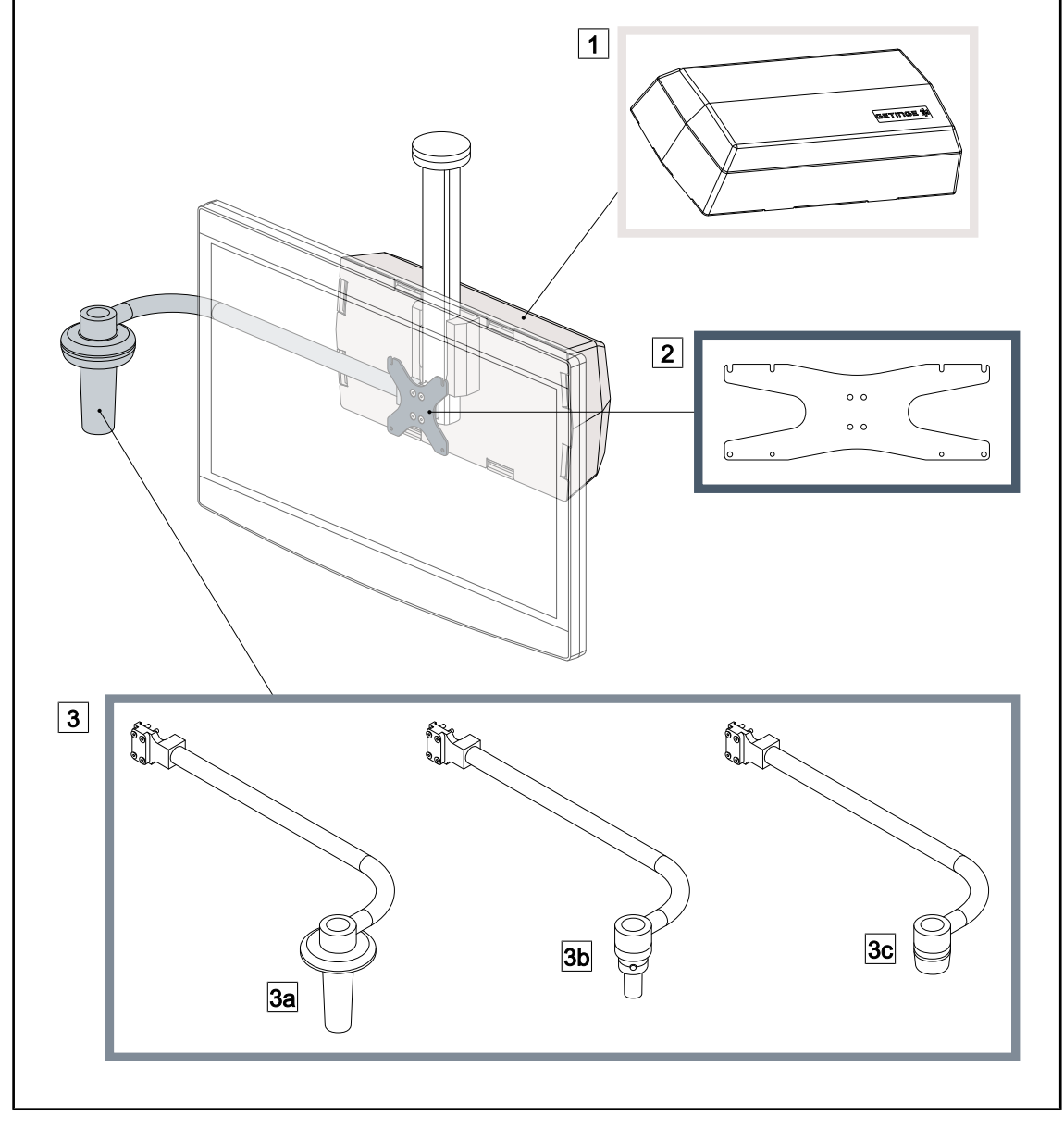

#### **1.6.2.6 Дополнительное оборудование для FHS0/MHS0**

Рис. 17: Дополнительное оборудование для FHS0/MHS0

1 Корпус для крепления дополнительного оборудования

2 Пластина держателя для монитора Screen Holder Plate MH

- 3 Дополнительная рукоятка (3 варианта на выбор, устанавливается слева или справа от монитора)
- 3a Держатель рукоятки Handle Holder PSX FH/MH
- 3b Держатель рукоятки Handle Holder HLX FH/MH
- 3c| Держатель рукоятки Handle Holder DAX FH/MH

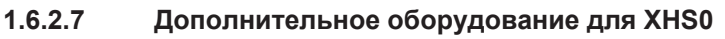

<span id="page-23-0"></span>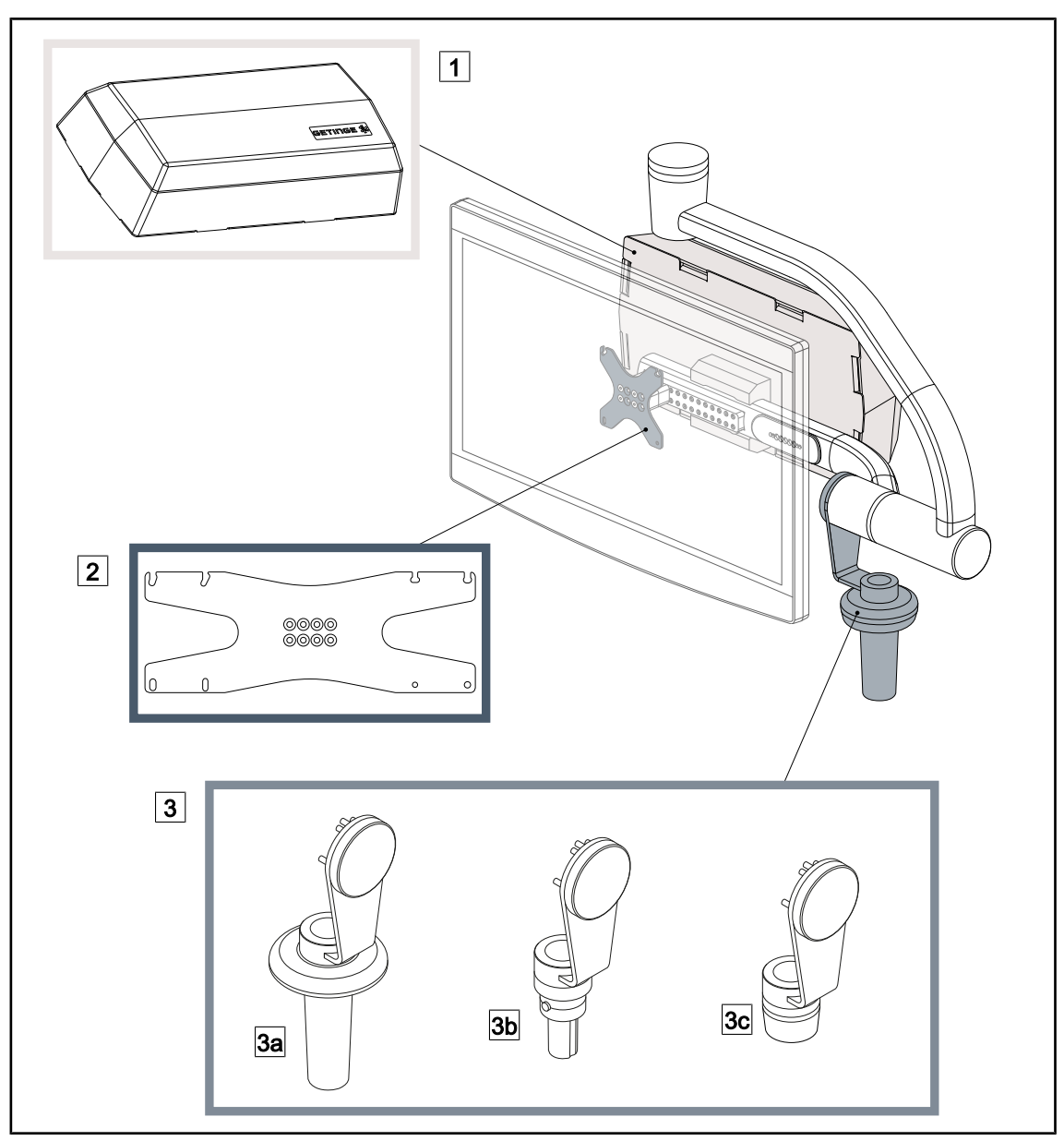

Рис. 18: Дополнительное оборудование для XHS0

- 1 Корпус для крепления дополнительного оборудования 2 Пластина держателя для монитора Screen Holder Plate XH
- 3 Дополнительная рукоятка (3 варианта на выбор)
- 
- 3c Держатель рукоятки Handle Holder DAX XH
- **3a** Держатель рукоятки Handle Holder PSX XH 3b Держатель рукоятки Handle Holder HLX XH

24 / 130 Maquet PowerLED II IFU 01811 RU 12

<span id="page-24-0"></span>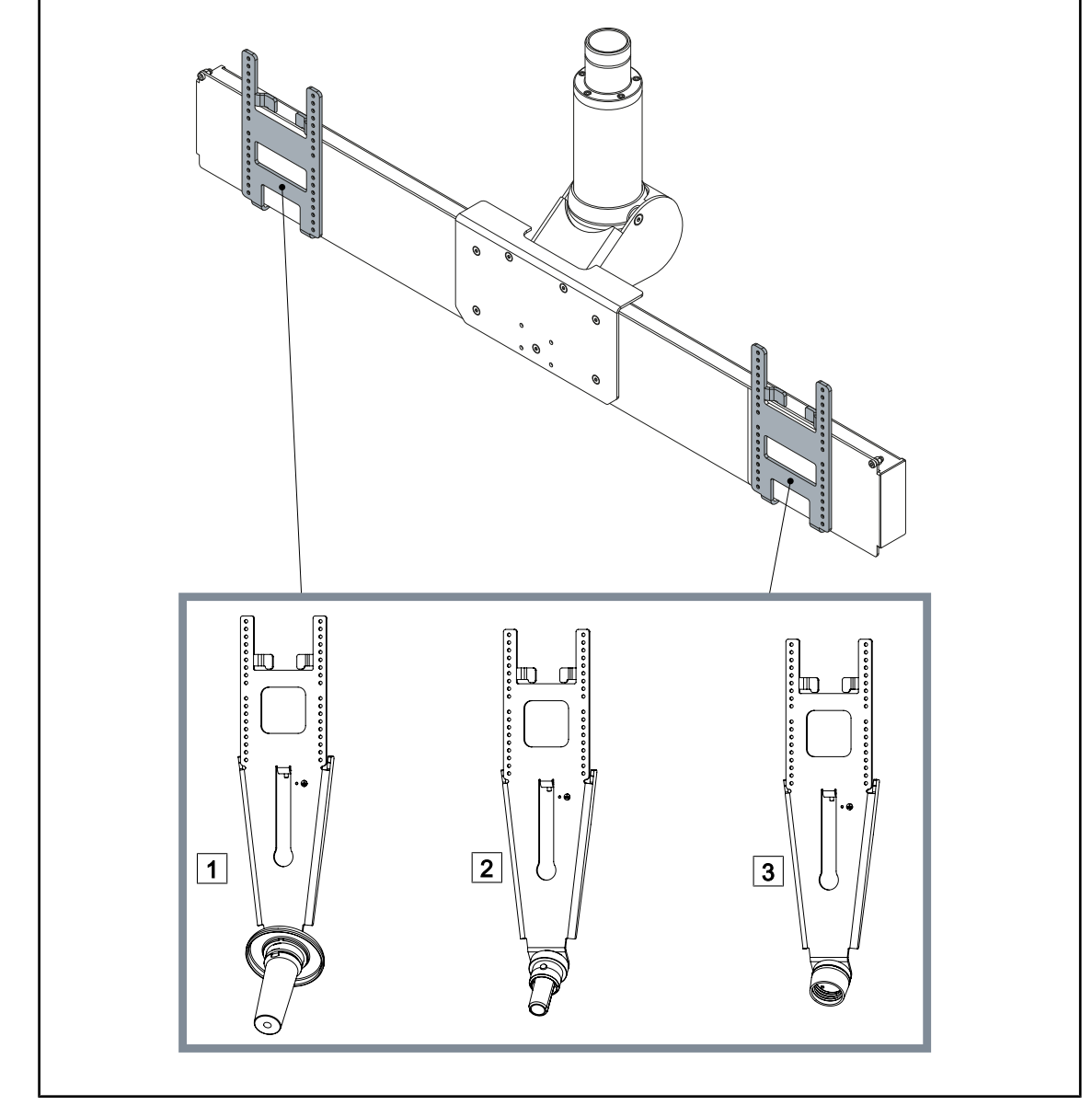

### **1.6.2.8 Опциональные детали для XHD1**

Рис. 19: Опциональные детали для XHD1

- 1 Пластина держателя для монитора PSX XHD1
- 2 Пластина держателя для монитора HLX XHD1
- 3 Пластина держателя для монитора DAX XHD1

<span id="page-25-0"></span>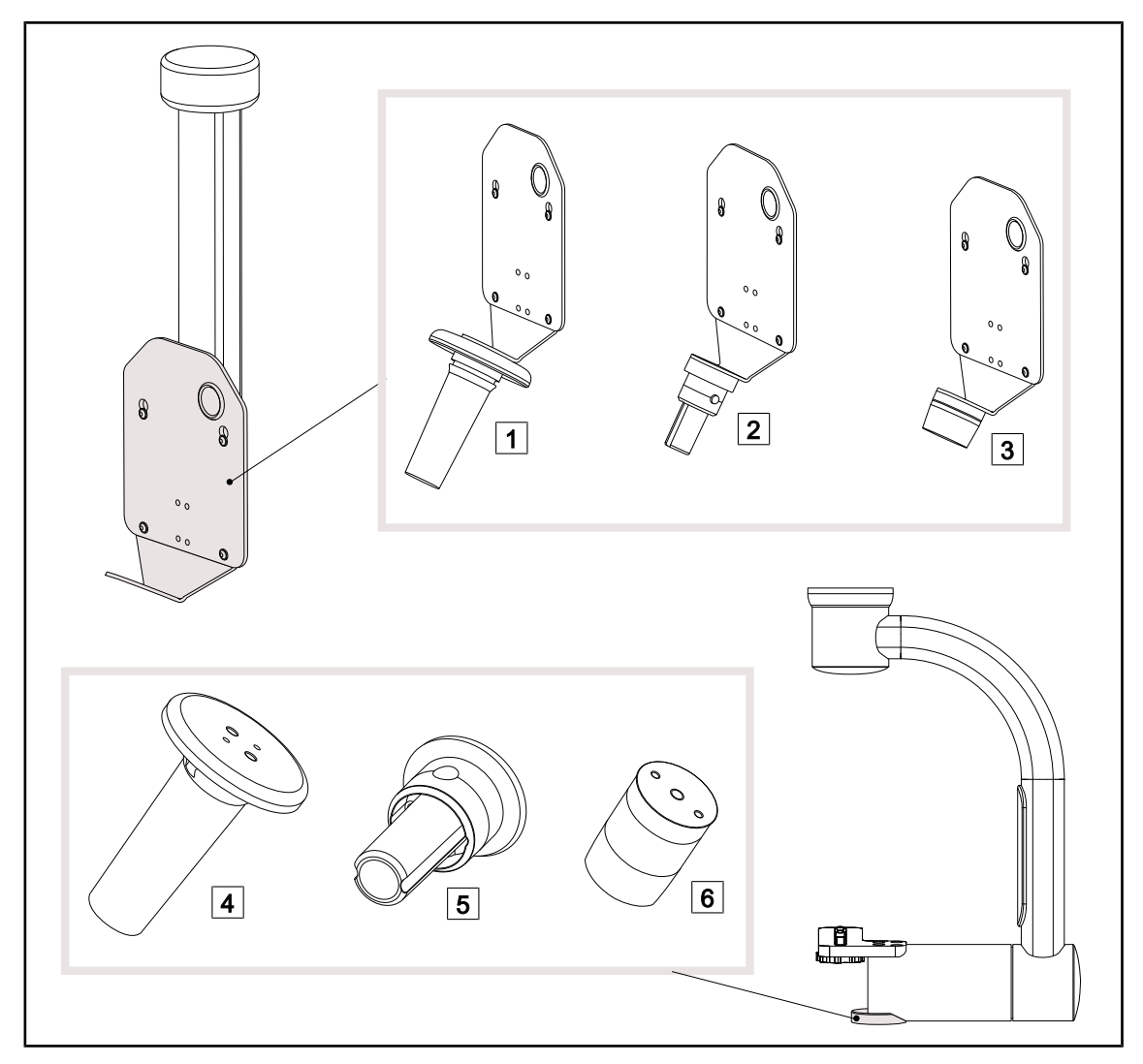

#### **1.6.2.9 Дополнительные принадлежности для держателей камер**

Рис. 20: Дополнительные принадлежности, предоставляемые с держателями камер

- 1 Пластина держателя для камеры CAMERA HOLDER PLATE PSX FH
- 4 Держатель рукоятки PSX для видеокамеры SC05
- 2 Пластина держателя для камеры CAMERA HOLDER PLATE HLX FH
- 3 Пластина держателя для камеры CAMERA HOLDER PLATE DAX FH
- 5 Держатель рукоятки HLX для видеокамеры SC05
- 6 Держатель рукоятки DEVON/DEROYAL® для видеокамеры SC05

# <span id="page-26-0"></span>**1.6.3 Аксессуары**

#### **1.6.3.1 Видеокамеры**

<span id="page-26-1"></span>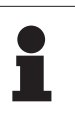

### **УКАЗАНИЕ**

Видеокамера предназначена для съемки изображения во время операции для совместного использования, записи или передачи. Она не является вспомогательным устройством для проведения операции или для выполнения диагностики.

Quick Lock.

Видеокамера может быть установлена в центре купола с помощью механизма

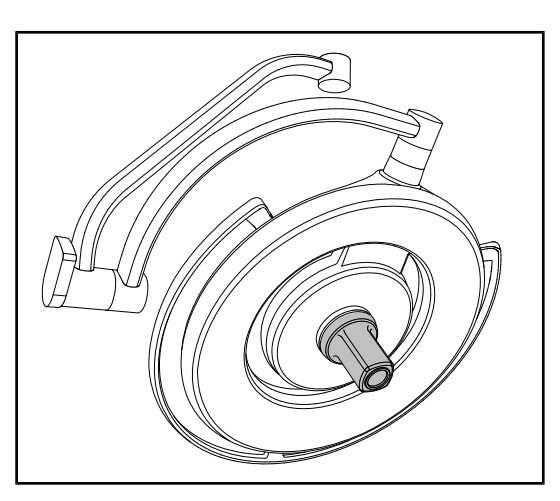

Рис. 21: Maquet PowerLED II 700 с камерой

#### **Проводные видеокамеры**

 $\boxed{1}$ 2

Рис. 22: Видеокамеры OHDII FHD QL+ VP01 и OHDII 4K QL+ VP11

1 OHDII FHD QL+ VP01 2 OHDII 4K QL+ VP11

Эти видеокамеры, которые можно перенести с одного операционного блока на другой с помощью механизма Quick Lock, являются настоящими помощниками бригады хирургов. Они предназначены для повышения эффективности операции, что достигается за счет освобождения операционной зоны на этапах подготовки и улучшения контроля движений хирурга, а также более эффективного прогнозирования его потребностей.

**1**

**УКАЗАНИЕ** В случае использования двух видеокамер Full HD необходимо установить два преобразователя.

### **УКАЗАНИЕ**

Перед установкой проводной видеокамеры убедитесь, что купол предварительно оснащен видеокабелями. Если камера установлена на куполе, на котором не смонтированы видеокабели, камера будет определяться, но просмотреть видео будет невозможно.

#### **Представление параметров Picture in Picture (PiP) и E-Pan Tilt видеокамеры 4K**

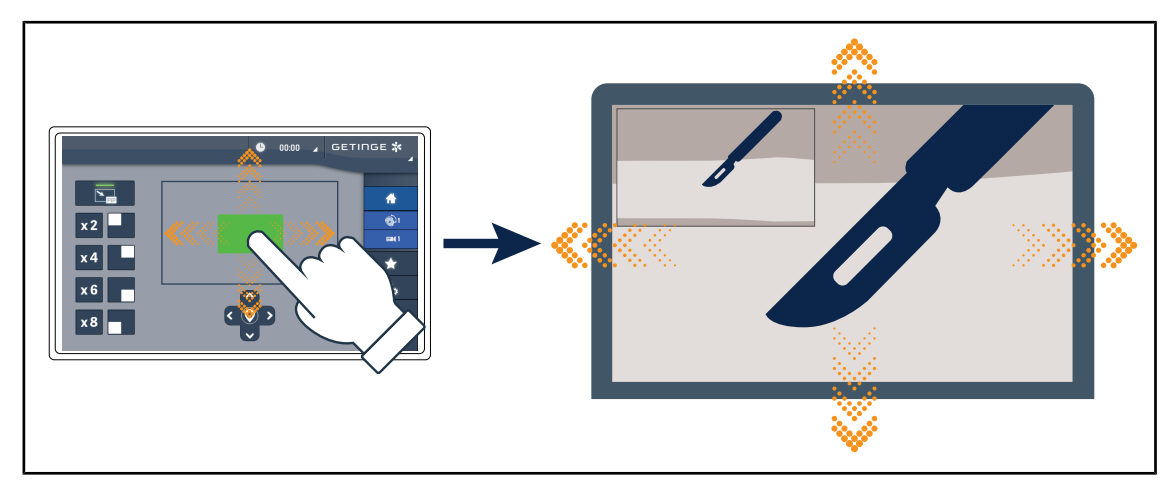

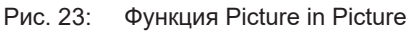

Функция PiP позволяет пользователю увеличить точную область изображения в полноэкранном режиме, при этом исходное изображение (более широкое поле) остается в углу экрана.

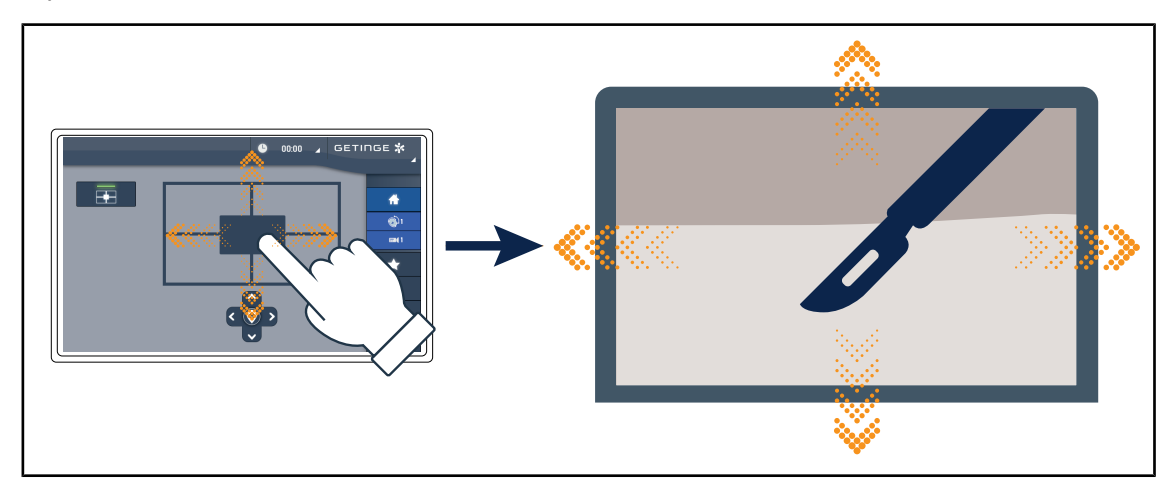

Рис. 24: Функция E-Pan Tilt

Функция E-Pan Tilt позволяет пользователю фокусироваться на интересующей его области и перемещать эту область, не перемещая светильник или видеокамеру.

#### **1.6.3.2 Свинцовые экраны**

<span id="page-28-0"></span>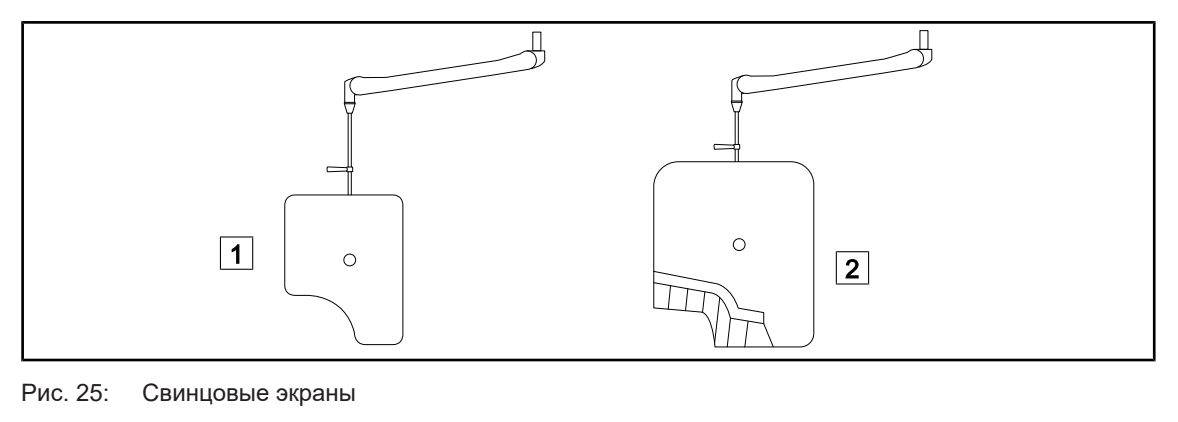

1 OT50001/OT50001I 2 OT54001/OT54001I

Система LMD (Luminance Management Device) предназначена для регулировки яркости, воспринимаемой визуально хирургом. Такая инновационная система предназначена для сохранения оптимальной остроты зрения и для предотвращения проблем, связанных с адаптацией глаз во время изменения яркости. Таким образом, уровень освещенности, воспринимаемый хирургом во время осмотра как темных полостей, так и светлых тканей, остается

#### **1.6.3.3 LMD (только при использовании сенсорного экрана)**

<span id="page-28-1"></span>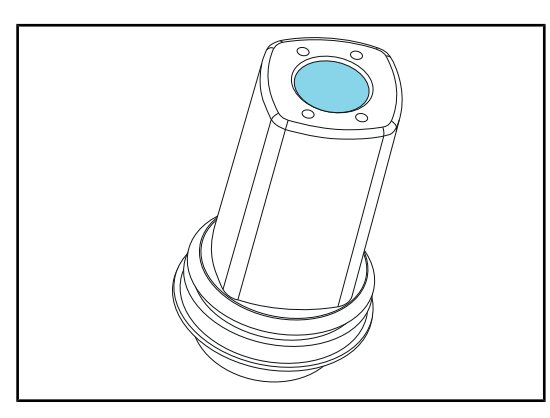

Рис. 26: Модуль LMD

#### **УКАЗАНИЕ**

Система LMD совместима только с куполами, серийный номер которых превышает 520000. В противном случае модуль LMD начнет мигать и не будет работать.

неизменным.

### **1.6.3.4 Стерилизуемые рукоятки**

<span id="page-29-0"></span>

| Изображение | Описание                                                          | Артикул       |
|-------------|-------------------------------------------------------------------|---------------|
|             | Набор из пяти рукояток серии STG PSX                              | STG PSX 01    |
|             | Набор из пяти рукояток серии STG HLX                              | STG HLX 01    |
|             | Стерилизуемая рукоятка STG PSX VZ<br>Для видеокамеры и модуля LMD | STG PSX VZ 01 |

Табл. 3: Таблица расходных материалов

<span id="page-30-0"></span>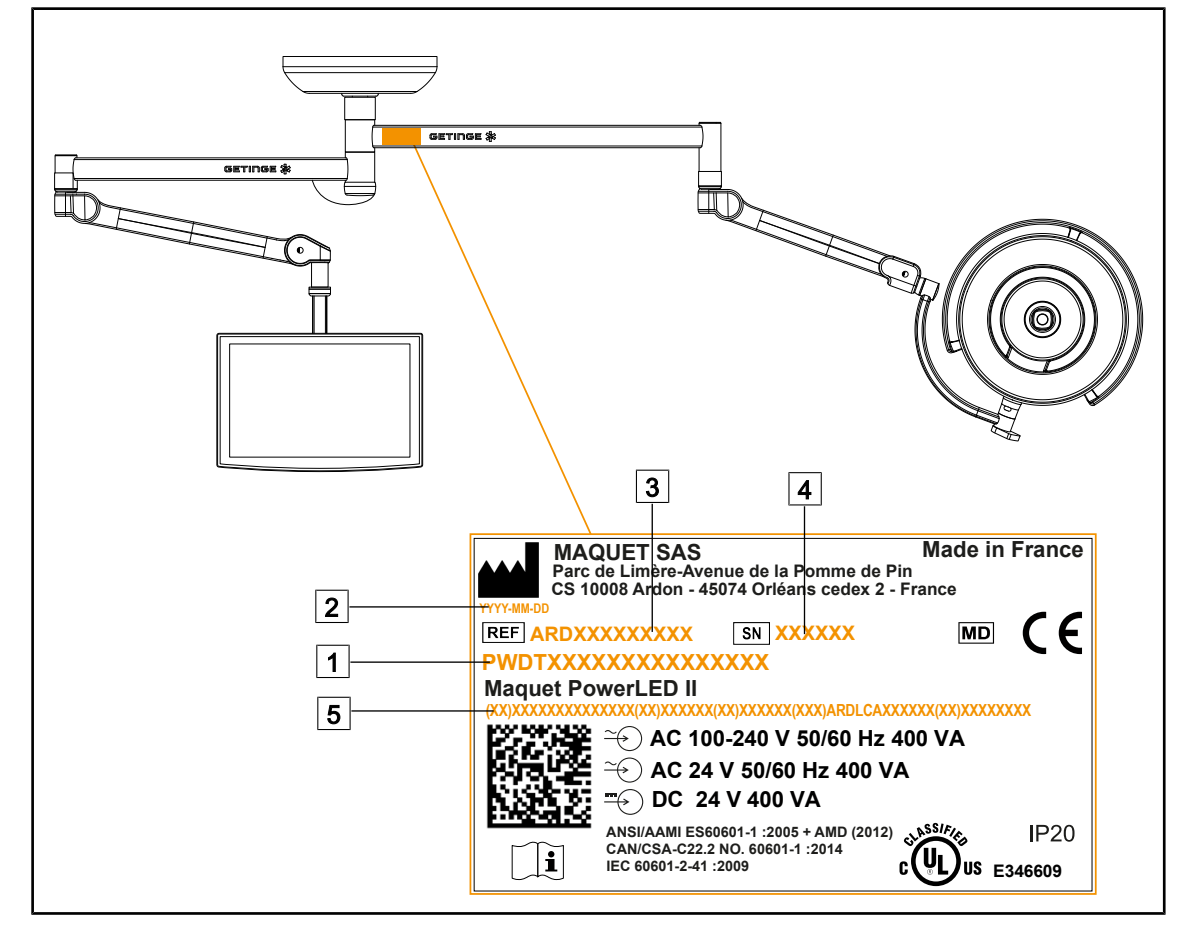

# **1.7 Идентификационная этикетка изделия**

Рис. 27: Идентификационная этикетка изделия

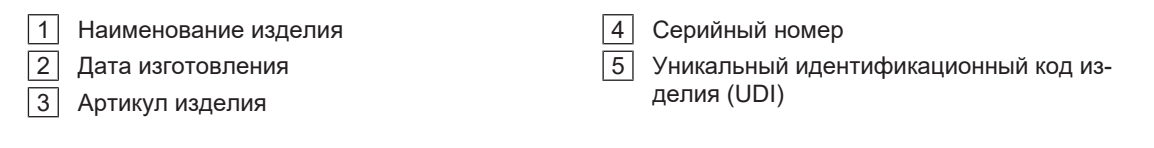

# **1.8 Действующие нормы**

<span id="page-30-1"></span>Оборудование соответствует требованиям техники безопасности, изложенным в приведенных ниже нормативных документах и директивах.

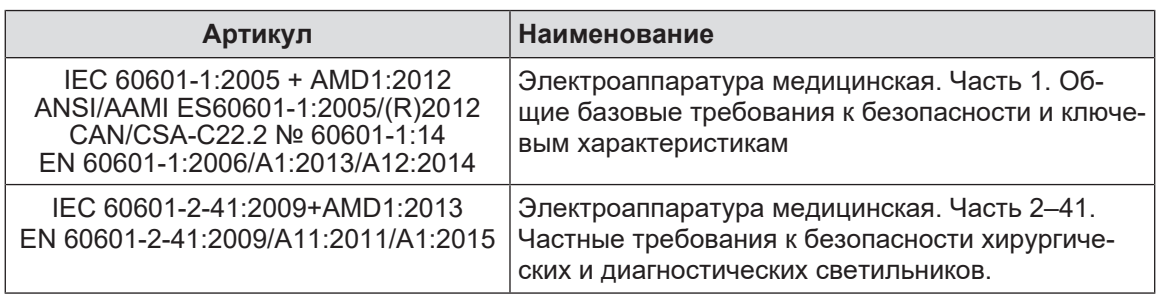

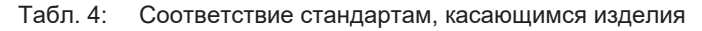

**1**

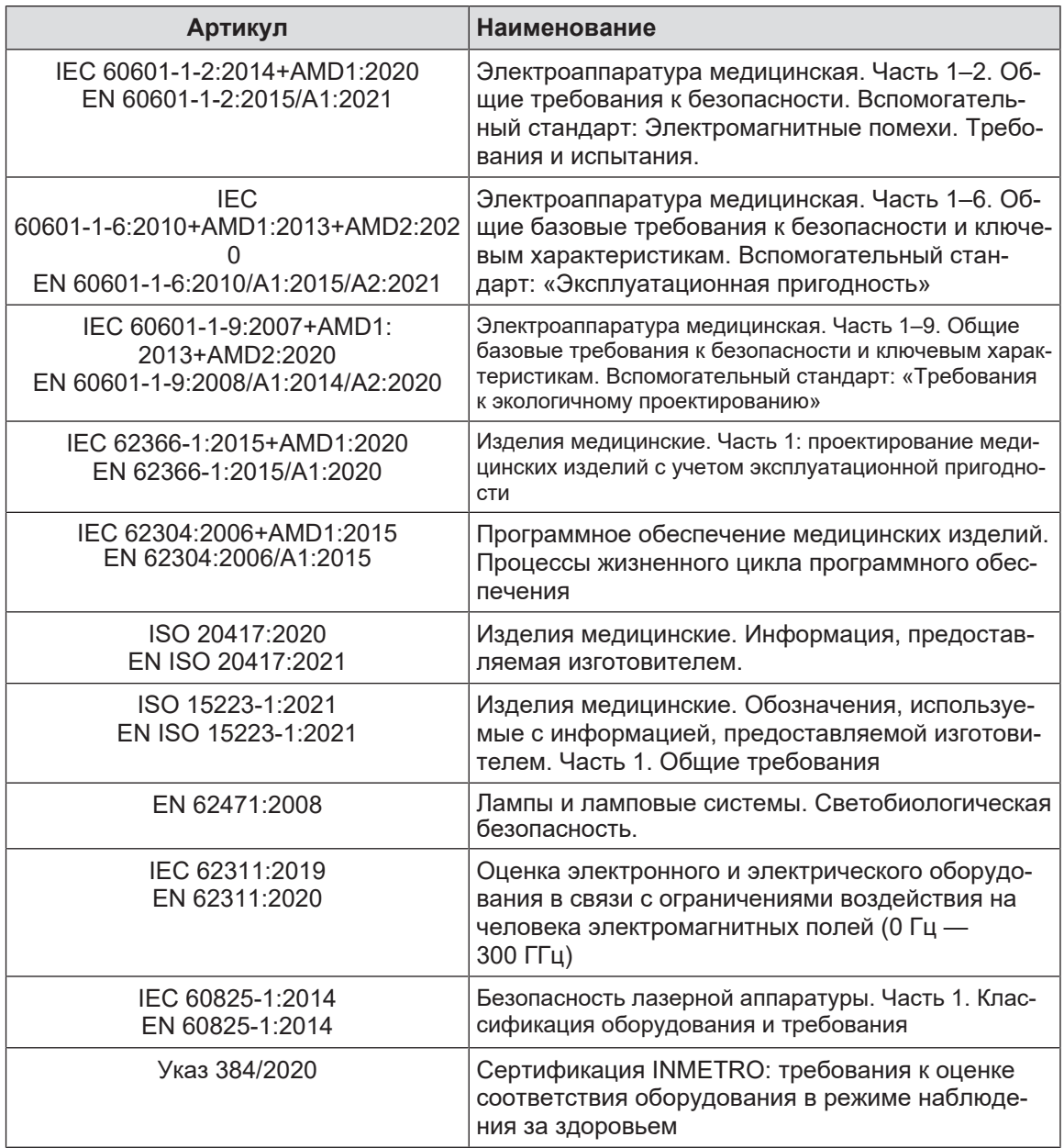

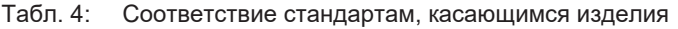

Менеджмент качества:

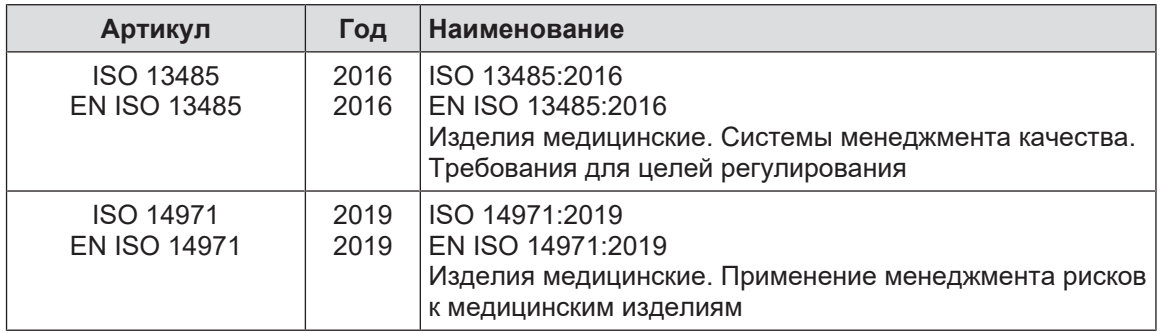

Табл. 5: соответствие нормам менеджмента качества

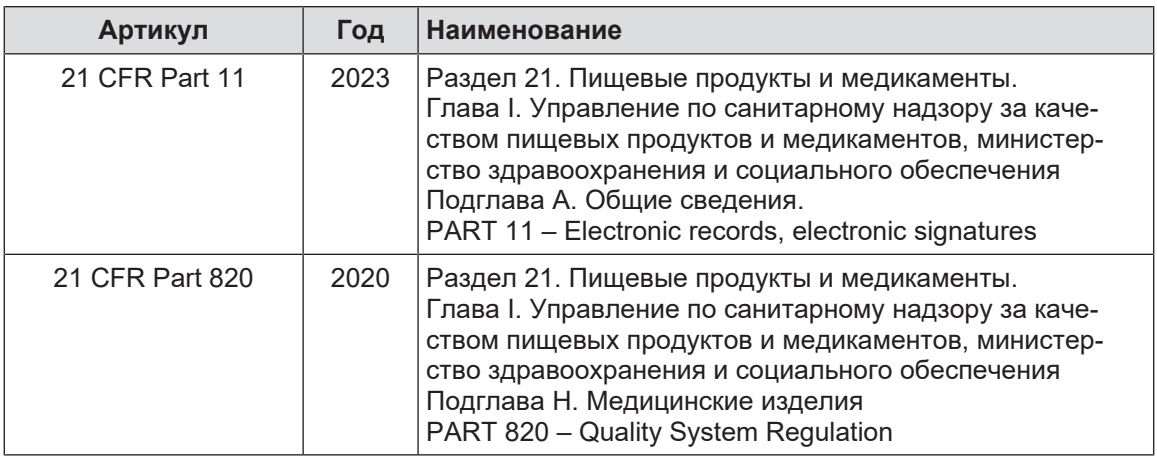

Табл. 5: соответствие нормам менеджмента качества

Экологические нормы и стандарты.

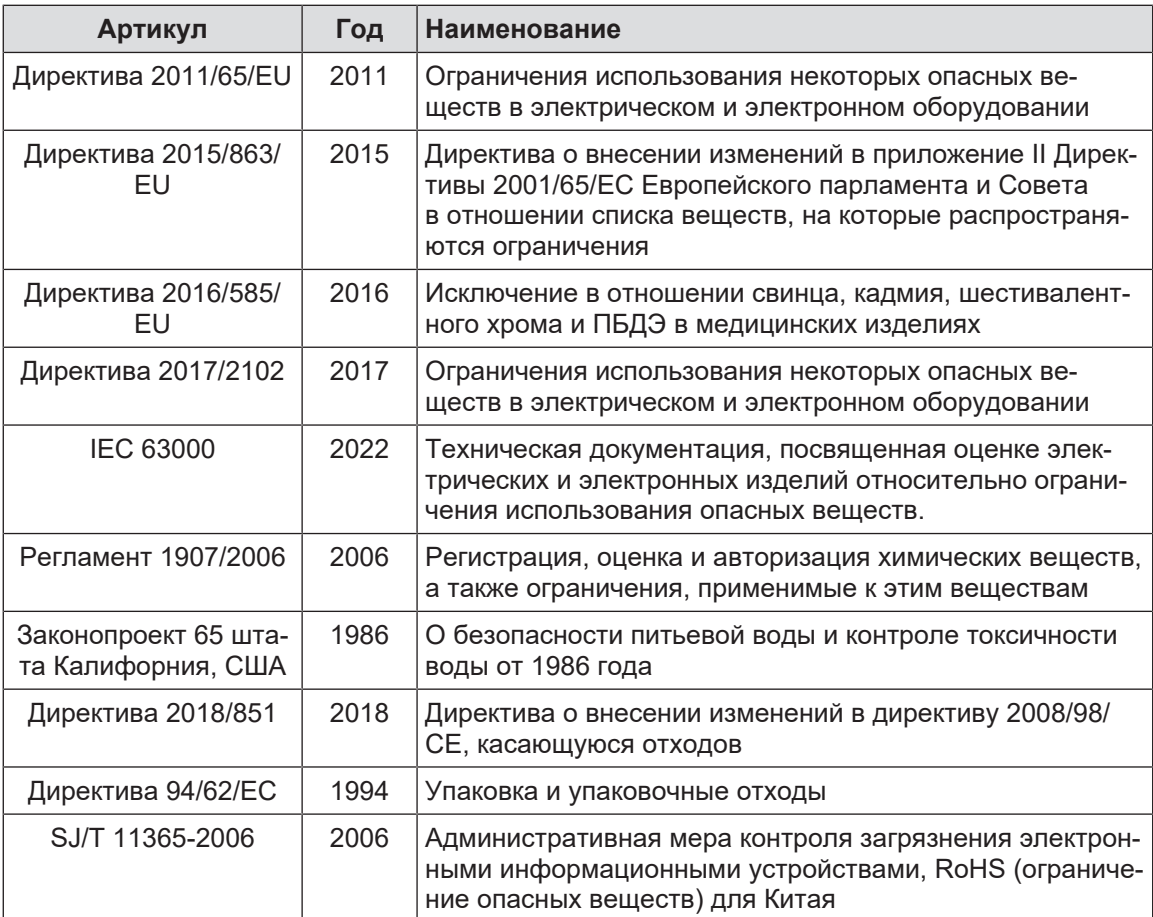

Табл. 6: Экологические нормы и стандарты

**1**

| Страна              | Артикул                         | Год  | <b>Наименование</b>                                                                                                    |
|---------------------|---------------------------------|------|----------------------------------------------------------------------------------------------------|
| Аргентина           | Disposición<br>2318/2002        | 2002 | Administración Nacional de Medicamentos,<br>Alimentos y Tecnología Médica - Registro de<br>productos Medicas - Reglamento                                                                                    |
| Австралия           | TGA 236-2002                    | 2021 | Регламенты о товарах медицинского назначе-<br>ния (медицинских устройствах) 2002 года Ста-<br>тутные нормы № 236 2002 года, составленные<br>в рамках закона о товарах медицинского на-<br>значения 1989 года |
| Бразилия            | RDC 665/2022                    | 2022 | RDC n°665, 30 March 2022, Provides for the<br>Good Manufacturing Practices for Medical<br>Devices and Medical devices for In Vitro<br>Diagnostis                                                             |
| Бразилия            | RDC 751/2022                    | 2022 | RDC No. 751, September 15, 2022, which<br>provides for risk classification, notification and<br>registration regimes, and labeling requirements<br>and instructions for use of medical devices.              |
| Канада              | SOR/98-282                      | 2023 | Регламенты о медицинских устройствах                                                                                                    |
| Китай               | Регламент<br>Nº 739             | 2021 | Регламент о контроле и применении меди-<br>цинских устройств                                                                                                    |
| EC                  | Регламент<br>2017/745/EU        | 2017 | Регламенты о медицинских устройствах                                                                                                    |
| Япония              | Указ MHLW: MO<br>$n^{\circ}169$ | 2021 | Министерский указ о стандартах произ-<br>водственного контроля и контроля качества<br>медицинских устройств и устройств для диа-<br>гностики in vitro                                                        |
| Южная Ко-<br>рея    | Закон 14330                     | 2016 | Закон о медицинских устройствах                                                                                                    |
| Южная Ко-<br>рея    | Распоряже-<br>ние 27209         | 2016 | Указ об обеспечении соблюдения медицинско-<br>го закона                                                                                                    |
| Южная Ко-<br>рея    | Правило 1354                    | 2017 | Правило об обеспечении соблюдения меди-<br>цинского закона                                                                                                    |
| Швейцария           | RS (Odim)<br>812.213            | 2020 | Указ о медицинских устройствах (MedDO) от<br>1 июля 2020 года                                                                                                    |
| Тайвань             | <b>TPAA</b><br>2018-01-31       | 2018 | Тайваньский закон о фармацевтических сред-<br>ствах                                                                                                    |
| Великобри-<br>тания | Закон                           | 2021 | Регламенты о медицинских устройствах<br>№ 618 2002 года                                                                                                    |

Табл. 7: Соответствие нормам, касающимся рынка

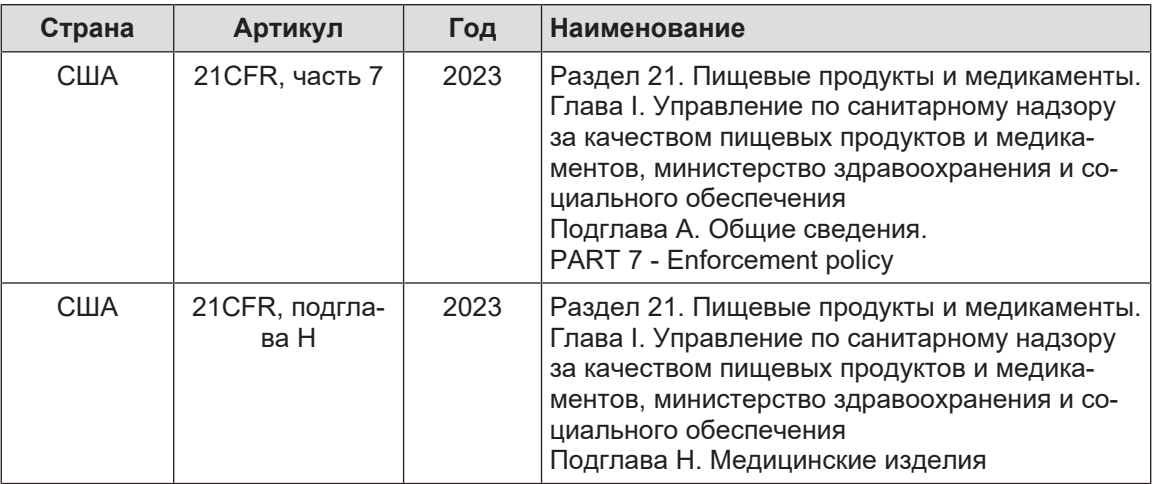

<span id="page-34-0"></span>Табл. 7: Соответствие нормам, касающимся рынка

# **1.9 Информация об использовании по назначению**

### **1.9.1 Предназначение**

<span id="page-34-1"></span>Изделия серии Maquet PowerLED II предназначены для освещения тела пациента во время проведения хирургических, диагностических и лечебных операций.

# **1.9.2 Обозначения**

<span id="page-34-2"></span>Серия Maquet PowerLED II предназначена для всех типов хирургических операций, процедур лечения или обследования, для которых требуется особое освещение.

# **1.9.3 Возможные пользователи**

- <span id="page-34-3"></span>• Эксплуатация оборудования должна осуществляться только медицинским персоналом и после ознакомления с настоящей инструкцией.
- Чистку оборудования должен выполнять квалифицированный персонал.

## **1.9.4 Ненадлежащее использование**

- <span id="page-34-4"></span>• Используется в качестве малой системы освещения (купола), если прерывание операции подвергает опасности жизнь пациента.
- Эксплуатация поврежденного продукта (например, при отсутствии технического обслуживания)
- В обстановке, отличной от профессиональной медицинской среды (например, при выполнении процедур на дому).
- Использование камеры в качестве вспомогательного устройства во время операции или для выполнения диагностики.
- Использование держателя монитора или видеокамеры для размещения чего-либо, помимо монитора или видеокамеры.
- Установка очень тяжелого или слишком широкого монитора в соответствии с рекомендациями.

# **1.9.5 Противопоказания**

<span id="page-34-5"></span>Это изделие не имеет противопоказаний.

# **1.10 Основное назначение**

<span id="page-35-0"></span>Операционный светильник Maquet PowerLED II предназначен главным образом для направленного освещения операционного поля с испусканием ограниченного количества тепловой энергии во время работы.

# **1.11 Благоприятный клинический эффект**

<span id="page-35-1"></span>Операционные и смотровые светильники выполняют функцию вспомогательного оборудования во время инвазивного и неинвазивного лечения или диагностики и обеспечивают оптимальный уровень освещения рабочей зоны для хирургов и медицинского персонала.

Качественное освещение, создаваемое светильниками во время проведения хирургических операций и осмотра, обеспечивает непосредственный клинический эффект. Светодиодные хирургические светильники обладают широким спектром достоинств по сравнению с другими видами светильников (например: отсутствие теплового излучения).

При условии эксплуатации по назначению такие устройства обеспечивают ряд преимуществ, а именно:

- повышают удобство рабочего пространства, а также эффективность освещения за счет рассеивания света в области работы хирургов и медицинского персонала, при этом снижая уровень нагрева;
- обеспечивают возможность управления теневыми участками для более эффективного проведения хирургической или диагностической операции;
- характеризуются более длительным сроком службы и сводят к минимуму риски частичного затухания во время операций;
- обеспечивают постоянное освещение на протяжении всего срока эксплуатации;
- гарантируют точную передачу цветов разных тканей, находящихся под освещением.

# **1.12 Гарантия**

<span id="page-35-2"></span>Чтобы ознакомиться с условиями гарантии на изделие, обратитесь к региональному представителю компании Getinge.

# **1.13 Срок службы изделия**

<span id="page-35-3"></span>Срок службы этого изделия составляет 10 лет.

Этот срок службы не распространяется на расходные материалы, такие как стерилизуемые рукоятки.

Срок службы продолжительностью 10 лет остается действительным при условии проведения ежегодной периодической проверки, осуществляемой квалифицированным персона-лом, назначенным компанией Getinge, см. [Техническое обслуживание \[](#page-114-0)» [Стр. 115\]](#page-114-0). По истечении этого срока, при условии дальнейшей эксплуатации устройства, для обеспечения безопасной работы проверку устройства должен выполнять квалифицированный персонал, назначенный компанией Getinge.
## **1.14 Инструкции, касающиеся снижения воздействия на окружающую среду**

Необходимо соблюдать несколько правил для оптимальной работы устройства и ограничения его воздействия на окружающую среду:

- Для снижения потребления энергии выключайте устройство, когда оно не используется.
- Постарайтесь правильно расположить устройство, чтобы не компенсировать его неправильное положение посредством увеличения силы света.
- Соблюдайте указанные сроки для проведения технического обслуживания, чтобы максимально снизить воздействие на окружающую среду.
- Вопросы, связанные с переработкой отходов и утилизацией устройства, рассмотрены в главе Удаление отходов.
- С серьезностью относитесь к использованию различных дополнительных принадлежностей, чтобы не расходовать слишком много энергии.

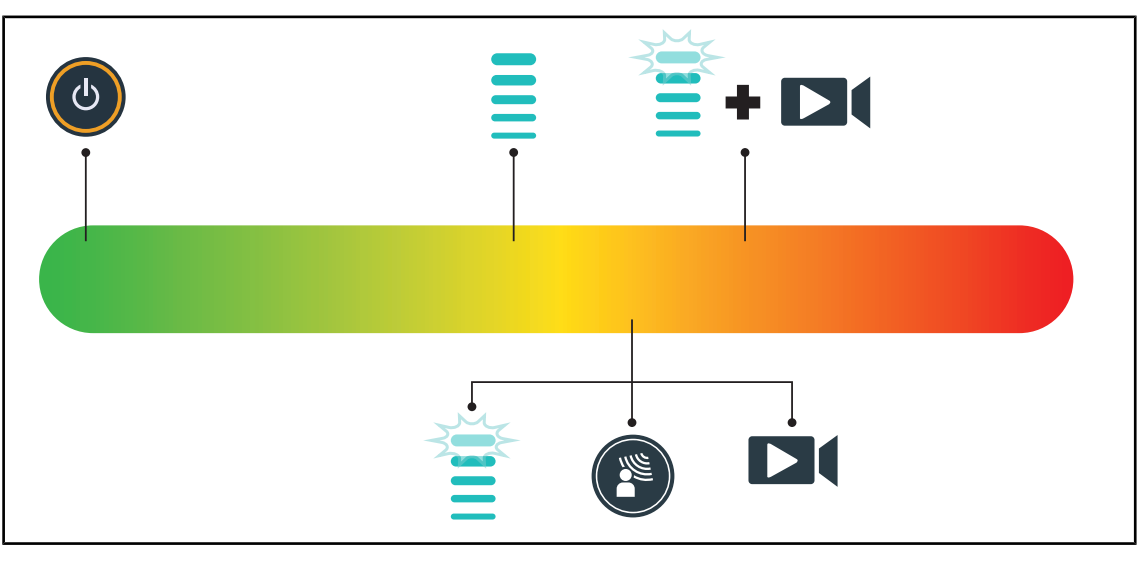

Рис. 28: Потребление электроэнергии устройством во время использования

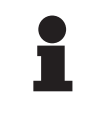

#### **УКАЗАНИЕ**

Потребление энергии устройством указано в главе 9.2 «Электрические характеристики».

Устройство не содержит опасных веществ в соответствии с директивой RoHS (см. таблицу 5) и регламентом Reach.

**2**

## **2 Информация, связанная с безопасностью**

## **2.1 Условия окружающей среды**

#### **Внешние условия перевозки и хранения**

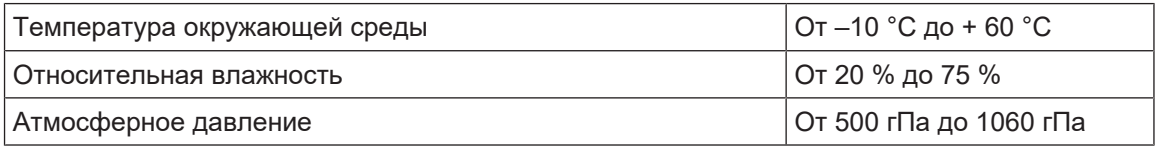

Табл. 8: Внешние условия перевозки и хранения

#### **Внешние условия для эксплуатации**

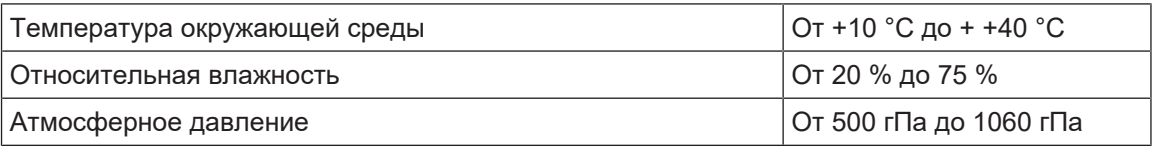

Табл. 9: Внешние условия для эксплуатации

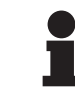

### **УКАЗАНИЕ**

Всю информацию о работе в условиях действия электромагнитного поля см. в [Декларация ЭМС \[](#page-124-0)» [Стр. 125\]](#page-124-0).

## **2.2 Правила безопасности**

### **2.2.1 Безопасное использование изделия**

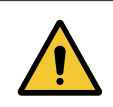

#### **ОСТОРОЖНО!**

**Риск возникновения реакций тканей**

**Свет — это форма энергии, которая в силу излучения волн определенной длины может быть несовместима с некоторыми видами патологии.**

**Пользователь должен знать о рисках, связанных с использованием светильника, для лиц, страдающих непереносимостью УФ- и (или) инфракрасного излучения, а также лиц, чувствительных к свету. До начала операции необходимо убедиться в том, что создаваемое освещение совместимо с типом присутствующей патологии.**

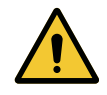

#### **ОСТОРОЖНО!**

**Риск иссушения тканей или ожогов Свет является энергией, которая может потенциально иссушать ткани, особенно в случае совмещения лучей света, испускаемых из нескольких куполов.**

**Пользователь должен знать о рисках, связанных с воздействием источника интенсивного света на открытые раны. Пользователю необходимо соблюдать осторожность и регулировать уровень освещенности в зависимости от типа проводимой операции и особенностей самого пациента, в частности во время длительных операций.**

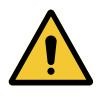

#### **ОСТОРОЖНО!**

**Риск получения травм Быстро разряжающийся аккумулятор может стать причиной погасания купола в ходе операции.**

**Для оценки возможности автономной работы необходимо проводить ежемесячную проверку аккумулятора. В случае выявления неисправности обратитесь в службу технического обслуживания компании Getinge.**

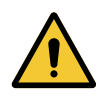

#### **ОСТОРОЖНО!**

**Риск возникновения ожогов Это устройство не является взрывобезопасным. Искры, не представляющие опасность в обычных условиях, могут вызвать пожар в среде с высоким содержанием кислорода.**

**Запрещено использовать устройство в средах с высоким содержанием легковоспламеняющихся газов или кислорода.**

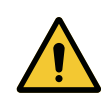

#### **ОСТОРОЖНО!**

**Риск возникновения травм и (или) развития инфекций Использование неисправного устройства может стать причиной возникновения у пользователя травм или развития инфекций у пациента.**

**Запрещено использовать неисправное устройство.**

### **2.2.2 Электрические устройства**

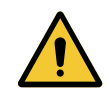

### **ОСТОРОЖНО!**

**Риск поражения электрическим током**

**Лица, не обладающие соответствующей квалификацией для проведения операций монтажа, технического обслуживания или демонтажа, подвергаются риску получения травм или поражения электрическим током.**

**Монтаж, техническое обслуживание и демонтаж устройства или его составных элементов должен проводить технический специалист компании Getinge или квалифицированный специалист по техническому обслуживанию, назначенный компанией Getinge.**

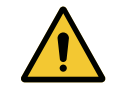

#### **ОСТОРОЖНО!**

**Риск получения травм**

**В случае отключения питания в ходе операции купола светильника, не оснащенного системой резервного питания, гаснут.**

**В больнице должны применяться действующие стандарты об использовании помещений в медицинских целях и должна действовать система резервного электрического питания.**

#### **2.2.3 Оптические устройства**

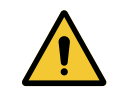

## **ОСТОРОЖНО!**

**Риск получения травм**

**Это изделие излучает потенциально опасное оптическое излучение. Оно может привести к повреждению глаз.**

**Пользователям запрещено смотреть на свет, излучаемый хирургическим светильником. При проведении операции на уровне лица глаза пациента должны быть защищены.**

#### **2.2.4 Инфекция**

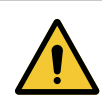

#### **ОСТОРОЖНО!**

**Риск инфицирования**

**В результате проведения технического обслуживания или очистки операционное поле может быть загрязнено.**

**Запрещено проводить техническое обслуживание или очистку в присутствии пациента.**

## **2.3 Маркировка безопасности продукта**

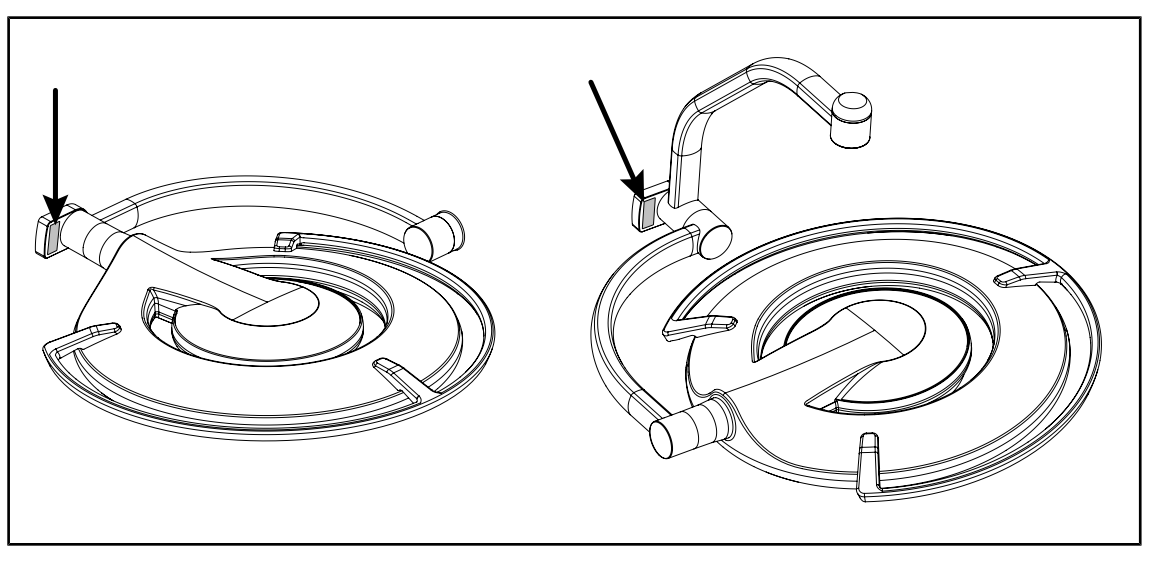

Рис. 29: Размещение маркировки лазера

| Маркировка                                                                                                    | Значение                                                                     |
|----------------------------------------------------------------------------------------------------|------------------------------------------------------------------------------|
| <b>LASER</b><br>Max. 1 mW / λ 650 nm / IEC 60825-1:2014-05                                                                                                    | Лазерное излучение<br>Нельзя смотреть на луч<br>Лазерное устройство класса 2 |
| <b>LASER RADIATION</b><br><b>DO NOT STARE INTO BEAM</b><br><b>CLASS 2 LASER PRODUCT</b><br>Max. 1mW, 650nm, IEC60825-1:2014. Complies with<br>21 CFR 1040.10 and 1040.11, exept for deviation<br>pursuant to Laser Notice No.50, dated June 24, 2007 | Лазерное излучение<br>Нельзя смотреть на луч<br>Лазерное устройство класса 2 |

Табл. 10: Маркировка безопасности на продукте

**3**

## **3 Средства управления**

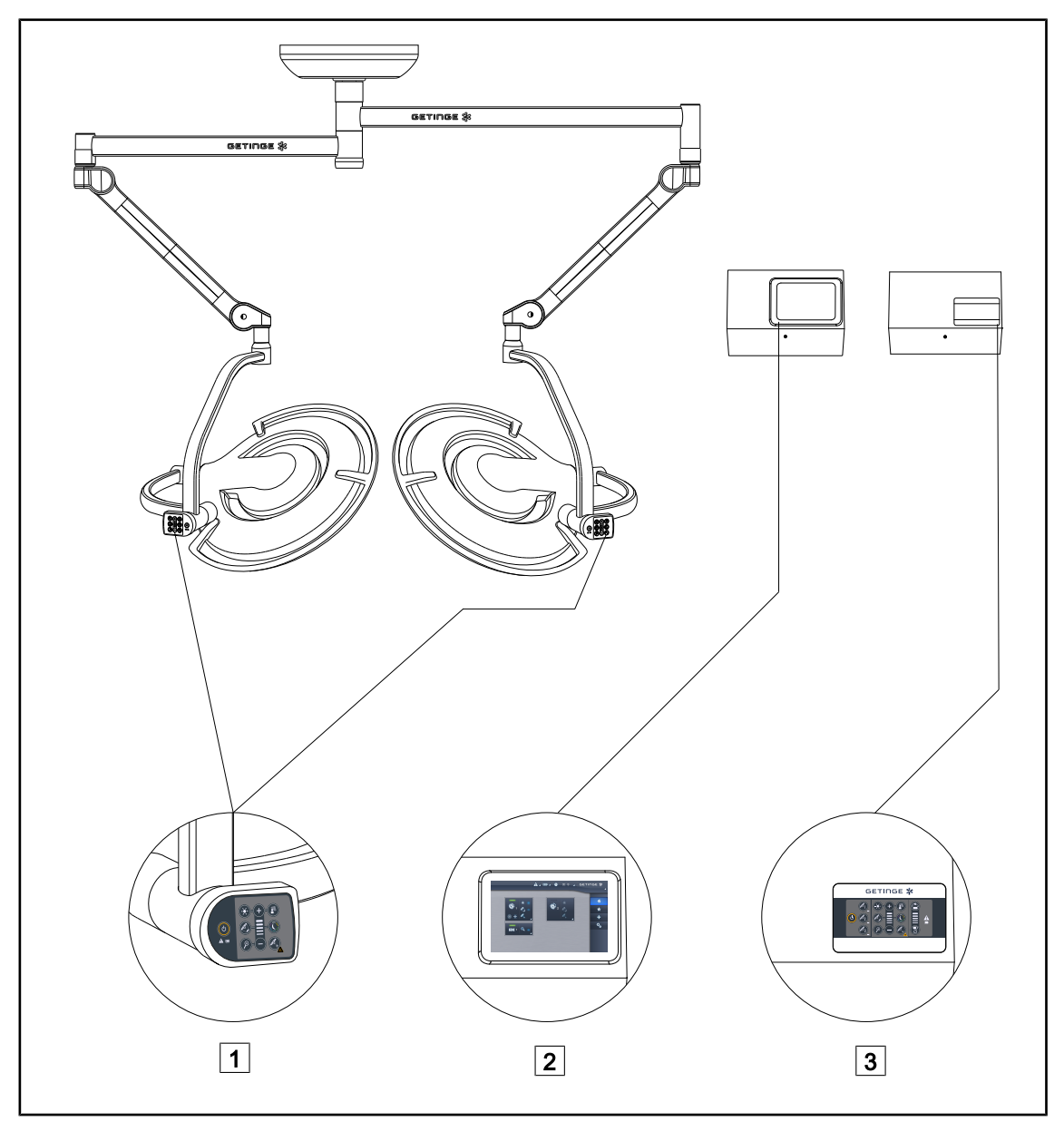

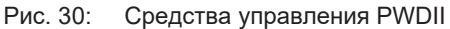

1 Кнопочная панель управления на куполе 2 Сенсорный экран (дополнительно)

3 Настенная панель управления (дополнительно)

## **УКАЗАНИЕ**

Также можно управлять светильником с помощью внешнего интегрирующего устройства управления и подключать осветительное оборудование к другому внешнему оборудованию (ламинарный поток и т. д.). Для получения дополнительной информации свяжитесь с вашим представителем Getinge.

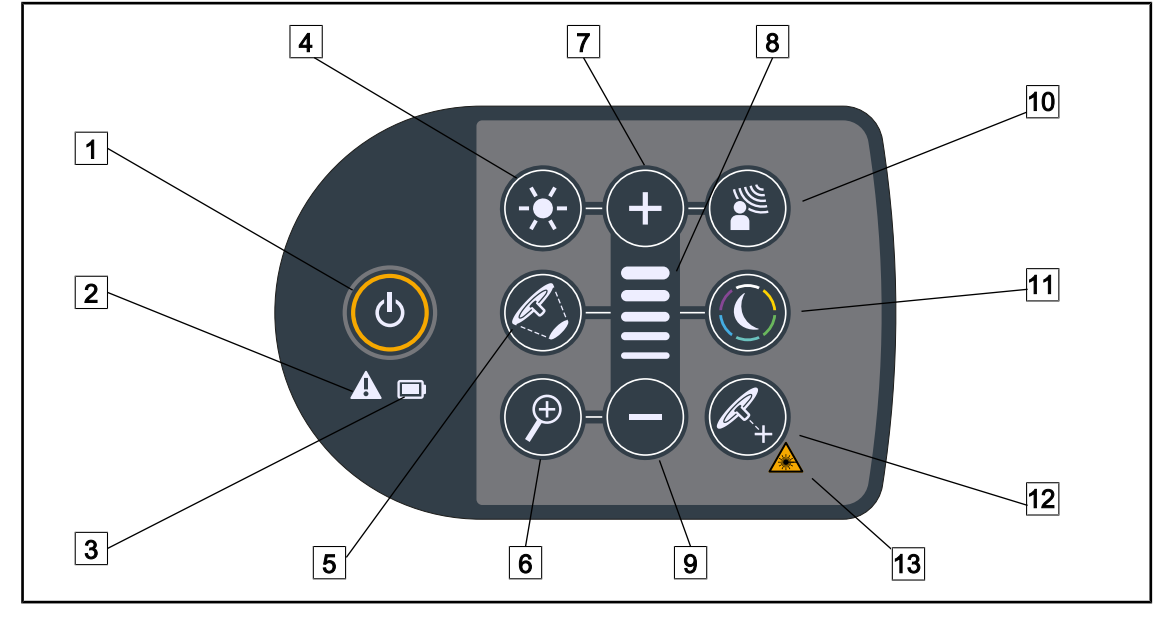

## **3.1 Панель управления на куполе**

Рис. 31: Панель управления находится на дуге купола

- Вкл./выкл.
- Предупредительный световой индикатор
- Световой индикатор уровня заряда аккумулятора
- Регулировка освещенности
- Изменение диаметра светового поля
- Регулировка масштаба видеокамеры
- Плюс (повысить уровень)
- Индикатор уровня
- Минус (уменьшение уровня)
- AIM
- Режим фонового освещения
- Режим позиционирования лазера\*
- Символ безопасности лазера

## **3.2 Настенная панель управления**

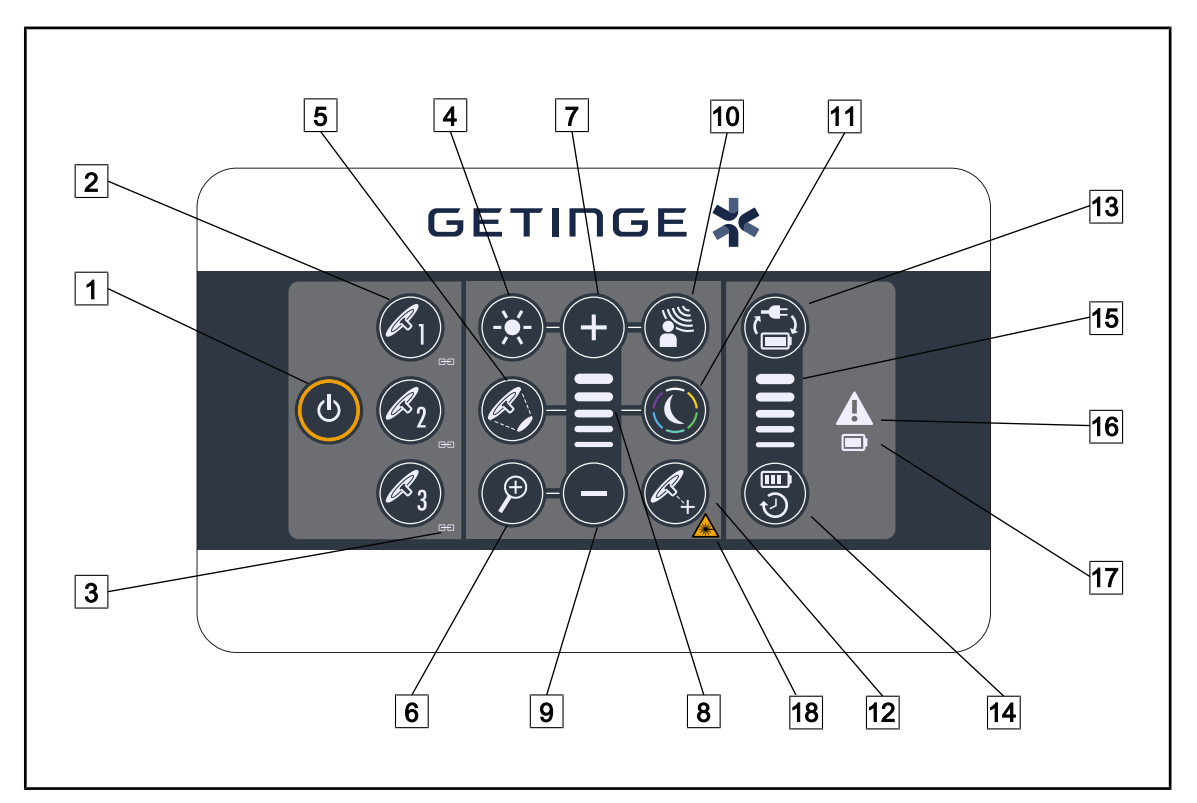

Рис. 32: Настенная панель управления

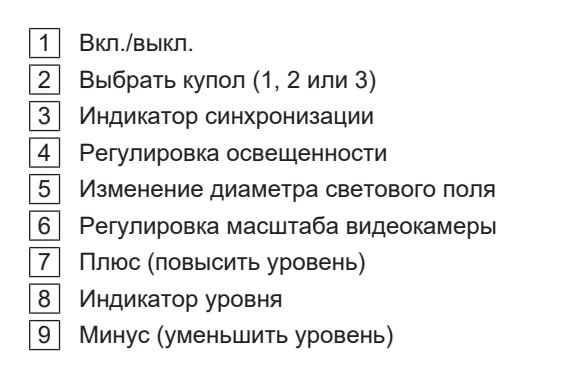

AIM

Режим фонового освещения

Режим позиционирования лазера

- Переключение аккумуляторных батарей
- Автономное время работы батарей
- Индикатор уровня заряда аккумулятора

Предупредительный световой индикатор

 Световой индикатор уровня заряда аккумулятора

Символ безопасности лазера

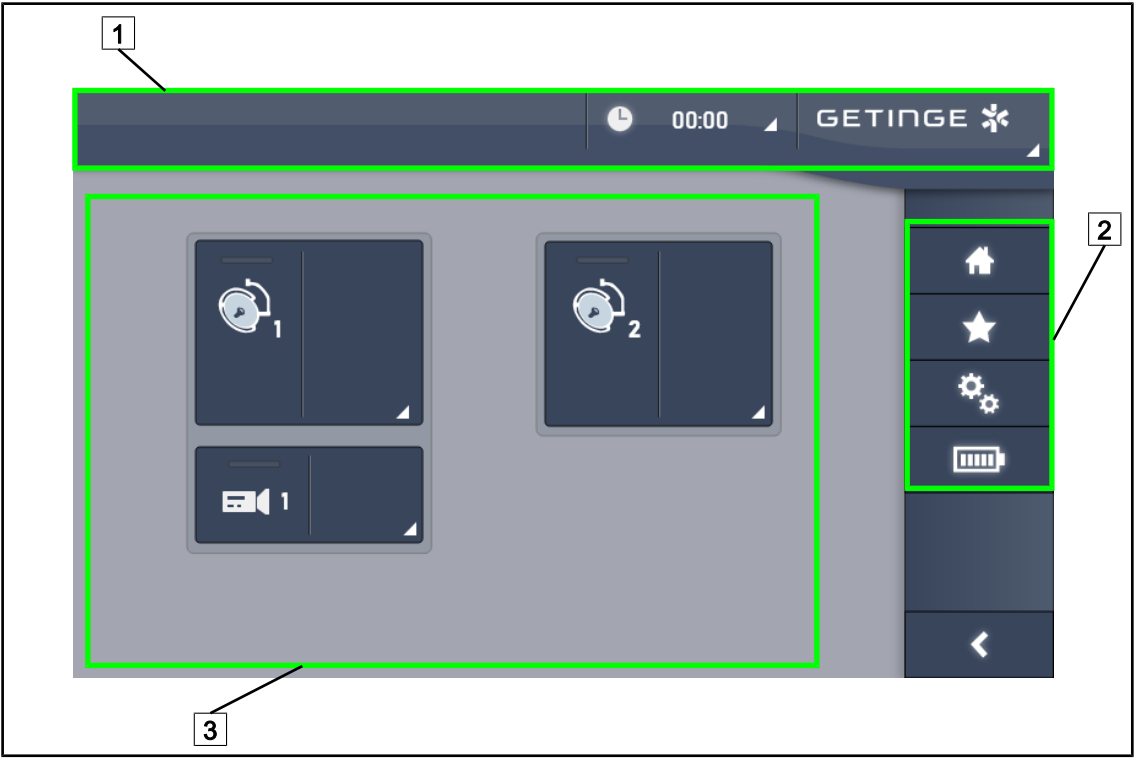

## **3.3 Панель управления сенсорная.**

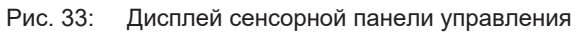

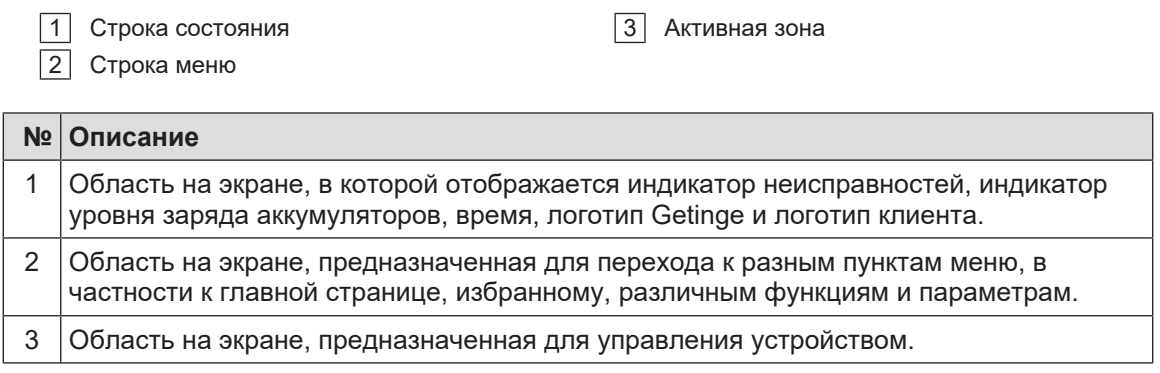

Табл. 11: Описание интерфейса панели управления сенсорной

#### **Строка состояния**

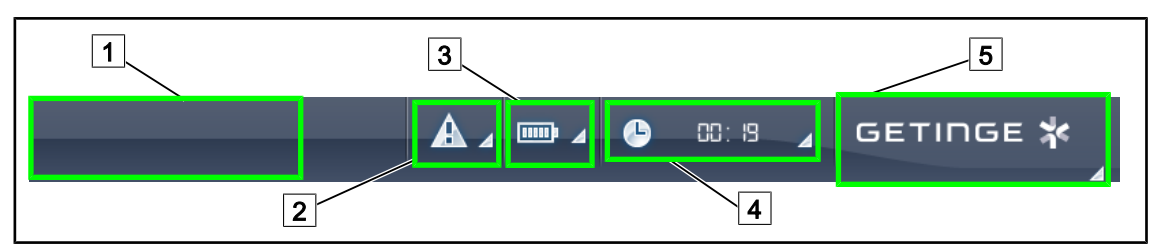

 $\boxed{4}$  Часы

**5** Логотип Getinge

Рис. 34: Строка состояния на панели управления сенсорной

| 1 Логотип клиента (опция). |  |
|----------------------------|--|
|                            |  |

- 2 Индикатор неисправностей
- 3 Индикатор уровня заряда аккумуляторов

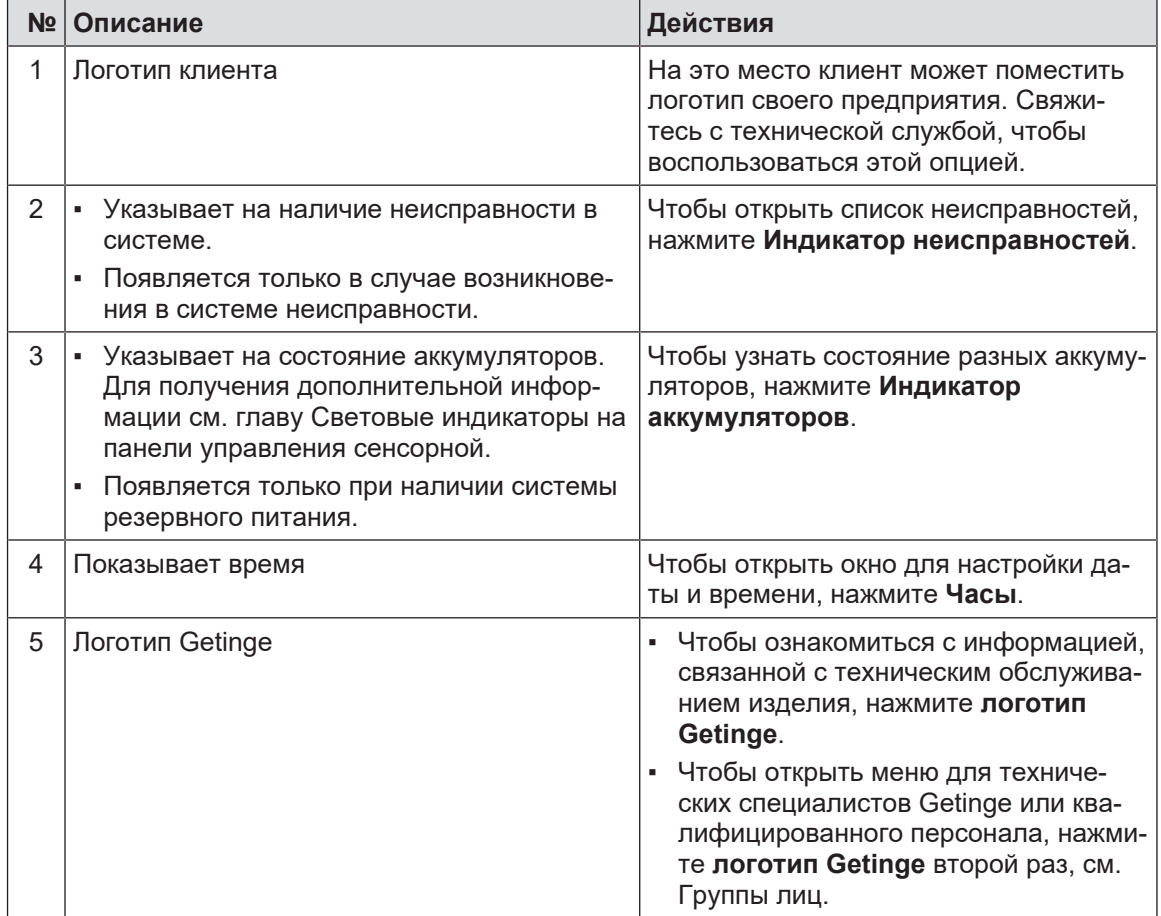

Табл. 12: Описание строки состояния на панели управления сенсорной

#### **Строка меню**

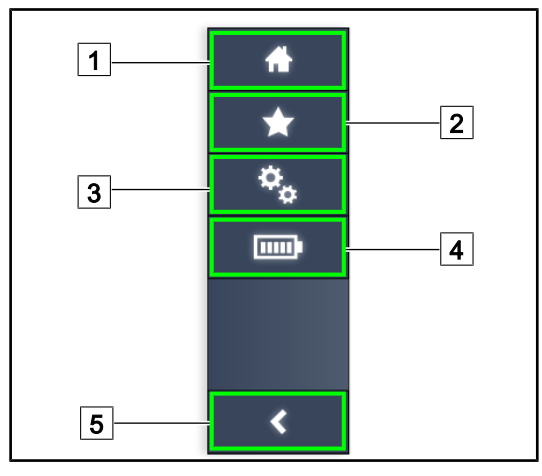

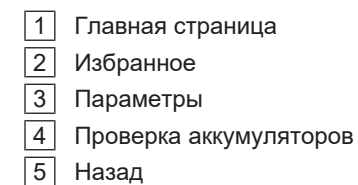

Рис. 35: Строка меню на сенсорном экране

|               | № Название                                                                    | Возможные действия                                                                                 |
|---------------|-------------------------------------------------------------------------------|----------------------------------------------------------------------------------------------------|
|               | Страница доступа ко всем командам и<br>данным.                                | Чтобы вернуться на главную страницу,<br>нажмите кнопку Главная страница.                           |
| $\mathcal{P}$ | Пункт «Избранное» настраивает сам<br>пользователь.                            | Чтобы открыть страницу с предвари-<br>тельно заданными настройками, на-<br>жмите кнопку Избранное. |
| 3             | Настраиваемые параметры, проверки ак-<br>кумулятора и сведения о конфигурации | Чтобы открыть страницу с настройками<br>и сведениями о конфигурации, нажмите<br>Параметры.         |
| 4             | Проверка аккумуляторов                                                        | Чтобы открыть страницу с проверками<br>безопасной работы, нажмите Проверка<br>аккумуляторов.       |
| 5             | Назад                                                                         | Чтобы вернуться на предыдущий<br>экран, нажмите Назад.                                             |

Табл. 13: Описание строки состояния на сенсорном экране

## **4 Эксплуатация**

## **4.1 Ежедневные проверки перед использованием**

## **УКАЗАНИЕ**

Чтобы обеспечить корректное использование изделия, персонал с соответствующей подготовкой должен ежедневно проводить визуальный осмотр и проверку работоспособности изделия. Результаты таких проверок с указанием даты и заверенные подписью специалиста, проводившего проверку, необходимо сохранять.

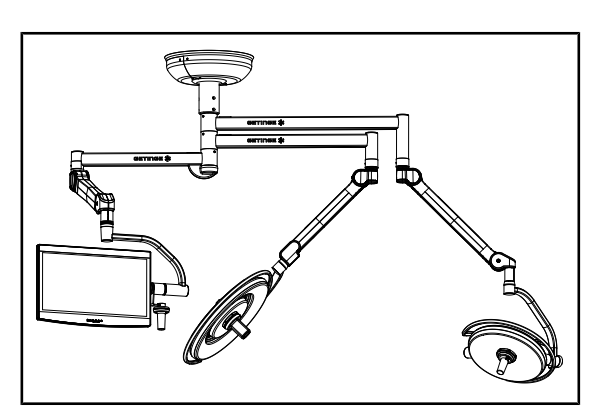

Рис. 36: Целостность устройства

#### **Целостность устройства**

- 1. Убедитесь в том, что устройство не подвергалось ударам и на нем отсутствуют следы повреждений.
- 2. Убедитесь в отсутствии сколов краски или непрокрашенных участков.
- 3. В случае обнаружения отклонений обратитесь в службу технической поддержки.

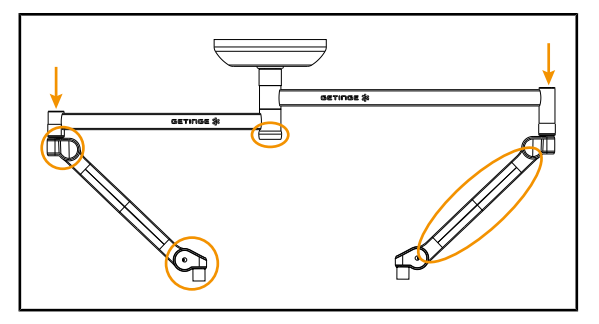

Рис. 37: Заглушки подвески

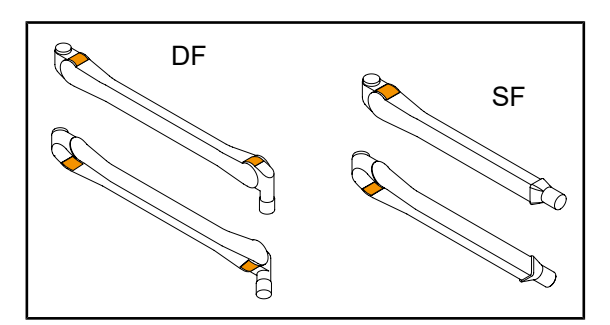

Рис. 38: Пластинки

#### **Заглушки подвески**

- 1. Проверьте правильность установки и исправность заглушек подпружиненных рычагов.
- 2. Проверьте правильность установки и исправность заглушек подвески, в том числе заглушек, расположенных под центральной осью.
- 3. В случае обнаружения отклонений обратитесь в службу технической поддержки.

#### **Пластинки подпружиненных рычагов**

- 1. Убедитесь в том, что пластинки подпружиненных рычагов надежно расположены в соответствующих гнездах.
- 2. В случае обнаружения отклонений обратитесь в службу технической поддержки.

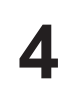

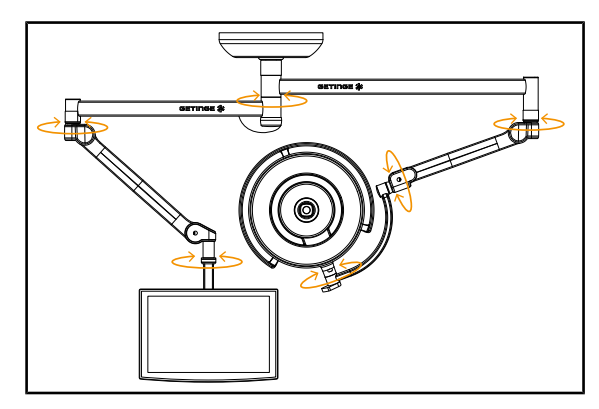

Рис. 39: Устойчивость и смещение

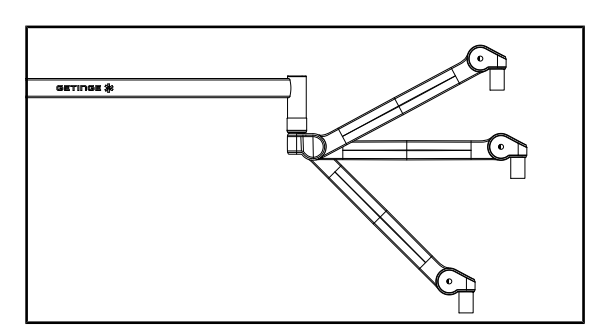

Рис. 40: Сохранение положения подпружиненного рычага

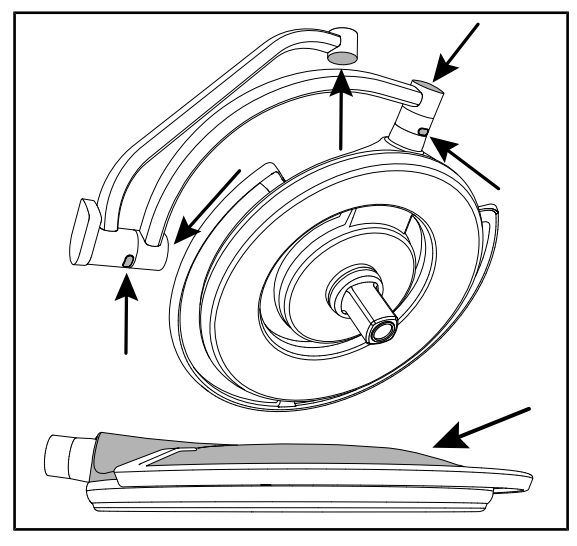

Рис. 41: Силиконовые заглушки и крышка купола

#### **Устойчивость и смещение устройства**

- 1. Поворот рычага-удлинителя, подпружиненных рычагов и куполов осуществляется в несколько действий.
	- Ø Устройство в сборе должно перемещаться легко и плавно.
- 2. Установите устройство в несколько положений.
	- Ø Устройство в сборе не должно смещаться в предварительно выбранном положении.
- 3. В случае обнаружения отклонений обратитесь в службу технической поддержки.

#### **Сохранение положения подпружиненного рычага**

- 1. Установите подпружиненный рычаг в нижнее положение, затем горизонтально и наконец в верхнее положение.
- 2. Убедитесь в том, что подпружиненный рычаг остается недвижим во всех положениях.
- 3. В случае обнаружения отклонений обратитесь в службу технической поддержки.

#### **Силиконовые заглушки и крышка купола**

- 1. Проверьте правильность установки и исправность заглушек купола.
- 2. Проверьте правильность установки и исправность крышек купола.
- 3. В случае обнаружения отклонений обратитесь в службу технической поддержки.

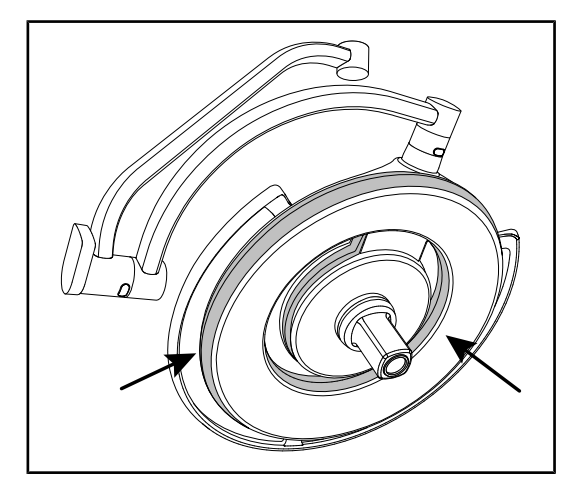

Рис. 42: Уплотнители купола

### **Уплотнители купола**

- 1. Проверьте правильность установки и надлежащее состояние уплотнений купола.
- 2. В случае обнаружения отклонений обратитесь в службу технической поддержки.

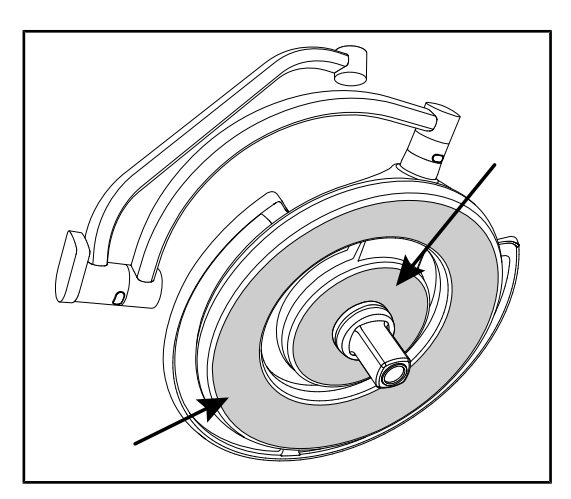

Рис. 43: Внутренняя сторона купола

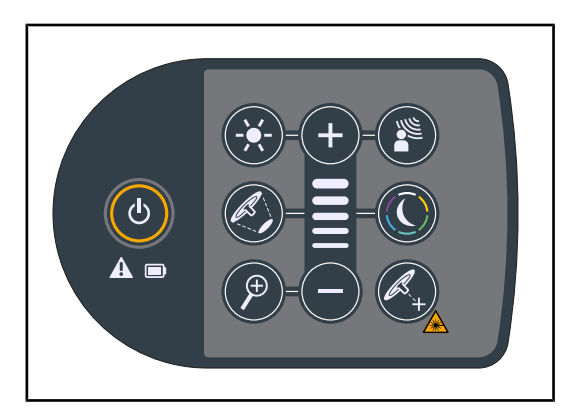

Рис. 44: Состояние кнопок на куполе

#### **Внутренняя сторона купола**

- 1. Убедитесь в том, что внутренняя сторона не повреждена.
- 2. В случае обнаружения отклонений обратитесь в службу технической поддержки.

#### **Кнопочная панель управления на куполе**

- 1. Проверьте состояние и правильность расположения кнопочной панели управления купола.
- 2. Нажмите и удерживайте кнопку ON/OFF (ВКЛ/ВЫКЛ) в течение пяти секунд.
	- Ø Все клавиши, а также аварийные световые индикаторы должны загореться.
- 3. В случае обнаружения отклонений обратитесь в службу технической поддержки.

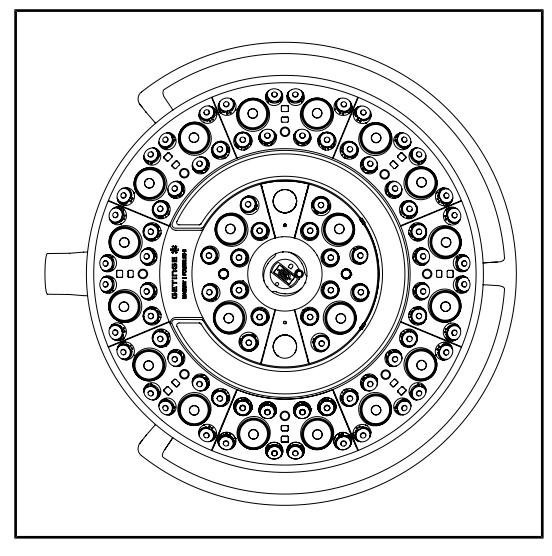

Рис. 45: Работоспособность светодиодов

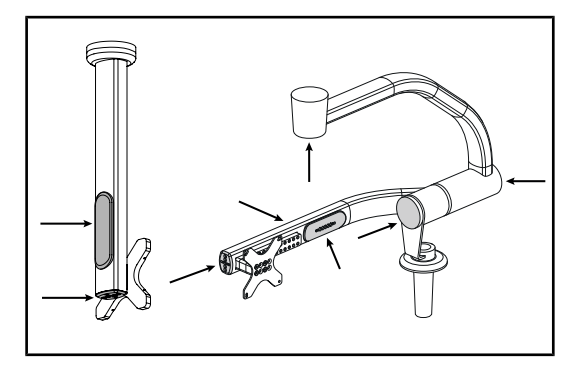

Рис. 46: Заглушки держателя монитора

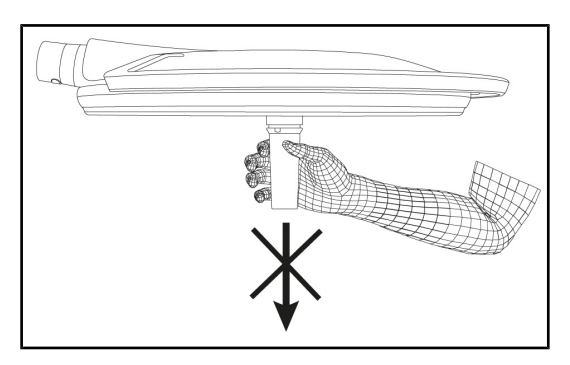

Рис. 47: Крепление держателя рукоятки

#### **Работоспособность светодиодов**

- 1. Чтобы включить светильник, нажмите клавишу ON/OFF (ВКЛ/ВЫКЛ) на кнопочной панели управления купола.
- 2. Убедитесь в том, что купол следует командам, выбираемым на кнопочной панели управления, регулируя силу света купола от минимального до максимального значения.
	- Ø Сила света должна меняться в соответствии с выбранным уровнем.
- 3. Включите светильник, задав наибольший диаметр светового поля (чтобы использовались все светодиоды), см. [Регулировка освещенности](#page-54-0) [\[](#page-54-0)→ [Стр. 55\].](#page-54-0)
- 4. Убедитесь в исправности всех светодиодов.

#### **Силиконовые заглушки и уплотнители для кабельного ввода на держателе монитора**

- 1. Проверьте правильность установки и надлежащее состояние силиконовых заглушек на держателе монитора.
- 2. Проверьте правильность установки и надлежащее состояние силиконовых кабельных втулок на держателе монитора.

#### **Крепление держателя рукоятки**

1. Чтобы удостовериться в надлежащем креплении, надавите вдоль оси рукоятки в зоне контакта.

#### **Вниманию сотрудников, выполняющих стерилизацию**

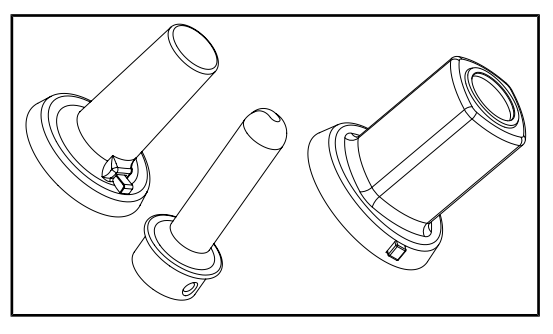

Рис. 48: Стерилизуемые рукоятки

## **Целостность стерилизуемых рукояток**

- 1. После стерилизации убедитесь в отсутствии трещин и следов грязи на рукоятке.
- 2. Для рукояток типа PSX: после стерилизации проверьте работу механизма.

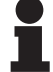

#### **УКАЗАНИЕ**

Если устройство оснащено системой резервного питания, проверьте исправность перехода в режим работы от этой системы. В случае использования настенной кнопочной панели управления купола должны быть выключены, а на кнопке запуска проверки должна гореть подсветка. В случае использования панели управления сенсорной в строке состояния должен появиться значок аккумулятора.

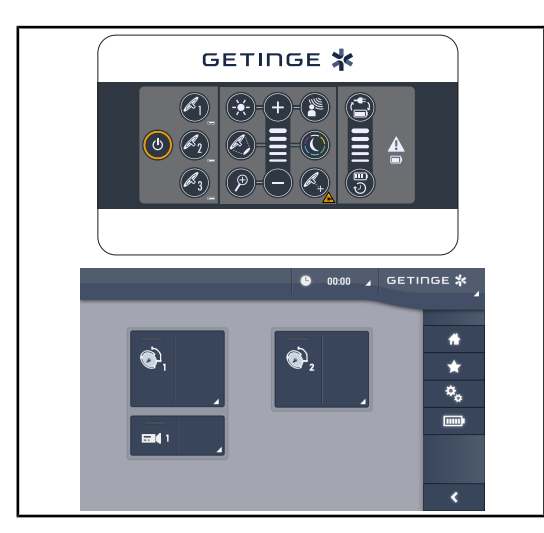

Рис. 49: Проверка переключения в режим работы от резервной системы

#### **Проверка переключения в режим работы от резервной системы (только при наличии системы резервного питания)**

- 1. Проверьте переключение в режим работы от резервной системы, используя для этого настенную кнопочную панель управления [\(С помощью настенной па](#page-104-0)[нели управления \[](#page-104-0) $\leftrightarrow$  [Стр. 105\]](#page-104-0)) или сенсорный экран управления (Использование панели управления сенсорной).
- 2. Если проверка не удалась, обратитесь в службу технической поддержки.

## **4.2 Управление светильником**

## **4.2.1 Включение и выключение светильника**

#### **4.2.1.1 Использование настенной или купольной панели управления**

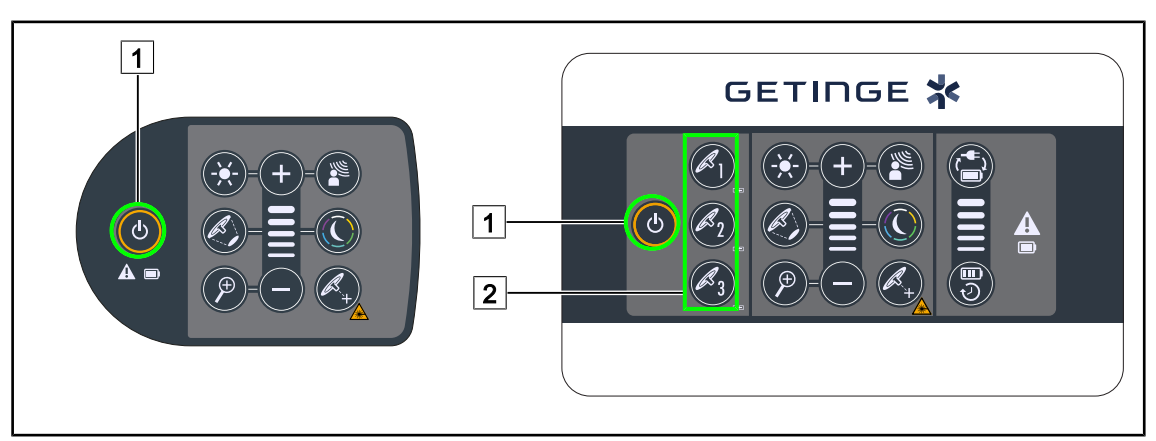

Рис. 50: Включение и выключение светильника с помощью панели управления

#### **Включение и выключение одного из куполов светильника**

- 1. При использовании настенной панели управления, нажмите и удерживайте иконку  $\boxed{2}$ для соответствующего купола, до тех пор пока она не подсветится.
- 2. Чтобы включить освещение на куполе, нажмите кнопку **Включение/выключение** 1 .
	- Ø Секторы со светодиодами последовательно включатся, а уровень освещенности будет соответствовать значению, которое использовалось последним до предыдущего выключения.

#### **Включить всю систему освещения (только с настенной панели управления)**

- 1. Нажать на клавишу **Включение/выключение** 1 .
	- $\triangleright$  Секторы со светодиодами последовательно включатся, а уровень освещенности всех куполов будет соответствовать значению, которое использовалось последним до предыдущего выключения.

#### **Выключить светильник с помощью панели управления на куполе**

- 1. Чтобы выключить, еще раз нажмите кнопку **Включение/выключение** 1 .
	- $\triangleright$  После того как кнопка будет отпущена, сектора со светодиодами на куполе начнут последовательно выключаться.

#### **Выключить светильник с помощью настенной панели управления**

- 1. Нажмите и удерживайте иконку  $\boxed{2}$  соответствующего купола до тех пор, пока она не подсветится.
- 2. Чтобы выключить купол, еще раз нажмите кнопку **Включение/выключение** 1 .
	- $\triangleright$  После того как кнопка будет отпущена, сектора со светодиодами на куполе начнут последовательно выключаться.

#### **4.2.1.2 Использование панели управления сенсорной**

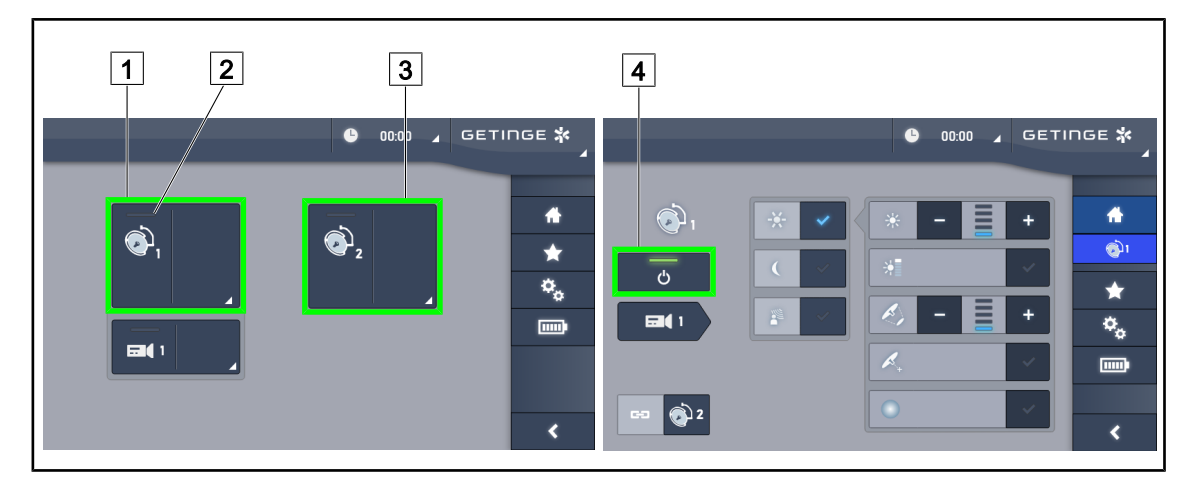

Рис. 51: Включение/выключение освещенности с помощью панели управления сенсорной

#### **Включение светильника**

- 1. Прикоснитесь в зоне для купола 1 1.
	- Ø Загорится **индикатор включения** 2 , и включится купол 1.
- 2. Прикоснитесь в **зоне для купола 2** 3 , затем, если в наличии, прикоснитесь в **зоне для купола 3**.
	- Ø Теперь весь светильник включен.

#### **Выключение светильника**

- 1. Прикоснитесь в зоне для купола 1 1.
	- $\triangleright$  На экране отобразится страница для управления куполом.
- 2. Нажмите клавишу **ВКЛ / ВЫКЛ купол** 4.
	- Ø Купол 1 выключится, а вместе с ним погаснет и **индикатор включения** купола 1.
- 3. Повторите эти действия для всех включенных куполов.
	- Ø Теперь весь светильник выключен.

## **4.2.2 Регулировка освещенности**

# <span id="page-54-0"></span> $|7|$ 4 7 8 4 7 **GETINGE \*** 8  $\overline{2}$ 5 9  $\overline{9}$ 5

#### **4.2.2.1 Использование настенной или купольной панели управления**

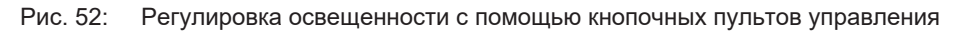

*При использовании настенного кнопочного пульта управления сначала выберите купол* 2 *для выполнения настройки.*

#### **Регулировка освещенности**

- 1. Нажмите клавишу **Регулировка освещенности** 4 .
	- Ø Иконка на панели подсвечивается.
- 2. Чтобы увеличить освещенность от одного или нескольких куполов, нажмите клавишу **Увеличить силу света** 7 .
- 3. Чтобы уменьшить освещенность от одного или нескольких куполов, нажмите клавишу **Уменьшить силу света** 9.

#### **Включение и выключение режима Boost**

- 1. После того как величина освещенности достигнет 100 %, нажмите и удерживайте клавишу с изображением знака **плюс** 7 до тех пор, пока последний светодиодный индикатор уровня  $\boxed{8}$  не начнет мигать.
	- Ø Режим Boost будет включен.
- 2. Для отключения режима Boost, нажмите на клавишу с изображением знака минус <sup>[9]</sup> или включите AIM или фоновое освещение.
	- Ø Режим Boost будет выключен.

#### **Регулировка диаметра светового поля**

- 1. Нажмите **Изменение диаметра светового поля** 5 .
	- Ø Иконка на панели подсвечивается.
- 2. Чтобы увеличить диаметр светового поля одного или нескольких куполов, нажмите клавишу с изображением знака **плюс** 7 .
- 3. Чтобы уменьшить диаметр светового поля одного или нескольких куполов, нажмите клавишу с изображением знака **минус** 9 .

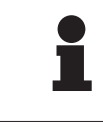

### **УКАЗАНИЕ**

У купола Maquet PowerLEDII 700 можно выбрать размер светового поля из трех вариантов, а у купола Maquet PowerLEDII 500 — из двух.

#### **4.2.2.2 Использование панели управления сенсорной**

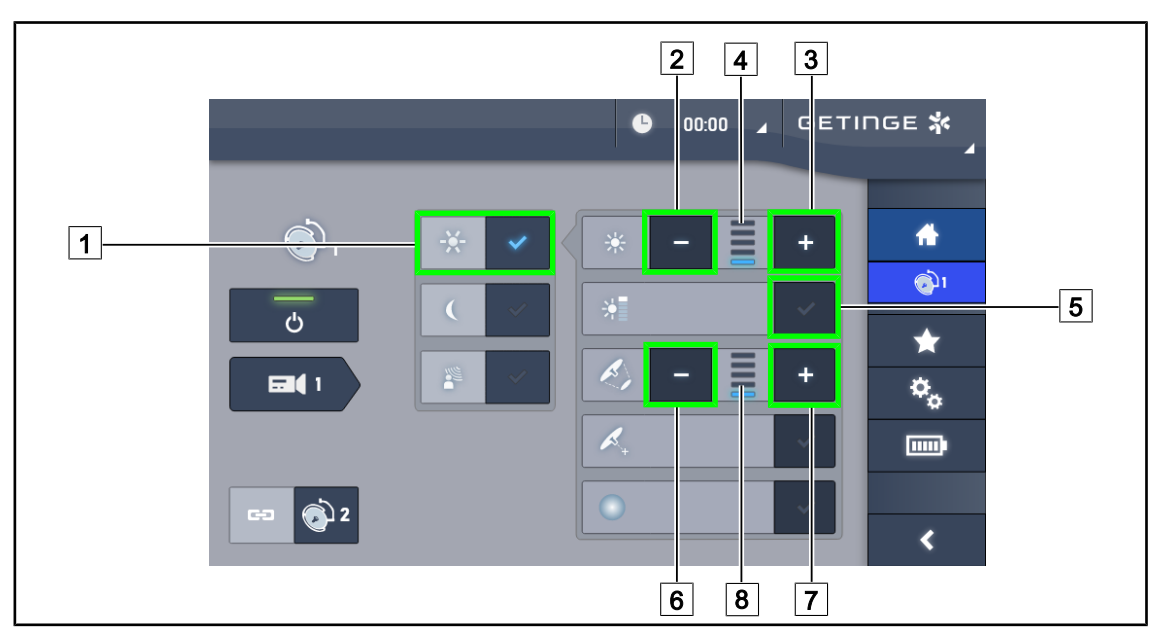

Рис. 53: Регулировка освещенности с помощью панели управления сенсорной

#### **Регулировка освещенности**

- 1. На странице настройки параметров купола нажмите клавишу **Регулировка освещенности** 1.
	- Ø Клавиша будет выделена синим цветом.
- 2. Чтобы увеличить освещенность от одного или нескольких куполов  $\boxed{4}$ , нажмите клавишу **Увеличить силу света** 3 .
- 3. Чтобы уменьшить освещенность от одного или нескольких куполов  $\boxed{4}$ , нажмите клавишу **Уменьшить силу света** 2 .

#### **Включение режима Boost**

- 1. На странице настройки параметров купола нажмите клавишу **Регулировка освещенности** 1.
	- Ø Клавиша будет выделена синим цветом.
- 2. Нажмите **Режим Boost** 5 .
	- $\triangleright$  Клавиша будет подсвечиваться синим цветом, и последняя полоса индикатора уровня освещенности  $\boxed{4}$  начнет мигать. Режим Boost будет включен на одном или нескольких куполах.

#### **Регулировка диаметра светового поля**

- 1. На странице настройки параметров купола нажмите клавишу **Регулировка освещенности** 1.
	- Ø Клавиша будет выделена синим цветом.
- 2. Чтобы увеличить диаметр светового поля одного или нескольких куполов  $\boxed{8}$ , нажмите клавишу **Увеличить диаметр** 7 .
- 3. Чтобы уменьшить диаметр светового поля одного или нескольких куполов  $\lceil 8 \rceil$ , нажмите клавишу **Уменьшить диаметр** 6 .

#### **4.2.3 Фоновое освещение**

#### **4.2.3.1 Использование настенной или купольной панели управления**

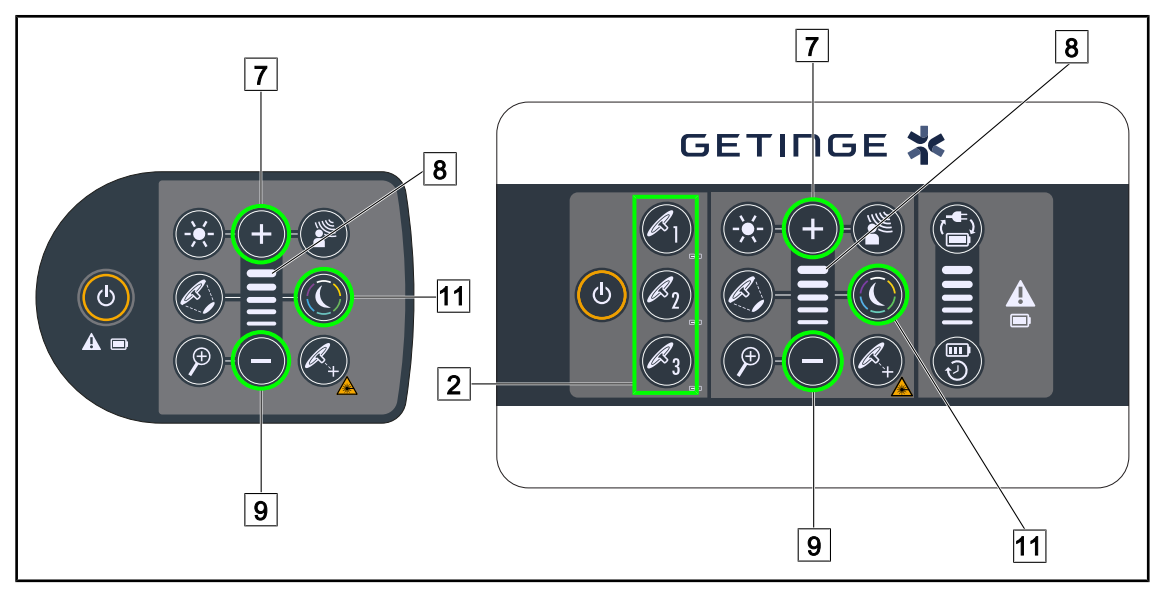

Рис. 54: Настройка фонового освещения с помощью панели управления

*При использовании настенной панели управления сначала выберите купол* 2 *для настройки.*

#### **Выберите цвет фонового освещения**

- 1. Нажимайте клавишу **Режим фонового освещения** 11 до тех пор, пока она не будет выделена.
	- Ø Включится фоновое освещение того цвета, который был выбран при последнем использовании.
- 2. Чтобы выбрать нужный цвет, снова нажмите на клавишу **Режим фонового освещения** 11. Цвета идут в следующем порядке: белый, желтый, зеленый, бирюзовый, синий и фиолетовый.

#### **Регулировка освещенности фонового освещения**

- 1. Нажмите **Режим фонового освещения** 11.
	- Ø Иконка на панели подсвечивается.
- 2. Чтобы увеличить силу света от одного или нескольких куполов  $\boxed{8}$ , нажмите клавишу с изображением знака **плюс** 7 .
- 3. Чтобы уменьшить силу света от одного или нескольких куполов  $\boxed{8}$ , нажмите клавишу с изображением знака минус 9.

#### **4.2.3.2 Использование панели управления сенсорной**

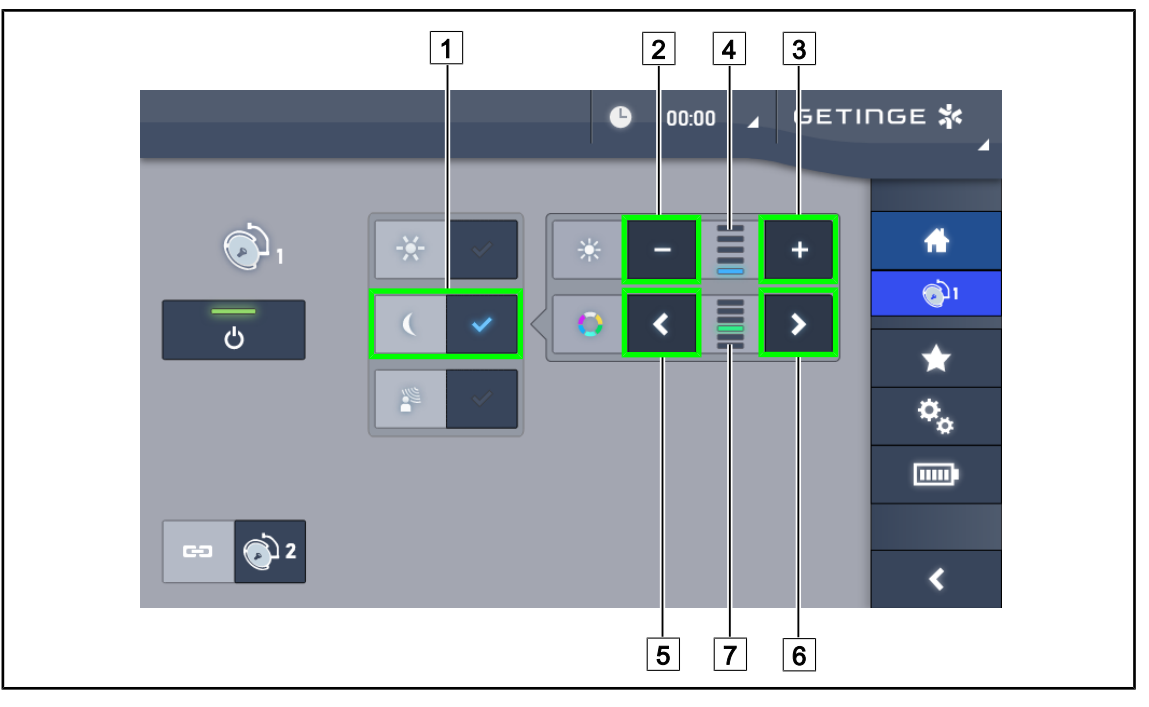

Рис. 55: Настройка фонового освещения с помощью панели управления сенсорной

#### **Выберите цвет фонового освещения**

- 1. На странице настройки параметров купола нажмите клавишу **Стандартный режим освещения** 1.
	- Ø Клавиша будет выделена синим цветом.
- 2. Для выбора нужного цвета 7 , нажмите на клавишу **Предыдущий** 5 или **Следующий** 6 . Цвета идут в следующем порядке: белый, желтый, зеленый, бирюзовый, синий и фиолетовый.

#### **Регулировка освещенности фонового освещения**

- 1. На странице настройки параметров купола нажмите клавишу **Стандартный режим освещения** 1.
	- Ø Клавиша будет выделена синим цветом.
- 2. Чтобы увеличить силу света от одного или нескольких куполов  $\boxed{4}$ , нажмите клавишу с изображением знака **плюс** 3 .
- 3. Чтобы уменьшить силу света от одного или нескольких куполов  $\overline{4}$ , нажмите клавишу с изображением знака минус <sup>2</sup>.

## **4.2.4 AIM AUTOMATIC ILLUMINATION MANAGEMENT\***

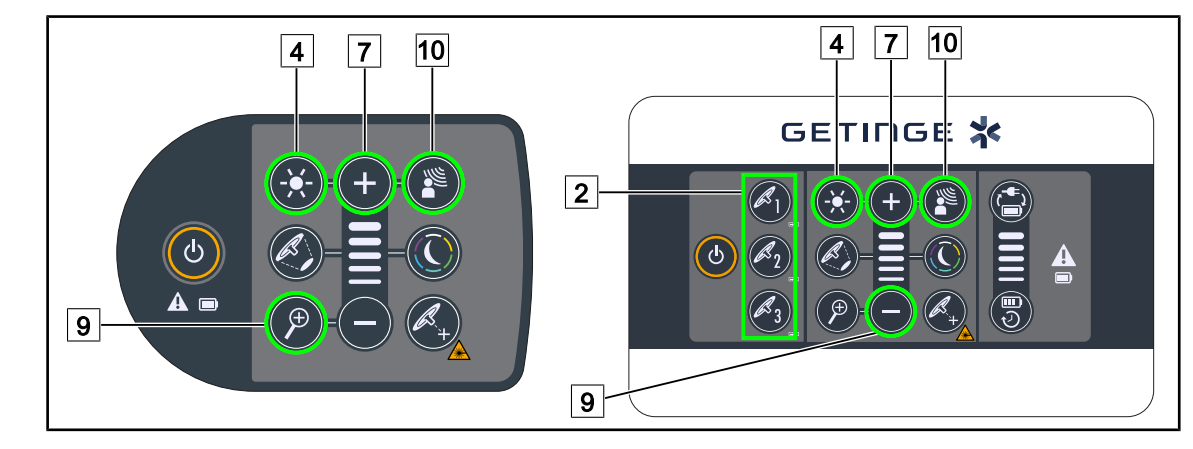

#### **4.2.4.1 Использование настенной или купольной панели управления**

Рис. 56: Включение AIM с помощью кнопок управления

*При использовании настенного кнопочного пульта управления сначала выберите купол* 2 *для выполнения настройки.*

#### **Включение и выключение AIM**

- 1. Нажмите клавишу **AIM** 10, чтобы включить AIM.
	- **EXA** Клавиши **AIM** 10 и **Регулировка освещенности** 4 будут выделены, и включится AIM.
- 2. Нажмите на клавишу **AIM** 10, чтобы отключить AIM.
	- Ø Подсветка клавиши **AIM** 10 выключится, и AIM будет отключен.

#### **Регулировка освещенности в AIM**

- 1. Чтобы увеличить освещенность от одного или нескольких куполов, нажмите клавишу с изображением знака **плюс** 7 .
- 2. Чтобы уменьшить освещенность от одного или нескольких куполов, нажмите клавишу с изображением знака минус 9.

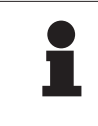

#### **УКАЗАНИЕ**

При включенном AIM режим Boost недоступен, в светильнике предусмотрено 10 уровней освещенности.

#### **4.2.4.2 Использование панели управления сенсорной**

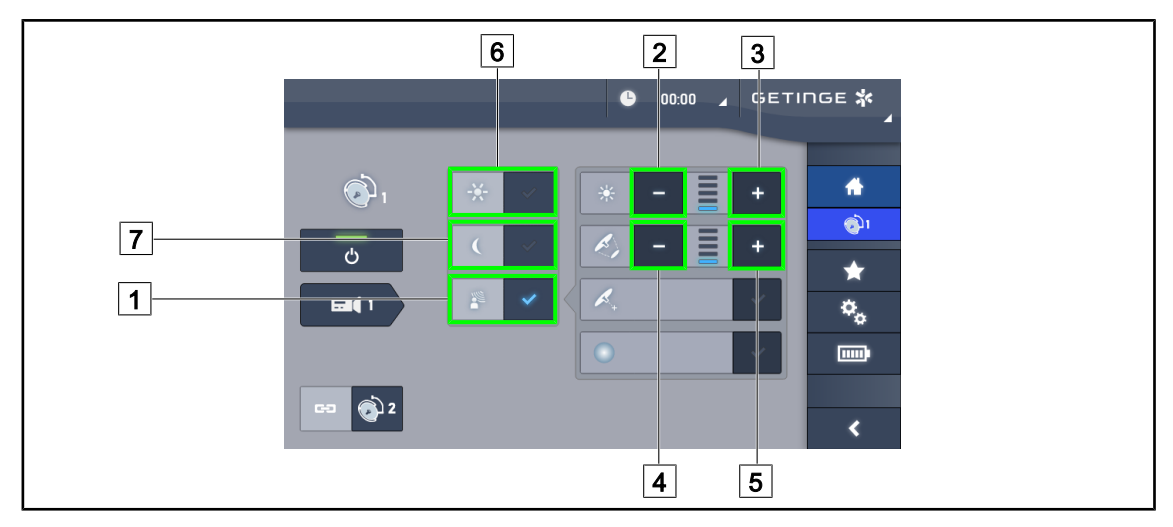

Рис. 57: Включение AIM с помощью сенсорной панели управления

#### **Включение и выключение AIM**

- 1. Нажмите клавишу **AIM** <sup>1</sup>, чтобы включить AIM.
	- $\triangleright$  Клавиша будет выделена синим цветом, а на одном куполе или нескольких включится AIM.
- 2. Чтобы выключить функцию AIM, нажмите клавишу **Регулировка освещенности** 6 или клавишу **Режим фонового освещения** 7 .
	- Ø Подсветка клавиши выключится, и включится подсветка клавиши выбора режима. AIM на одном или нескольких куполах соответственно будет выключен.

#### **Регулировка освещенности в режиме AIM**

- 1. Чтобы увеличить освещенность от одного или нескольких куполов, нажмите клавишу **Увеличить освещенность** 3 .
- 2. Чтобы уменьшить освещенность от одного или нескольких куполов, нажмите клавишу **Уменьшить освещенность** 2 .

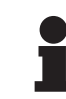

#### **УКАЗАНИЕ**

При включенном AIM режим Boost недоступен, в светильнике предусмотрено 10 уровней освещенности.

#### **Регулировка диаметра светового поля в режиме AIM**

- 1. Чтобы увеличить диаметр светового поля одного или нескольких куполов, нажмите клавишу Увеличить диаметр **5**.
- 2. Чтобы уменьшить диаметр светового поля одного или нескольких куполов, нажмите клавишу **Уменьшить диаметр** 4 .

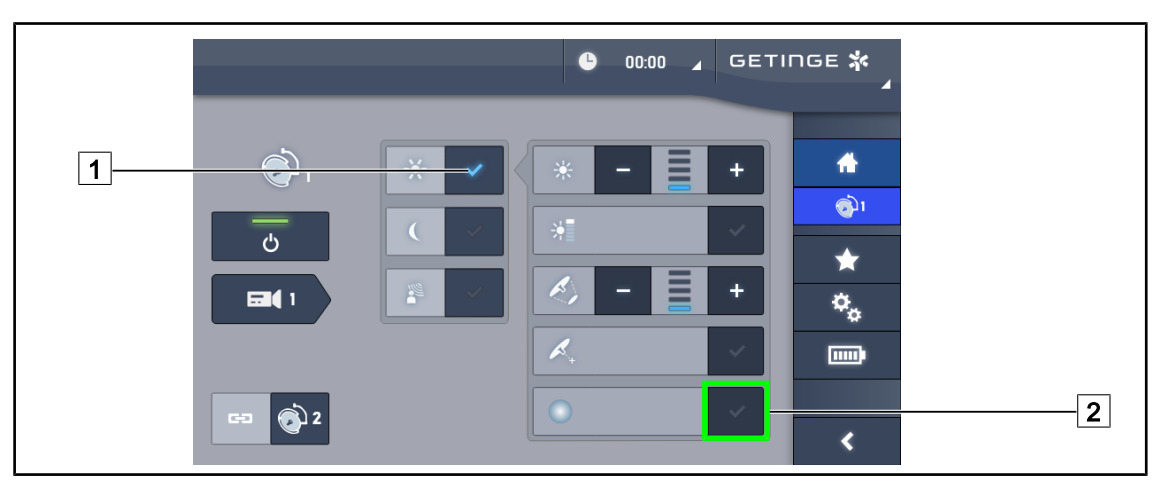

## **4.2.5 Comfort Light (доступен только с панели управления сенсорной)**

Рис. 58: Comfort Light

#### **Предпосылки:**

- Режим регулировки освещенности включен  $\boxed{1}$ .
- 1. Нажмите Режим Comfort Light<sup>[2]</sup>.
	- Ø Клавиша будет выделена синим цветом, а на одном куполе или нескольких включится режим Comfort Light.
- 2. После включения режима Comfort Light для его выключения нажмите **Режим Comfort** Light  $\boxed{2}$ .
	- $\triangleright$  Подсветка клавиши выключится, и режим Comfort Light на одном или нескольких куполах будет выключен.

## **4.2.6 Синхронизация куполов**

#### **4.2.6.1 С помощью настенной панели управления**

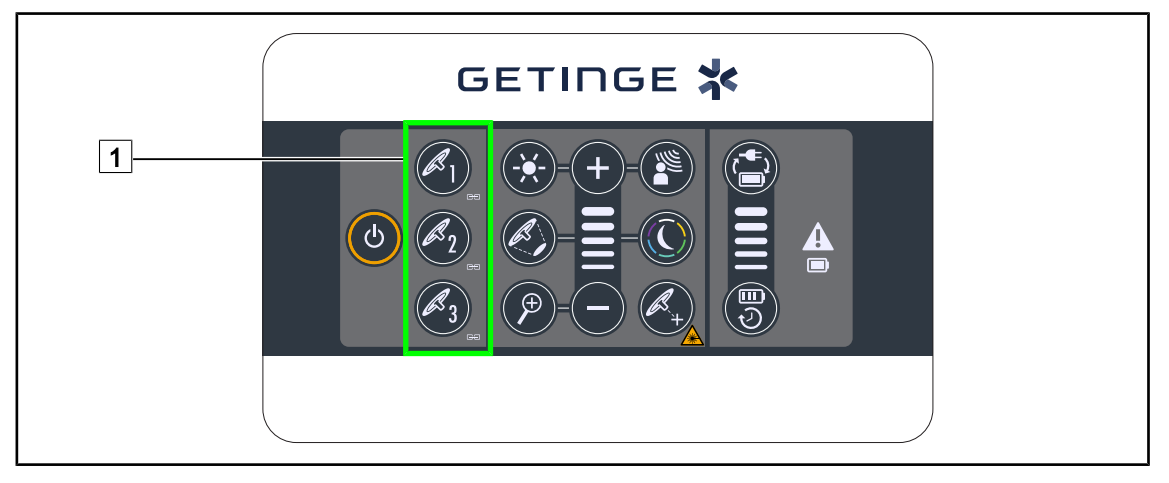

Рис. 59: Синхронизация куполов с помощью настенной панели управления

#### **Синхронизация куполов**

- 1. Настройте для куполов необходимые параметры.
- 2. Нажимайте на клавишу на куполе  $\boxed{1}$ , который нужно синхронизировать, до тех пор, пока она не будет выделена. Повторите данное действие, чтобы синхронизировать третий купол.
	- $\triangleright$  Купола будут синхронизированы, и теперь любые изменения параметров одного купола будут применяться и для одного или нескольких остальных куполов.

#### **Десинхронизация куполов**

- 1. Нажимайте на клавишу на куполе  $\boxed{1}$ , который нужно десинхронизировать, до тех пор, пока подсветка клавиши не выключится, или измените состояние купола с помощью его панели управления для того, чтобы десинхронизировать один или два купола.
	- Ø Синхронизация куполов будет выключена.

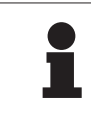

#### **УКАЗАНИЕ**

Частный случай. Чтобы синхронизировать купола в режиме фонового освещения, этот режим необходимо включить до выполнения синхронизации.

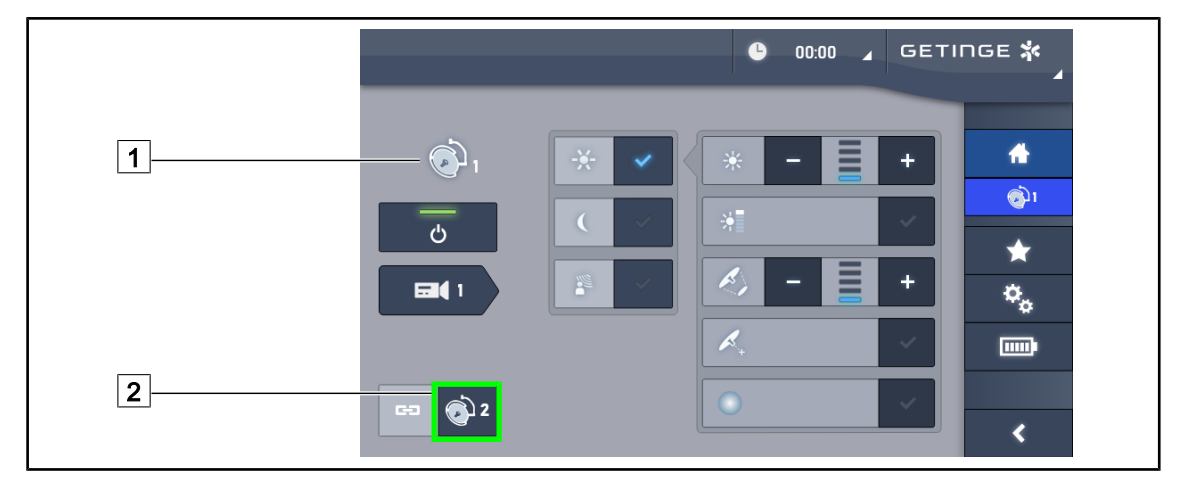

#### **4.2.6.2 Использование панели управления сенсорной**

Рис. 60: Синхронизация куполов

- 1. Настройте требуемые параметры для одного из куполов [1].
- 2. Нажмите клавишу **Синхронизировать** 2 .
	- $\triangleright$  Купола будут синхронизированы, и теперь любые изменения параметров одного купола будут применяться и для одного или нескольких остальных куполов.
- 3. Чтобы отменить синхронизацию, снова нажмите клавишу **Синхронизировать** 2 .
	- Ø Синхронизация куполов будет отменена.

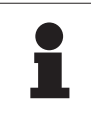

#### **УКАЗАНИЕ**

Частный случай. Чтобы синхронизировать купола в режиме фонового освещения, этот режим необходимо включить до выполнения синхронизации.

#### **4.2.7 LMD\* (только при использовании сенсорного экрана)**

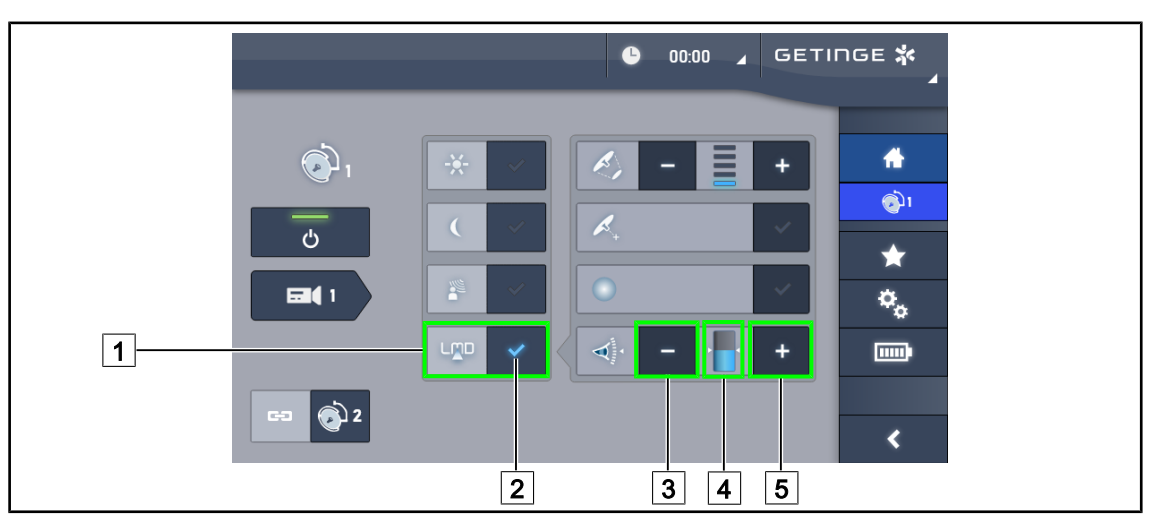

Рис. 61: Страница настройки режима LMD

#### **Включение и выключение режима LMD**

1. Установите необходимую силу света, комфортную для хирурга.

- 2. Затем нажмите клавишу **LMD** 1.
	- $\triangleright$  Индикатор LMD загорится синим светом  $\boxed{2}$ , и режим LMD будет включен на куполе.
- 3. После включения режима LMD для его выключения нажмите LMD <sup>1</sup>.
	- $\triangleright$  Индикатор LMD  $\boxed{2}$  погаснет, и режим LMD будет выключен на куполе.

#### **Регулировка заданного значения яркости**

- 1. Чтобы увеличить заданное значение яркости светильника, нажмите кнопку **Увеличить яркость** 5 .
- 2. Чтобы уменьшить заданное значение яркости светильника, нажмите кнопку **Уменьшить яркость** 3 .
	- Ø Уровень яркости соответствующего купола меняется в зависимости от индикатора  $\boxed{4}$ .

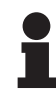

#### **УКАЗАНИЕ**

После достижения максимального значения яркость купола увеличению не подлежит, поэтому клавиша с изображением знака **плюс** 4 будет неактивной и будет выделена серым цветом.

После достижения минимального значения яркость купола уменьшению не подлежит, поэтому клавиша с изображением знака **минус** 3 будет неактивной и будет выделена серым цветом.

Индикатор уровня яркости  $\boxed{5}$  предназначен для визуального контроля сохранности заданного уровня яркости.

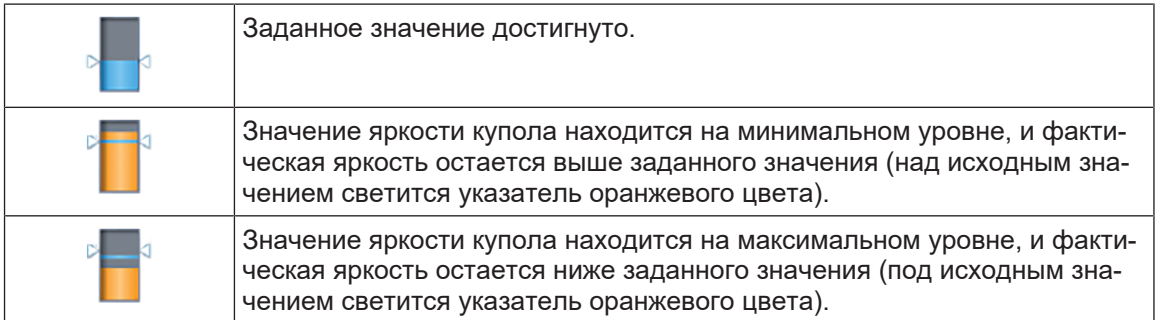

Табл. 14: Уровни яркости

## **4.2.8 Избранное (только при использовании панели управления сенсорной)**

**4.2.8.1 Выбор и сохранение избранного**

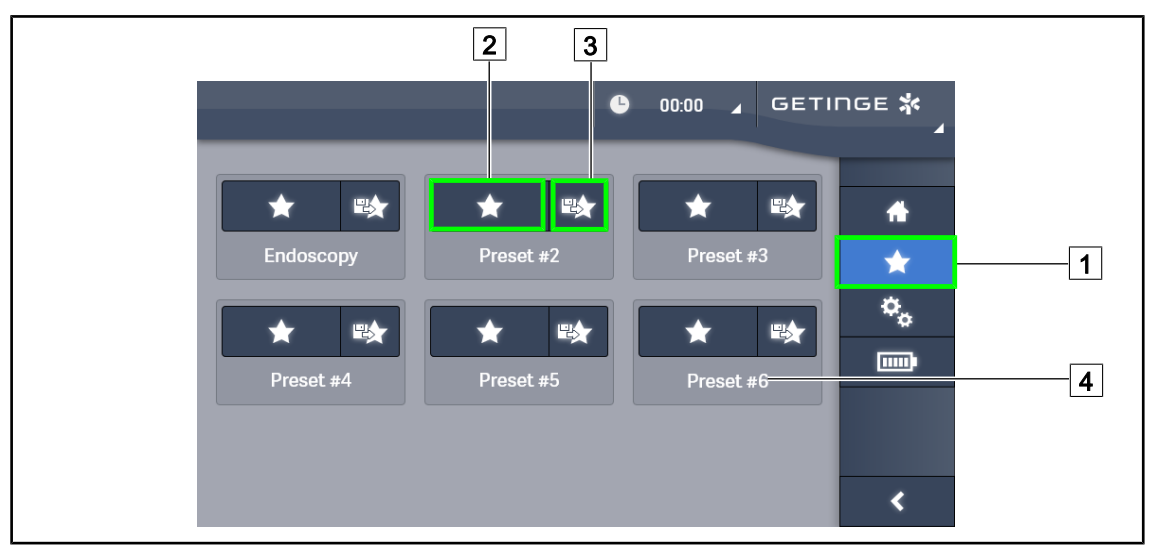

Рис. 62: Страница настройки избранного

#### **Применение избранного**

- 1. Чтобы открыть страницу настройки избранного, нажмите клавишу **Избранное** 1 .
	- $\triangleright$  На экране откроется страница с избранным.
- 2. Из шести сохраненных избранных настроек выберите ту, которая обозначена требуемым именем 4 , и нажмите клавишу **Применить избранное** 2 .

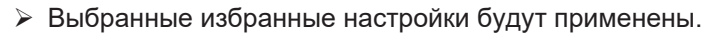

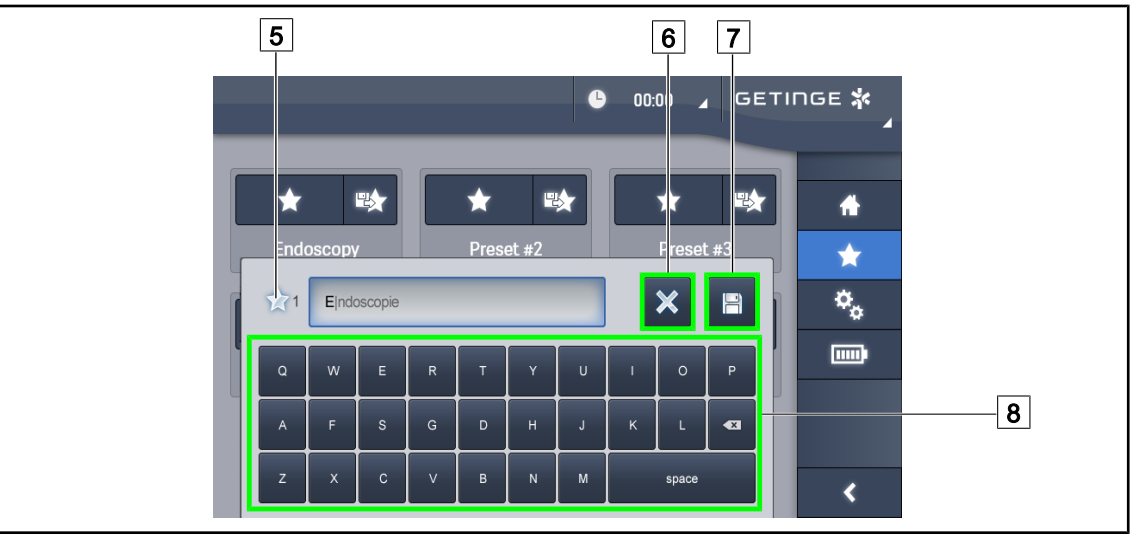

Рис. 63: Сохранение избранного

#### **Сохранение избранного**

1. Настройте параметры светильника в соответствии с конфигурацией, требуемой для избранного.

#### 2. Нажмите **Сохранить избранное** 3 .

- Ø Откроется окно ввода избранных настроек (см. выше) с указанием выбранного режима $\boxed{5}$ .
- 3. Введите на клавиатуре название избранного параметра  $\boxed{8}$ .
- 4. Чтобы сохранить избранное, нажмите **Сохранить избранное** 7 . Отменить изменения можно в любой момент, нажав клавишу **Отменить изменения** 6 .
	- Ø Перед возвращением на страницу с избранным откроется всплывающее окно для подтверждения сохранения предварительных настроек.

#### **4.2.8.2 Предварительные заводские настройки**

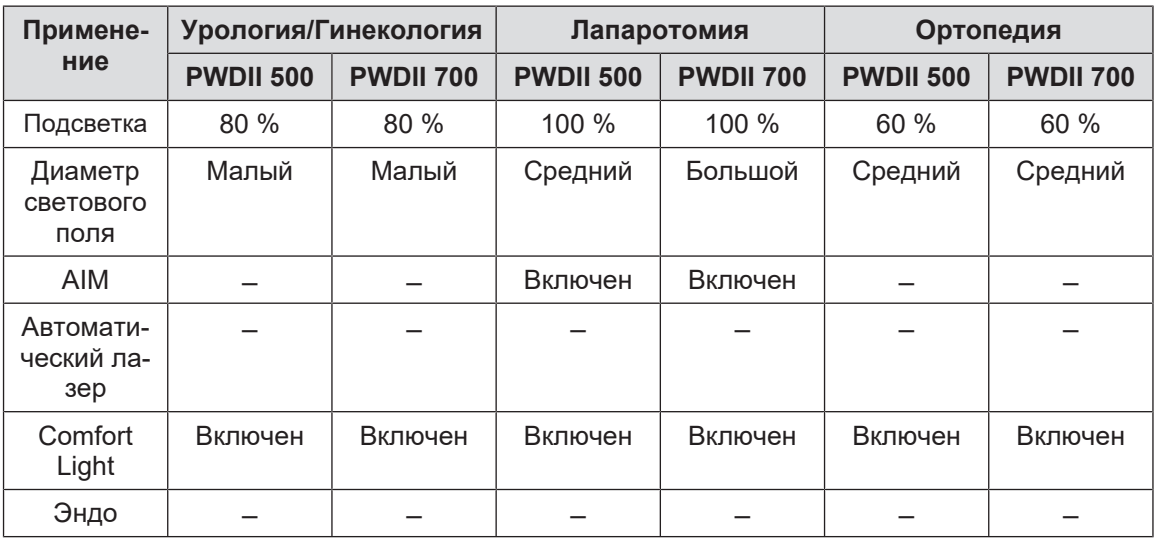

Табл. 15: Избранные предварительные заводские настройки куполов

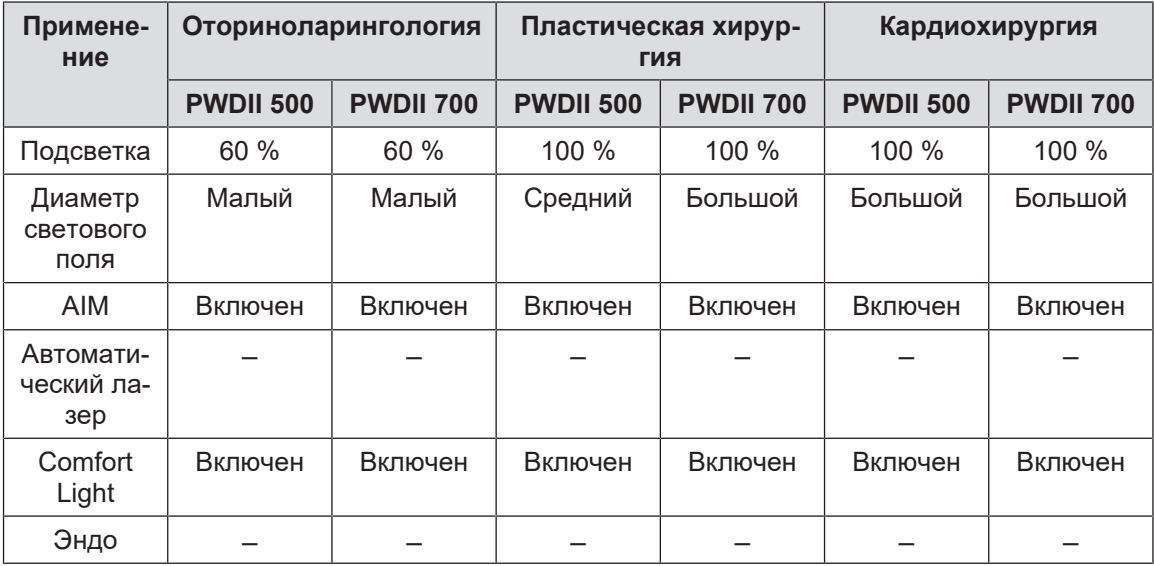

Табл. 16: Избранные предварительные заводские настройки куполов (продолжение)

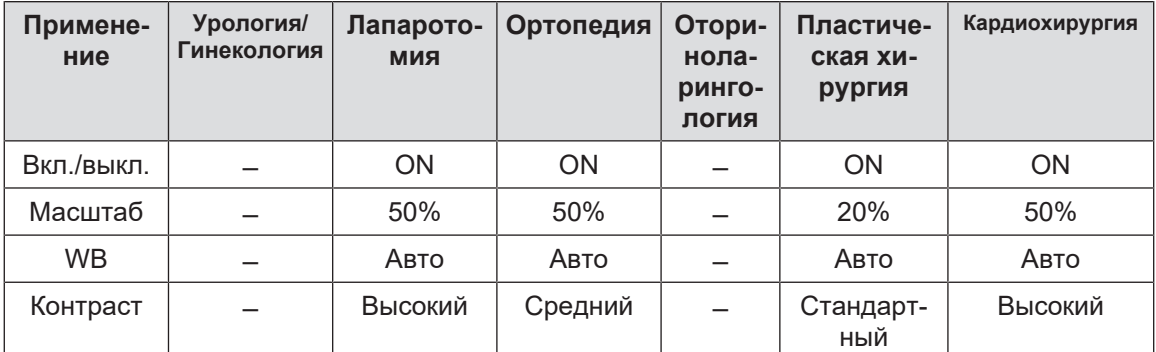

Табл. 17: Избранные предварительные заводские настройки видеокамеры

## **4.3 Установка и снятие стерилизуемой рукоятки**

## **ОСТОРОЖНО!**

**Риск инфицирования Ненадлежащее состояние стерилизуемой рукоятки может повлечь за собой риск попадания частиц в стерильную среду.**

**После каждой стерилизации и перед каждым новым использованием стерилизуемой рукоятки проверяйте ее на наличие трещин.**

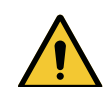

## **ОСТОРОЖНО!**

**Риск инфицирования**

**Стерилизации подлежат только стерилизуемые рукоятки. Любой контакт персонала, прошедшего стерилизующую подготовку, с другой поверхностью влечет за собой риск инфицирования. Любой контакт персонала, не прошедшего стерилизующую подготовку, со стерилизуемой рукояткой влечет за собой риск инфицирования.**

**Во время операции персонал, прошедший стерилизующую подготовку, должен управлять изделием посредством стерилизуемых рукояток. Фиксирующая кнопка рукояток HLX нестерильна. Персонал, не прошедший стерилизующую подготовку, не должен контактировать со стерилизуемыми рукоятками.**

## **4.3.1 Установка и снятие стерилизуемой рукоятки STG PSX 01**

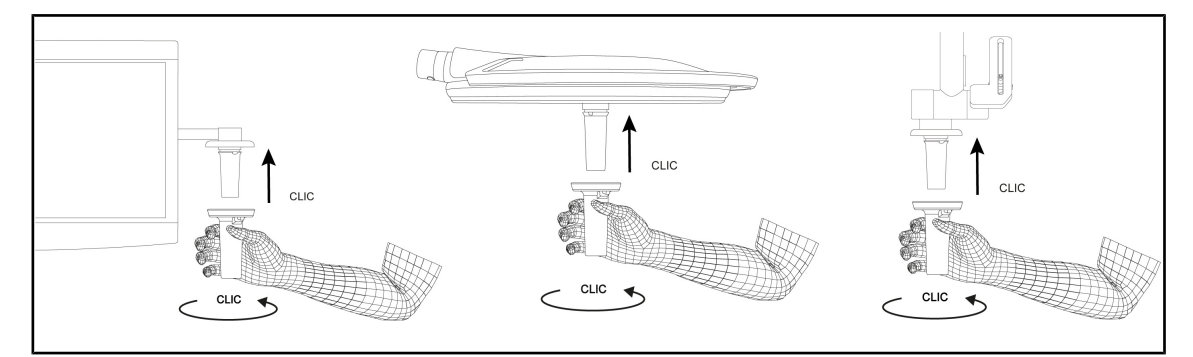

Рис. 64: Установка стерилизуемой рукоятки STG PSX 01

#### **Установка стерилизуемой рукоятки STG PSX 01**

- 1. Осмотрите рукоятку и убедитесь в отсутствии трещин или загрязнений.
- 2. Вставьте рукоятку в держатель.
	- Ø Раздастся щелчок.
- 3. Поворачивайте рукоятку до тех пор, пока не услышите второй щелчок.
- 4. Убедитесь в том, что рукоятка надежно закреплена.
	- Ø Теперь рукоятка зафиксирована и готова к использованию.

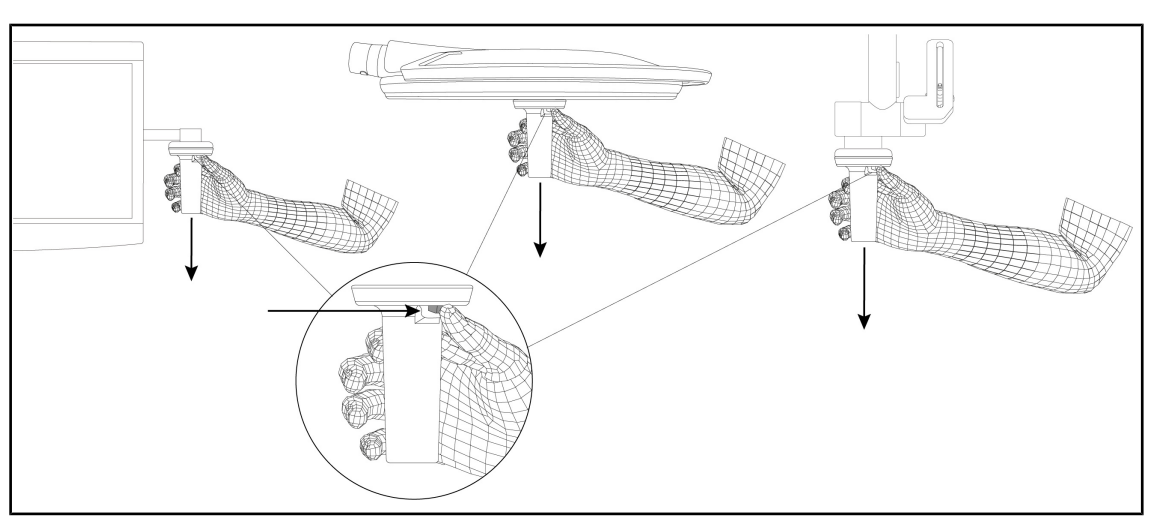

Рис. 65: Снятие стерилизуемой рукоятки STG PSX 01

#### **Снятие стерилизуемой рукоятки STG PSX 01**

- 1. Нажмите кнопку блокировки.
- 2. Снимите рукоятку.

## **4.3.2 Установка и снятие стерилизуемой рукоятки STG HLX 01**

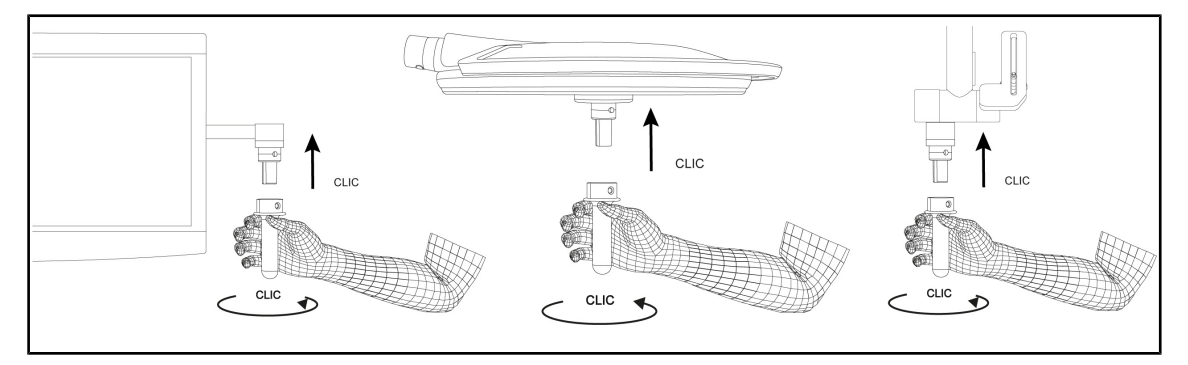

Рис. 66: Установка стерилизуемой рукоятки STG HLX 01

#### **Установка стерилизуемой рукоятки STG HLX 01**

- 1. Осмотрите рукоятку и убедитесь в отсутствии трещин или загрязнений.
- 2. Вставьте рукоятку в держатель.
- 3. Поверните рукоятку до упора.
	- Ø Кнопка блокировки выскочит из гнезда.
- 4. Убедитесь в том, что рукоятка надежно закреплена.
	- Ø Теперь рукоятка зафиксирована и готова к использованию.

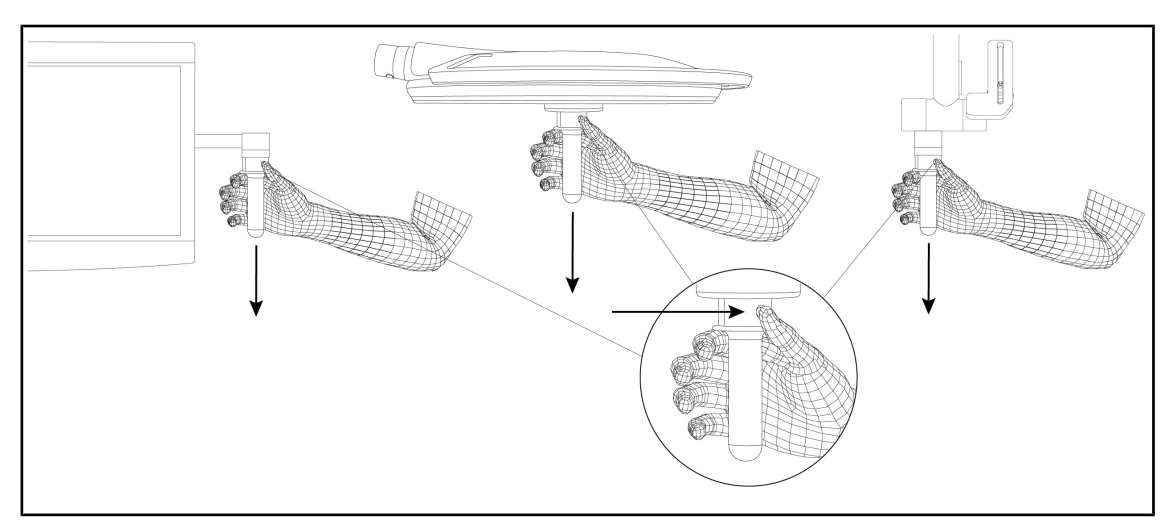

Рис. 67: Снятие стерилизуемой рукоятки STG HLX 01

#### **Снятие стерилизуемой рукоятки STG HLX 01**

- 1. Нажмите кнопку блокировки.
- 2. Снимите рукоятку.

## **4.3.3 Установка и снятие рукоятки типа DEVON®/DEROYAL®\*\***

## **УКАЗАНИЕ**

См. инструкцию, входящую в комплект рукоятки типа DEVON/DEROYAL.

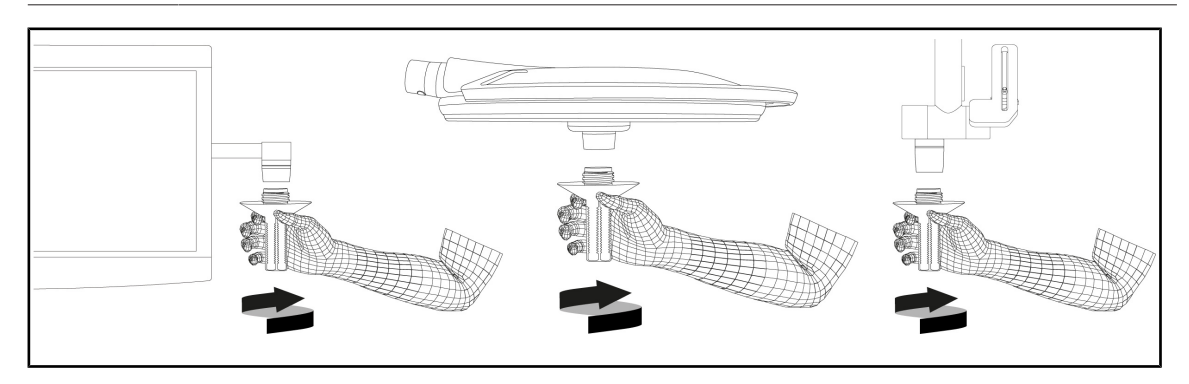

Рис. 68: Установка рукоятки типа DEVON/DEROYAL

#### **Установка рукоятки типа DEVON/DEROYAL**

- 1. Вставьте рукоятку в держатель до упора.
	- Ø Теперь рукоятка готова к использованию.

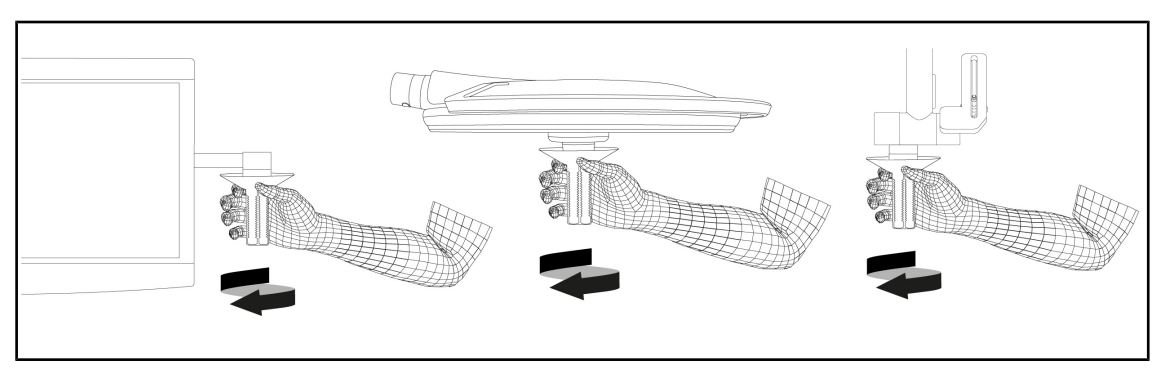

Рис. 69: Снятие рукоятки типа DEVON/DEROYAL

#### **Снятие рукоятки типа DEVON/DEROYAL**

1. Открутите рукоятку, находящуюся в держателе.

## **4.3.4 Установка и снятие стерилизуемой рукоятки STG PSX VZ 01**

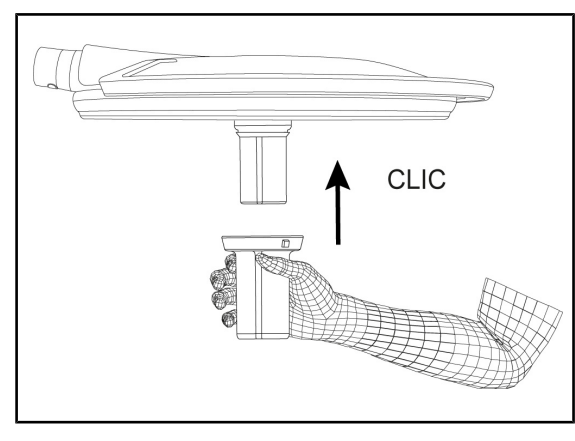

Рис. 70: Установка стерилизуемой рукоятки STG PSX VZ 01

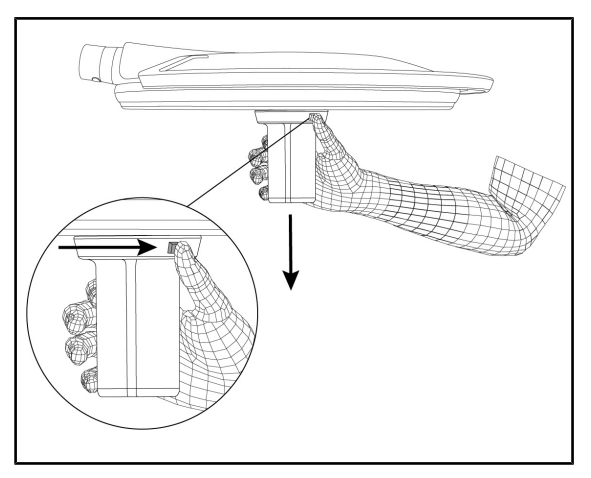

Рис. 71: Снятие стерилизуемой рукоятки STG PSX VZ 01

#### **Установка стерилизуемой рукоятки STG PSX VZ 01**

- 1. Осмотрите рукоятку и убедитесь в отсутствии трещин или загрязнений.
- 2. Вставьте рукоятку в видеокамеру или в модуль LMD: должен раздаться щелчок.
- 3. Убедитесь в том, что рукоятка надежно закреплена.
	- Ø Теперь рукоятка зафиксирована и готова к использованию.

#### **Снятие стерилизуемой рукоятки STG PSX VZ 01**

- 1. Нажмите кнопку блокировки.
- 2. Снимите рукоятку.

## **4.4 Установка светильника**

## **4.4.1 Перемещение купола**

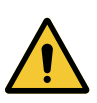

#### **ОСТОРОЖНО!**

**Риск инфицирования и (или) возникновения реакции тканей В результате столкновения устройства с другим оборудованием может произойти выброс частиц в операционное поле.**

**Предварительно установите устройство в нужное положение до прибытия пациента. Осторожно перемещайте устройство, избегая его соударения с другим оборудованием.**

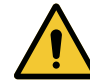

#### **ОСТОРОЖНО!**

#### **Риск инфицирования**

**Стерилизации подлежат только стерилизуемые рукоятки. Любой контакт персонала, прошедшего стерилизующую подготовку, с другой поверхностью влечет за собой риск инфицирования. Любой контакт персонала, не прошедшего стерилизующую подготовку, со стерилизуемой рукояткой влечет за собой риск инфицирования.**

**Во время операции персонал, прошедший стерилизующую подготовку, должен управлять изделием посредством стерилизуемых рукояток. Фиксирующая кнопка рукояток HLX нестерильна. Персонал, не прошедший стерилизующую подготовку, не должен контактировать со стерилизуемыми рукоятками.**

#### **Перемещение купола**

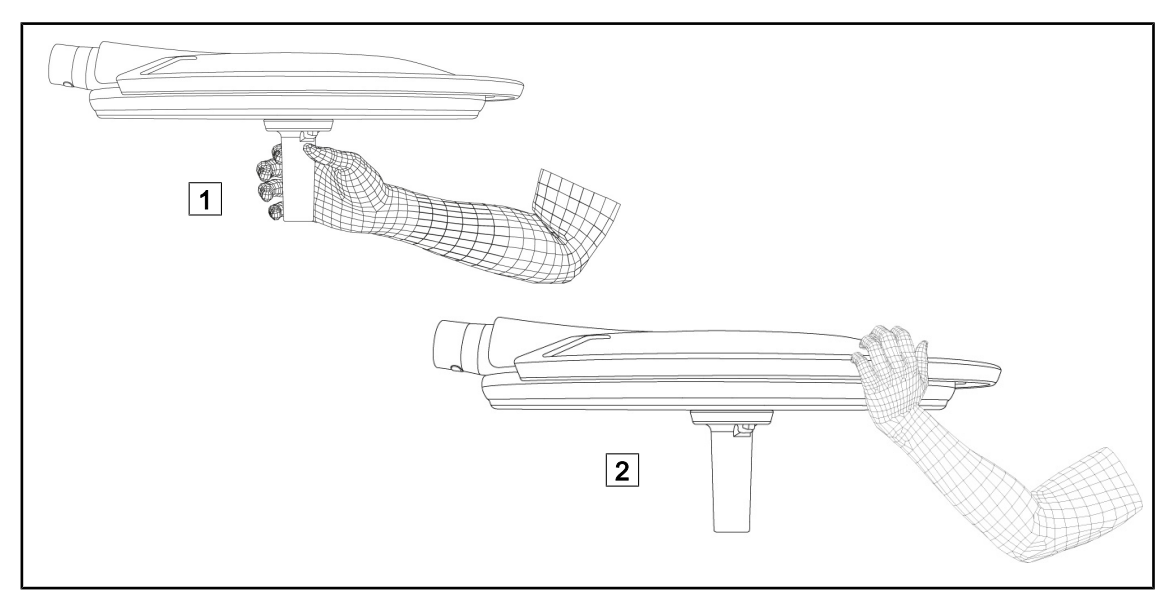

#### Рис. 72: Перемещение купола

- Для перемещения купол можно двигать разными способами.
	- Для персонала, прошедшего стерилизующую подготовку: с помощью стерильной рукоятки в центре купола, специально предназначенной для этого  $\boxed{1}$ .
	- Для персонала, не прошедшего стерилизующую подготовку: держась непосредственно за купол или за его внешнюю рукоятку [2].
# **Углы поворота светильника**

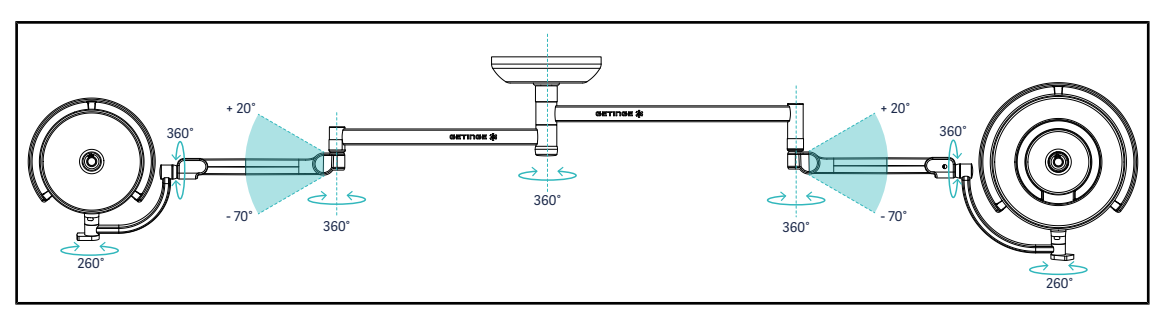

Рис. 73: Углы поворота с подвеской SAX и рычагом SF

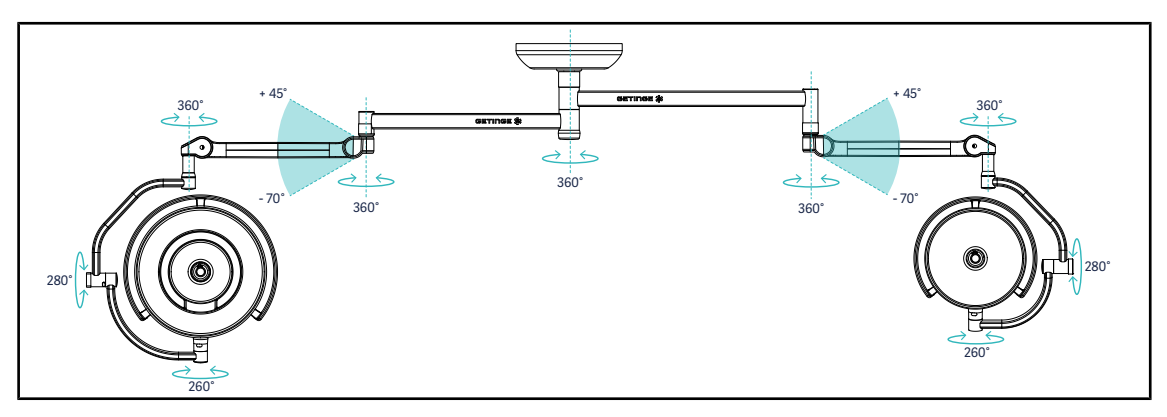

Рис. 74: Углы поворота с подвеской SAX и рычагом DF

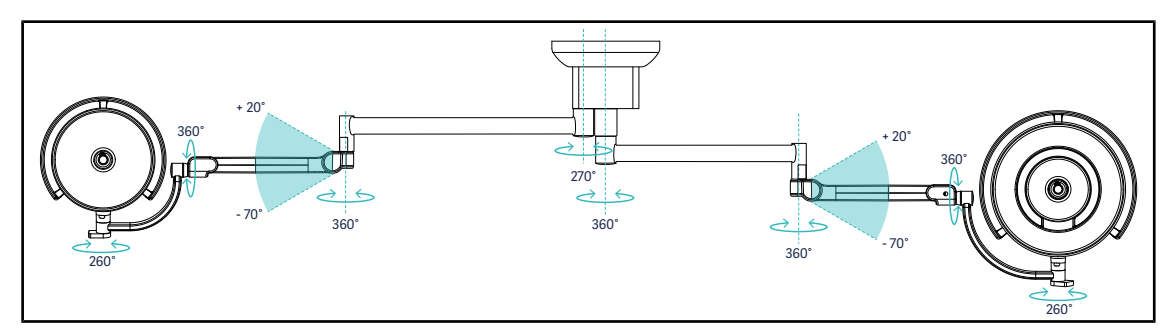

Рис. 75: Углы поворота с подвеской SATX и рычагом SF

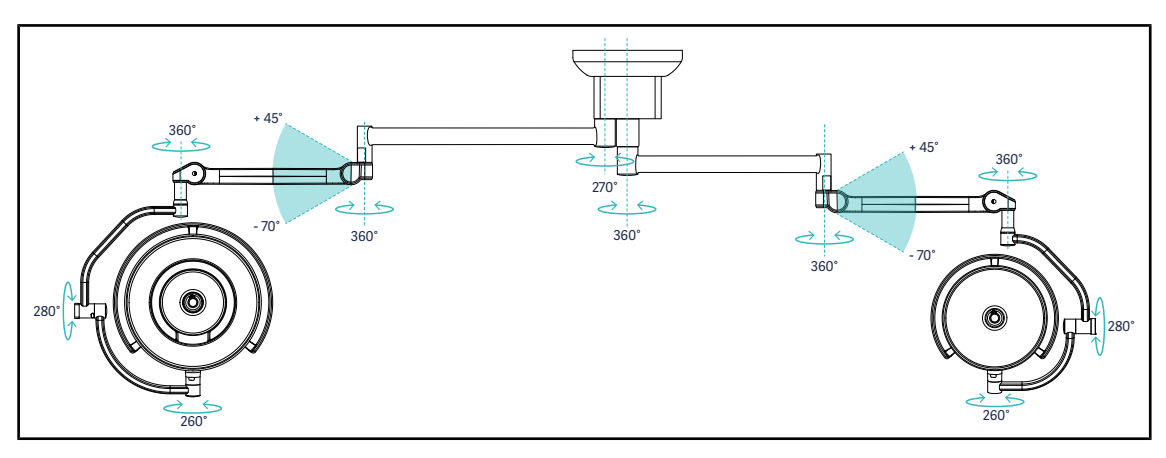

Рис. 76: Углы поворота с подвеской SATX и рычагом DF

# **4.4.2 Функция лазерного позиционирования**

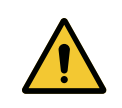

# **ОСТОРОЖНО!**

**Риск получения травм**

**Длительное облучение лазером сетчатки глаза может привести к травмам роговицы.**

**Нельзя направлять лазерный луч в глаза пациента, если они не защищены. Нельзя смотреть непосредственно на лазерный луч.**

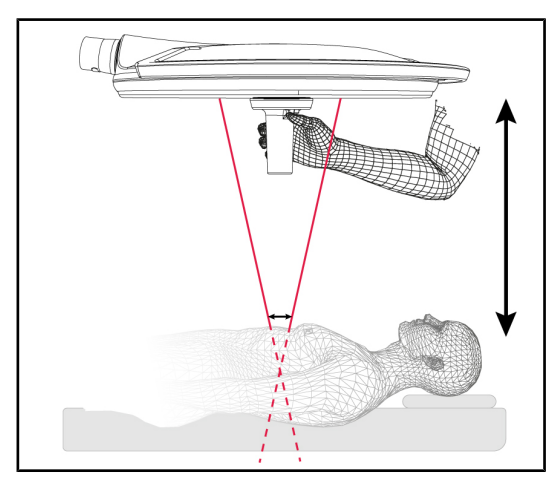

Для определения оптимального положения купола можно использовать функцию лазерного позиционирования (см. ниже). Для этого на уровне светового поля появляются две лазерные точки. Затем нужно опустить или поднять купол для того чтобы приблизить эти точки друг к другу.

Рис. 77: Лазерное позиционирование

# GETINGE X 1  $\overline{1}$

# **4.4.2.1 Использование настенной или купольной панели управления**

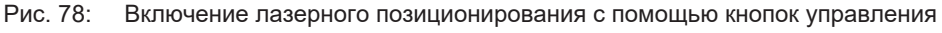

- 1. Нажимайте клавишу **Лазер** 1 до тех пор, пока она не начнет мигать.
	- Ø Интенсивность освещения уменьшится и появятся две лазерные точки, которые будут светиться в течение двадцати секунд.
- 2. Расположите купол таким образом, чтобы максимально сблизить эти точки друг с другом.
	- Ø Купол находится на оптимальном расстоянии от освещаемой области.
- 3. Снова нажмите клавишу **Лазер** 1 чтобы вручную включить лазер до истечения двадцати секунд.

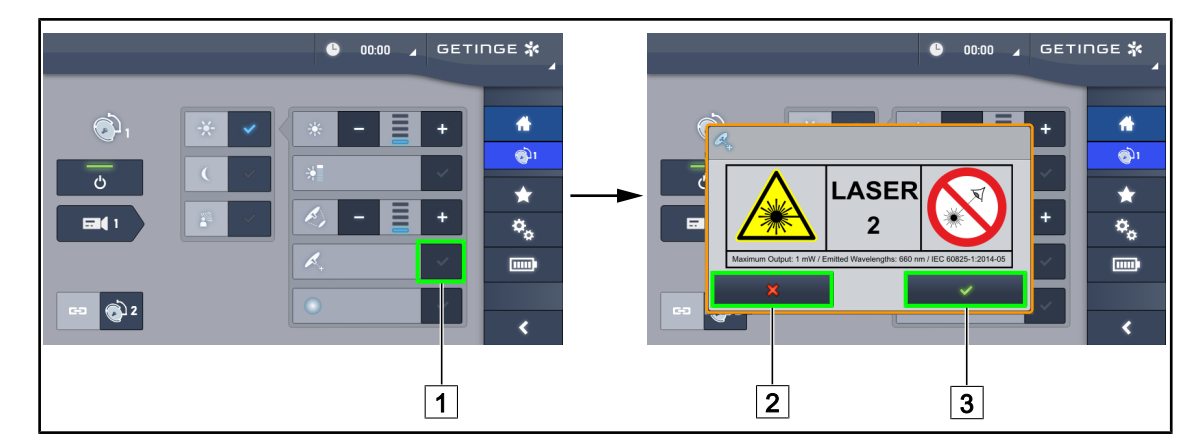

# **4.4.2.2 С помощью панели управления сенсорной**

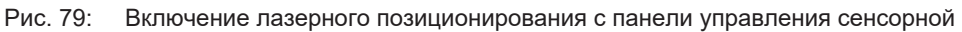

- 1. Нажмите на клавишу **Лазер** 1 на странице настройки параметров купола.
	- Ø Откроется окно.
- 2. Нажмите на клавишу **Включение лазера** 3 для активации функции лазерного позиционирования или нажмите на **Отмена лазера** 2 для возврата на страницу настройки параметров купола.
	- Ø Интенсивность освещения уменьшится и появятся две лазерные точки, которые будут светиться в течение двадцати секунд.
- 3. Расположите купол таким образом, чтобы максимально сблизить эти точки друг с другом.
	- Ø Купол находится на оптимальном расстоянии от освещаемой области.

# **4.4.3 Примеры предварительной установки в требуемое положение Общая, абдоминальная и торакальная хирургия**

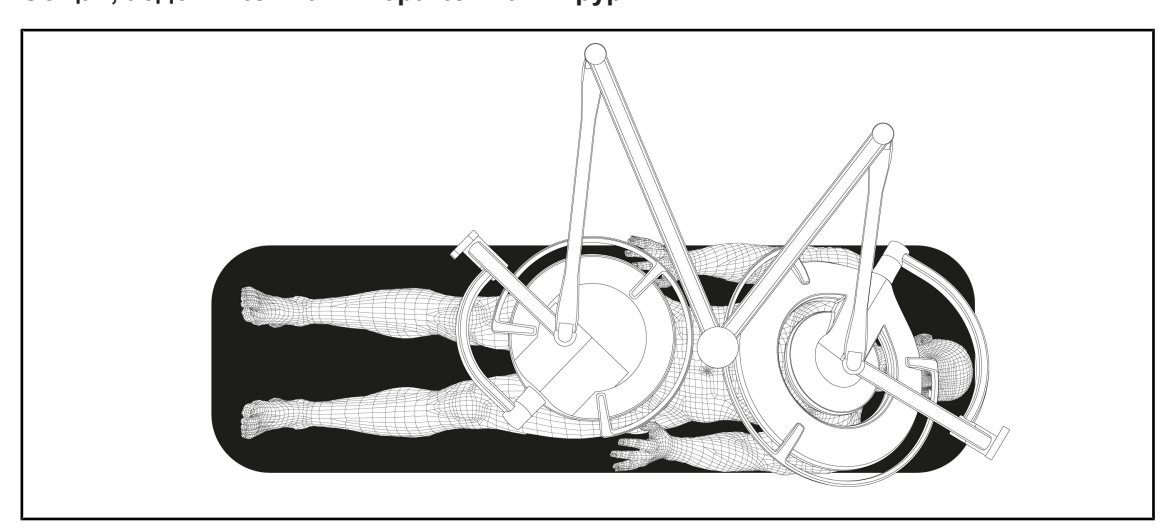

Рис. 80: Предварительная установка в требуемое положение для проведения хирургических операций общего характера, на органах брюшной полости и грудной клетки

- Рычаги подвески и подпружиненный рычаг должны находиться напротив человека, двигающего светильники, образуя форму буквы «M».
- В случае необходимости заранее позаботьтесь о том, чтобы кнопки управления куполом были доступны для персонала, не прошедшего стерилизующую подготовку.
- Светильники должны располагаться над операционным столом:
	- основной купол должен находиться прямо над полостью;
	- вспомогательный купол должен быть более подвижным для освещения различных интересующих участков.

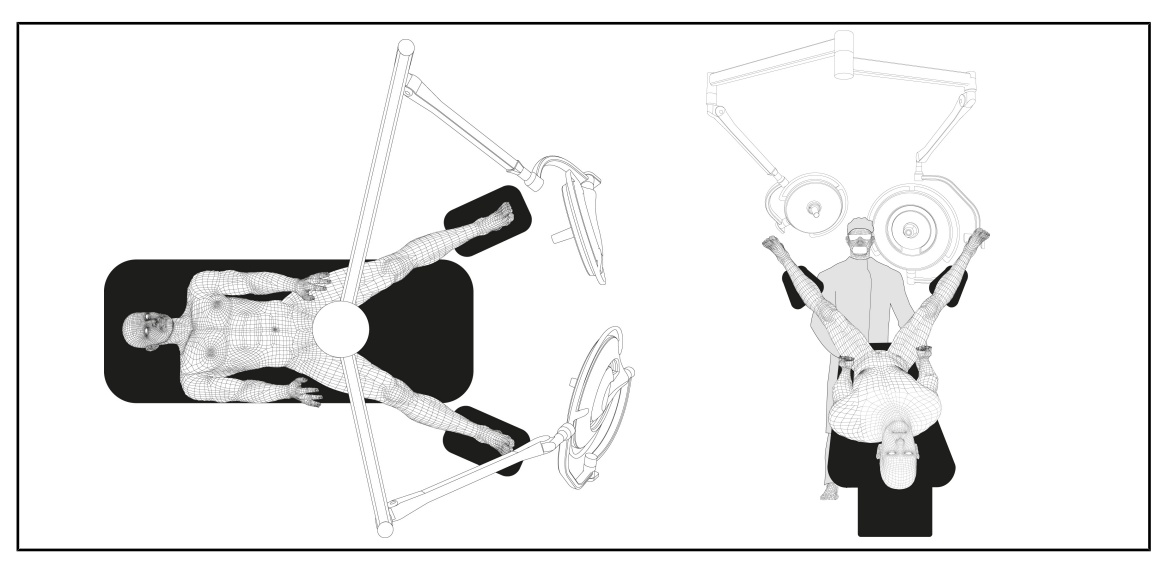

## **Урология, гинекология**

Рис. 81: Предварительная установка для проведения урологических и гинекологических операций

- Добавочные рычаки и подпружиненный рычаг необходимо расположить таким образом, чтобы они находились за пределами стола и не занимали пространство над пациентом и головой хирурга.
- Два светильника должны располагаться с двух сторон от плеч хирурга.

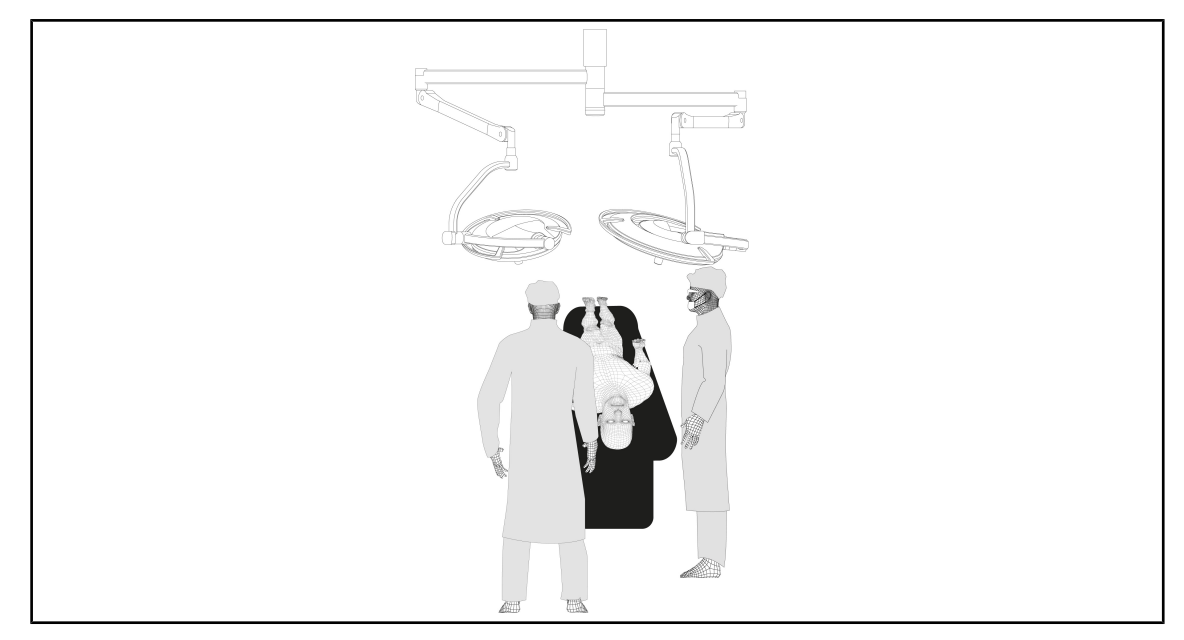

## **Оториноларингология, неврология, стоматология, офтальмология**

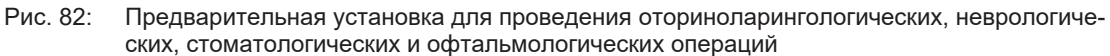

- Светильники должны располагаться над операционным столом:
	- основной купол должен находиться прямо над полостью;
	- Вспомогательный купол должен быть более подвижным для освещения различных интересующих участков.

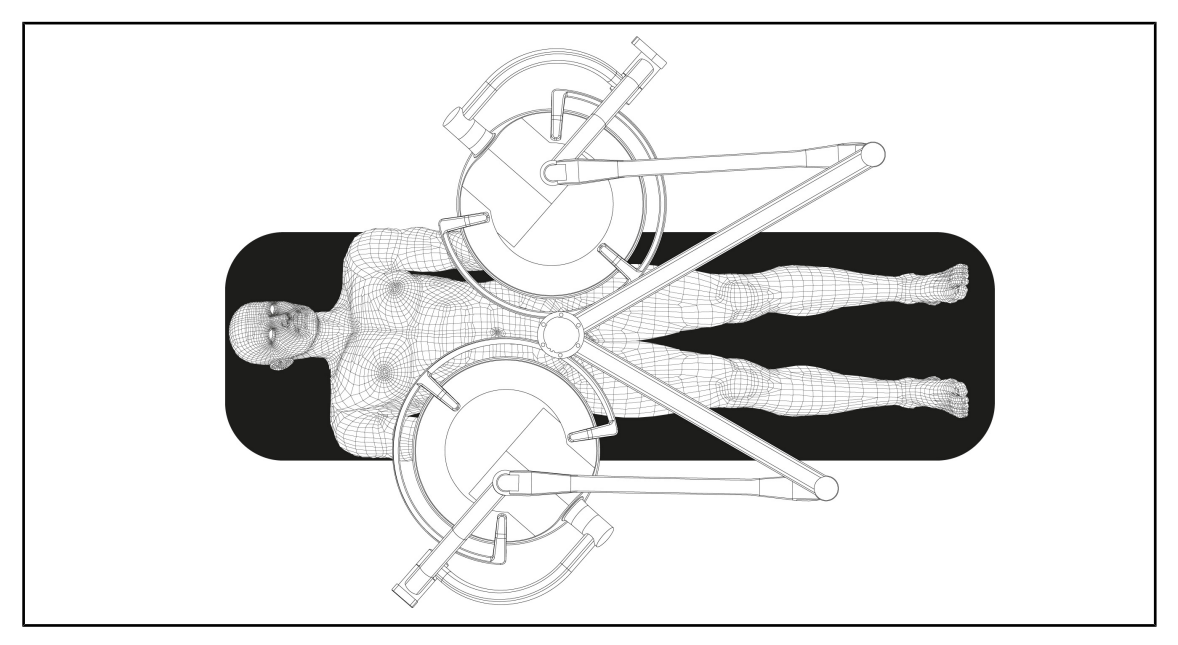

## **Пластическая хирургия**

Рис. 83: Предварительная установка для проведения пластических операций

Для проведения пластических операций рекомендуется использовать два купола одного размера, чтобы обеспечивать симметричное освещение одинаковой мощности.

# **4.5 Установка и демонтаж механизма Quick Lock +**

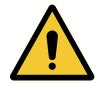

# **ОСТОРОЖНО! Риск инфицирования**

**В случае монтажа или снятия держателя рукоятки или видеокамеры во время проведения операции в операционное поле могут попасть посторонние частицы.**

**Монтаж или снятие устройства Quick Lock необходимо проводить за пределами операционной области.**

# **4.5.1 Монтаж механизма на куполе**

# **Для держателя рукояток**

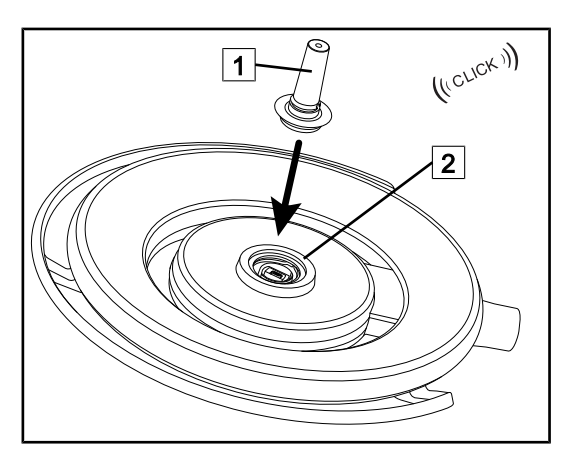

Рис. 84: Установка держателя рукояток

- Поверните купол, чтобы вставить держатель рукоятки
- Вставьте держатель рукоятки  $\boxed{1}$  в основание 2 до щелчка.
- Убедитесь в правильной фиксации, переместив купол.
- Держатель рукоятки установлен.

**Для видеокамеры и LMD**

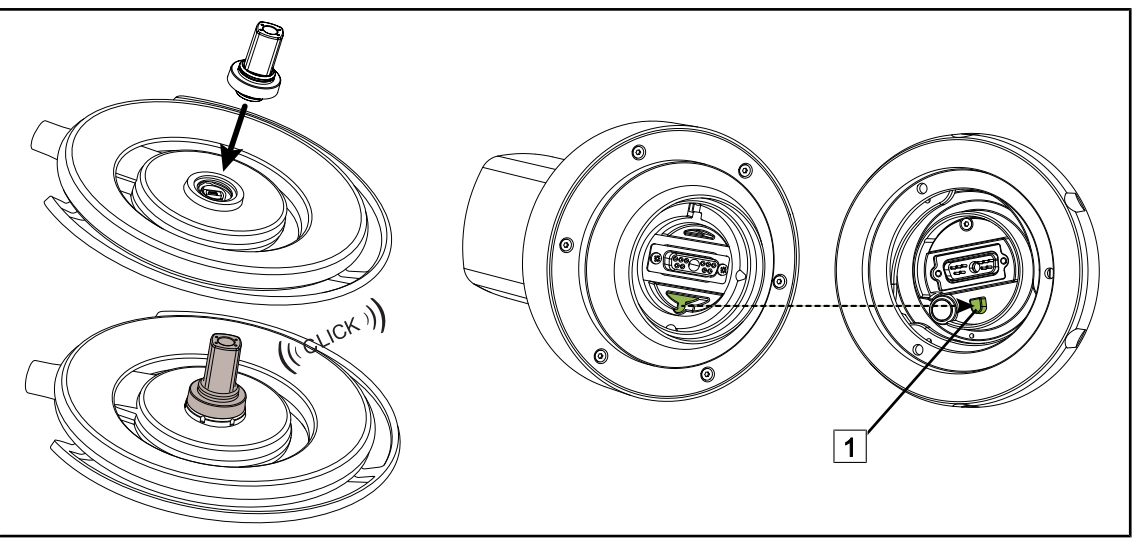

Рис. 85: Установка механизма Quick Lock +

- Поверните купол, чтобы установить устройство Quick Lock +.
- Расположите видеокамеру таким образом, чтобы она оказалась на одной оси с предохранительным устройством основания  $\boxed{1}$ .
- Вставьте до щелчка.
- Убедитесь в правильной фиксации, переместив купол.
- Установка механизма Quick Lock + завершена.

# **4.5.2 Снятие держателя рукоятки или механизма Quick Lock + видеокамеры**

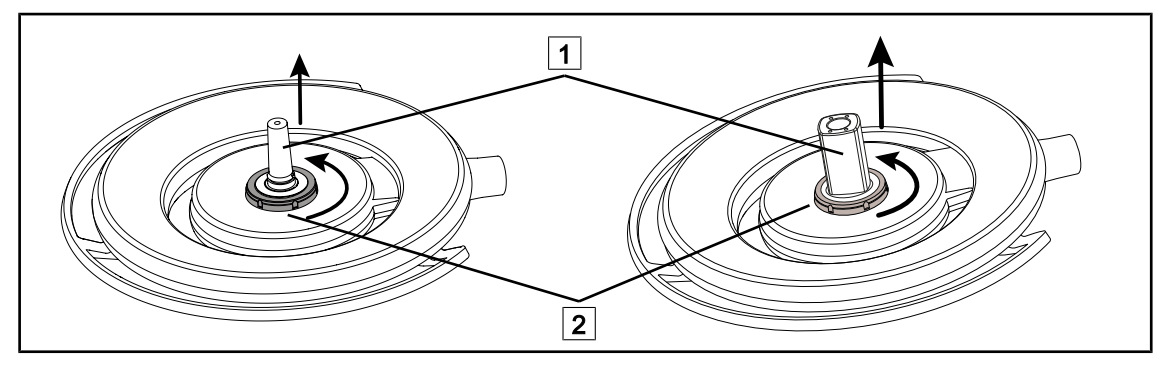

Рис. 86: Демонтаж механизма Quick Lock +

- Поверните купол, чтобы демонтировать механизм Quick Lock +  $\lceil 1 \rceil$
- Поверните поверхность блокировки основания  $\boxed{2}$  в направлении против часовой стрелки.
- Снимите механизм $\boxed{1}$ .
- Демонтаж механизма Quick Lock + завершен.

# **4.6 Использование видеокамеры**

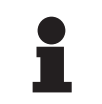

**УКАЗАНИЕ**

Перед установкой камеры на купол убедитесь, что на нем доступна предварительная проводная конфигурация видео

# **4.6.1 Управление видеокамерой**

**4.6.1.1 Использование настенной или купольной панели управления (только масштабирование)**

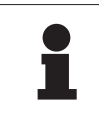

# **УКАЗАНИЕ**

При использовании панели управления, камера включается и выключается одновременно со светильником.

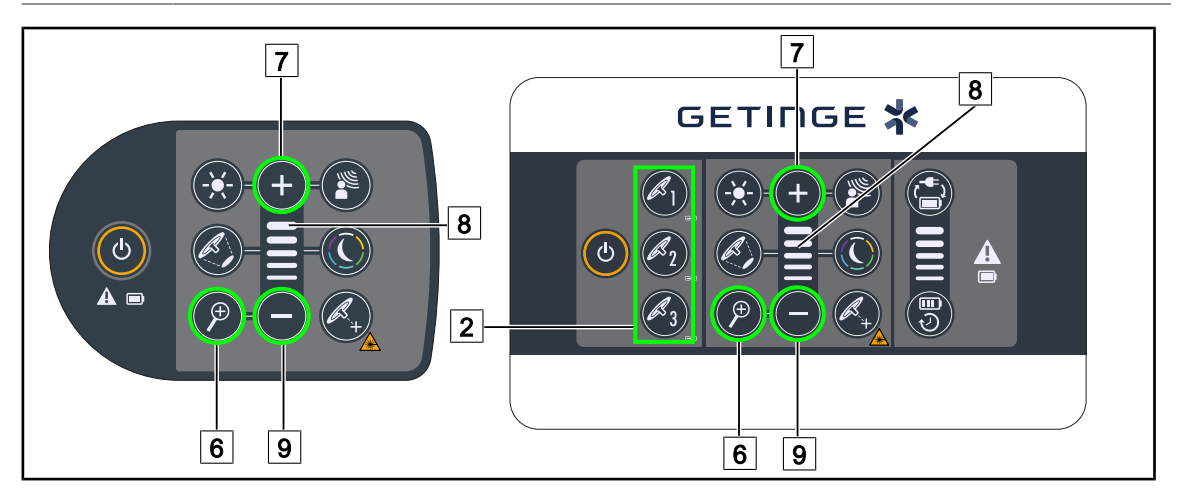

Рис. 87: Кнопки управления видеокамерой

*При использовании настенной панели управления сначала выберите купол* 2 *для настройки.*

## **Регулировка масштабирования видеокамеры**

- 1. Нажмите **Масштабирование видеокамеры** 6 .
- 2. Для изменения уровня масштабирования  $\boxed{8}$  нажимайте клавишу с изображением знака **плюс** 7 и минус 9.

## **4.6.1.2 Управление видеокамерой FHD с помощью сенсорного экрана**

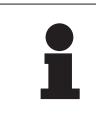

## **УКАЗАНИЕ**

В случае использования сенсорного экрана видеокамеру можно включать и выключать независимо от светильника.

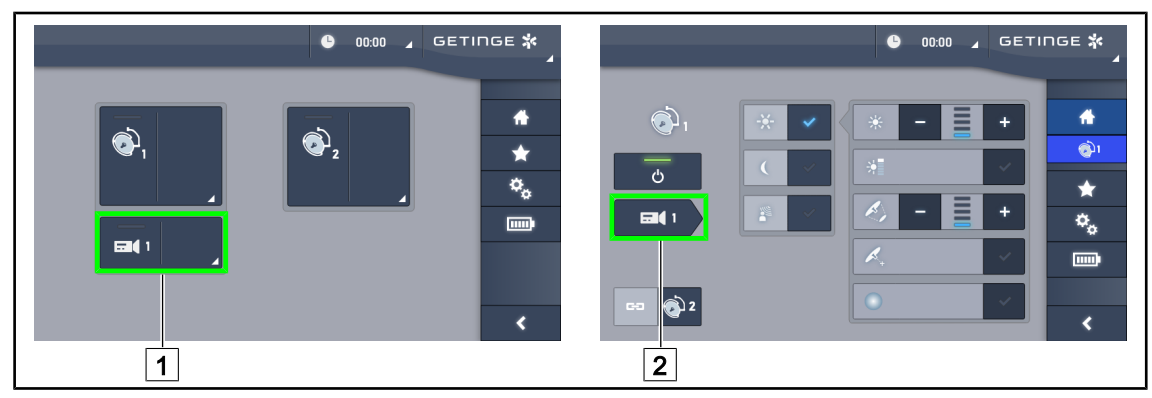

Рис. 88: Включение видеокамеры

#### **Включение видеокамеры на главной странице**

- 1. Нажмите клавишу **Zone active caméra (Активная зона видеокамеры)** 1 .
	- $\triangleright$  Клавиша будет выделена зеленым цветом, и на экране появится изображение.
- 2. Чтобы перейти на страницу настройки видеокамеры, снова нажмите клавишу **Zone active caméra (Активная зона видеокамеры)** 1 .

## **Включение видеокамеры на странице настройки параметров купола**

- 1. На странице настройки параметров купола нажмите **Raccourci caméra (Ярлык видеокамеры)** 2 .
	- $\triangleright$  На экране откроется страница настройки видеокамеры, и видеокамера включится.

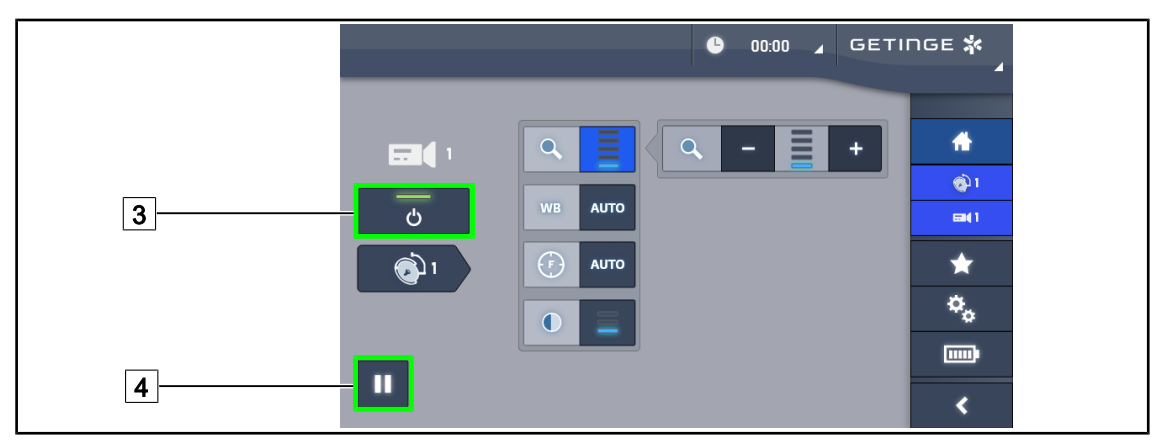

Рис. 89: Страница настройки видеокамеры

## **Выключение видеокамеры**

- 1. Чтобы выключить видеокамеру, на странице настройки видеокамеры нажмите клавишу **ON/OFF Caméra (ВКЛ./ВЫКЛ. видеокамеру)** 3 .
	- Ø Подсветка клавиши выключится, а вместе с ней выключится видеокамера.

## **Установка видеокамеры на паузу**

- 1. Чтобы установить видеокамеру на паузу, нажмите клавишу **Pause Caméra (Приостановка видеокамеры)** 4 .
	- $\triangleright$  Клавиша будет выделена синим цветом, а переданное изображение будет зафиксировано.

2. Чтобы восстановить работу видеокамеры, снова нажмите клавишу **Pause Caméra (Приостановка видеокамеры)** 4 .

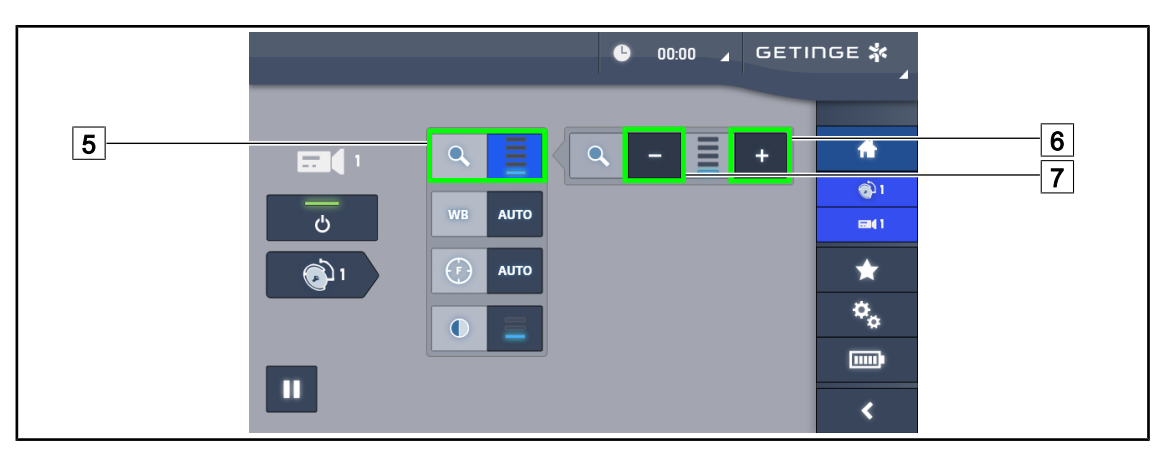

Рис. 90: Настройка масштабирования

## **Увеличение и уменьшение масштаба**

- 1. Чтобы открыть меню настройки масштабирования, нажмите **Zoom (Масштаб)** 5 .
- 2. Для регулировки размера изображения, выводимого на экран, в реальном времени нажимайте клавишу **Augmenter Zoom (Увеличить масштаб)** 6 или **Diminuer Zoom (Уменьшить масштаб)** 7 .

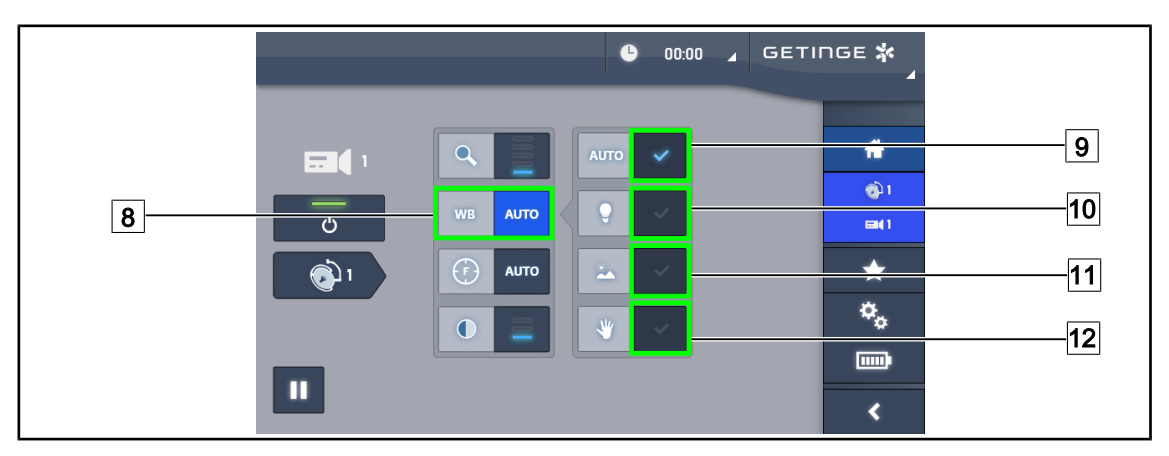

Рис. 91: Баланс белого

## **Автоматическая настройка баланса белого**

- 1. Нажмите клавишу **Balance des Blancs (Баланс белого)** 8 .
- 2. Для автоматического изменения баланса белого нажмите **Balance Automatique (Автоматический баланс)** 9 , для установки баланса белого на 3200 К нажмите клавишу **Lumière artificielle (Искусственное освещение)** 10, а для установки баланса белого на 5800 К нажмите **Lumière du jour (Дневной свет)** 11.
	- $\triangleright$  Выбранная клавиша будет выделена синим цветом, и будет установлено требуемое значение баланса белого.

## **Настройка баланса белого вручную**

- 1. Нажмите клавишу **Balance des Blancs (Баланс белого)** 8 .
- 2. Разместите под видеокамерой равномерную белую поверхность.
- 3. Чтобы баланс белого менялся в зависимости от поверхности, размещенной под видеокамерой, нажмите два раза **Balance Manuelle (Настройка баланса белого вручную)** 12.
	- $\triangleright$  Выбранная клавиша будет выделена синим цветом, и будет установлено требуемое значение баланса белого.

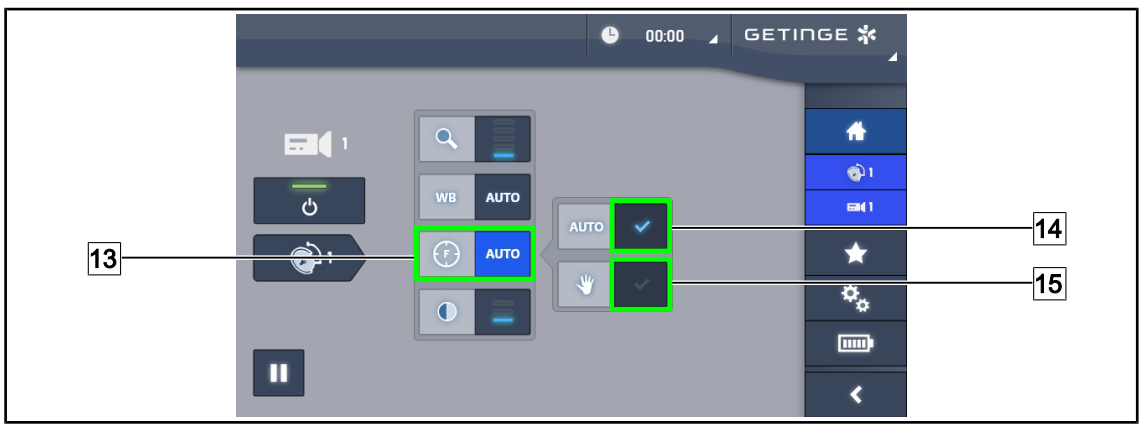

Рис. 92: Настройка фокусировки

## **Автоматическая настройка фокусировки**

- 1. Чтобы открыть меню настройки фокусировки, нажмите **Focus (Фокус)** 13.
- 2. Нажмите **Focus Auto (Автофокус)** 14.
	- Ø Клавиша будет подсвечена синим цветом, а настройка фокусировки будет выполнена автоматически.

## **Настройка фокусировки вручную**

- 1. Чтобы открыть меню настройки фокусировки, нажмите **Focus (Фокус)** 13.
- 2. Нажмите **Focus Auto (Автофокус)** 14.
	- $\triangleright$  Клавиша будет подсвечена синим цветом, а настройка фокусировки будет выполнена автоматически.
- 3. Установите видеокамеру на необходимом расстоянии.
- 4. Нажмите **Focus Manuel (Фокусировка вручную)** 15.
	- Ø Клавиша будет подсвечена синим цветом, и фокусное расстояние видеокамеры будет зафиксировано.

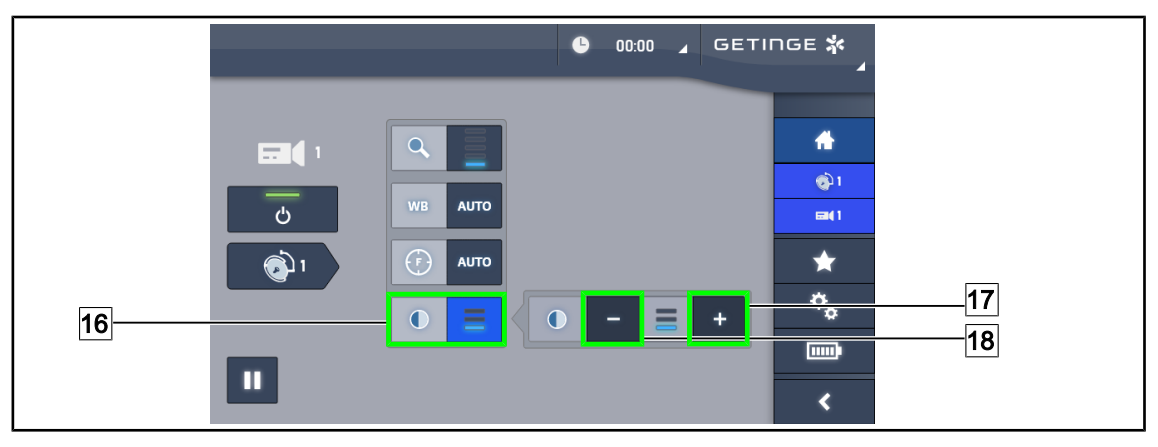

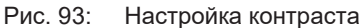

## **Настройте контраст.**

- 1. Чтобы открыть меню настройки контраста, нажмите клавишу **Contraste (Контраст)** 16.
- 2. Нажимайте клавишу **Augmenter Contraste (Увеличить контраст)** 17 или **Diminuer Contraste (Уменьшить контраст)** 18, чтобы выбрать один из трех доступных уровней контраста.

## **4.6.1.3 Управление видеокамерой 4K с помощью сенсорного экрана**

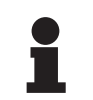

# **УКАЗАНИЕ**

В случае использования сенсорного экрана видеокамеру можно включать и выключать независимо от светильника.

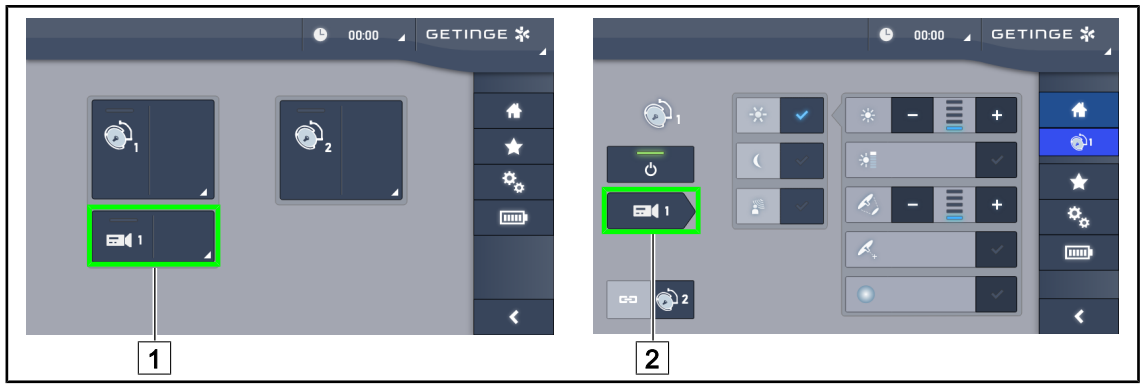

Рис. 94: Включение видеокамеры

## **Включение видеокамеры на главной странице**

- 1. Нажмите клавишу **Zone active caméra (Активная зона видеокамеры)** 1 .
	- $\triangleright$  Клавиша будет выделена зеленым цветом, и на экране появится изображение.
- 2. Чтобы перейти на страницу настройки видеокамеры, снова нажмите клавишу **Zone active caméra (Активная зона видеокамеры)** [1].

## **Включение видеокамеры на странице настройки параметров купола**

- 1. На странице настройки параметров купола нажмите **Raccourci caméra (Ярлык видеокамеры)** 2 .
	- $\triangleright$  На экране откроется страница настройки видеокамеры, и видеокамера включится.

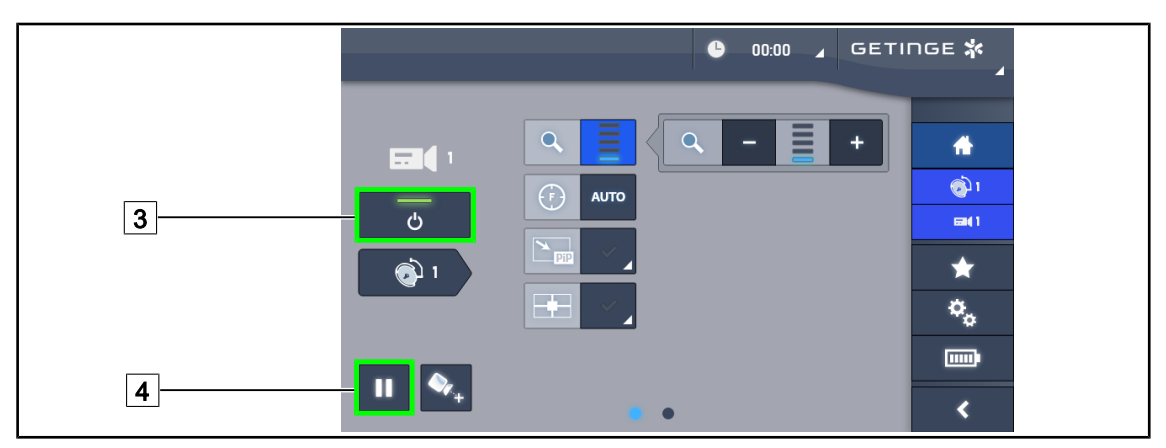

Рис. 95: Страница настройки видеокамеры

## **Выключение видеокамеры**

- 1. Чтобы выключить видеокамеру, на странице настройки видеокамеры нажмите клавишу **ON/OFF Caméra (ВКЛ./ВЫКЛ. видеокамеру)** 3 .
	- Ø Подсветка клавиши выключится, а вместе с ней выключится видеокамера.

#### **Установка видеокамеры на паузу**

- 1. Чтобы установить видеокамеру на паузу, нажмите клавишу **Pause Caméra (Приостановка видеокамеры)** 4 .
	- $\triangleright$  Клавиша будет выделена синим цветом, а переданное изображение будет зафиксировано.
- 2. Чтобы восстановить работу видеокамеры, снова нажмите клавишу **Pause Caméra (Приостановка видеокамеры)** 4 .

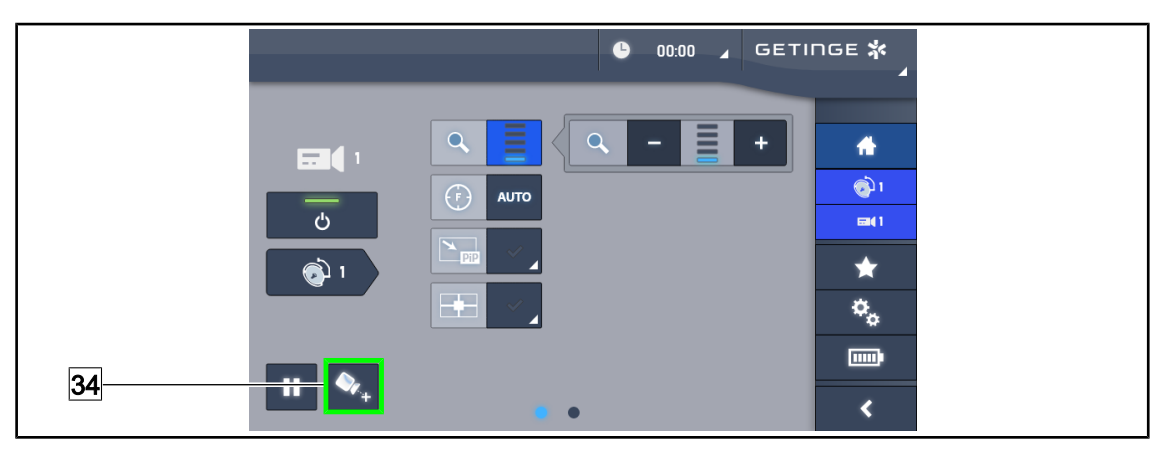

Рис. 96: Элементы позиционирования

# **Включение элементов позиционирования видеокамеры**

- 1. Чтобы активировать элементы позиционирования видеокамеры, нажмите кнопку **Элементы позиционирования** 34.
	- $\triangleright$  На изображении в течение 20 секунд виден значок в виде крестика зеленого цвета, который помогает центрировать изображение.

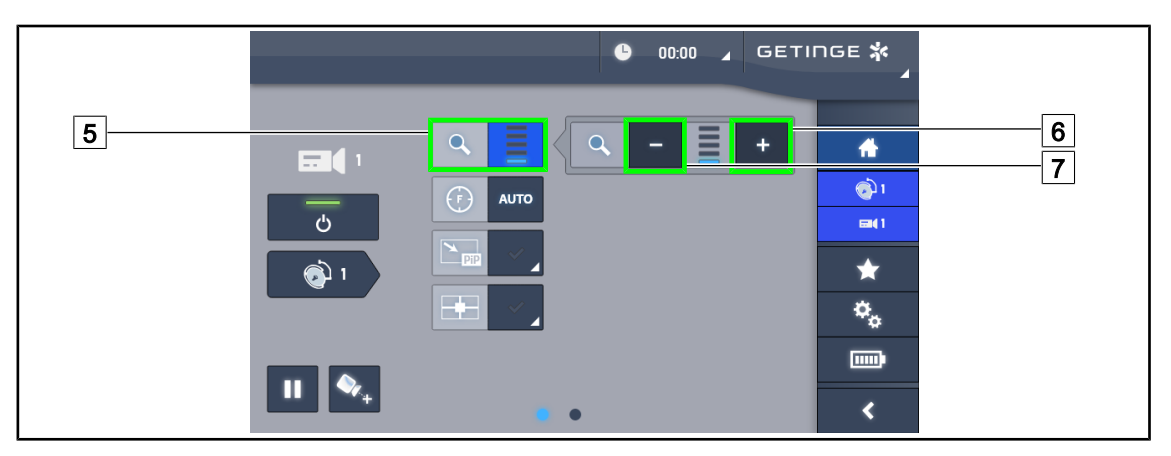

Рис. 97: Настройка масштабирования

## **Увеличение и уменьшение масштаба**

- 1. Чтобы открыть меню настройки масштабирования, нажмите **Zoom (Масштаб)** 5 .
- 2. Для регулировки размера изображения, выводимого на экран, в реальном времени нажимайте клавишу **Augmenter Zoom (Увеличить масштаб)** 6 или **Diminuer Zoom (Уменьшить масштаб)** 7 .

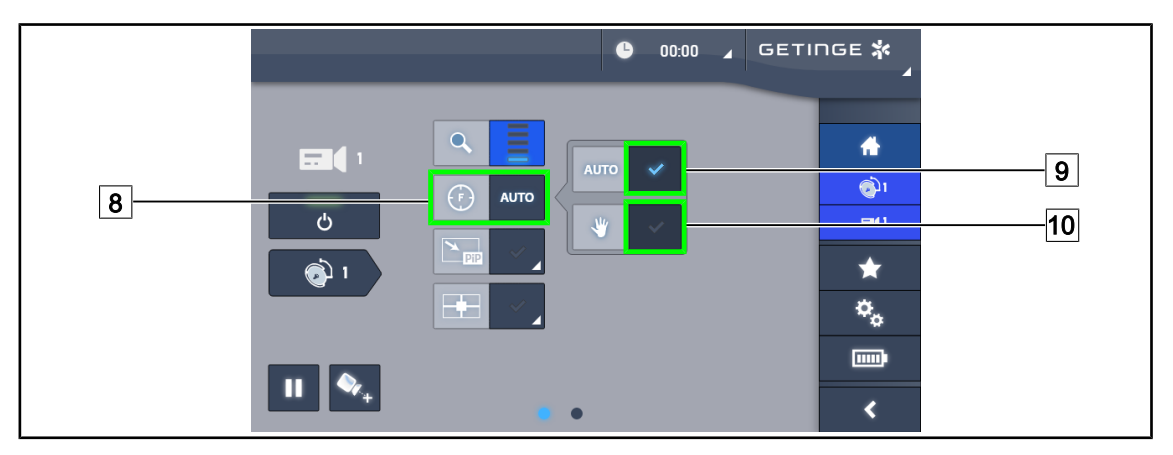

Рис. 98: Настройка фокусировки

## **Автоматическая настройка фокусировки**

- 1. Чтобы открыть меню настройки фокусировки, нажмите **Focus (Фокус)** 8 .
- 2. Нажмите **Focus Auto (Автофокус)** 9 .
	- Ø Клавиша будет подсвечена синим цветом, а настройка фокусировки будет выполнена автоматически.

## **Настройка фокусировки вручную**

- 1. Чтобы открыть меню настройки фокусировки, нажмите **Focus (Фокус)** 8 .
- 2. Нажмите **Focus Auto (Автофокус)** 9 .
	- $\triangleright$  Клавиша будет подсвечена синим цветом, а настройка фокусировки будет выполнена автоматически.
- 3. Установите видеокамеру на необходимом расстоянии.
- 4. Нажмите **Focus Manuel (Фокусировка вручную)** 10.
	- Ø Клавиша будет подсвечена синим цветом, и фокусное расстояние видеокамеры будет зафиксировано.

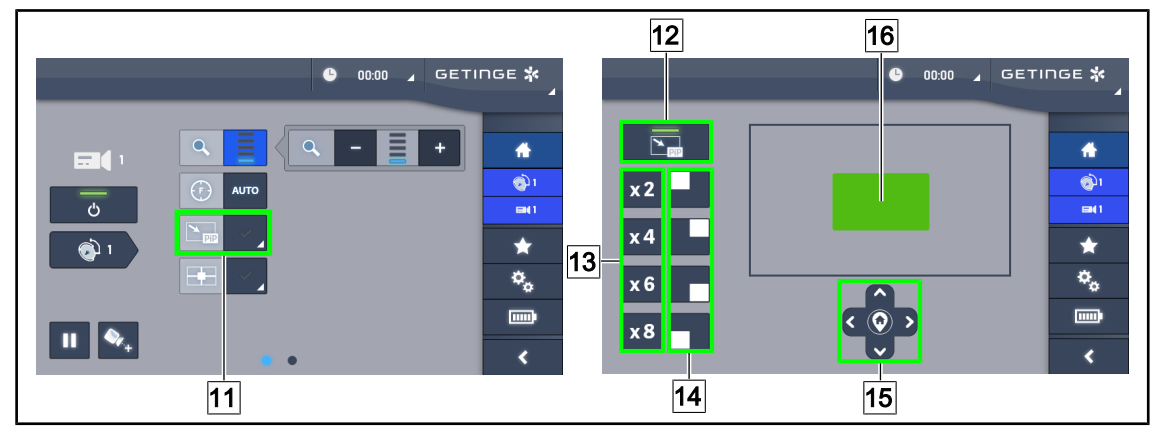

Рис. 99: Использование функции Picture in Picture

## **Включение и выключение функции Picture in Picture**

- 1. Чтобы включить функцию Picture in Picture, нажмите кнопку **PiP** 11.
	- Ø После этого откроется страница параметров функции.
- 2. Чтобы выключить функцию Picture in Picture, нажмите кнопку **PiP OFF** 12.
	- Ø Функция будет выключена.

# **Использование функции Picture in Picture**

- 1. Чтобы открыть страницу параметров функции, нажмите кнопку **PiP** 11.
- 2. Выделите область отображения с помощью зеленой рамки [16], затем при необходимости уточните ее с помощью клавиш со стрелками [15]. Вы можете в любой момент вернуться в центр изображения, нажав значок в центре клавиш со стрелками 15.
- 3. Укажите одно из значений масштаба, которое будет применено к выделенной области 13.
- 4. Укажите угол экрана, в котором будет отображаться изображение широкого поля 14.

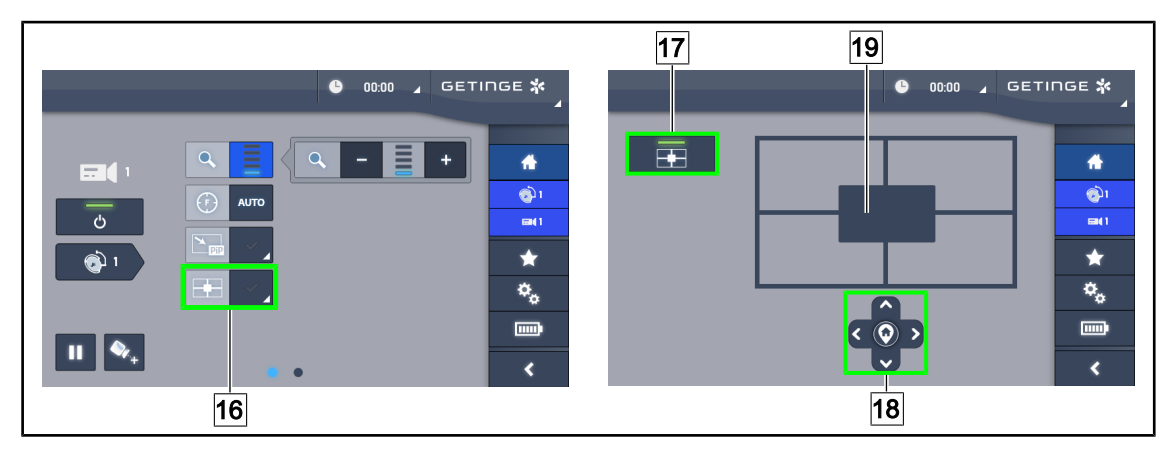

Рис. 100: Использование функции E-Pan Tilt

## **Включение и выключение функции E-Pan Tilt**

- 1. Чтобы включить функцию E-Pan Tilt, нажмите кнопку **E-Pan** 16.
	- Ø После этого откроется страница параметров функции.
- 2. Чтобы выключить функцию E-Pan Tilt, нажмите кнопку **E-Pan OFF** 17.
	- Ø Функция будет выключена.

## **Использование функции E-Pan Tilt**

- 1. Чтобы открыть страницу параметров функции, нажмите кнопку **E-Pan** 16.
- 2. Укажите область отображения с помощью клавиш со стрелками 18 или с помощью элемента <sup>19</sup>, выделенного серым цветом. Вы можете в любой момент вернуться в центр изображения, нажав значок в центре клавиш со стрелками [18].

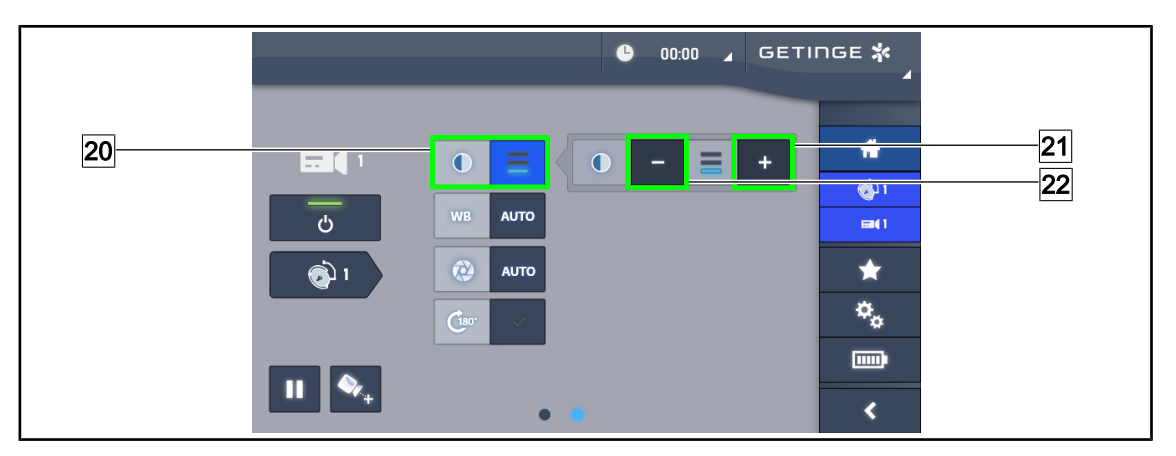

Рис. 101: Настройка контраста

## **Настройте контраст.**

- 1. Перейдите на вторую страницу настроек.
- 2. Чтобы открыть меню настройки контраста, нажмите клавишу **Contraste (Контраст)** 20.
- 3. Нажимайте клавишу **Augmenter Contraste (Увеличить контраст)** 21 или **Diminuer Contraste (Уменьшить контраст)** 22, чтобы выбрать один из трех доступных уровней контраста.

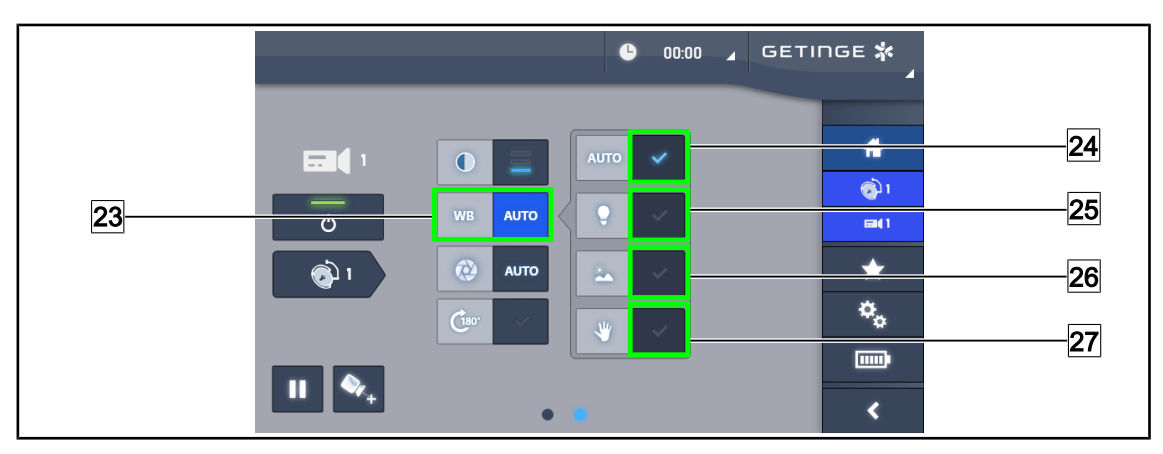

Рис. 102: Баланс белого

## **Автоматическая настройка баланса белого**

- 1. Нажмите клавишу **Balance des Blancs (Баланс белого)** 23.
- 2. Для автоматического изменения баланса белого нажмите **Balance Automatique (Автоматический баланс)** 24, для установки баланса белого на 3200 К нажмите клавишу **Lumière artificielle (Искусственное освещение)** 25, а для установки баланса белого на 5800 К нажмите **Lumière du jour (Дневной свет)** 26.
	- $\triangleright$  Выбранная клавиша будет выделена синим цветом, и будет установлено требуемое значение баланса белого.

## **Настройка баланса белого вручную**

- 1. Нажмите клавишу **Balance des Blancs (Баланс белого)** 23.
- 2. Разместите под видеокамерой равномерную белую поверхность.
- 3. Чтобы баланс белого менялся в зависимости от поверхности, размещенной под видеокамерой, нажмите **Настройка баланса белого вручную** 27.
	- $\triangleright$  Выбранная клавиша будет выделена синим цветом, и будет установлено требуемое значение баланса белого.

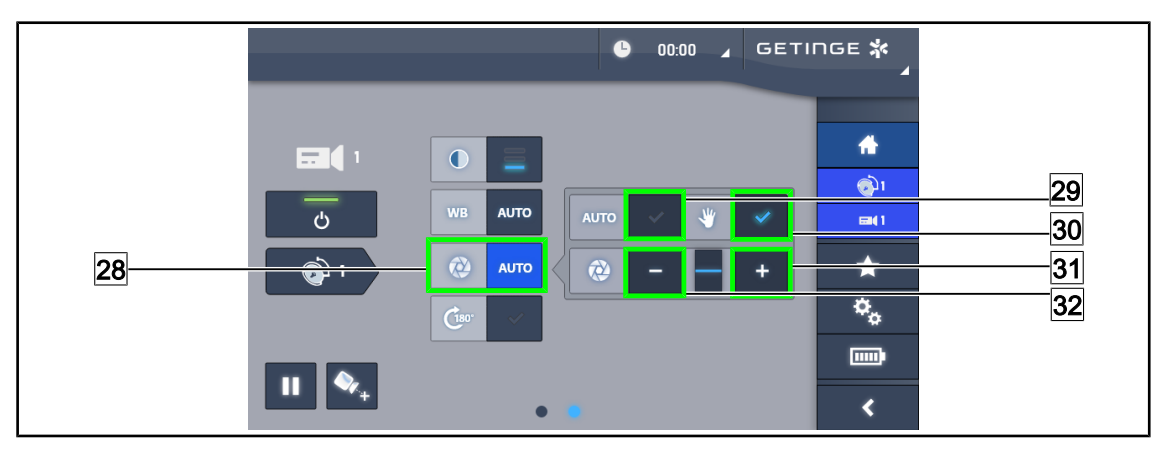

Рис. 103: Настройка воздействия

## **Автоматическая настройка воздействия**

- 1. Чтобы открыть меню настройки воздействия, нажмите кнопку **Воздействие** 28.
- 2. Нажмите **Автовоздействие** 29.
	- $\triangleright$  Клавиша будет подсвечена синим цветом, а настройка фокусировки будет выполнена автоматически.

## **Ручная настройка воздействия**

- 1. Чтобы открыть меню настройки воздействия, нажмите кнопку **Воздействие** 28.
- 2. Нажмите **Ручное воздействие** 30.
- 3. Нажмите **Увеличить воздействие** 31, чтобы увеличить воздействие, или **Уменьшить воздействие** 32, чтобы уменьшить воздействие.

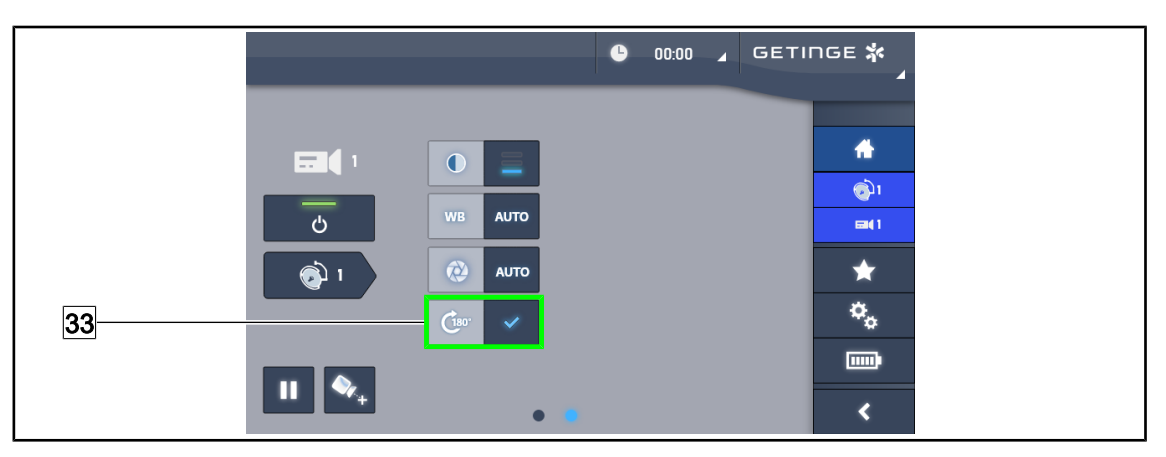

Рис. 104: Вращение изображения

## **Инвертирование отображаемого изображения**

1. Нажмите **Повернуть на 180°** 33, чтобы повернуть отображаемое изображение на 180°.

# **4.6.2 Установка видеокамеры в нужное положение**

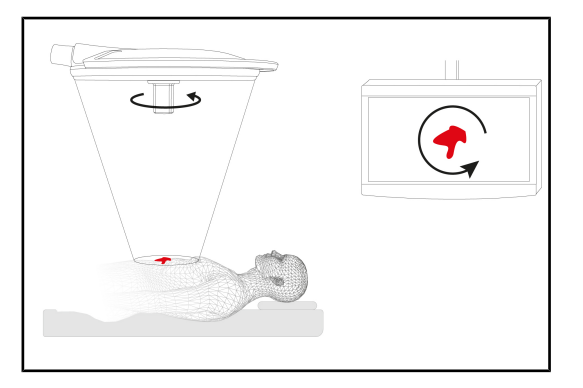

Рис. 105: Установка видеокамеры в нужное положение

**Оптимизация положения изображения на экране в зависимости от положения наблюдателя**

- 1. Установите стерилизуемую рукоятку на камеру ([Установка и снятие стерилизуе](#page-70-0)[мой рукоятки STG PSX VZ 01](#page-70-0) [\[](#page-70-0)[8](#page-70-0) [Стр. 71\]\)](#page-70-0).
- 2. Держась за рукоятку, поверните видеокамеру.
	- Ø Изображение на экране повернется.

# **4.7 Регулировка держателя для монитора**

# **4.7.1 Перемещение и установка держателя монитора**

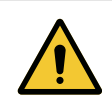

## **ОСТОРОЖНО! Риск инфицирования**

**Стерилизуемая рукоятка является единственной частью устройства подлежащей стерилизации. Монитор, а также держатель монитора и его аксессуары не являются стерильными и любой контакт бригады, прошедшей стерилизующую подготовку, с данным оборудованием влечет за собой риск инфицирования пациента.**

**Во время операции бригада, прошедшая стерилизующую подготовку, ни в коем случае не должна контактировать с монитором, держателем монитора и его аксессуарами, а медицинскому персоналу, не прошедшему стерилизующую подготовку, запрещено выполнять манипуляции с рукояткой.**

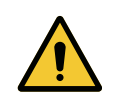

# **ОСТОРОЖНО!**

**Риск инфицирования и (или) возникновения реакции тканей В результате столкновения устройства с другим оборудованием может произойти выброс частиц в операционное поле.**

**Предварительно установите устройство в нужное положение до прибытия пациента. Осторожно перемещайте устройство, избегая его соударения с другим оборудованием.**

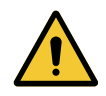

# **ОСТОРОЖНО!**

**Риск получения травм При неправильном обращении с держателем для монитора XHD1 можно травмировать руку.**

**Соблюдайте инструкции по технике безопасности, приведенные на изделии.**

**Обслуживание держателя для монитора бригадой, прошедшей стерилизующую подготовку**

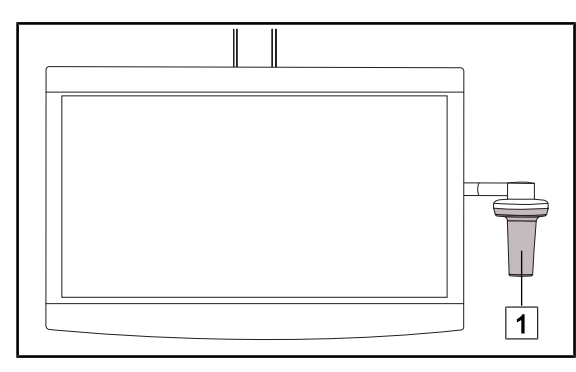

Рис. 106: Обслуживание бригадой, прошедшей стерилизующую подготовку

1. Перемещайте устройство, используя стерилизуемую рукоятку 1 или стерильную рукоятку типа DEVON/ DEROYAL.

# **Обслуживание держателя для монитора бригадой, не прошедшей стерилизующую подготовку**

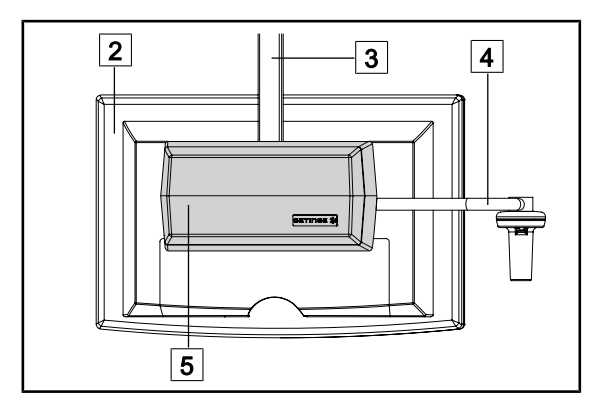

Рис. 107: Обслуживание бригадой, не прошедшей стерилизующую подготовку

# **Регулировка держателя для монитора**

1. Перемещайте устройство, держась за экран  $\boxed{2}$ , рамку держателя монитора $\boxed{3}$ , держатель рукоятки  $\boxed{4}$  или корпус для крепления дополнительного оборудования  $\boxed{5}$ .

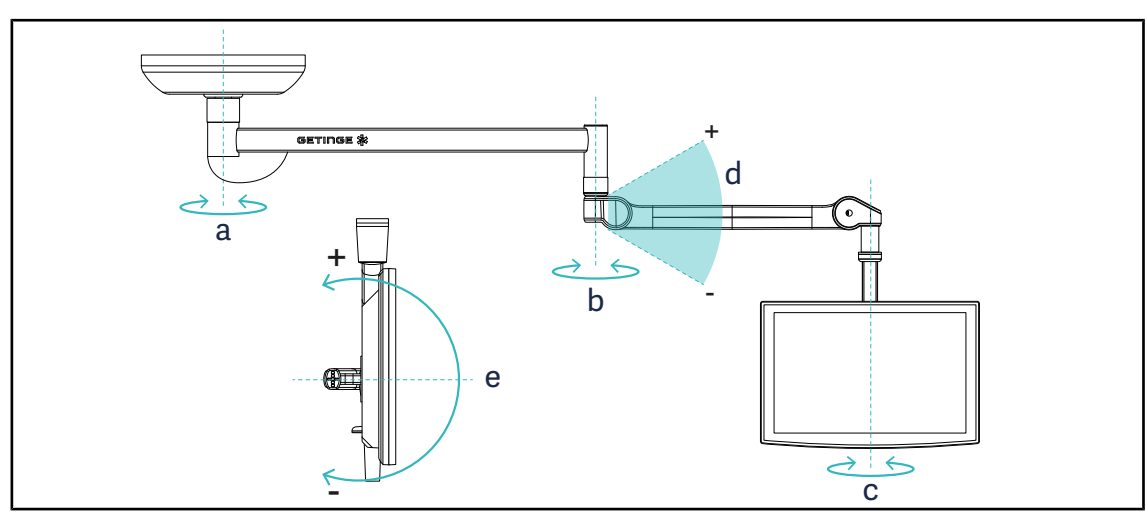

Рис. 108: Вращение возможно при использовании подвески SAX

| Держатель для монито-<br>pa | a           | b           | C           |                               | e                         |
|-----------------------------|-------------|-------------|-------------|-------------------------------|---------------------------|
| FHS0/MHS0                   | $330^\circ$ | $330^\circ$ | $315^\circ$ | $+45^{\circ}$ /-70 $^{\circ}$ |                           |
| XHS <sub>0</sub>            | $330^\circ$ | $330^\circ$ | $315^\circ$ | $+45^{\circ}$ /-70 $^{\circ}$ | $-45^{\circ}/+90^{\circ}$ |
| XHD <sub>1</sub>            | $330^\circ$ | $330^\circ$ | $330^\circ$ | $+45^{\circ}$ /-70 $^{\circ}$ | $-60^{\circ}/+10^{\circ}$ |
| XO                          | $360^\circ$ | $360^\circ$ | $360^\circ$ | $+45^{\circ}$ /-50 $^{\circ}$ |                           |

Табл. 18: Значения степеней свободы при вращении при использовании подвески SAX

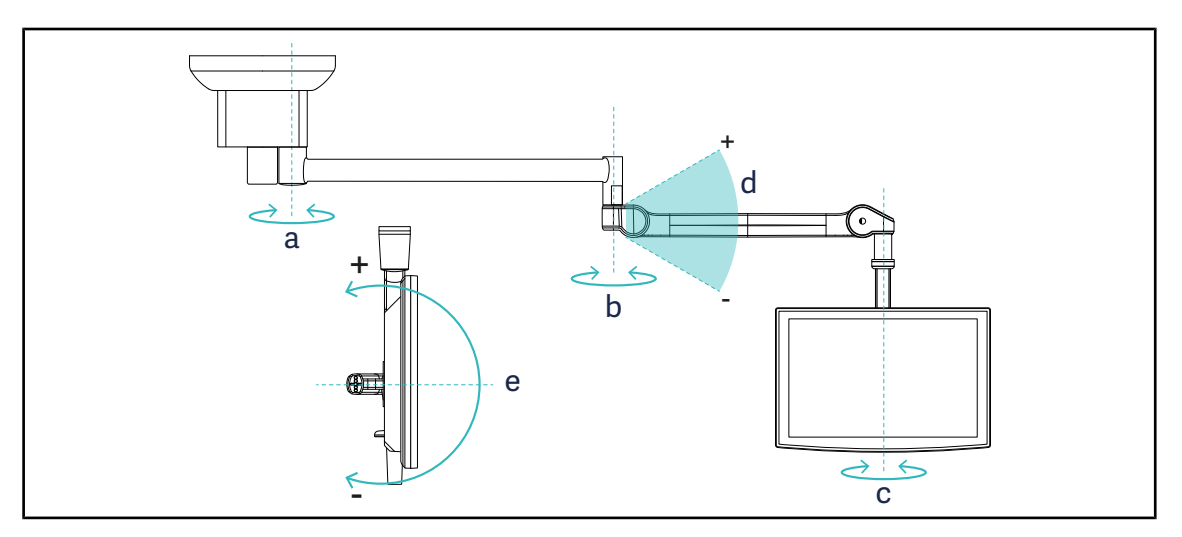

Рис. 109: Вращение возможно при использовании подвески SATX

| Держатель для монито-<br>pa | a           | b           | C           |                               | e         |
|-----------------------------|-------------|-------------|-------------|-------------------------------|-----------|
| FHS0/MHS0                   | $270^\circ$ | $330^\circ$ | $315^\circ$ | $+45^{\circ}$ /-70 $^{\circ}$ |           |
| XHS <sub>0</sub>            | $270^\circ$ | $330^\circ$ | $315^\circ$ | $+45^{\circ}$ /-70 $^{\circ}$ | -45°/+90° |
| XHD <sub>1</sub>            | $270^\circ$ | $330^\circ$ | $330^\circ$ | $+45^{\circ}$ /-70 $^{\circ}$ | -60°/+10° |

Табл. 19: Значения степеней свободы при вращении при использовании подвески SATX

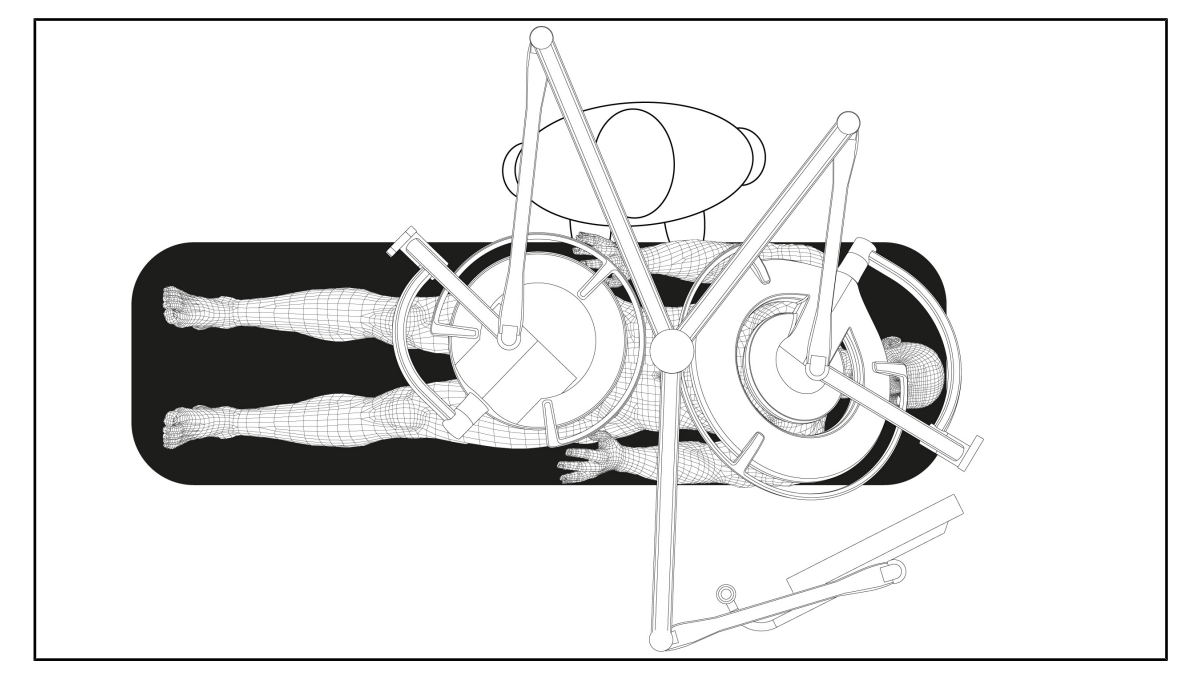

# **4.7.2 Примеры предварительного расположения держателей мониторов**

Рис. 110: Пример предварительного расположения держателей мониторов при тройной конфигурации

- Расположение монитора зависит от проводимой операции и врача.
- Он должен быть расположен таким образом, чтобы врач мог видеть всю информацию.
- Он должен находиться на достаточном расстоянии во избежание контакта со стерильным персоналом.

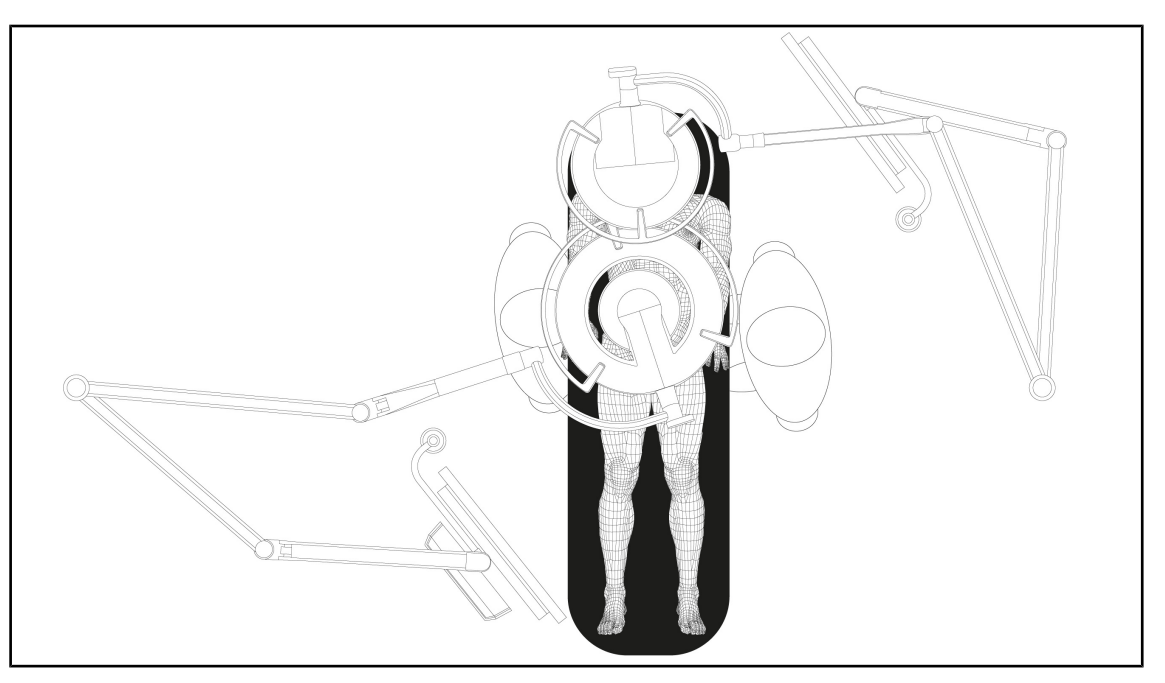

Рис. 111: Пример предварительного расположения двух держателей мониторов при двух сдвоенных конфигурациях

- Расположение мониторов зависит от проводимой операции и врача.
- Они должны располагаться таким образом, чтобы врач мог видеть всю информацию.
- Они должны находиться на достаточном расстоянии во избежание контакта со стерильным персоналом.

# **4.8 Установка держателя для видеокамеры**

# **4.8.1 Зафиксируйте видеокамеру в держателе для видеокамеры SC.**

# **УКАЗАНИЕ**

На этом держателе могут быть установлены только медицинские видеокамеры, соответствующие стандарту IEC 60601-1 и оснащенные съемными соединителями с запрессованными разъемами и резьбой 1/4 дюйма. Ответственность за выбор видеокамеры, кабелей и их установку на держателе несет клиент.

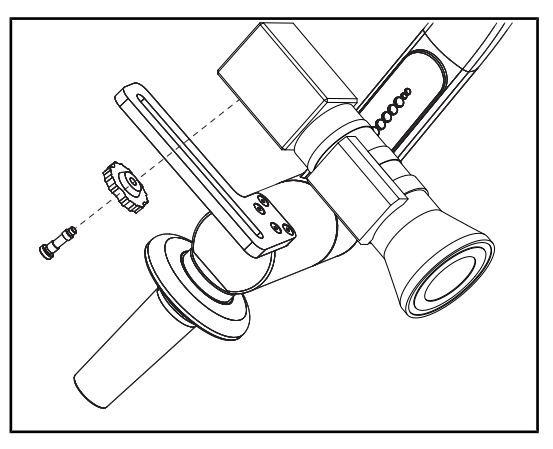

Рис. 112: Закрепление видеокамеры на держателе SC

- 1. Вставьте винт в отверстие крепежной пластины.
- 2. Установите видеокамеру на крепежную пластину и закрутите до упора.
- 3. Выровняйте положение корпуса камеры относительно крепежной пластины.
- 4. Поворачивайте контргайку по часовой стрелке для блокировки видеокамеры.
- 5. Подключите к сети кабели, предварительно пропущенные в подвеску на модуле камеры.

# **4.8.2 Установка держателя для видеокамеры**

# **ОСТОРОЖНО!**

**Риск инфицирования и (или) возникновения реакции тканей В результате столкновения устройства с другим оборудованием может произойти выброс частиц в операционное поле.**

**Предварительно установите устройство в нужное положение до прибытия пациента. Осторожно перемещайте устройство, избегая его соударения с другим оборудованием.**

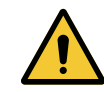

# **ОСТОРОЖНО!**

**Риск инфицирования**

**Стерилизации подлежат только стерилизуемые рукоятки. Любой контакт персонала, прошедшего стерилизующую подготовку, с другой поверхностью влечет за собой риск инфицирования. Любой контакт персонала, не прошедшего стерилизующую подготовку, со стерилизуемой рукояткой влечет за собой риск инфицирования.**

**Во время операции персонал, прошедший стерилизующую подготовку, должен управлять изделием посредством стерилизуемых рукояток. Фиксирующая кнопка рукояток HLX нестерильна. Персонал, не прошедший стерилизующую подготовку, не должен контактировать со стерилизуемыми рукоятками.**

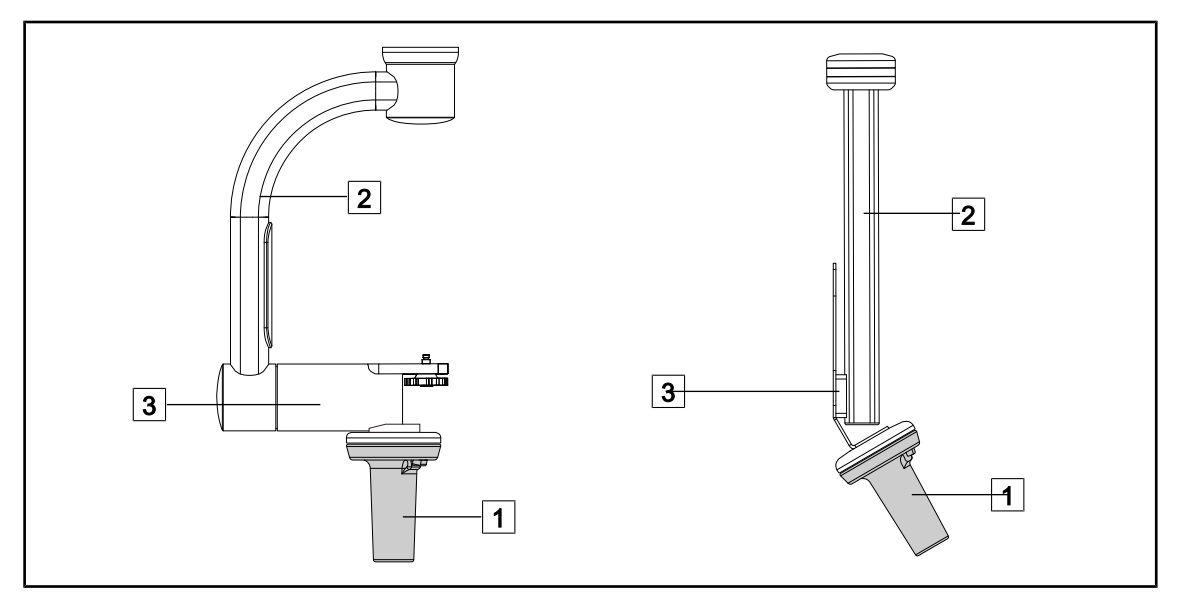

Рис. 113: Перемещение держателя видеокамеры

Для перемещения держатель для видеокамеры можно двигать разными способами.

- Для персонала, прошедшего стерилизующую подготовку: с помощью стерильной рукоятки, специально предназначенной для этого [1].
- В случае персонала, не прошедшего стерилизующую подготовку: с помощью стойки  $\boxed{2}$  или держателя $\boxed{3}$ .

# **Углы вращения**

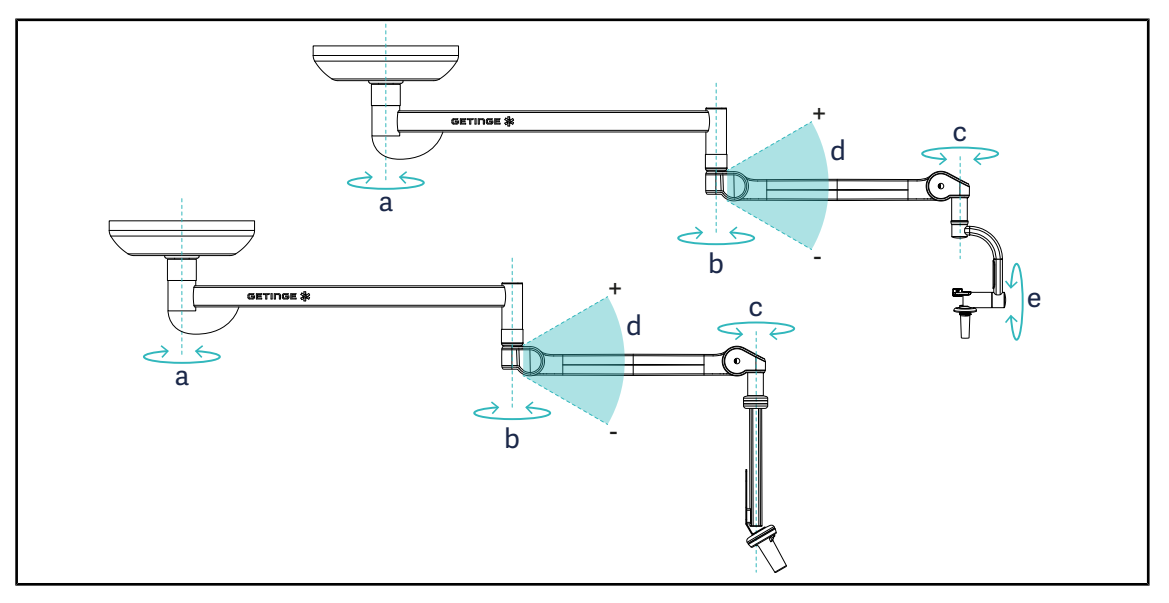

Рис. 114: Углы вращения держателей для видеокамер

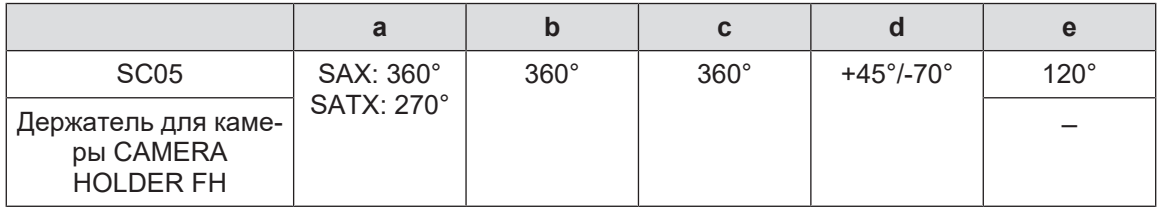

# **4.8.3 Использование видеокамеры SC430-PTR**

# **УКАЗАНИЕ**

Для ознакомления со всеми функциями камеры прочтите инструкцию, входящую в комплект поставки. Ниже описаны только основные функции для быстрого ввода в эксплуатацию.

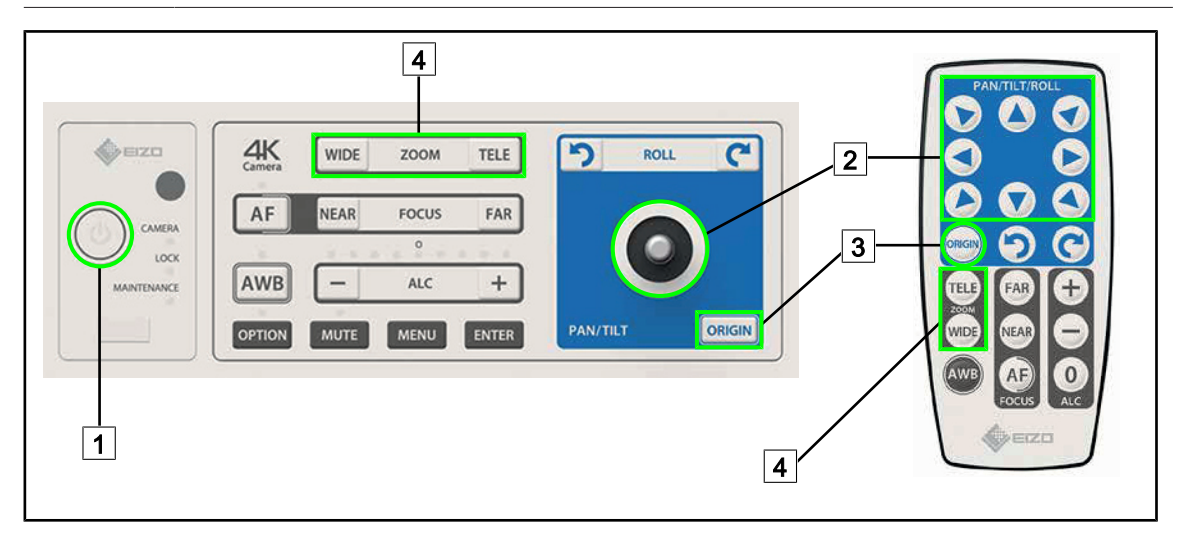

Рис. 115: Основные функции видеокамеры SC430-PTR

1 Вкл./выкл.

2 Переместить камеру

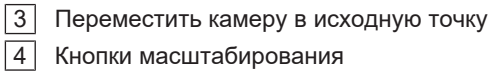

# **GETINGE %**  $\bullet$ 00:00 ₩ 2 3  $\phi_{\alpha}$  $\overline{1}$ (iiii) 4 5 ∢

# **4.9 Параметры и функции**

Рис. 116: Страница настроек сенсорного экрана

## **Открытие настроек яркости экрана**

- 1. В строке меню нажмите **Параметры** 1.
	- Ø Откроется страница с параметрами (см. выше).
- 2. Нажмите **Яркость экрана** 2 .
	- Ø Откроется страница настройки яркости.

## **Открытие настроек даты и времени и функций секундомера и таймера**

- 1. В строке меню нажмите **Параметры** 1.
	- Ø Откроется страница с параметрами (см. выше).
- 2. Нажмите **Дата и время** 3.
	- Ø Откроется страница настройки даты и времени и функций секундомера и таймера.

# **Открытие настроек рукоятки Tilt**

- 1. В строке меню нажмите **Параметры** 1.
	- $\triangleright$  Откроется страница с параметрами (см. выше).
- 2. Нажмите **Рукоятка Tilt** 4.
	- Ø Откроется страница настройки рукоятки Tilt.

# **Сведения от конфигурации**

- 1. В строке меню нажмите **Параметры** 1.
	- Ø Откроется страница с параметрами (см. выше).
- 2. Нажмите **Сведения** 5 .
	- Ø Откроется страница со сведениями о конфигурации.

# **4.9.1 Яркость экрана**

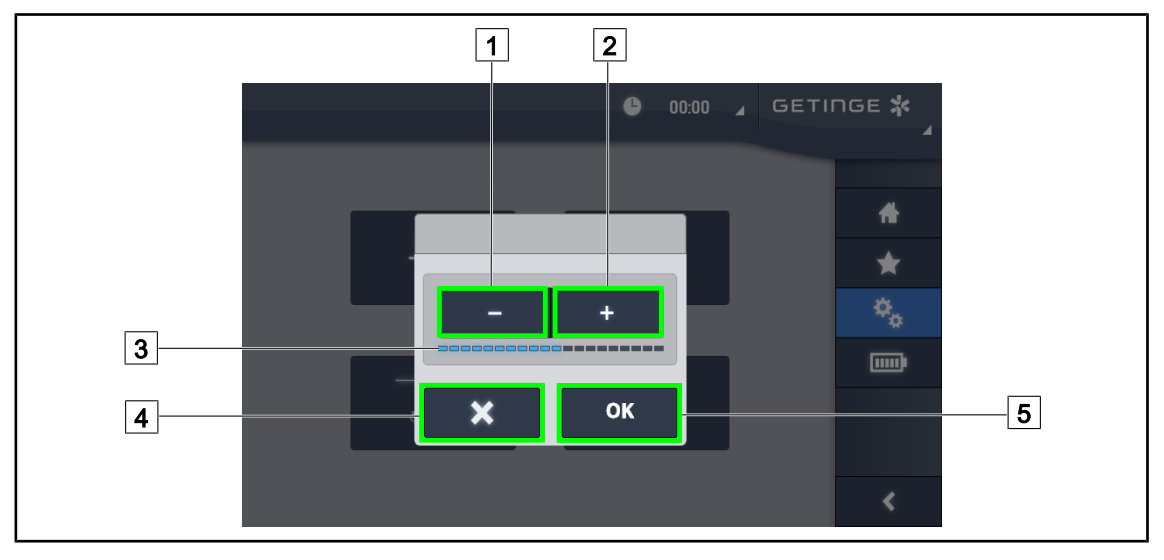

Рис. 117: Настройка яркости экрана

- 1. Чтобы увеличить яркость панели управления сенсорной, нажмите клавишу с изображением знака **плюс** 2, а чтобы уменьшить яркость экрана, нажмите клавишу с изображением знака минус 1.
	- $\triangleright$  Яркость экрана меняется в зависимости от значения индикатора уровня яркости  $\lceil 3 \rceil$ .
- 2. Чтобы подтвердить изменение яркости, нажмите **OK** 5 , а чтобы отменить текущие изменения, нажмите **Отменить** 4.
	- Ø Заданная яркость будет сохранена и применена.

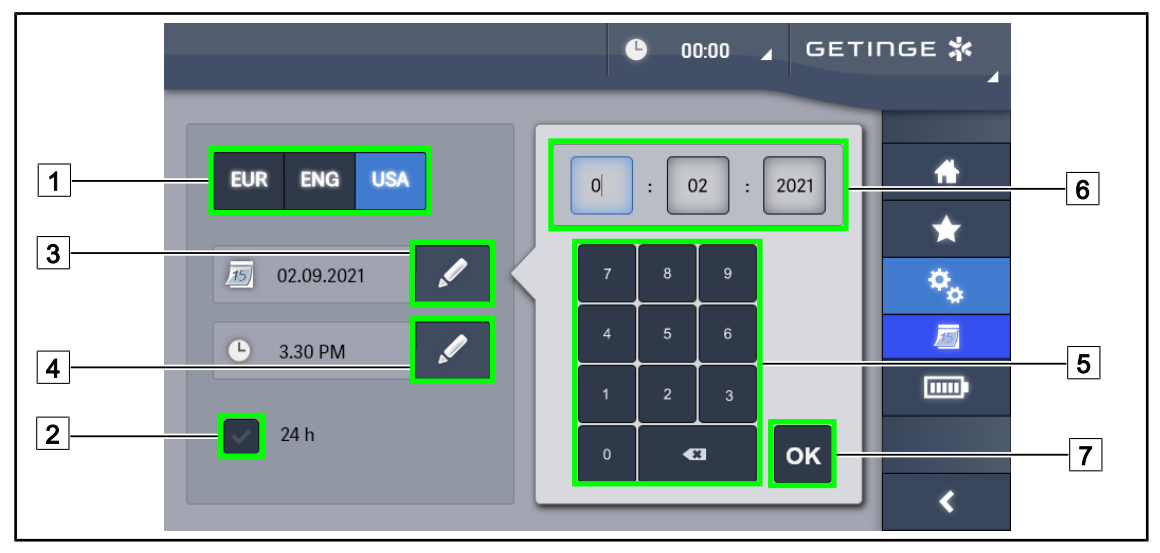

# **4.9.2 Дата и время и функции секундомера и таймера**

Рис. 118: Настройки даты и времени

## **Определение формата даты и времени**

1. Чтобы выбрать требуемый формат отображения даты, нажмите **Формат даты** 1. По желанию дата может отображаться в европейском, британском или американском формате.

Ø Выбранный формат будет выделен синим цветом.

- 2. Чтобы выбрать требуемый формат отображения времени, нажмите **Формат времени**  $\boxed{2}$ .
	- $\triangleright$  Когда иконка активна, время отображается в 24-часовом формате, в противном случае время будет отображаться в 12-часовом формате.

## **Изменение даты**

- 1. Нажмите **Изменить дату** 3.
	- Ø Откроется окно ввода.
- 2. Нажмите поле, значение которого необходимо изменить: день, месяц или год 6.
	- Ø Выбранное поле будет выделено рамкой синего цвета.
- 3. Введите требуемое значение, используя клавиатуру  $\boxed{5}$ , затем подтвердите изменения, нажав **OK** 7 .
	- Ø Окно ввода исчезнет, а изменения вступят в силу.

## **Изменение времени**

- 1. Нажмите **Изменить время** 4.
	- Ø Откроется окно ввода.
- 2. Нажмите поле, значение которого необходимо изменить: часы или минуты  $\boxed{6}$ .
	- Ø Выбранное поле будет выделено рамкой синего цвета.
- 3. Введите требуемое значение, используя клавиатуру  $\overline{5}$ , затем подтвердите изменения, нажав **OK** 7 .
	- Ø Окно ввода исчезнет, а изменения вступят в силу.

# **4.9.3 Рукоятка Tilt**

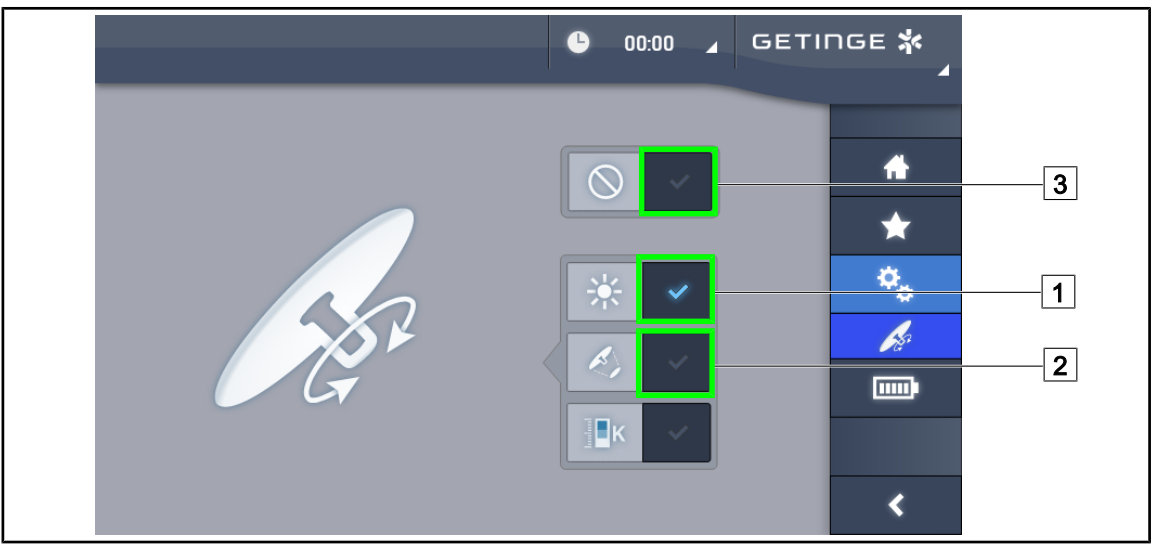

Рис. 119: Настройка параметров рукоятки Tilt

## **Настройка параметров рукоятки Tilt**

- 1. Чтобы отрегулировать интенсивность освещенности купола с помощью рукоятки Tilt, нажмите Освещенность [1].
- 2. Чтобы отрегулировать диаметр светового поля купола с помощью рукоятки Tilt, нажмите **Диаметр светового поля** 2 .
- 3. Чтобы отключить регулировку параметров освещенности рукояткой Tilt, нажмите **Неактивно**  $\boxed{3}$ .

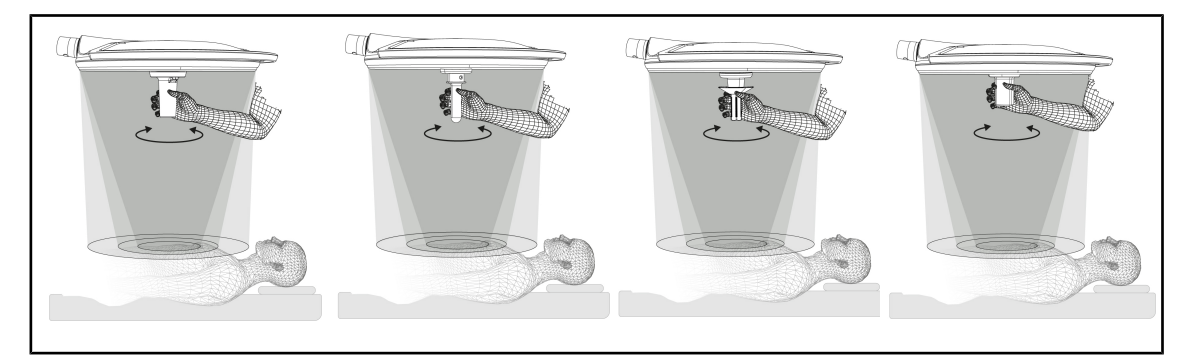

Рис. 120: Набор рукояток TILT

## **Регулировка освещенности с помощью рукоятки TILT**

1. Поверните рукоятку, чтобы отрегулировать интенсивность освещенности, диаметр поля или цветовую температуру в соответствии с выбранным параметром.

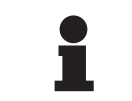

# **УКАЗАНИЕ**

Рукоятка TILT выполнена без упора.

# **4.9.4 Сведения**

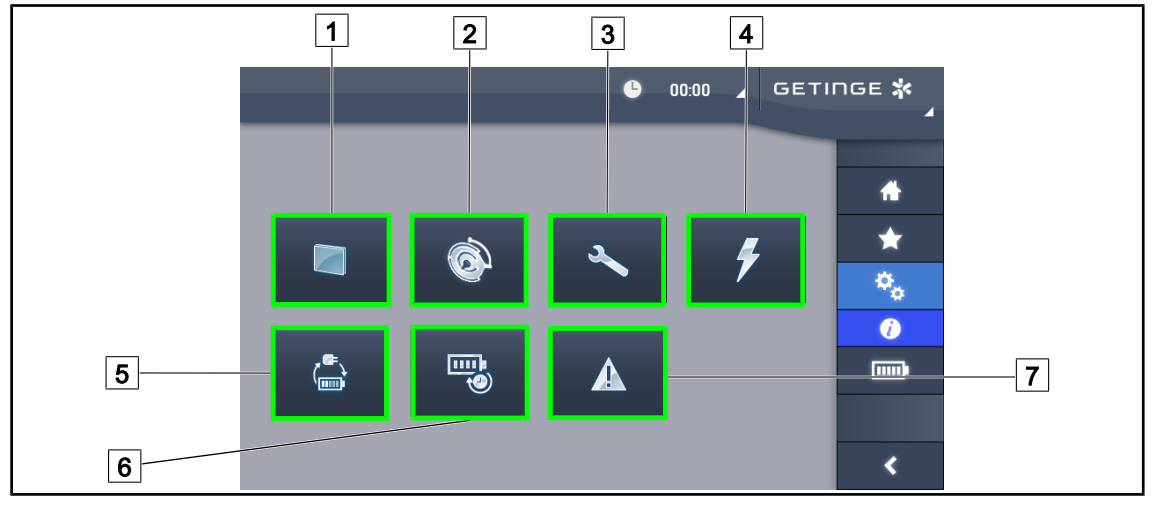

Рис. 121: Страница со сведениями

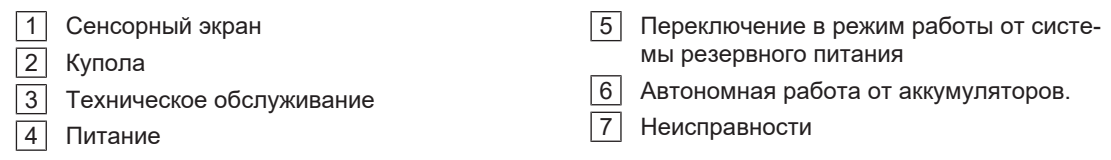

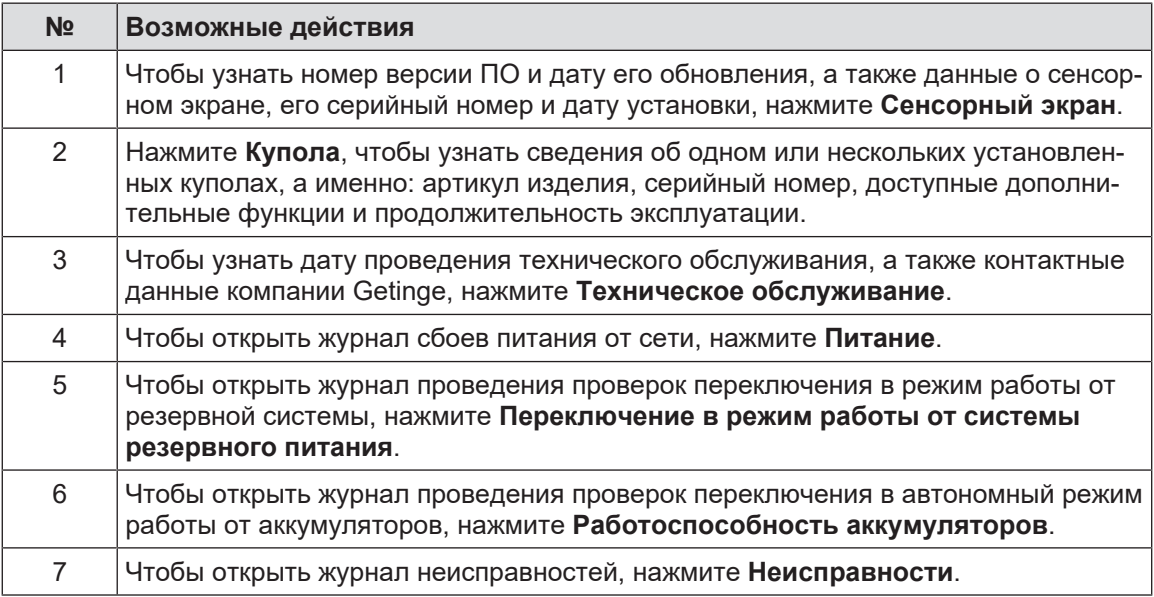

Табл. 20: Пункты меню со сведениями

# **4.10 Батарея аварийного режима работы**

# **УКАЗАНИЕ**

В случае переключения на резервную систему режимы Boost, AIM и Comfort Light автоматически выключаются. Впоследствии их можно включить снова.

# **УКАЗАНИЕ**

Аккумуляторы заряжаются только при выключенном светильнике.

# **4.10.1 Световые указатели**

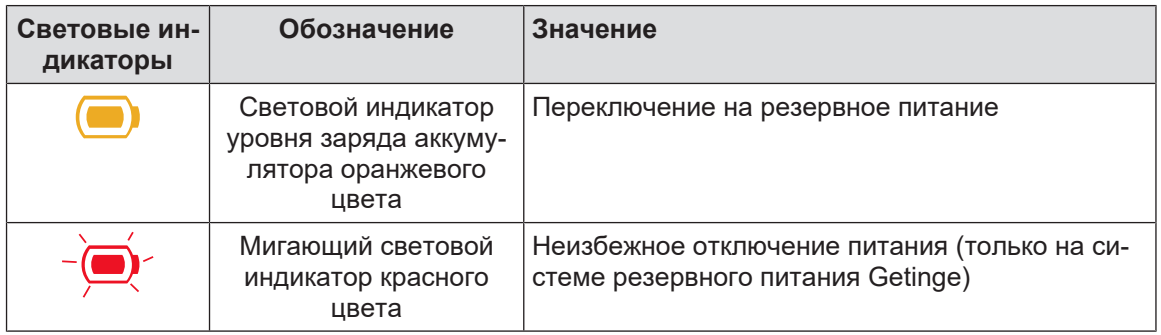

Табл. 21: Световые индикаторы срабатывания системы резервного питания на кнопочном пульте управления на куполе

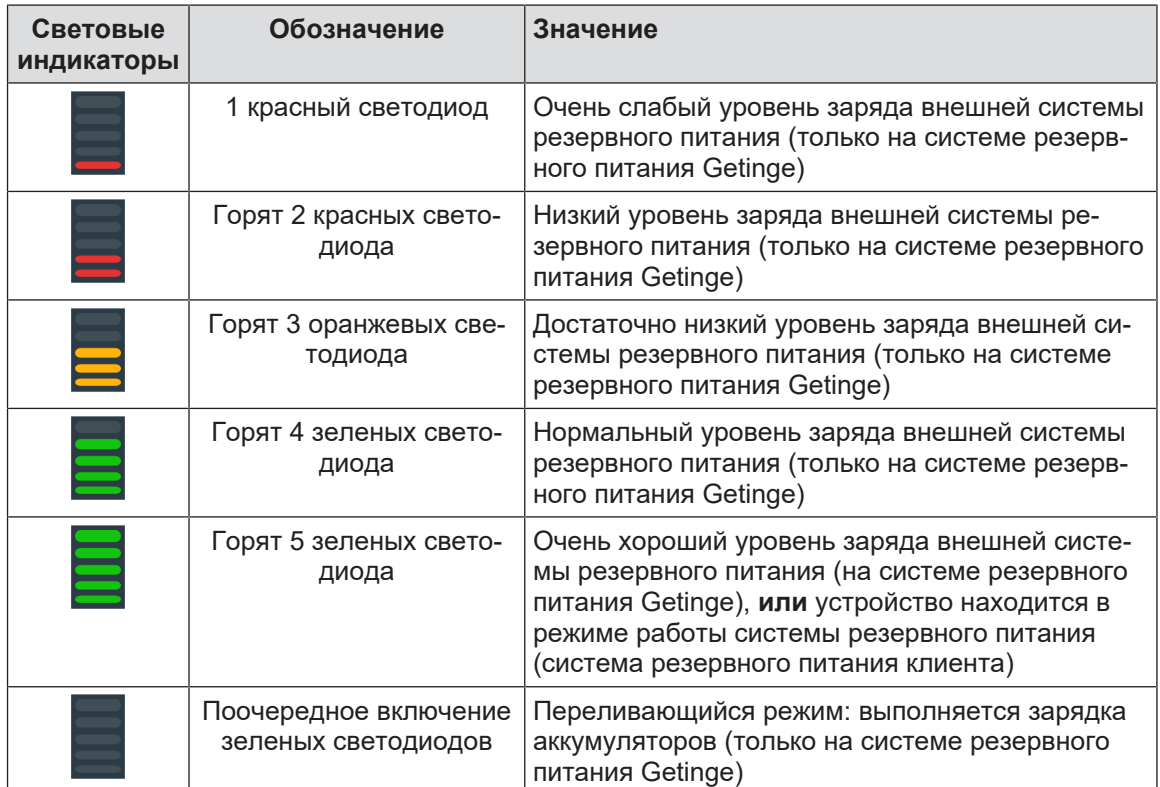

Табл. 22: Световые индикаторы срабатывания системы резервного питания на настенном кнопочном пульте управления

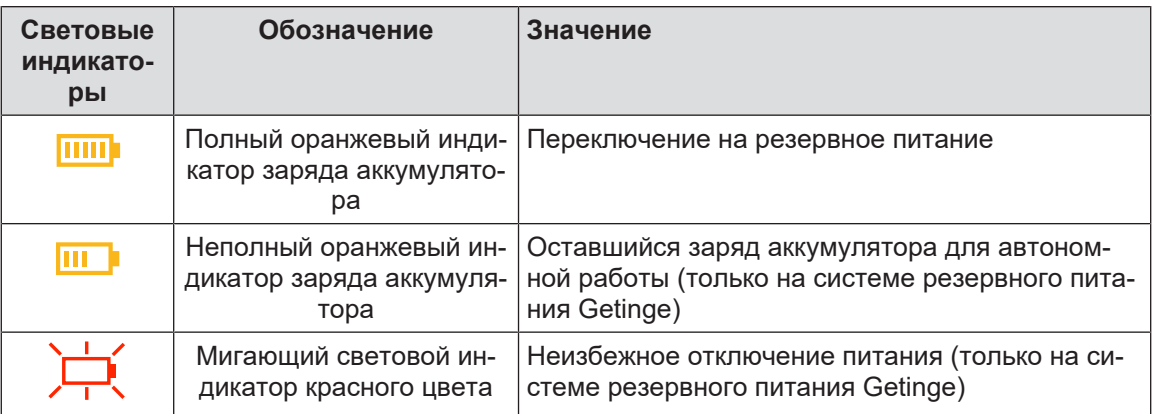

Табл. 23: Световые индикаторы срабатывания системы резервного питания на сенсорном экране

# **4.10.2 Проверка аккумуляторов**

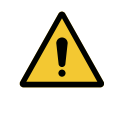

# **ОСТОРОЖНО!**

**Риск получения травм После проверки автономной работы от аккумуляторов аккумуляторы остаются разряженными.**

**Нельзя приступать к операции сразу после проведения проверки автономной работы от аккумуляторов. Подождите, пока аккумуляторы зарядятся.**

## **4.10.2.1 С помощью настенной панели управления**

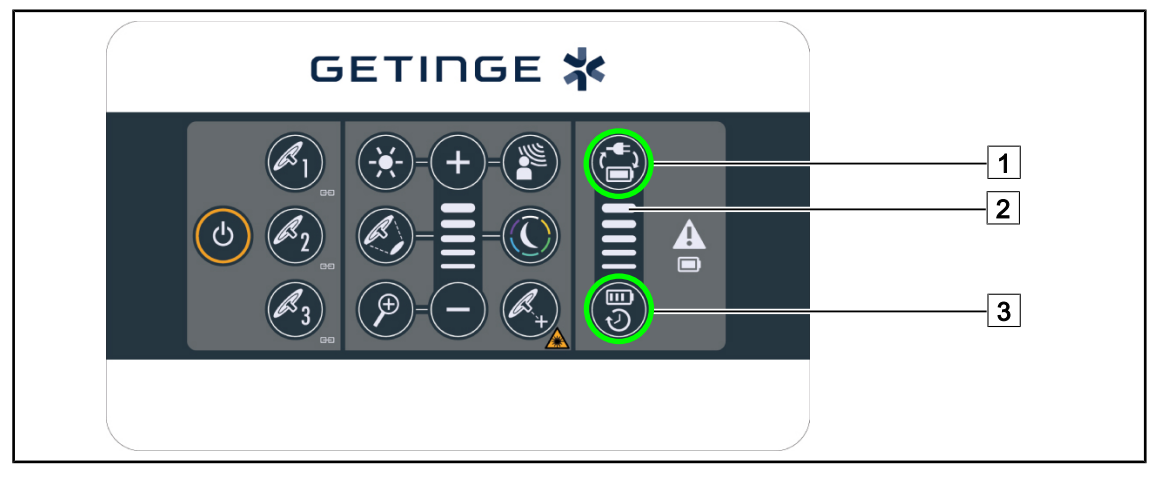

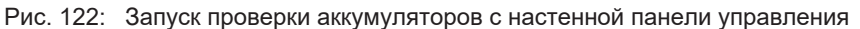

## **Запуск проверки переключения в режим работы от резервной системы питания**

- 1. Выключите светильник.
- 2. Нажмите **Проверка переключения** 1 .
	- $\triangleright$  В случае успешной проверки индикатор уровня заряда аккумулятора  $\boxed{2}$  будет мигать зеленым цветом. В случае неудачной проверки индикатор уровня заряда аккумуляторов 2 будет мигать красным цветом.
- 3. В случае неудачной проверки обратитесь в службу технического обслуживания Getinge.
- 4. Снова нажмите **Проверка переключения** [1].
	- $\triangleright$  Индикатор уровня заряда аккумуляторов  $\boxed{2}$  перестанет мигать. Светильник останется включенным и готов к эксплуатации.

## **Запуск проверки автономной работы от аккумуляторов (только на резервной системе питания Getinge)**

- 1. Выключите светильник.
- 2. Нажмите **Проверка автономной работы** 3 .
	- $\triangleright$  В случае успешной проверки индикатор уровня заряда аккумулятора  $\boxed{2}$  будет мигать зеленым цветом. В случае неудачной проверки индикатор уровня заряда аккумуляторов 2 будет мигать красным цветом.
- 3. В случае неудачной проверки обратитесь в службу технического обслуживания Getinge.
	- Ø По окончании проверки светильник выключится.
- 4. Снова нажмите **Проверка автономной работы** 3 .
	- $\triangleright$  Индикатор уровня заряда аккумуляторов  $\boxed{2}$  перестанет мигать.

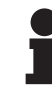

# **УКАЗАНИЕ**

Можно в любой момент прервать проверку автономной работы, нажав и удерживая клавишу **Проверка автономной работы** 3 до тех пор, пока куполы не погаснут.

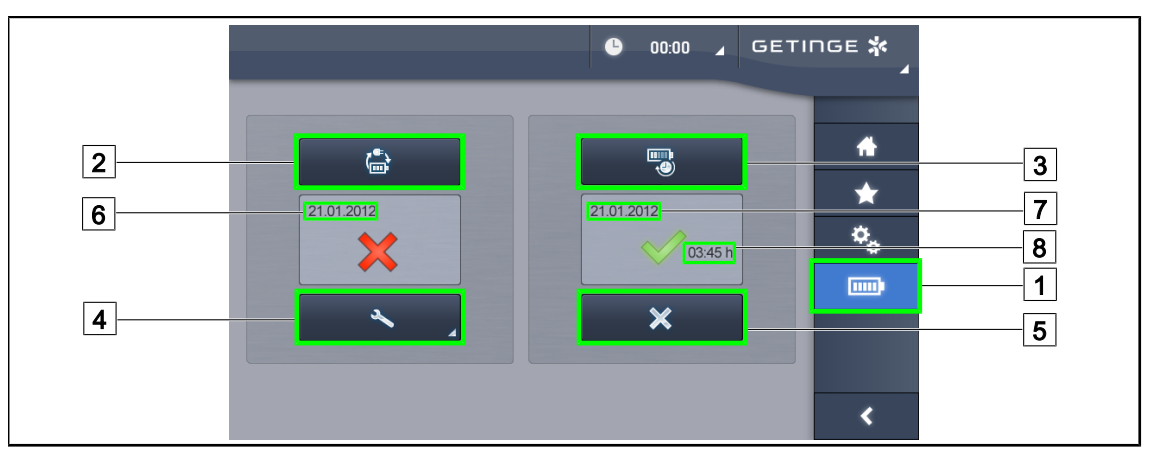

# **4.10.2.2 Использование панели управления сенсорной**

Рис. 123: Проверка аккумуляторов

## **Запуск проверки переключения в режим работы от системы резервного питания**

- 1. Выключите светильник.
- 2. В строке меню нажмите **Проверка аккумуляторов** 1 .
	- Ø Откроется страница проверки аккумуляторов.
- 3. Чтобы запустить проверку, нажмите **Проверка переключения** 2 .
	- $\triangleright$  Дата последней проверки переключения в режим работы от системы резервного питания 6 будет обновлена, и в случае получения положительного результата проверки появится зеленый флажок. И наоборот, в случае отрицательного результата проверки появится красный крестик **Сведения о техническом обслуживании** 4 .
- 4. В случае получения отрицательного результата проверки, прежде чем обратиться в службу технического обслуживания Getinge, откройте страницу со сведениями о техническом обслуживании, нажав **Сведения о техническом обслуживании** 4 .

## **Запуск проверки автономной работы от аккумуляторов (только на системе резервного питания Getinge)**

- 1. Выключите светильник.
- 2. В строке меню нажмите **Проверка аккумуляторов** 1 .
	- Ø Откроется страница проверки аккумуляторов.
- 3. Чтобы запустить проверку, нажмите **Проверка автономной работы** 3 .
	- $\triangleright$  Дата последней проверки автономной работы от аккумуляторов  $\boxed{7}$ , а также данные о продолжительности автономной работы от аккумуляторов 8 будут обновлены, и в случае получения положительного результата проверки появится зеленый флажок. И наоборот, в случае отрицательного результата проверки появится красный крестик **Сведения о техническом обслуживании** 4 .
- 4. В случае получения отрицательного результата проверки, прежде чем обратиться в службу технического обслуживания Getinge, откройте страницу со сведениями о техническом обслуживании, нажав **Сведения о техническом обслуживании** 4 .

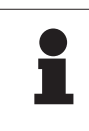

## **УКАЗАНИЕ**

Можно в любой момент прервать проверку автономной работы, нажав на крестик $\boxed{5}$ .

**5**

# **5 Отклонения и неполадки в работе**

# **5.1 Аварийные световые индикаторы**

# **5.1.1 Световые индикаторы на панели управления на куполе и настенной панели управления**

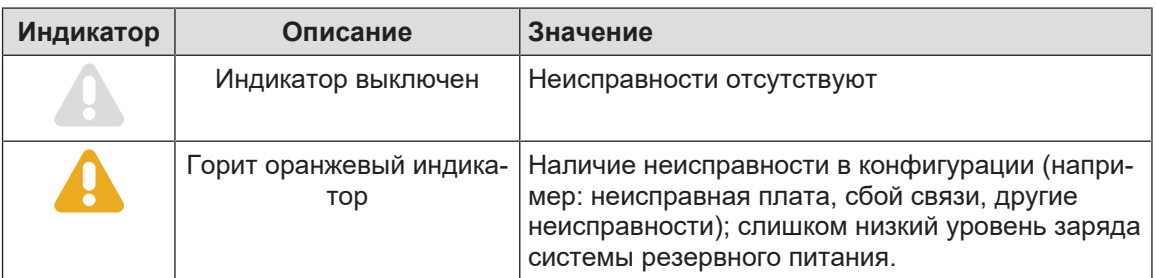

Табл. 24: Предупредительные световые индикаторы

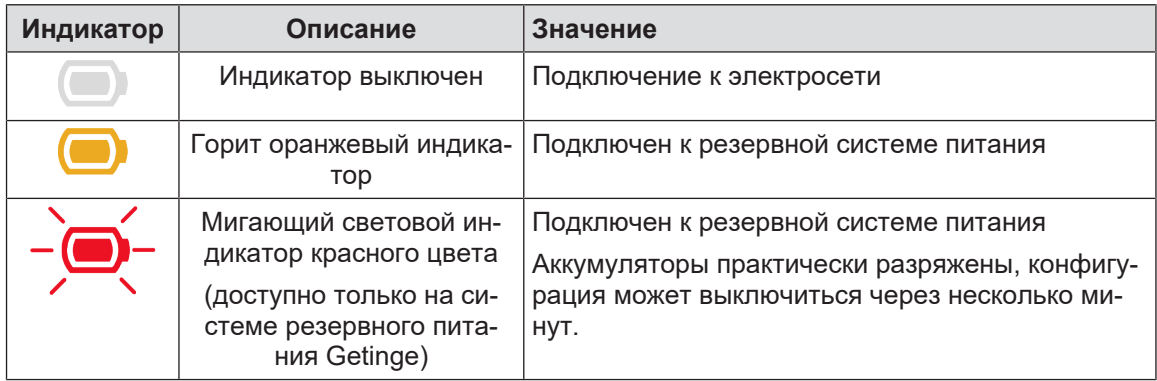

Табл. 25: Световые индикаторы аккумулятора

# **5.1.2 Световые индикаторы на панели управления сенсорной**

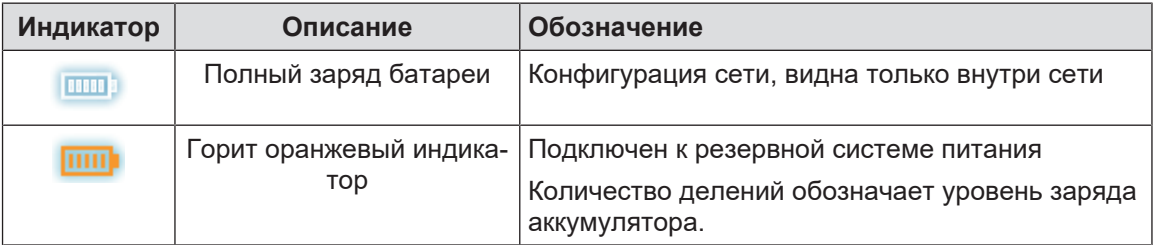

Табл. 26: Световые индикаторы состояния аккумулятора
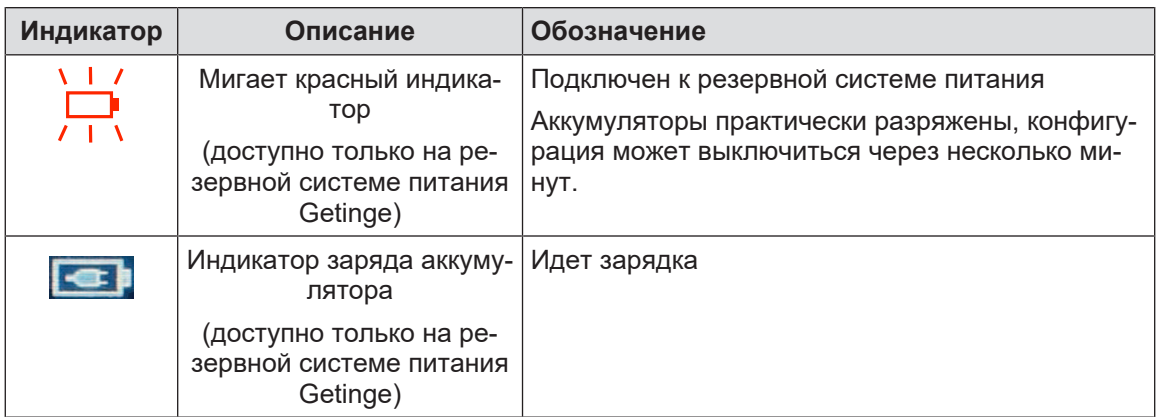

Табл. 26: Световые индикаторы состояния аккумулятора

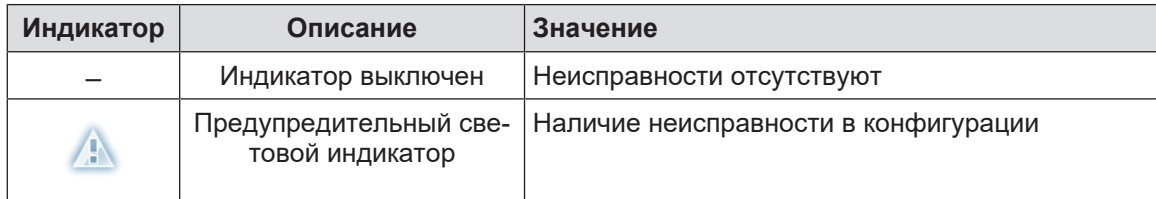

Табл. 27: Предупредительные световые индикаторы

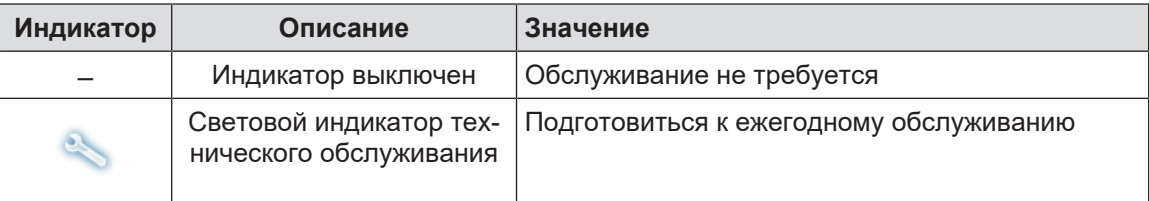

Табл. 28: Световые индикаторы технического обслуживания

### **5.2 Возможные отклонения и неполадки**

#### **Механические**

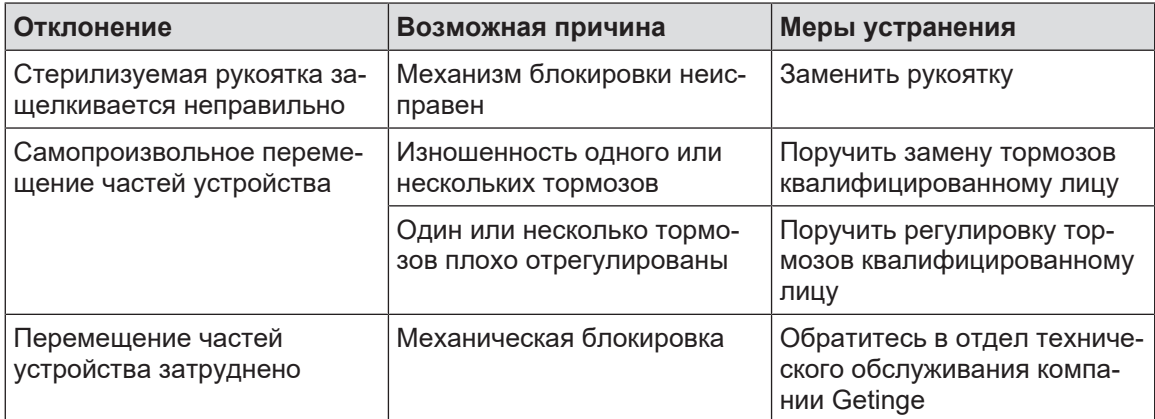

Табл. 29: Механические отклонения и неполадки в работе

#### **Электроника и оптика**

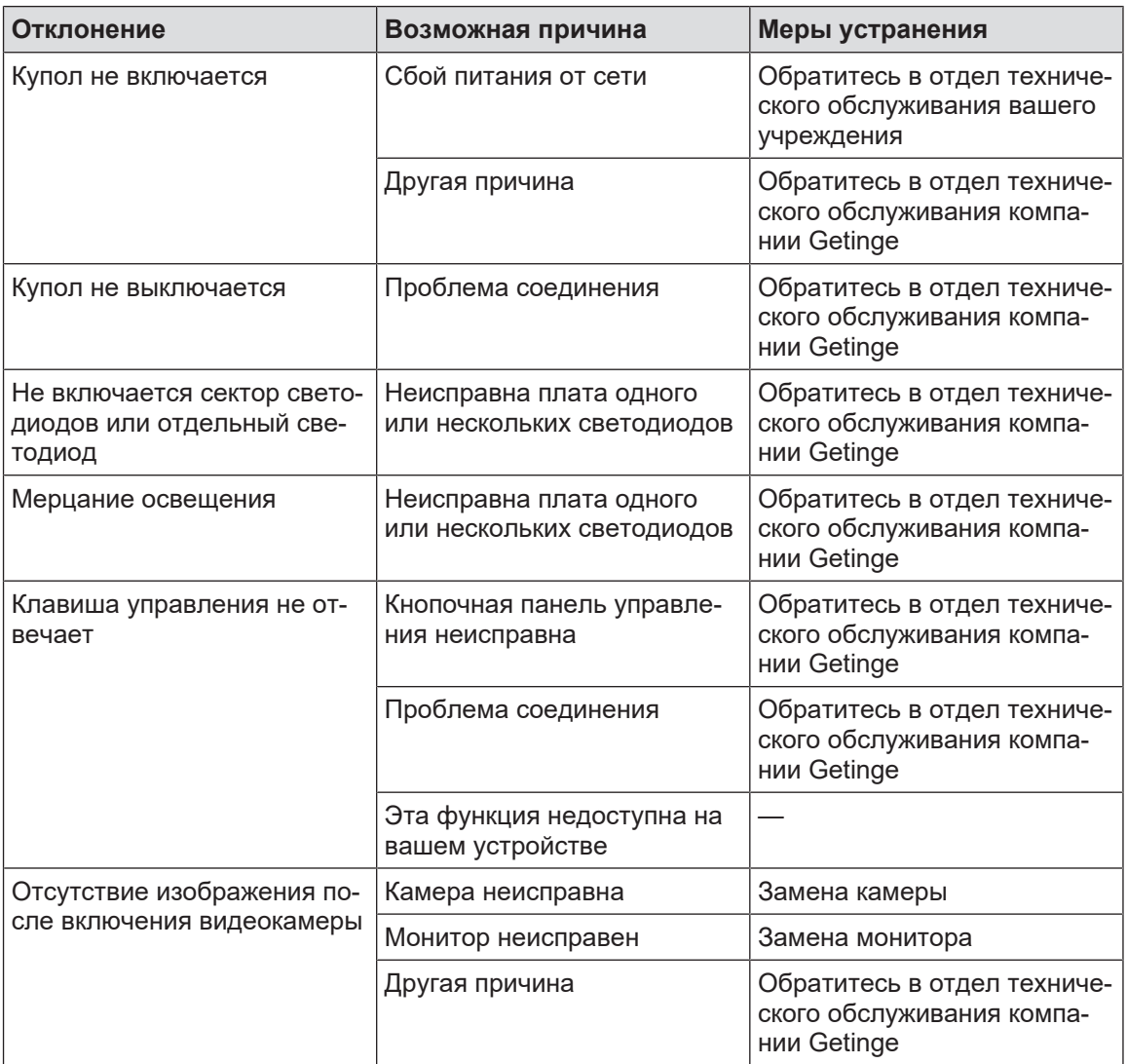

Табл. 30: Отклонения и неполадки в работе оптики

#### **Сообщения об ошибках сенсорного экрана**

В сообщениях об ошибках сенсорного экрана содержатся указанные ниже данные:

#### **PWD2 A B C D**, где

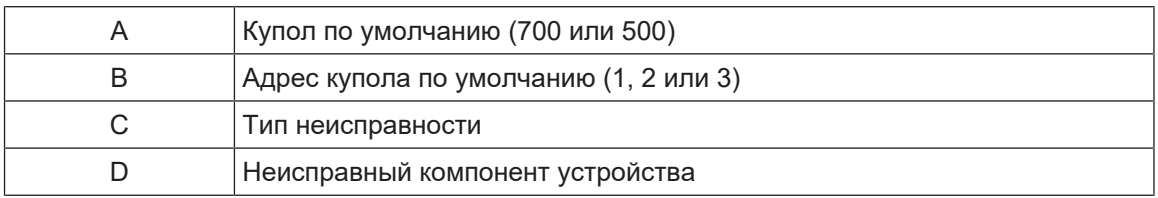

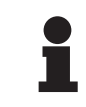

#### **УКАЗАНИЕ**

В любом случае обратитесь в отдел технического обслуживания компании Getinge.

# **6 Чистка, дезинфекция и стерилизация**

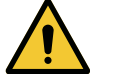

#### **ОСТОРОЖНО!**

**Риск инфицирования Процедуры чистки и стерилизации значительно отличаются в зависимости от медицинского учреждения и местных требований.**

**Пользователю необходимо обратиться к специалистам по санитарному контролю в своем учреждении. Следует использовать рекомендованные продукты и выполнять рекомендованные процедуры.**

#### **6.1 Чистка и дезинфекция системы**

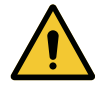

#### **ОСТОРОЖНО!**

**Риск повреждения оборудования Попадание жидкости внутрь устройства во время его чистки может стать причиной ухудшения его работы.**

**Запрещено чистить устройство большим количеством воды или разбрызгивать на него раствор.**

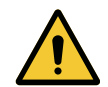

#### **ОСТОРОЖНО!**

**Риск инфицирования**

**Использование некоторых чистящих средств или процедур очистки может привести к повреждению покрытия изделия, которое может осыпаться в форме частиц в операционное поле во время операции.**

**Запрещено использовать дезинфицирующие средства, содержащие глутаральдегид, фенол или йод. Методы дезинфекции посредством фумигации применению не подлежат и запрещены.**

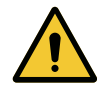

#### **ОСТОРОЖНО!**

**Риск возникновения ожогов Некоторые части устройства сильно нагреваются во время эксплуатации.**

**Перед выполнением чистки убедитесь, что прибор выключен и охлажден.**

#### **Общие правила чистки, дезинфекции и техники безопасности**

При стандартной эксплуатации во время чистки и дезинфекции устройства необходимо применять слабый уровень обеззараживания. Устройство классифицируется как некритическое и с низким уровнем риска распространения инфекции. Вместе с тем, в зависимости от инфекционного риска, может потребоваться дезинфекция от промежуточного до высокого уровня.

Ответственная организация должна соблюдать государственные требования (стандарты и директивы) относительно гигиены и дезинфекции.

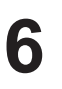

#### **6.1.1 Чистка устройства**

- 1. Снимите стерилизуемую рукоятку.
- 2. Для чистки оборудования используйте кусок ткани, слегка смоченный в чистящем средстве для обработки поверхностей, и соблюдайте рекомендации по подготовке раствора, времени его нанесения и температуре, указанные производителем. Пользуйтесь универсальными чистящими средствами с незначительным количеством щелочи (мыльные растворы), содержащими такие активные вещества, как детергенты и фосфаты. Не пользуйтесь абразивными веществами, так как они могут повредить поверхности.
- 3. Нанесите чистящее средство с помощью куска ткани, слегка смоченного водой, затем вытрите сухой тканью.

#### **6.1.2 Дезинфекция устройства**

Равномерно нанесите дезинфицирующий раствор смоченным в нем куском ткани, соблюдая рекомендации производителя.

#### **6.1.2.1 Разрешенные дезинфицирующие средства**

- Дезинфицирующие средства не являются стерилизующими веществами. Они позволяют достигнуть качественного и количественного сокращения присутствующих микроорганизмов.
- Используйте только средства для дезинфекции поверхностей, содержащие указанные ниже комбинации активных веществ:
	- четвертичные аммониевые соединения (бактериостатические в отношении грамотрицательных бактерий и бактерицидные в отношении грамположительных бактерий, переменная активность в отношении вирусов в оболочке, никакой активности в отношении вирусов без оболочки, фунгистатические, полное отсутствие спорицидного действия);
	- производные гуанидина;
	- спирты.

#### **6.1.2.2 Разрешенные активные вещества**

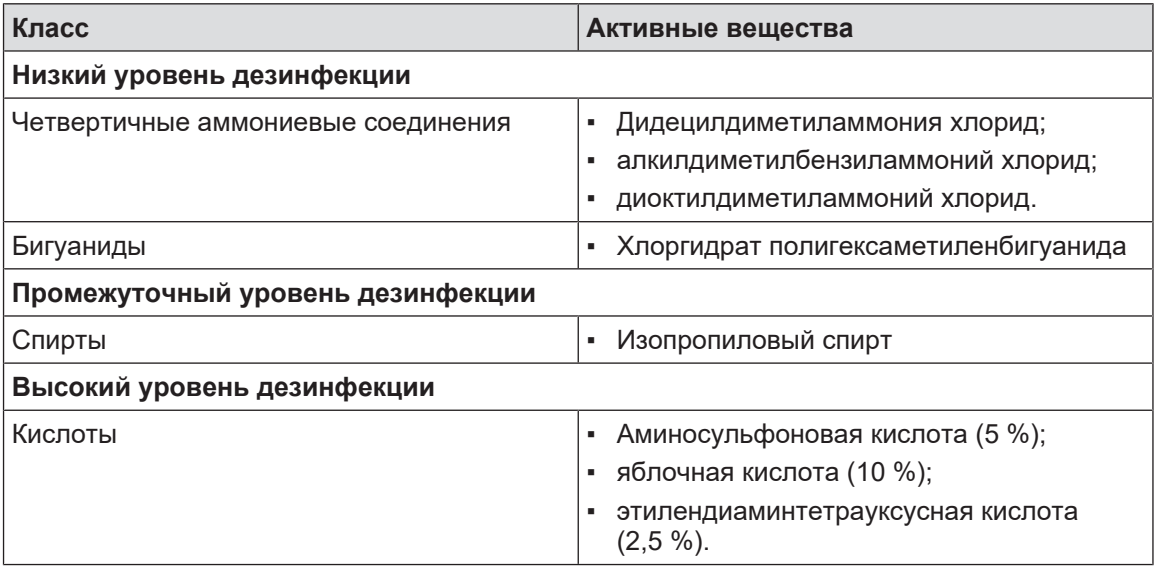

Табл. 31: Список допустимых активных веществ

#### **Примеры коммерческих продуктов, прошедших тестирование**

- Продукт ANIOS®\*\*: Surfa'Safe®\*\*;
- другие продукты: изопропиловый спирт 20 % или 45 %.

#### **6.2 Чистка и стерилизация стерилизуемых рукояток Maquet Sterigrip**

#### **6.2.1 Подготовка к чистке**

Во избежание присыхания загрязнений незамедлительно после использования рукоятки следует погрузить в моющий дезинфекционный раствор, не содержащий альдегидов.

#### **6.2.2 Для ручной чистки**

- 1. Погрузите рукоятки в моющий раствор<sup>2</sup> на 15 минут.
- 2. Чистку необходимо производить мягкой щеткой и безворсовой тканью.
- 3. Проверьте чистоту рукояток, чтобы убедиться в удалении всех загрязнений. Если очистить загрязнения указанным способом не удалось, следует прибегнуть к процедуре ультразвуковой чистки.
- 4. Хорошо промойте чистой водой для удаления остатков моющего раствора.
- 5. Оставьте сушиться на открытом воздухе или протрите рукоятку сухой тканью.

#### **6.2.3 Для чистки в моюще-дезинфицирующих аппаратах**

Рукоятки можно чистить в моюще-дезинфицирующем аппарате и промывать при максимальной температуре 93 °C. Пример рекомендуемых циклов:

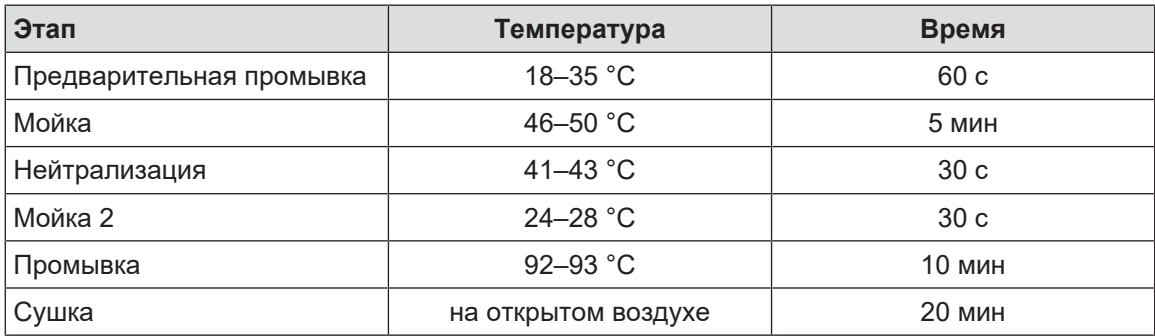

Табл. 32: Пример циклов чистки в моюще-дезинфицирующем аппарате

 $^\mathrm{2}$  Рекомендуется использовать неферментное моющее средство. Ферментные моющие средства могут повредить материал, из которого изготовлена рукоятка. Не следует погружать рукоятку в такой раствор на длительное время. После этого ее необходимо промыть водой.

#### **6.2.4 Стерилизация рукояток Maquet Sterigrip**

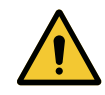

#### **ОСТОРОЖНО! Риск инфицирования**

**Стерилизуемая рукоятка, для которой было превышено число рекомендуемых циклов стерилизации, может выпадать из держателя.**

**При соблюдении упомянутых условий стерилизации гарантируемый срок службы стерилизуемых рукояток STG PSX — не более 50 использований, а рукояток STG HLX — до 350 использований. Придерживайтесь этого числа рекомендуемых циклов.**

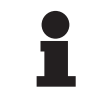

#### **УКАЗАНИЕ**

Стерилизуемые рукоятки Maquet Sterigrip необходимо стерилизовать в автоклаве.

- 1. Убедитесь в отсутствии на рукоятке загрязнений или трещин.
	- $\triangleright$  Если на рукоятке есть загрязнения, повторите очистку.
	- $\triangleright$  Если на рукоятке имеется одна или несколько трещин, она не подлежит эксплуатации и должна быть утилизирована согласно действующим протоколам.
- 2. Поместите рукоятки на поднос стерилизатора в соответствии с одним из трех способов, описанных ниже.
	- $\triangleright$  Поместите рукоятки в стерилизационную упаковку (двойную упаковку или аналог).
	- Ø Поместите рукоятки в бумажный или пластиковый пакет для стерилизации.
	- Ø Поместите рукоятки без упаковки и пакета кнопкой блокировки вниз.
- 3. Используйте биологические и (или) химические индикаторы для контроля процесса стерилизации согласно действующим нормативным актам.
- 4. Запустите цикл стерилизации в соответствии с инструкциями производителя стерилизатора.

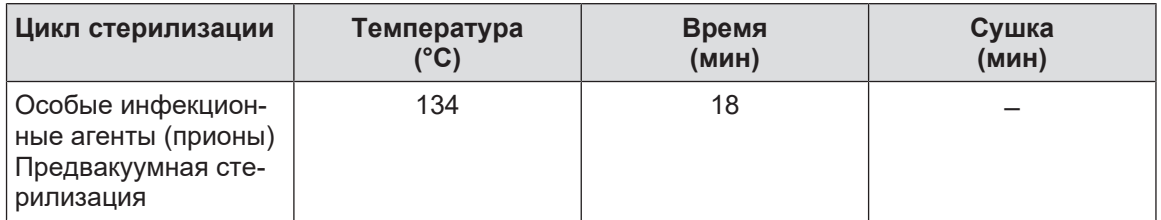

Табл. 33: Пример цикла стерилизации паром

# **7 Техническое обслуживание**

Чтобы сохранить первоначальные характеристики и уровень надежности устройства, раз в год необходимо проводить операции по техническому обслуживанию и контролю. В течение срока действия гарантии операции по техническому обслуживанию и контролю должен проводить технический специалист компании Getinge или дистрибьютор, назначенный компанией Getinge. По истечении этого периода операции по техническому обслуживанию и контролю могут быть проведены техническим специалистом компании Getinge, дистрибьютором, назначенным компанией Getinge или техническим специалистом из числа персонала больницы, прошедшим обучение в компании Getinge. Для прохождения требующейся технической подготовки обратитесь к региональному розничному продавцу.

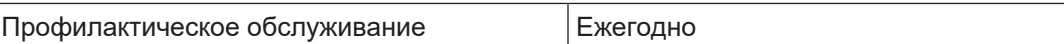

Некоторые компоненты необходимо заменять в течение срока службы устройства. Подробную информацию см. в инструкции по техническому обслуживанию. В инструкции по техническому обслуживанию описаны все необходимые электрические, механические и оптические проверки, а также перечислены быстроизнашивающиеся детали, подлежащие периодической замене, чтобы поддерживать надежность и производительность операционных светильников и гарантировать их безопасную эксплуатацию.

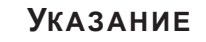

Инструкцию по техническому обслуживанию можно получить у регионального представителя компании Getinge. Контактные данные регионального представителя компании Getinge можно найти на с. **https://www.getinge.com/int/contact/find-your-local-office**.

**8**

# **8 Технические характеристики**

# **8.1 Оптические характеристики**

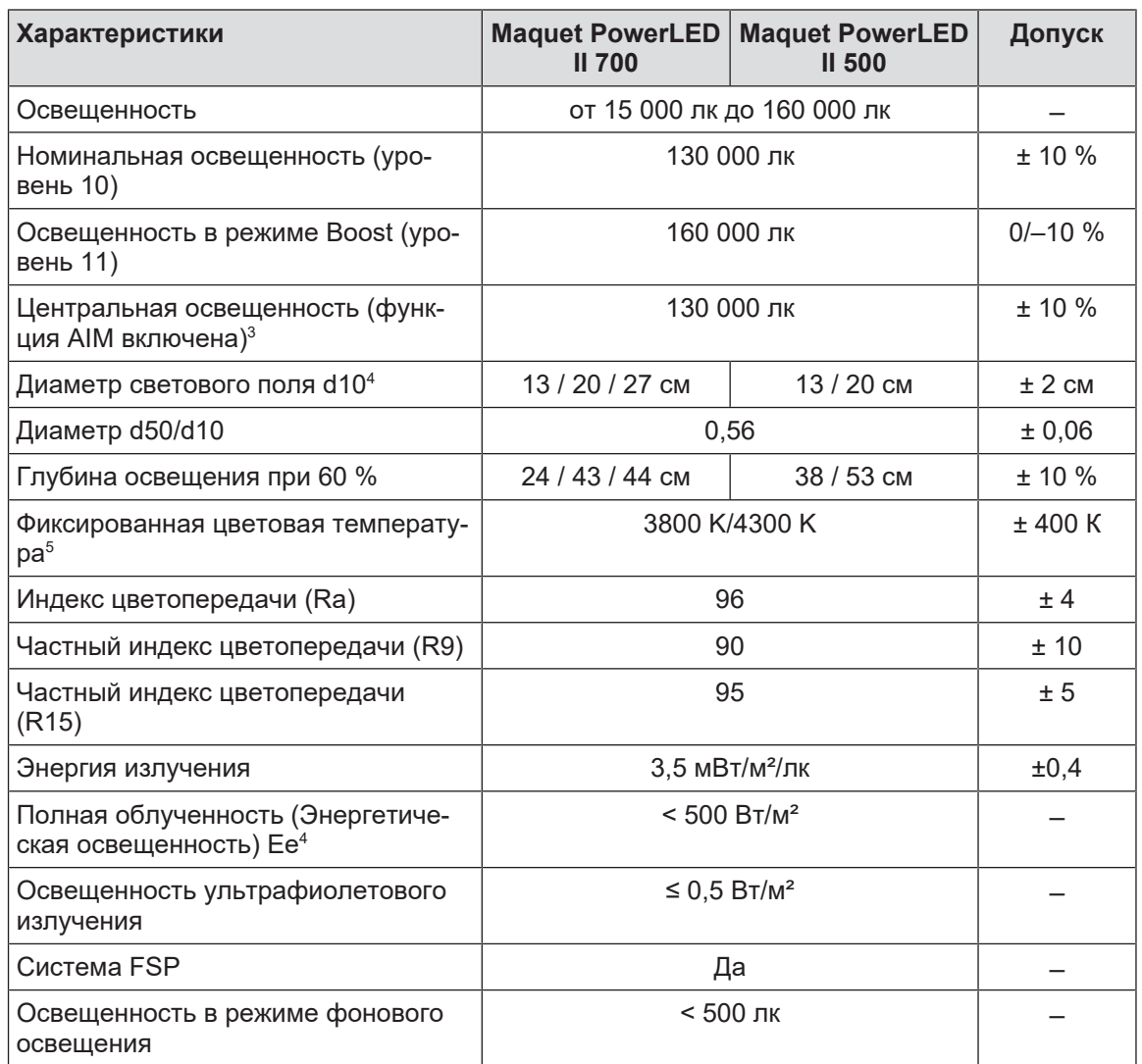

Табл. 34: Таблица оптических характеристик куполов Maquet PowerLED II 700 и Maquet PowerLED II 500

 $^{\rm 3}$   $\,$  Для всех диаметров светового поля

- 4 В номинальном режиме.
- $^{\rm 5}$  Цветовая температура выбирается при изготовлении

| Остаточная освещенность                               | <b>Maquet PowerLED</b><br><b>II 700</b> | <b>Maquet PowerLED</b><br>$II$ 500 | Допуск |
|-------------------------------------------------------|-----------------------------------------|------------------------------------|--------|
| При наличии маски <sup>6</sup>                        | $77\%$                                  | 56 %                               | ±10    |
| При наличии двух масок <sup>6</sup>                   | 56 %                                    | 46 %                               | ±10    |
| На дне трубки <sup>6</sup>                            | 87%                                     | 100%                               | ±10    |
| При наличии маски, на дне трубки <sup>6</sup>         | 64 %                                    | 56 %                               | ±10    |
| При наличии двух масок, на дне<br>трубки <sup>6</sup> | 45 %                                    | 46 %                               | ±10    |

Табл. 35: Остаточная освещенность куполов Maquet PowerLED II 700 и Maquet PowerLED II 500

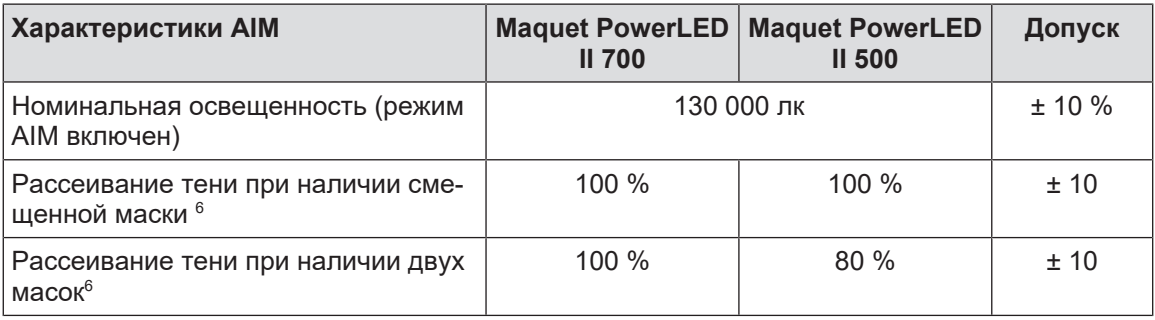

Табл. 36: Характеристики AIM AUTOMATIC ILLUMINATION MANAGEMENT

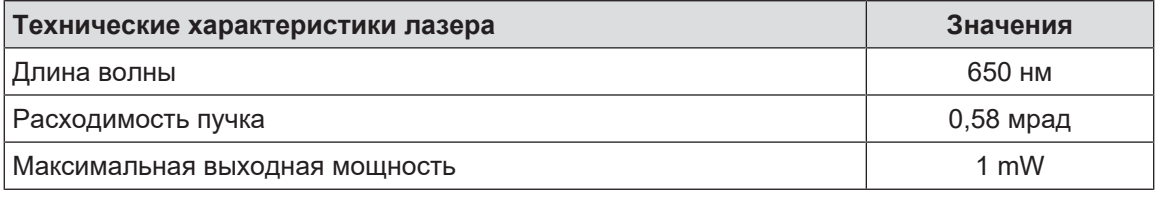

Табл. 37: Технические характеристики лазера

 $^{\circ}$  Оптические характеристики, измеренные при самом большом диаметре светового поля

# LED Life Time Certificate

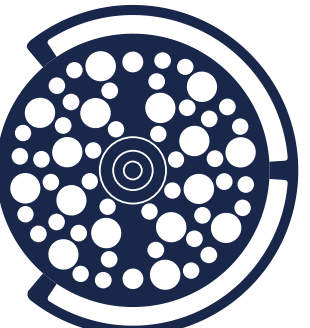

Maquet PowerLED II 500

Maquet PowerLED II 700

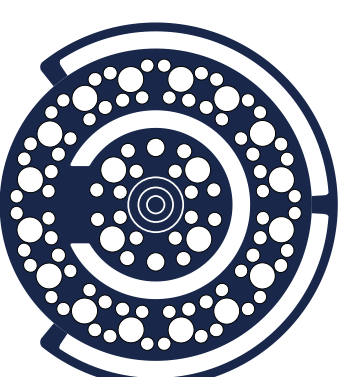

### **IES LM-80 Test report for LED**

According to **IES LM-80 standard**, lumen maintenance is the remaining luminous flux output (% of the initial output) at a selected operating time.

According to **IES TM-21 standard**, L70(D) is the lumen maintenance life expressed in hours where 70% of initial lumen output is maintained, with D the total duration time for the effective tests, in hours. *The life projection is limited to 6 times the total duration of the effective tests.*

**Chosen conditions for IES LM-80 Test:** Case Temperature: 70°C interpolated from 50 to 85°C Drive Current: 700 mA Total Duration Time (D): 10,000 hours

**Lumen Maintenance at L70 = 82.6 %**

Average L70 Extrapolation following IES TM-21 method:

# **L70(10,000) ≥ 60,000 hours**

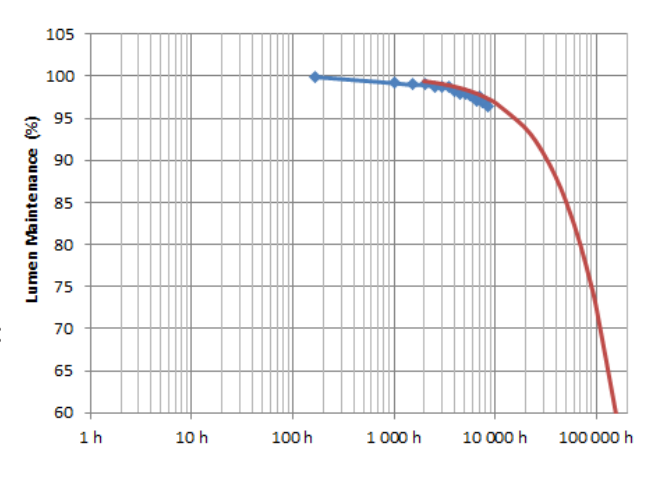

# **Extrapolation for LED in Cupola**

According to the driving and thermal conditions in the cupola(s), the average L70 Life Projection following IES TM-21 method gives:

 **LED Projected Life Time: L70(10,000) ≥ 60,000 hours**

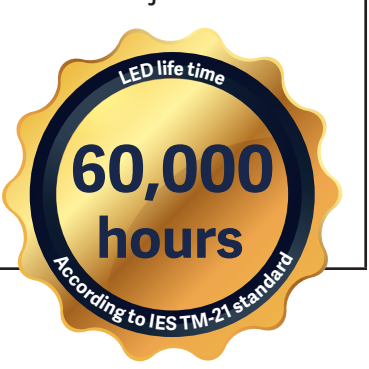

# EN 62471 **Certificate**

PowerLED II 500

# PowerLED II 700

#### **Measurements conditions**

The irradiance measurements are performed at 1 meter, which is considered the working distance of the light. The radiance measurements are performed with a field of view of 11 mrad, which is considered representative of the usual eye's exposure (several short time exposures).

The measurements are performed for an illuminance of 155,000 lux.

The measurements and calculation are performed according to EN 62471. Only the worst values of each settings and cupolas are summarized below. Please note that the official Group limits may not be relevant for the specific use of surgical lights.

#### **Measurements results for Artificial Optical Radiations**

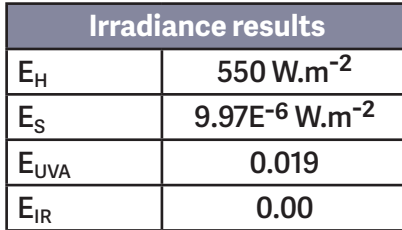

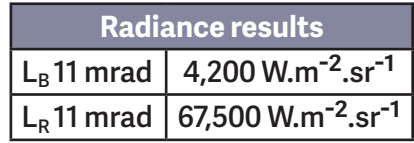

 **For Blue light risk, the EN 62471 classification is Risk Group 1\*\*. For all other risks, the EN 62471 classification is Exempt Group\*.**

 **Case of Eye Surgery:** Maximum time allowed for a patient's eye under the cupola (positioned at the center of the light patch), depending upon Illuminance:

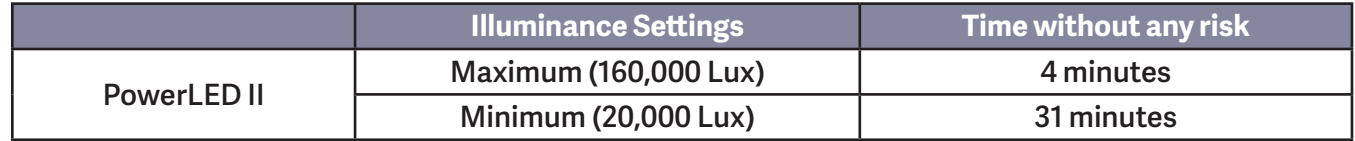

*\*Exempt Group (RG 0): where no optical hazard is considered reasonably foreseeable, even for continuous, unrestricted use. \*\*Risk Group 1 (RG 1): products are safe for most use applications, except for very prolonged exposures where direct ocular exposures may be expected*

# **8.2 Механические характеристики**

#### **8.2.1 Освещение**

**8**

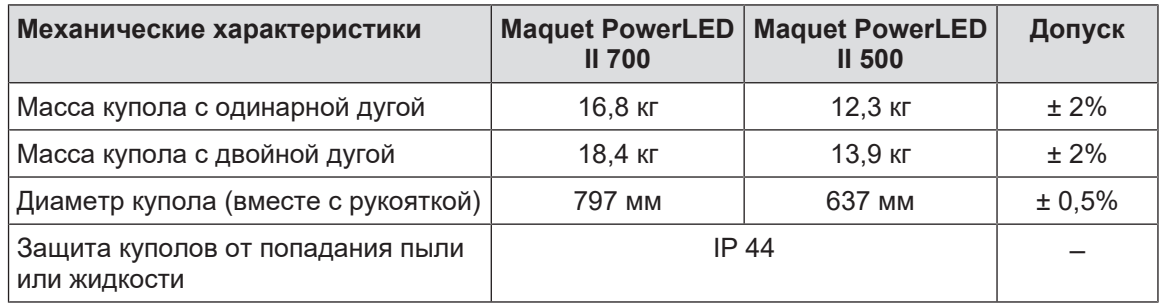

Табл. 38: Таблица механических характеристик

#### **8.2.2 Питание**

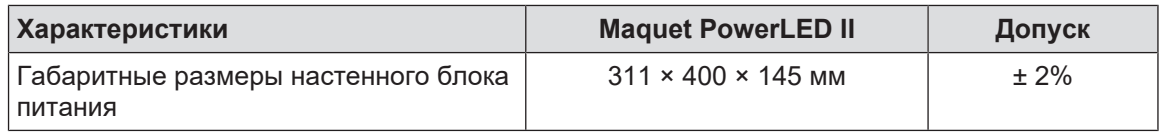

Табл. 39: Механические характеристики блока питания WPS

#### **8.2.3 Держатель для монитора**

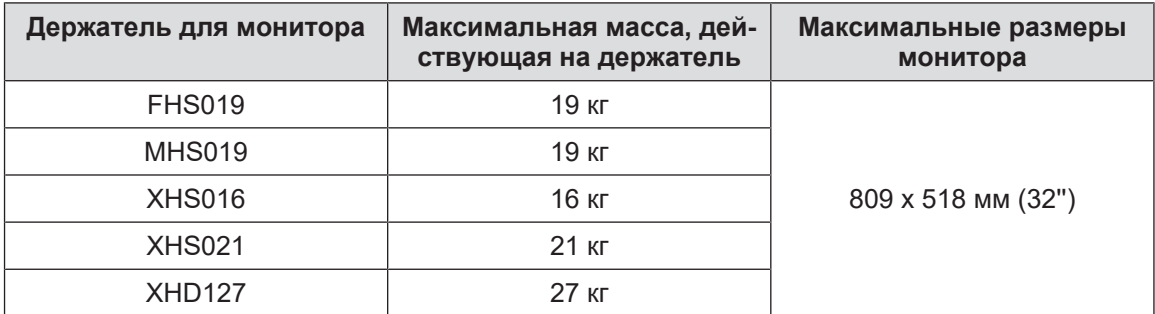

Табл. 40: Механические характеристики держателей для монитора

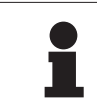

#### **УКАЗАНИЕ**

Для получения более подробной информации см. инструкции по монтажу Maquet PowerLED II

#### **8.2.4 Механическая совместимость**

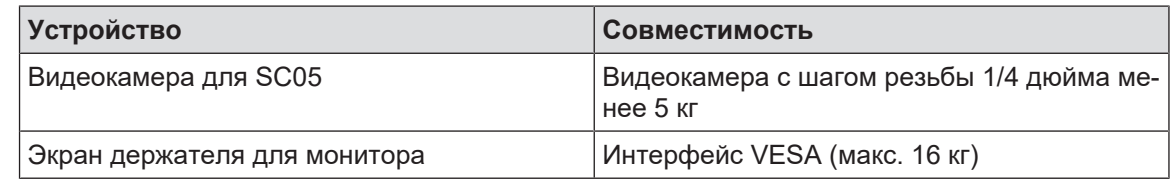

Табл. 41: Список совместимых устройств

# **8.3 Электрические характеристики**

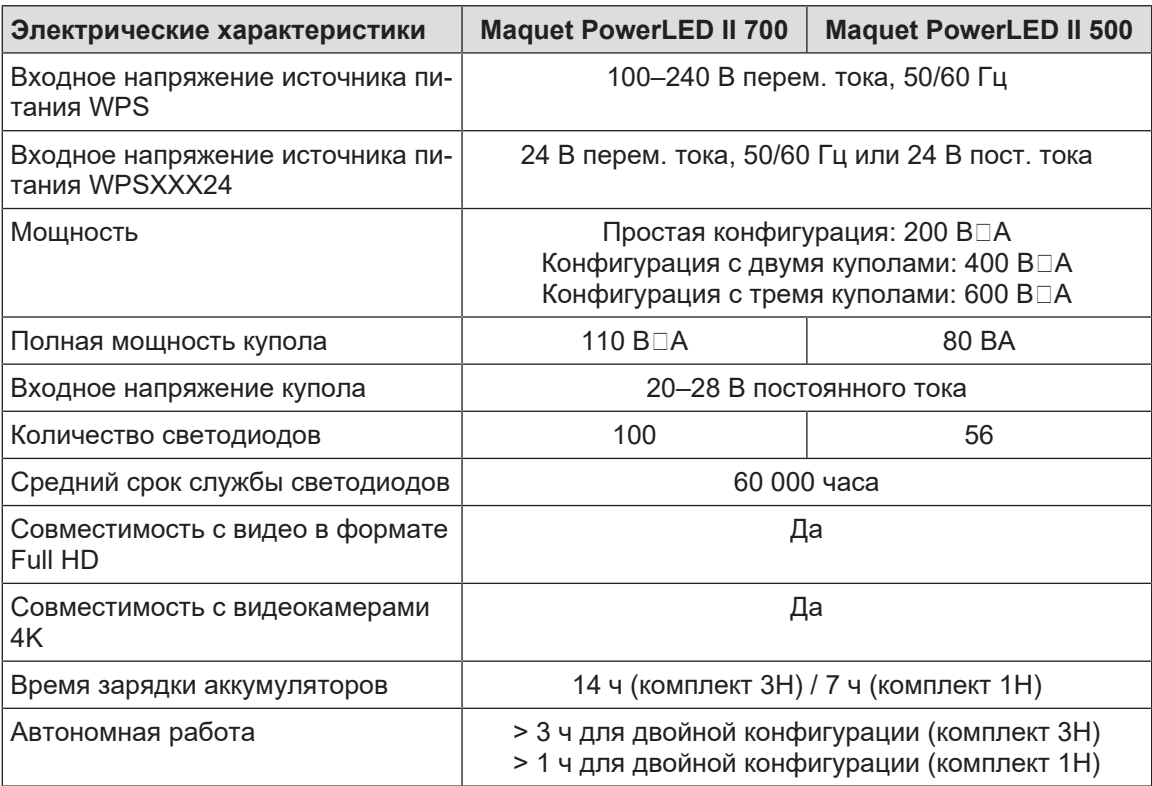

Табл. 42: Таблица электрических характеристик (оборудование класса I)

#### **Электрическая совместимость с другими медицинскими устройствами**

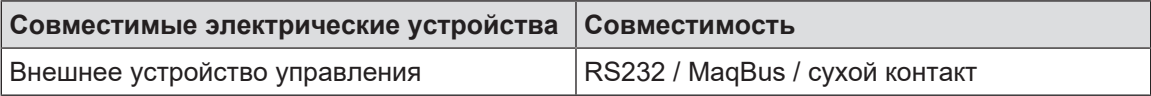

Табл. 43: Таблица совместимых электрических устройств

# **8.4 Технические характеристики видеокамер и приемника**

#### **Технические характеристики видеокамеры OHDII FHD QL+ VP01**

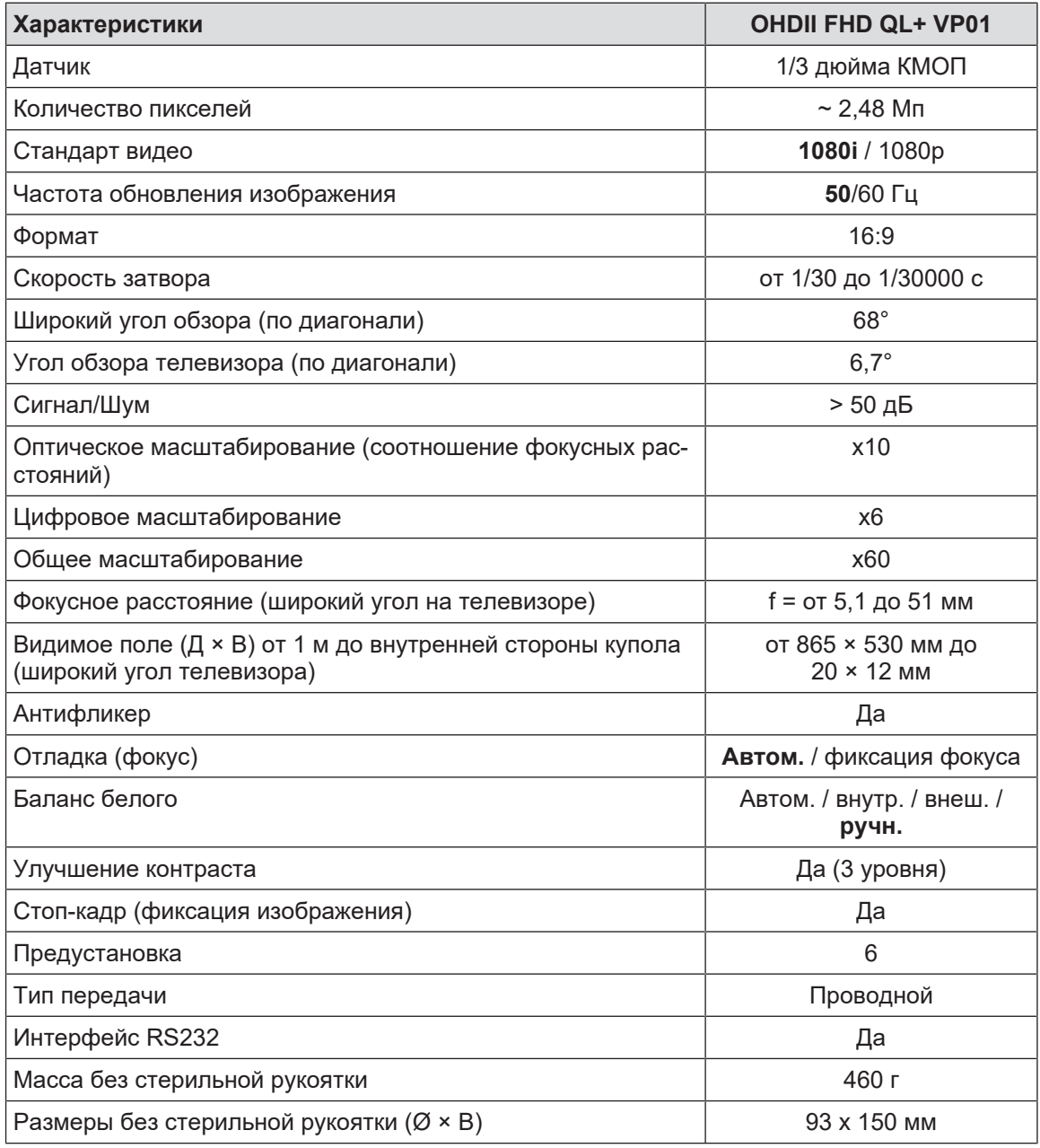

Табл. 44: Технические характеристики видеокамеры OHDII FHD QL+ VP01

#### **Технические характеристики приемного устройства VP01 RECEIVER**

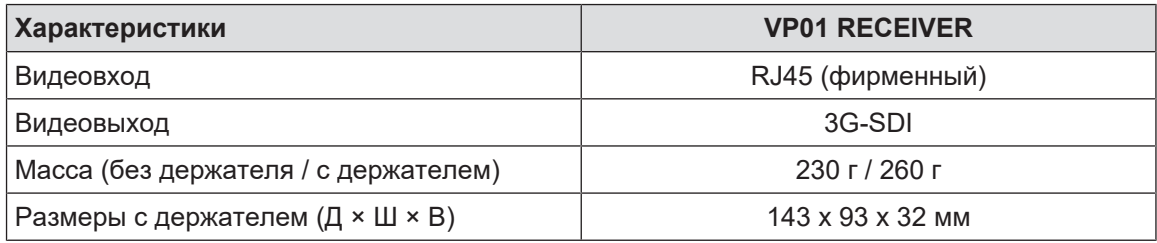

Табл. 45: Технические характеристики приемного устройства VP01 RECEIVER

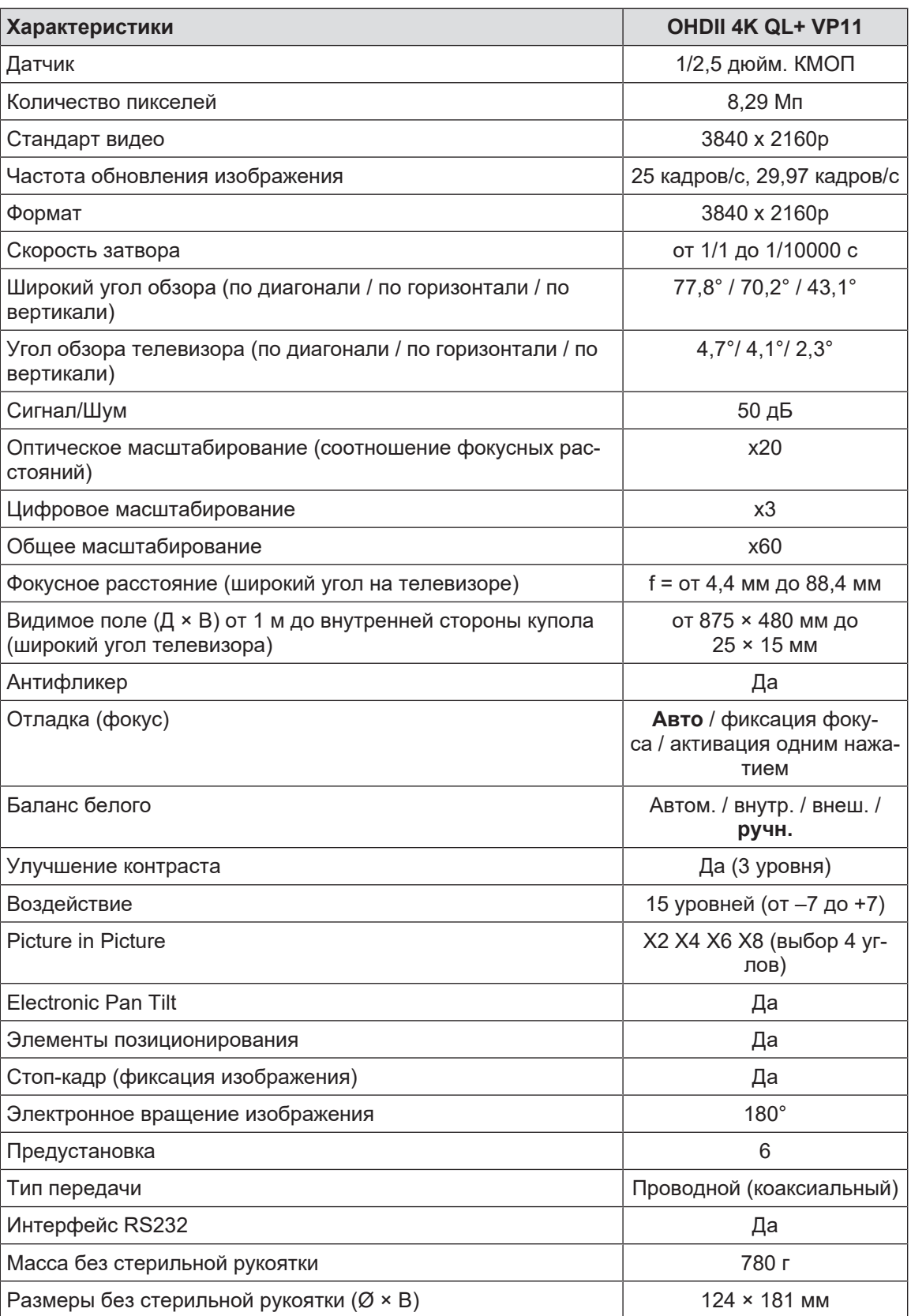

#### **Технические характеристики видеокамеры OHDII 4K QL+ VP11**

Табл. 46: Технические характеристики видеокамеры OHDII 4K QL+ VP11

# **8.5 Другие характеристики**

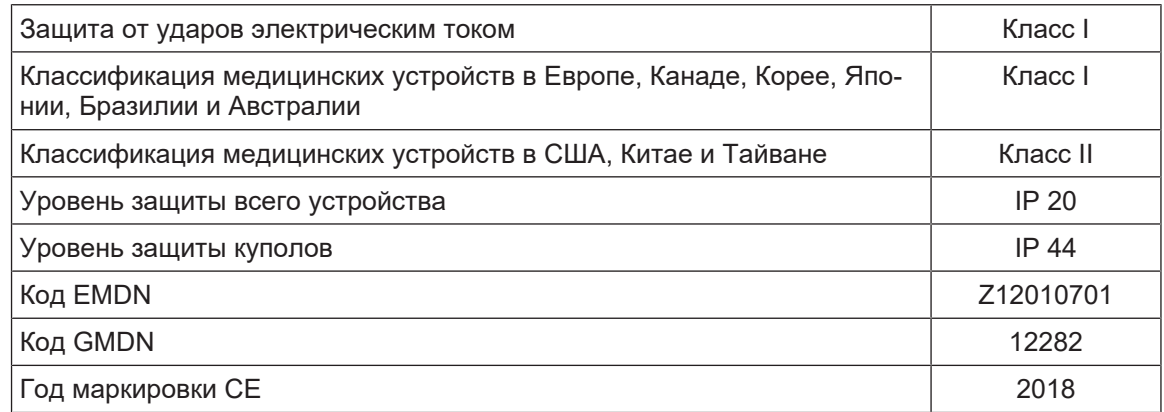

Табл. 47: Нормативные характеристики

### **8.6 Декларация ЭМС**

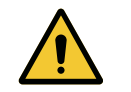

#### **ВНИМАНИЕ!**

**Риск выхода устройства из строя Совместная эксплуатация устройства с другими устройствами может сказаться на его работе и производительности.**

**Запрещено использовать устройство рядом с другими аппаратами или ставить его поверх них без предварительной проверки исправности самого устройства и таких аппаратов.**

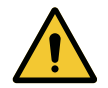

#### **ВНИМАНИЕ!**

**Риск выхода устройства из строя**

**Использование дополнительного оборудования, преобразователей или кабелей, которые отличаются от поставляемых или указанных производителем этого устройства, может вызвать увеличение уровня электромагнитного излучения или снижение срока службы устройства и привести к сбоям в работе.**

**Используйте только дополнительное оборудование и кабели, которые поставляются или указаны производителем.**

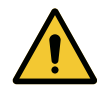

#### **ВНИМАНИЕ!**

**Риск выхода устройства из строя Эксплуатация портативного РЧ-аппарата связи (а также антенных кабелей и внешних антенн) рядом с устройством или использование указанных кабелей может сказаться на его работе и производительности.**

**Минимальное допустимое расстояние от портативного РЧ-аппарата связи до устройства составляет 30 см.**

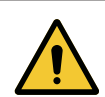

#### **ВНИМАНИЕ!**

**Риск выхода устройства из строя**

**Эксплуатация источника высоких частот (например, электрического хирургического ножа) рядом с устройством может сказаться на его работе и производительности.**

**В случае возникновения нарушений в работе устройства измените положение куполов таким образом, чтобы они больше не создавали помехи.**

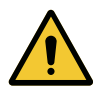

#### **ВНИМАНИЕ!**

**Риск выхода устройства из строя**

**Эксплуатация этого устройства в не предназначенных для этого условиях может сказаться на его работе и производительности.**

**Устройство предназначено для эксплуатации исключительно в медицинских учреждениях.**

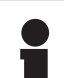

#### **УКАЗАНИЕ**

Электромагнитные помехи могут приводить к временному отключению освещения на устройстве или его временному миганию, однако после прекращения действия помех устройство возвращается к первоначальным параметрам.

**8**

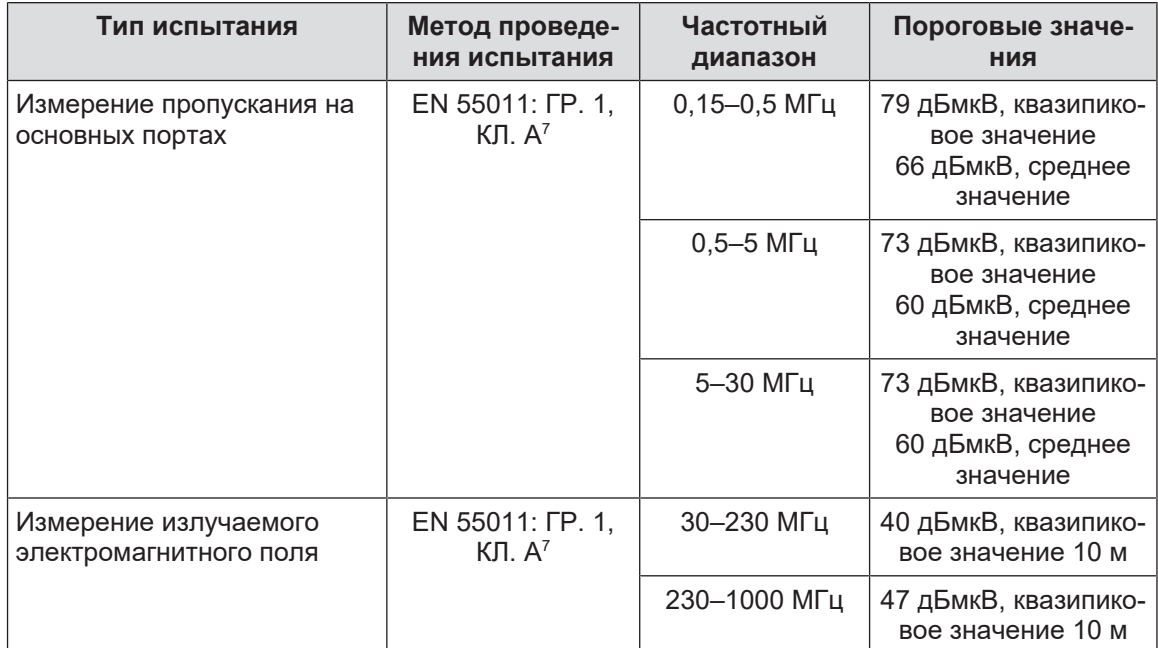

Табл. 48: Декларация ЭМС

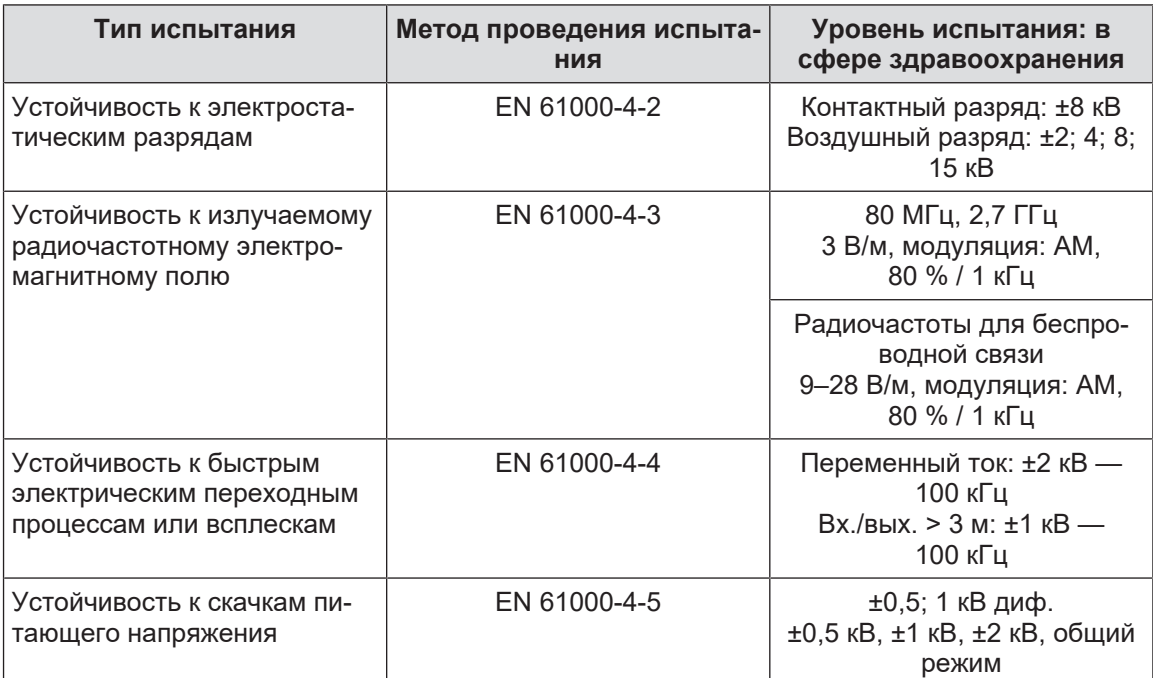

Табл. 49: Декларация ЭМС

 $^7$   $\,$  В соответствии с эмиссионными характеристиками этот аппарат может быть использован в промышленных зонах и в больничных условиях (класс A согласно СИСПР 11). В случае использования в помещениях для бытовых целей (которое, как правило, должно соответствовать классу Б, определенному в СИСПР 11) это устройство может не обеспечивать достаточный уровень защиты при передаче данных посредством радиочастотных сигналов. Пользователю может понадобиться предпринять соответствующие меры для исправления этой ситуации, например переместить устройство или изменить его положение.

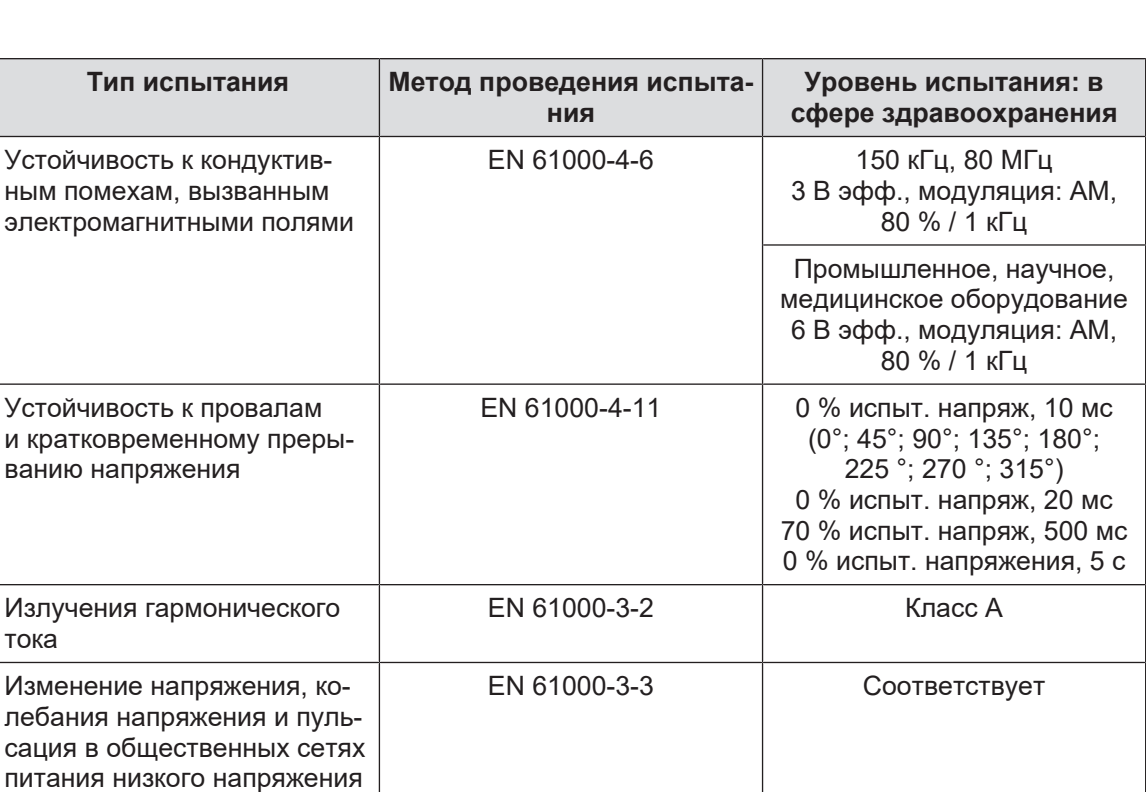

Табл. 49: Декларация ЭМС

#### **8.6.1 Часть 15 Правил FCC (Федеральной комиссии по связи) (только для США)**

Это оборудование являлось предметом исследований, результаты которых показывают, что оно соответствует ограничениям для цифровых устройств категории A согласно части 15 Правил FCC (Федеральной комиссии по связи). Эти ограничения разработаны для надлежащей защиты от вредных помех при эксплуатации оборудования в коммерческой среде. Это оборудование передает, использует и может излучать радиочастотную энергию. При неправильной установке и несоблюдении настоящей инструкции по эксплуатации оно может стать источником вредных помех для радиосвязи. Эксплуатация этого оборудования в жилых районах может стать причиной появления вредных помех. В этом случае пользователь обязан устранить такие помехи за свой счет.

**9**

# **9 Удаление отходов**

#### **9.1 Утилизация упаковки**

Вся упаковка, связанная с использованием устройства, должна быть утилизирована экологичным способом с учетом дальнейшей переработки.

#### **9.2 Изделие**

Это оборудование нельзя выбрасывать вместе с бытовыми отходами, так как оно является предметом раздельного сбора отходов с целью утилизации, повторного использования или переработки.

Всю информацию по утилизации устройства, эксплуатация которого уже прекращена, см. в инструкции по демонтажу Maquet PowerLED II (ARD01815). Чтобы получить этот документ, обратитесь к региональному представителю компании Getinge.

#### **9.3 Электрические и электронные детали**

Все электрические и электронные детали, использованные на протяжении срока службы изделия, должны быть утилизированы экологичным способом в соответствии с местными действующими нормативными актами.

**Записи**

\*MAQUET POWERLED II, AIM AUTOMATIC ILLUMINATION MANAGEMENT, LMD, COMFORT LIGHT, LASER POSITIONING, FSP, POWERLED, SATELITE, MAQUET, GETINGE и GETINGE GROUP являются зарегистрированными товарными знаками компании Getinge AB, ее подразделений или дочерних компаний.

\*\* DEVON является зарегистрированным товарным знаком компании Covidien LP, ее подразделений или дочерних компаний.

\*\* DEROYAL является зарегистрированным товарным знаком компании Covidien LP, ее подразделений или дочерних компаний.

\*\* SURFA'SAFE является зарегистрированным товарным знаком компании Laboratoires ANIOS, ее подразделений или дочерних компаний.

\*\* ANIOS является зарегистрированным товарным знаком компании Laboratoires ANIOS, ее подразделений или дочерних компаний.

# GETINGE \*

Mulles Maquet SAS («MAKE CAC») · Parc de Limère · Avenue de la Pomme de Pin · CS 10008 ARDON

· 45074 ORLÉANS CEDEX 2 · France (Франция) Тел.: +33 (0) 2 38 25 88 88 Факс: +33 (0) 2 38 25 88 00